# **alecter**

[WebGUI Accueil et Mises à jour](#page-29-0)

WebGUI Accueil et Mises à jour

[WebGUI Premiers pas](#page-33-0)

**We b**

**[HW](#page-5-0) [GUI](#page-29-0)**

[Accès](#page-35-0)

**[PRÉCAUTIONS](#page-4-0) [CONTENU EMBALLAGE](#page-5-0)**

CONTENU EMBALLAGE Navigation

**PRÉCAUTIONS** Il Premiers pas

[Navigation](#page-37-0)

 $\overline{G}$ 

[Réglages](#page-40-0)

[Routage](#page-55-0)

[Égaliseur](#page-63-0)

[GPOs](#page-65-0)

[Configuration entrées / sorties](#page-66-0)

Configuration ent

**[DESCRIPTION et CARACTÉRISTIQUES](#page-6-0)**

**[INSTALLER et CONNECTER](#page-7-0)**

[VersaPower](#page-73-0)

VersaPower

[Groupes](#page-91-0)

**Iraitement** 

I raitemen

sorties

[Lecteur](#page-113-0)

[Événements](#page-96-0)

*v*énements

DÉMARRAGE ET<br>FONCTIONNEMENT

[Utilisateurs](#page-120-0)

[Registre](#page-129-0)

**[FONCTIONS des FACES](#page-16-0)**

**[DONNÉES TECHNIQUES](#page-17-0)**

**[APPLI](#page-133-0)**

[Panneaux](#page-124-0)

Panneaux **Utilisateurs** 

**[Protocole TP-NET](#page-143-0)**

Protocole TP-NET

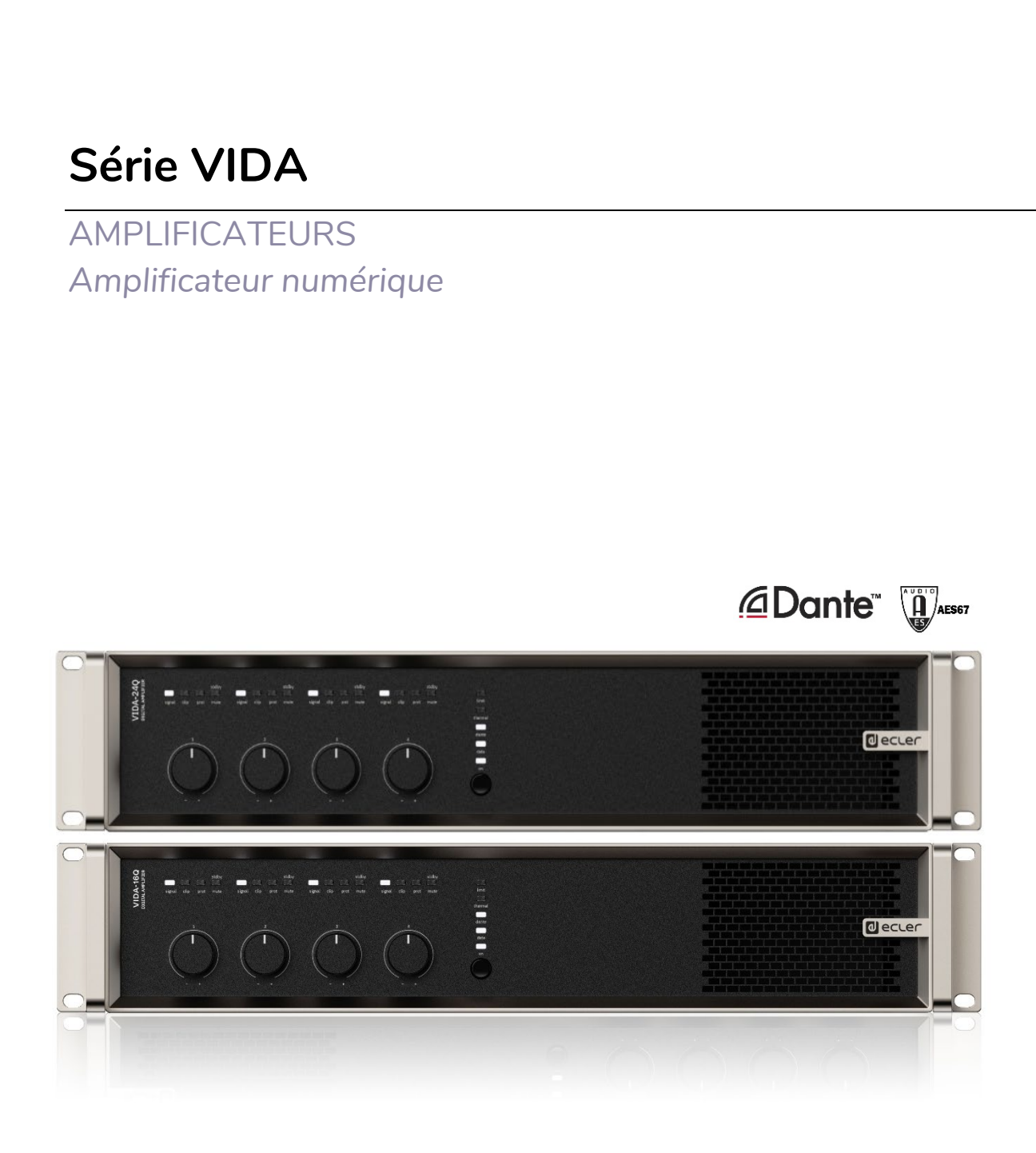

### **MODE D'EMPLOI**

# **d**ecler

Web<br>GUI

|WebGUI Premiers pas| Accès | Navigation | Status | Configuration entrées / sorties | Traitement | Événements | Utilisateurs | Registre | WebGUI Accueil et Mises à jour | Réglages |Routage| Égaliseur | GPOs | VersaPower | Groupes | Lecteur | Panneaux | <mark>Protocole TP-NET</mark>

DESCRIPTION et

**INSTALLER et** 

DÉMARRAGE ET

FONCTIONS des

**DONNÉES** 

**NPPLI** 

HW

PRÉCAUTIONS

CONTENU EMBALLAGE

### **SOMMAIRE**

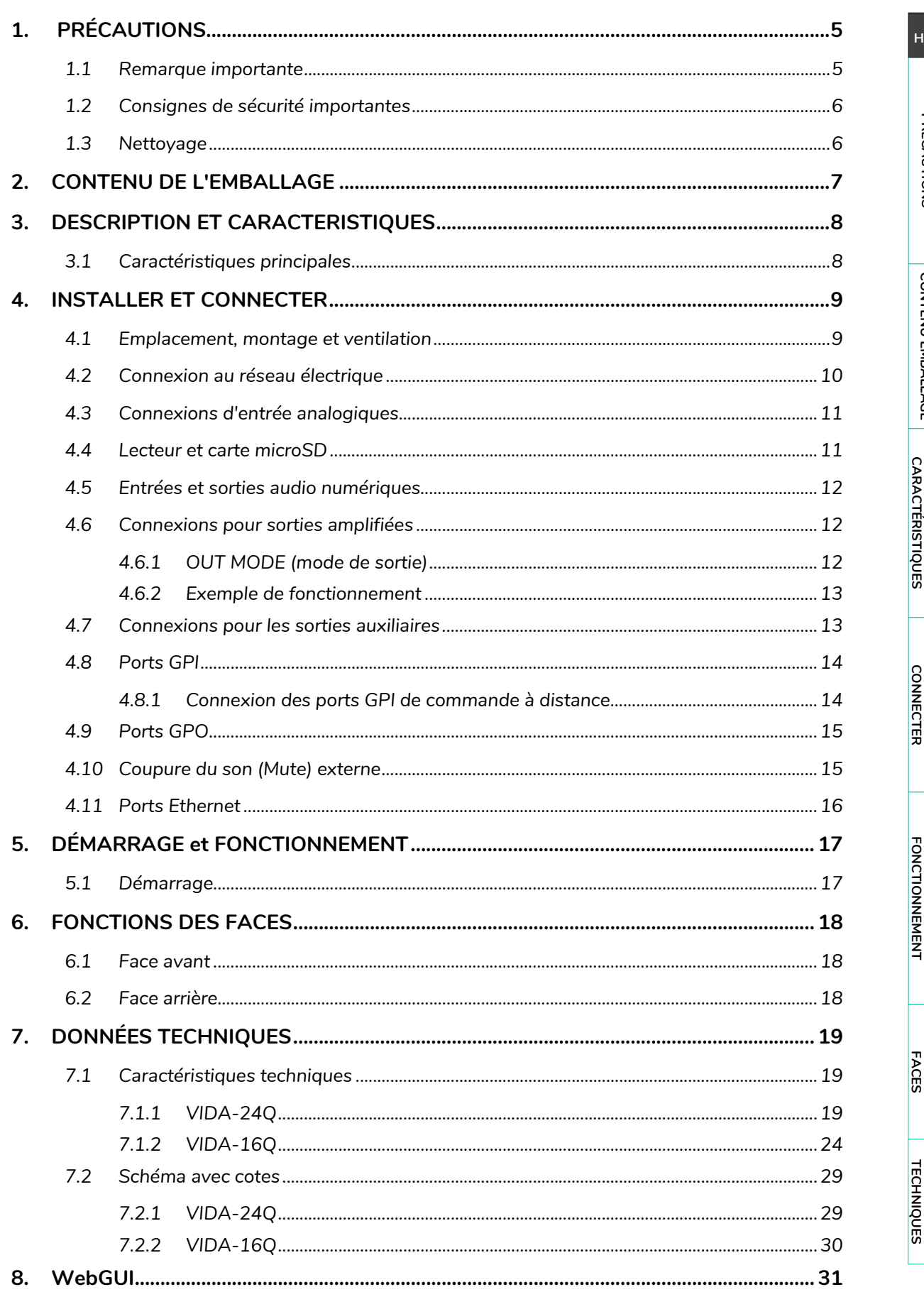

# **d** ecler

m

1W

PRÉCAUTIONS

\_a <sub>=</sub> | WebGUI Accueil et Mises à jour | Réglages |Routage| Egaliseur | GPOs | VersaPower | Groupes | Lecteur | Panneaux | Pr**otocole TP-NET**<br>| <mark>3 ©</mark> |WebGUI Premiers pas| Accès | Navigation | Status | Configuration ent

**DESCRIPTION et** 

**INSTALLER et** 

DÉMARRAGE ET

FONCTIONS des

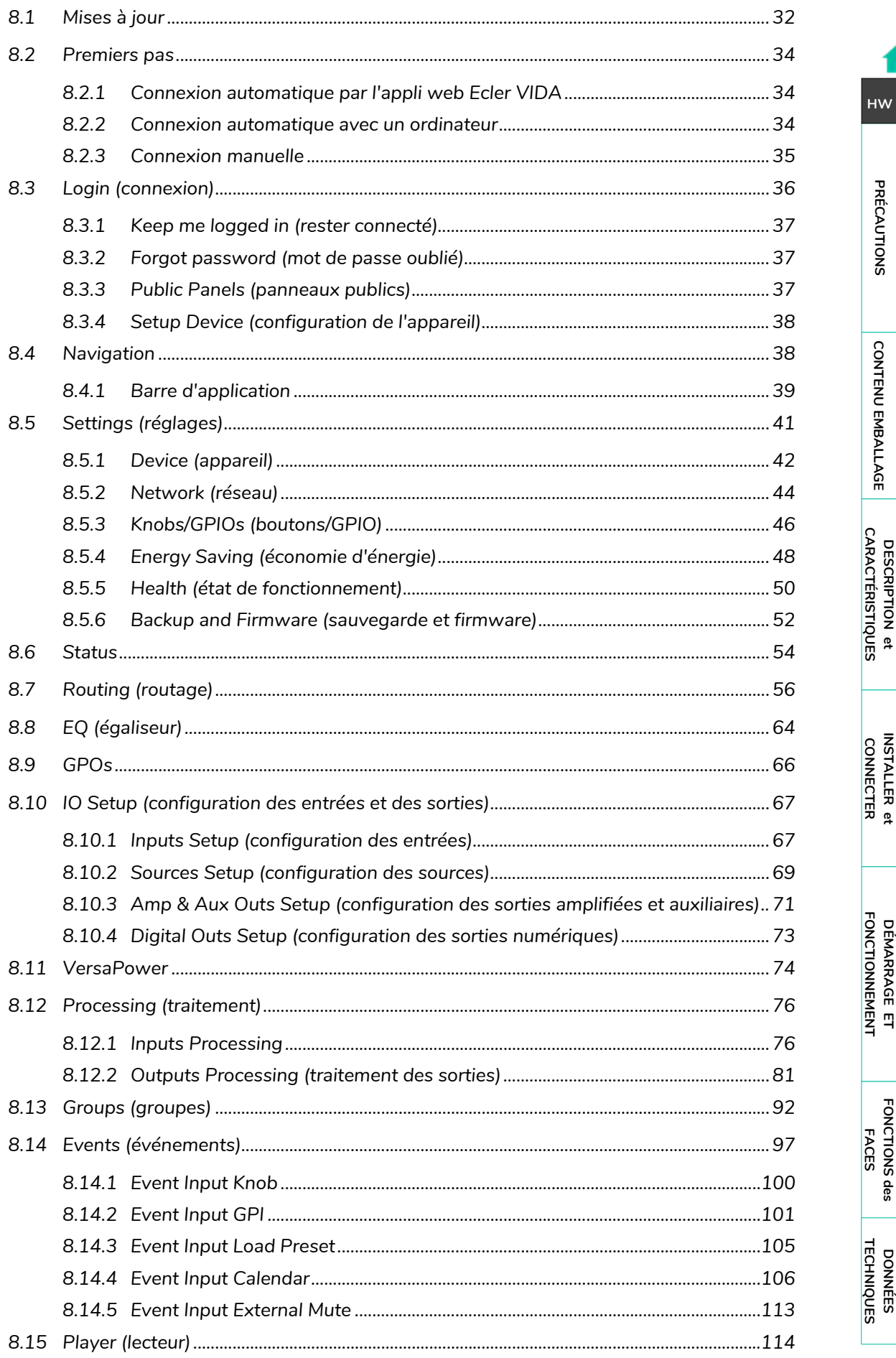

# d ecrer

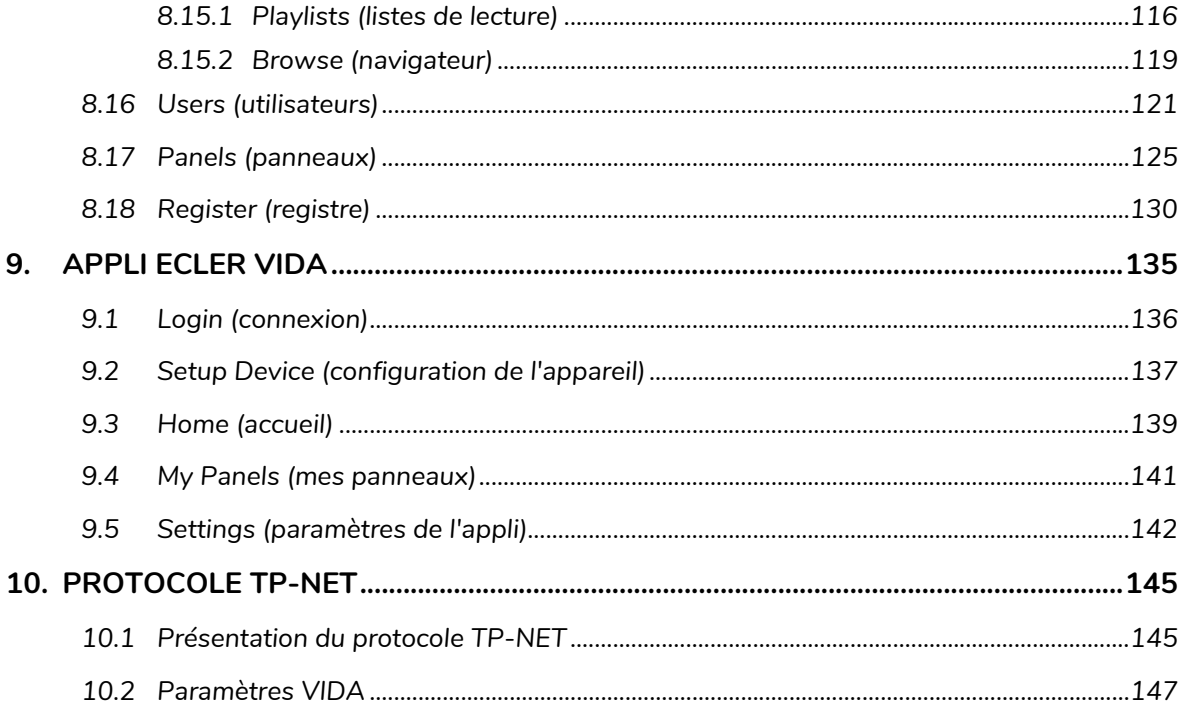

### <span id="page-4-1"></span><span id="page-4-0"></span>**1. PRÉCAUTIONS**

#### 1.1 REMARQUE IMPORTANTE

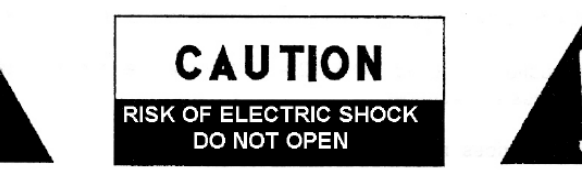

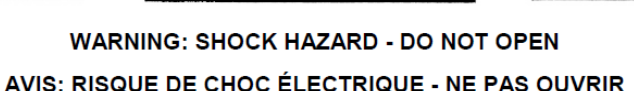

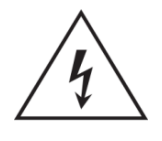

Le symbole d'éclair avec une flèche, à l'intérieur d'un triangle équilatéral, avertit l'utilisateur de la présence d'une « tension dangereuse », non isolée, à l'intérieur de l'enceinte du produit, assez importante pour constituer un risque d'électrocution des personnes.

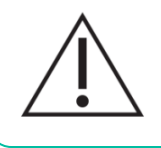

Le point d'exclamation dans un triangle équilatéral avertit l'utilisateur de l'existence d'importantes instructions d'opération et de maintenance (entretien courant) dans les documents qui accompagnent l'appareil.

AVERTISSEMENT (le cas échéant) : Les bornes marquées du symbole « Z » peuvent avoir une ampleur suffisante pour constituer un risque de choc électrique. Le câblage externe connecté aux bornes nécessite l'installation par une personne instruite ou l'utilisation de câbles ou de câbles prêts à l'emploi.

**AVERTISSEMENT :** afin d'éviter tout incendie ou électrocution, n'exposez pas cet appareil à la pluie ou l'humidité.

**AVERTISSEMENT :** Les appareils de construction de type I doivent être raccordés à l'aide d'une prise avec protection de terre.

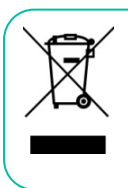

**AVERTISSEMENT :** Les produits Ecler ont une longue durée de vie de plus de 10 ans. Ce produit ne doit en aucun cas être mis au rebut en tant que déchet urbain non sélectionné. Allez au centre de traitement des déchets électriques et électroniques le plus proche.

**Cet appareil a été testé et trouvé conforme aux limites définies pour un dispositif numérique de classe A, dans le cadre de la section 15 de la réglementation de la FCC**. Ces limites sont conçues pour offrir une protection raisonnable contre les interférences nuisibles quand l'équipement est utilisé dans un environnement commercial. Cet équipement génère, utilise et peut émettre des ondes radioélectriques qui, si l'équipement n'est pas installé et utilisé conformément aux instructions du mode d'emploi, peuvent créer des interférences nuisibles pour les communications radioélectriques. L'utilisation de cet équipement dans une zone résidentielle est susceptible de causer des interférences nuisibles, auquel cas l'utilisateur devra corriger ces interférences à ses propres frais.

**[PRÉCAUTIONS](#page-4-0)**

PRECAUTIONS

**[CONTENU EMBALLAGE](#page-5-0)**

CONTENU EMBALLAGE

**[APPLI](#page-133-0)**

**[FONCTIONS des FACES](#page-16-0)**

**[DONNÉES TECHNIQUES](#page-17-0)**

**[PRÉCAUTIONS](#page-4-0)**

**al ecler** 

**[CONTENU EMBALLAGE](#page-5-0)**

#### 1.2 CONSIGNES DE SECURITE IMPORTANTES

- <span id="page-5-1"></span>**1.** Lisez ces instructions.
- **2.** Conservez ces instructions.
- **3.** Prenez en compte tous les avertissements.
- **4.** Suivez toutes les instructions.
- **5.** N'utilisez pas cet appareil près de l'eau.
- **6.** Nettoyez-le uniquement à l'aide d'un chiffon sec.
- **7.** Ne bloquez pas les ouvertures d'aération. Installez-le en respectant les instructions du fabricant.
- **8.** Ne l'installez pas près de sources de chaleur telles que des radiateurs, des bouches d'air chaud, des cuisinières ou d'autres appareils (amplificateurs inclus) qui produisent de la chaleur.
- **9.** Ne neutralisez pas la fonction de sécurité de la fiche polarisée ou de terre du cordon d'alimentation. Une fiche polarisée a deux lames, l'une plus large que l'autre. Une fiche de terre a deux broches identiques et une troisième pour la mise à la terre. Cette troisième broche est destinée à votre sécurité. Si le câble fourni ne rentre pas dans la prise, demandez à un électricien de remplacer cette prise obsolète.
- **10.**Protégez le cordon d'alimentation afin qu'il ne soit ni écrasé ni pincé, en particulier au niveau des fiches, des prises de courant et à l'endroit où ils sortent de l'appareil.
- **11.**N'utilisez que des accessoires recommandés par le fabricant.
- **12.**Débranchez l'appareil en cas d'orage ou s'il n'est pas utilisé pendant une longue période.
- **13.**Pour toute réparation, veuillez contacter un service technique qualifié. Une réparation est nécessaire si l'appareil ne fonctionne pas normalement ou a été endommagé d'une quelconque façon, par exemple si le cordon ou la fiche d'alimentation est endommagé, si du liquide a été renversé sur l'appareil ou si des objets sont tombés dedans, si l'appareil a été exposé à la pluie ou est tombé.
- **14.**Déconnexion du secteur : appuyer sur l'interrupteur POWER désactive les fonctions et les voyants de l'amplificateur, mais la déconnexion totale de l'appareil s'effectue en débranchant le cordon d'alimentation du secteur. C'est la raison pour laquelle vous devez toujours y avoir facilement accès.
- **15.**Cet appareil doit être impérativement relié à la terre via son câble d'alimentation.
- **16.**Une partie de l'étiquetage du produit se trouve à la base du produit.
- **17.**Cet appareil ne doit pas être exposé à des gouttes ou des éclaboussures, et aucun élément rempli d'eau, comme des vases, ne doit être placé sur le dessus de l'appareil.
- **18.**Le produit n'est pas "domestique". Les enfants ne doivent pas être présents lorsque l'appareil est utilisé ou assemblé.

#### 1.3 NETTOYAGE

<span id="page-5-2"></span>**Nettoyez l'appareil avec un chiffon propre, doux et sec ou légèrement humidifié avec seulement de l'eau et du savon liquide neutre, puis essuyez-le avec un chiffon propre. Veillez à ce qu'il ne pénètre jamais d'eau dans l'appareil par ses ouvertures. N'utilisez jamais d'alcool, de benzine, de solvants ou de substances abrasives.**

<span id="page-5-0"></span>**NEEC AUDIO BARCELONA, S.L.** décline toute responsabilité pour les dommages qui pourraient être causés à des personnes, des animaux ou des objets par le non-respect des avertissements ci-dessus.

**[Protocole TP-NET](#page-143-0)**

Protocole TP-NET

[Registre](#page-129-0)

**[FONCTIONS des FACES](#page-16-0)**

**[DONNÉES TECHNIQUES](#page-17-0)**

**[APPLI](#page-133-0)**

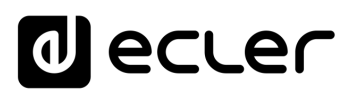

[WebGUI Accueil et Mises à jour](#page-29-0)

WebGUI Accueil et Mises à jour

[WebGUI Premiers pas](#page-33-0)

**GUI Premiers** PRECAUTIONS

**[Web](#page-29-0) [HW](#page-5-0)** GUI

**[PRÉCAUTIONS](#page-4-0)**

[Accès](#page-35-0)

[Navigation](#page-37-0)

**[CONTENU EMBALLAGE](#page-5-0)**

CONTENU EMBALLAGE

**[DESCRIPTION et CARACTÉRISTIQUES](#page-6-0)**

**[INSTALLER et CONNECTER](#page-7-0)**

[Status](#page-53-0)

[Réglages](#page-40-0)

[Routage](#page-55-0)

[Égaliseur](#page-63-0)

[GPOs](#page-65-0)

[Configuration entrées / sorties](#page-66-0)

[VersaPower](#page-73-0)

VersaPower

[Groupes](#page-91-0)

**[Traitement](#page-75-0)** 

[Lecteur](#page-113-0)

[Événements](#page-96-0)

**[DÉMARRAGE ET FONCTIONNEMENT](#page-15-0)**

[Utilisateurs](#page-120-0)

[Registre](#page-129-0)

**[FONCTIONS des FACES](#page-16-0)**

**[DONNÉES TECHNIQUES](#page-17-0)**

**[APPLI](#page-133-0)**

[Panneaux](#page-124-0)

Panneaux

**[Protocole TP-NET](#page-143-0)**

**Protocole TP-NET** 

### **Nous vous remercions de la confiance que vous nous accordez en choisissant un appareil de la série VIDA d'Ecler !**

Il est **TRÈS IMPORTANT** de lire attentivement ce mode d'emploi et d'en comprendre parfaitement le contenu avant d'effectuer toute connexion afin de maximiser votre utilisation et de tirer les meilleures performances de cet équipement.

Pour garantir le bon fonctionnement de cet appareil, nous recommandons que sa maintenance soit assurée par nos services techniques agréés.

**Tous les produits ECLER bénéficient d'une garantie**. Veuillez-vous référer à [www.ecler.com](https://www.ecler.com/) ou à la carte de garantie incluse avec cet appareil pour connaître sa période de validité et ses conditions.

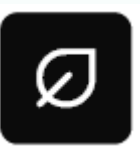

**Ecler s'engage pleinement à préserver de l'environnement et l'équilibre de la planète, à encourager les économies d'énergie et à**  réduire les émissions de CO<sub>2</sub>. Les matériaux de recyclage et

l'utilisation de composants non polluants figurent également parmi les principales priorités de notre croisade environnementale.

**Ecler a évalué et analysé les impacts environnementaux de tous les processus impliqués dans la production de ce produit, y compris de son emballage, et les a atténués, réduits et/ou compensés.**

#### **2. CONTENU DE L'EMBALLAGE**

- <span id="page-6-1"></span>• 1 unité de l'un des modèles de la série VIDA.
- Cordons d'alimentation universels.
- Connecteurs Euroblock (entrées/sorties).
- Pieds de bureau, équerres de montage en rack 19".
- Guide de prise en main.
- <span id="page-6-0"></span>• Carte de garantie.

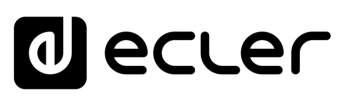

[WebGUI Accueil et Mises à jour](#page-29-0)

[WebGUI Premiers pas](#page-33-0)

**WebGUI Premiers pas** PRÉCAUTIONS

**[Web](#page-29-0) [HW](#page-5-0)** GUI

**[PRÉCAUTIONS](#page-4-0)**

[Accès](#page-35-0)

[Navigation](#page-37-0)

**[CONTENU EMBALLAGE](#page-5-0)**

CONTENU EMBALLAGE Mavigation

**[DESCRIPTION et CARACTÉRISTIQUES](#page-6-0)**

**[INSTALLER et CONNECTER](#page-7-0)**

[Status](#page-53-0)

WebGUI Accueil et Mises à jour [Réglages](#page-40-0)

[Routage](#page-55-0)

[Égaliseur](#page-63-0)

[GPOs](#page-65-0)

[Configuration entrées / sorties](#page-66-0)

[VersaPower](#page-73-0)

VersaPower

[Groupes](#page-91-0)

**[Traitement](#page-75-0)** 

Traitement

[Lecteur](#page-113-0)

[Événements](#page-96-0)

**[DÉMARRAGE ET FONCTIONNEMENT](#page-15-0)**

[Utilisateurs](#page-120-0)

[Registre](#page-129-0)

**[FONCTIONS des FACES](#page-16-0)**

**[DONNÉES TECHNIQUES](#page-17-0)**

**[APPLI](#page-133-0)**

[Panneaux](#page-124-0)

Panneaux

**[Protocole TP-NET](#page-143-0)**

**Protocole TP-NET** 

#### **3. DESCRIPTION ET CARACTERISTIQUES**

<span id="page-7-1"></span>La série VIDA est une famille d'amplificateurs numériques ayant différents niveaux de puissance : le **VIDA-24Q** offre 2 400 W de puissance et le **VIDA-16Q** 1 600 W. Les deux ont 4 sorties amplifiées qui peuvent être configurées indépendamment en haute impédance (100/70 V) ou en basse impédance (8/4/2 ohms). La technologie VersaPower, développée par Ecler, permet une distribution asymétrique de la puissance, et grâce à l'outil Smart VersaPower, elle aide les installateurs en facilitant une configuration à la fois intelligente et rapide. En outre, la technologie d'amplification de classe D ainsi que les fonctions automatiques de mise en veille et de mise en sommeil des 4 sorties, toutes deux configurables, améliorent encore l'efficacité énergétique.

La série VIDA offre un large éventail de possibilités grâce à ses 4 entrées analogiques et 4 entrées numériques Dante™/ AES67, son lecteur audio – avec lecteur de carte microSD pour les fichiers audio locaux – ainsi que son générateur de signal, plus 2 sorties ligne auxiliaires et 4 sorties numériques Dante™/ AES67.

Toutes ces caractéristiques sont gérées depuis son application web intuitive qui, entre autres fonctionnalités, permet le routage du signal – par matrice –, le traitement du signal audio – comme l'égalisation ou les limiteurs –, la gestion des priorités, la configuration des GPIO par le biais d'événements, ainsi que les événements calendaires, la gestion des listes de lecture et du contenu de la carte SD, facilitant ainsi la mise en route de l'installation audiovisuelle, sa maintenance et sa personnalisation.

Grâce à [l'application Android/iOS/Web mise à la disposition de l'utilisateur final](#page-133-0)**,** celuici peut gérer son installation audio de manière simple, intuitive et personnalisée.

#### <span id="page-7-2"></span>3.1 CARACTERISTIQUES PRINCIPALES

- 4 sorties amplifiées à gestion asymétrique VersaPower de la puissance.
- 4 sorties et 4 entrées audio numériques Dante™/ AES67.
- 2 sorties auxiliaires.
- 4 entrées analogiques.
- Lecteur audio MicroSD/SDHC.
- Matrice interne et traitement du signal.
- Application Web pour la configuration des appareils.
- Gestion de puissance intelligente VersaPower.
- Contrôle et événements programmés pour l'automatisation.
- Personnalisez les panneaux de commande d'utilisateur.
- Application de contrôle à distance par l'utilisateur pour iOS/Android/Web.
- Mode à consommation d'énergie ultra faible.

**VersaPower** est le nom de la technologie d'amplification, développée par Ecler, qui permet une distribution asymétrique de la puissance entre les sorties amplifiées, indépendamment de la charge.

<span id="page-7-0"></span>**Smart Versapower** est l'outil qui permet le réglage automatique du gain et de la sensibilité pour répartir la puissance totale entre les sorties amplifiées, de manière simple et rapide.

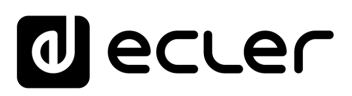

#### **4. INSTALLER ET CONNECTER**

<span id="page-8-0"></span>L'équipement **doit être correctement mis à la terre** (résistance de terre Rg = 30 ohms ou moins). L'environnement doit être sec et sans poussière. N'exposez pas l'appareil à la pluie ou aux éclaboussures, et ne placez pas de récipients de liquide ou d'objets incandescents comme des bougies sur l'appareil.

**N'obstruez pas les grilles de ventilation** avec un matériau quelconque. Si le dispositif nécessite une intervention ou une connexion/déconnexion, il doit d'abord être mis hors tension.

**Ne manipulez pas les bornes de sortie pour enceintes** lorsque votre appareil est allumé car elles véhiculent des tensions élevées. Les câbles de sortie doivent être réalisés par un technicien qualifié. Sinon, n'utilisez que des câbles souples préfabriqués. L'amplificateur ne contient aucune pièce pouvant être réparée par l'utilisateur.

**Ne pas respecter les instructions ou négliger les avertissements peut entraîner un dysfonctionnement ou même endommager l'appareil**.

- **Évitez d'allumer l'appareil sans enceintes connectées** à ses sorties et sans avoir préalablement réglé les commandes de volume/gain au minimum.
- **Utilisez toujours des câbles blindés** pour les connexions entre les appareils.
- **Avec un amplificateur, évitez de placer les câbles de sortie pour enceintes à proximité d'autres câbles de signal** (micro, ligne…). Cela peut mettre le système en oscillation et endommager l'amplificateur et les enceintes.

#### <span id="page-8-1"></span>4.1 EMPLACEMENT, MONTAGE ET VENTILATION

Les appareils de la série VIDA sont au format rack 19" (2U).

Il est très important de ne pas enfermer l'amplificateur et de ne pas l'exposer à des températures extrêmes car il génère de la chaleur. **Il est également nécessaire de faciliter le passage d'air frais par les orifices de ventilation du châssis**. Le système de ventilation force le flux d'air à traverser l'unité, de l'avant vers l'arrière.

Si plusieurs produits sont installés dans le même rack ou dans une armoire avec des portes fermées, il est fortement recommandé d'installer des ventilateurs aux extrémités supérieure et inférieure de la colonne pour forcer le flux d'air du bas vers le haut. Ce flux d'air ascendant aidera à dissiper la chaleur générée à l'intérieur.

Il est conseillé de **ne pas placer les amplificateurs de puissance sous d'autres appareils**, mais au contraire au-dessus, en laissant au moins une unité de rack entre chaque appareil et ceux installés au-dessus et en dessous dans le châssis de rack.

**[PRÉCAUTIONS](#page-4-0)**

PRÉCAUTIONS

**[CONTENU EMBALLAGE](#page-5-0)**

CONTENU EMBALLAGE

**[DESCRIPTION et CARACTÉRISTIQUES](#page-6-0)**

**[INSTALLER et CONNECTER](#page-7-0)**

**[DÉMARRAGE ET FONCTIONNEMENT](#page-15-0)**

**[FONCTIONS des FACES](#page-16-0)**

**[DONNÉES TECHNIQUES](#page-17-0)**

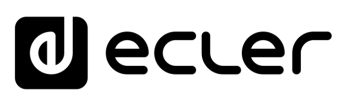

#### <span id="page-9-0"></span>4.2 CONNEXION AU RESEAU ELECTRIQUE

Le VIDA fonctionne sur des tensions alternatives de 90 à 264 V et 47 à 63 Hz. Cet appareil est équipé d'une alimentation surdimensionnée capable de s'adapter sans aucun réglage à la tension secteur de n'importe quel pays dans le monde.

En **face arrière**, à côté du connecteur d'alimentation IEC, l'appareil possède un **interrupteur marche/arrêt**.

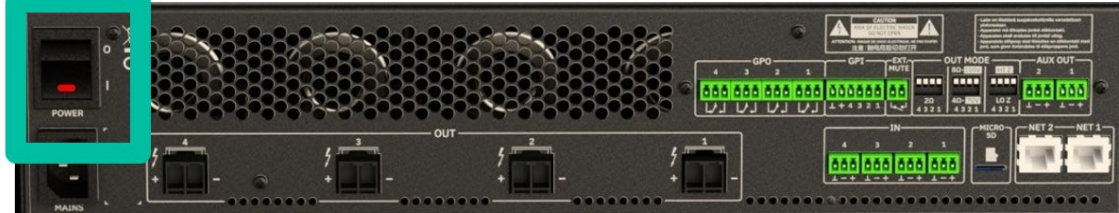

En **face avant** se trouve le bouton **ON/SLEEP** avec son voyant (LED) qui s'allume lorsque l'appareil est en service et clignote doucement lorsqu'il est en sommeil.

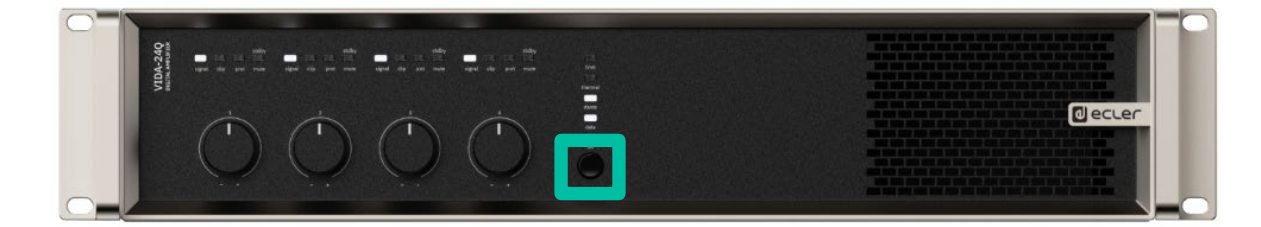

 $\mathbf{I}$ **Ne laissez pas le câble d'alimentation courir parallèlement à des câbles blindés** qui transportent le signal audio, car cela pourrait provoquer un ronflement.

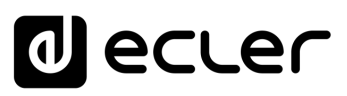

#### <span id="page-10-0"></span>4.3 CONNEXIONS D'ENTREE ANALOGIQUES

**La face arrière du** VIDA **offre des entrées pour signaux analogiques symétriques de niveau ligne**. La sélection des entrées matérielles, leur routage et leur mixage vers les canaux de l'amplificateur se font à partir de son application web embarquée. Pour plus d'informations, veuillez vous référer au [mode d'emploi de l'application web.](#page-29-0) 

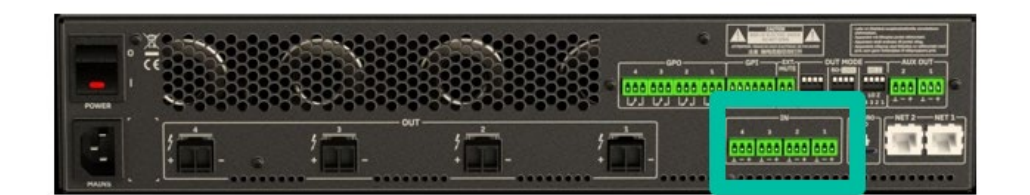

Les connecteurs d'entrée des signaux sont des borniers à vis à 3 pôles. Le câblage est :

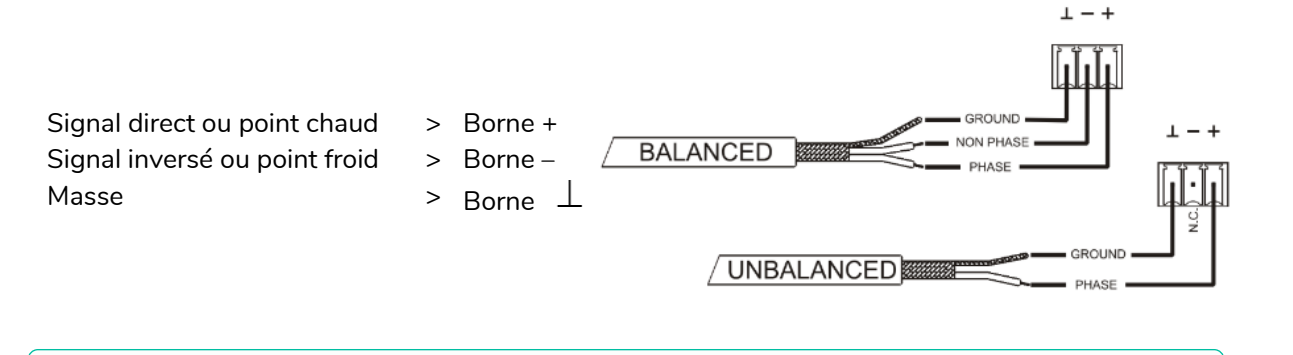

Pour une **connexion asymétrique**, court-circuitez la broche  $\perp$  à la broche −.

#### <span id="page-10-1"></span>4.4 LECTEUR ET CARTE MICROSD

Le VIDA intègre un **lecteur audio stéréo capable de lire des fichiers audio depuis un support de stockage local (carte microSD)**, pour de la musique d'ambiance ou des messages vocaux. Il permet la gestion de listes de lecture et l'intégration dans les événements du calendrier de l'appareil pour l'automatisation. Également disponible pour les panneaux d'utilisateur personnalisables. Entièrement configurable avec l'application web VIDA. Référez-vous au [mode d'emploi de l'application web pour plus d'informations.](#page-29-0)

**La fente pour carte microSD est située sur la face arrière.** Insérez la carte microSD dans la fente jusqu'à ce qu'un clic se fasse entendre. Pour l'extraire, poussez un peu la carte microSD à l'intérieur de la fente jusqu'à ce qu'un clic se fasse entendre et qu'elle soit libérée.

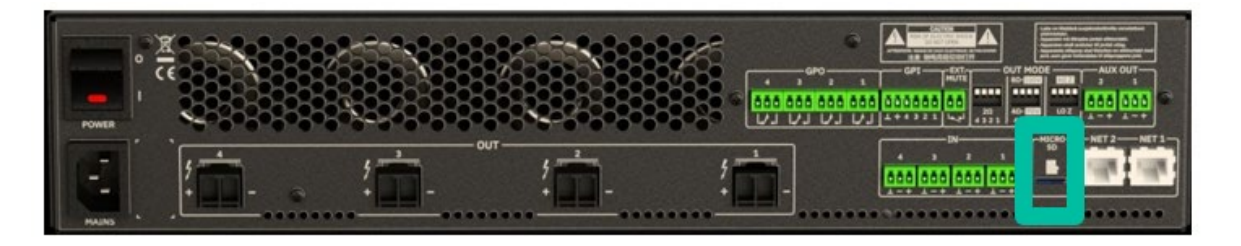

**[PRÉCAUTIONS](#page-4-0) [CONTENU EMBALLAGE](#page-5-0)**

CONTENU EMBALLAGE

**PRECAUTIONS** 

**[DONNÉES TECHNIQUES](#page-17-0)**

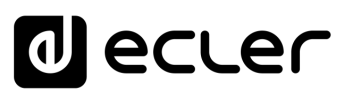

#### <span id="page-11-0"></span>4.5 ENTREES ET SORTIES AUDIO NUMERIQUES

Le VIDA **peut recevoir 4 canaux audio numériques DANTE™/ AES67 et envoyer 4 canaux audio numériques DANTE™/ AES67** au travers d'un réseau Ethernet compatible avec le transport de signaux audio numériques sur IP par protocole Dante™/ AES67.

Le routage des signaux audio numériques DANTE™/ AES67 sur le réseau Ethernet, ainsi que la configuration réseau des ports DANTE™/ AES67 (adresse IP, masque, etc.) du VIDA, sont gérés par l'application logicielle Dante Controller.

Pour plus d'informations, veuillez vous référer à la documentation du développeur : [www.audinate.com/products/software/dante-controller.](https://www.audinate.com/products/software/dante-controller)

**L'AES67 est activé par défaut.** Les appareils Dante™ ne peuvent pas recevoir des flux AES67 provenant d'autres appareils Dante™.

#### <span id="page-11-1"></span>4.6 CONNEXIONS POUR SORTIES AMPLIFIEES

La face arrière est équipée d'un **bornier à vis à deux broches pour chaque sortie amplifiée**.

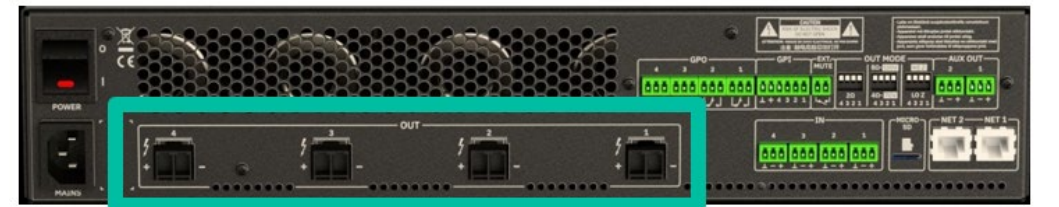

**Respectez toujours la polarité relative des sorties** (+ et – sur chaque connecteur de sortie), du câblage et des enceintes.

#### <span id="page-11-2"></span>4.6.1 OUT MODE (MODE DE SORTIE)

Permet de **configurer individuellement chaque sortie amplifiée** pour un fonctionnement avec des impédances élevées ou faibles.

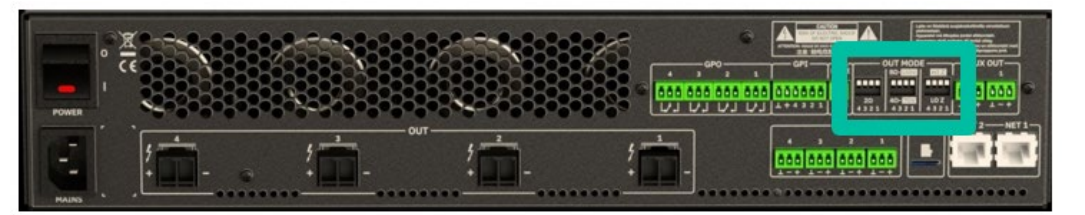

Sélectionnez le mode de fonctionnement approprié pour ne pas endommager les enceintes. **Ne connectez jamais de charges inférieures à 2 ohms lorsque vous travaillez en mode basse impédance**.

**Pour des performances correctes, veillez bien à faire correspondre l'impédance de la charge totale connectée avec les enceintes** lorsque vous travaillez en basse impédance. Si les valeurs d'impédance ne correspondent pas, sélectionnez la valeur supérieure la plus proche.

# ecler

#### <span id="page-12-0"></span>4.6.2 EXEMPLE DE FONCTIONNEMENT

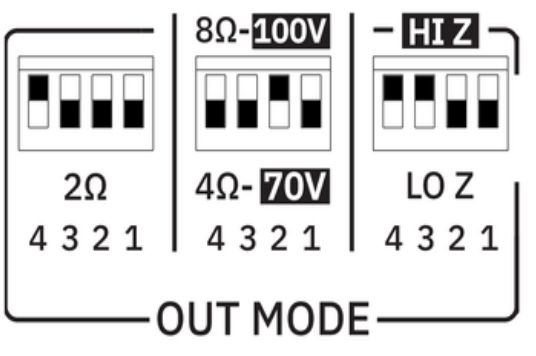

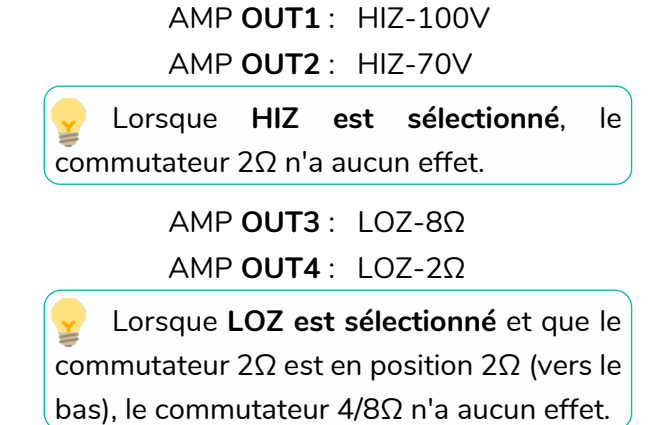

**Les câbles de connexion qui relient les sorties des amplificateurs aux enceintes doivent être de bonne qualité, d'une section adaptée et aussi courts que possible.** C'est très important lorsque les distances à couvrir sont longues, c'est-à-dire que jusqu'à 10 mètres, il est recommandé d'utiliser une section d'au moins 2,5 mm<sup>2</sup>, et pour les distances supérieures, une section de 4 mm<sup>2</sup>.

#### <span id="page-12-1"></span>4.7 CONNEXIONS POUR LES SORTIES AUXILIAIRES

La face arrière du VIDA offre **deux sorties auxiliaires analogiques symétriques de niveau ligne**. Leur routage, leur mixage et leur traitement sont effectués indépendamment depuis l'application web VIDA embarquée.

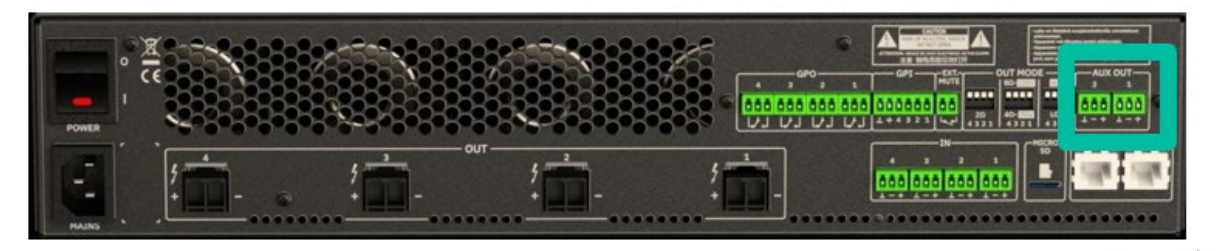

Référez-vous au [mode d'emploi de l'application web](#page-29-0) pour plus d'informations.

Pour une **connexion asymétrique**, court-circuitez la broche  $\perp$  à la broche −.

- Si une sortie auxiliaire est connectée à un amplificateur ou à un appareil audio à entrée symétrique, toutes les bornes doivent être connectées point à point entre les deux appareils.
	- Si vous connectez un canal de sortie à un amplificateur ou à un appareil à entrée audio asymétrique, ne connectez pas la borne −.

Signal direct ou point chaud > Borne + Signal inversé ou point froid > Borne – Masse  $\overline{\phantom{a}}$   $\overline{\phantom{a}}$ 

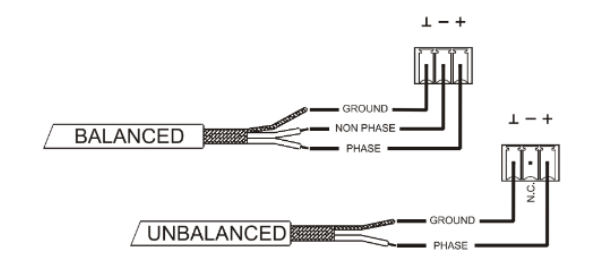

**[Web](#page-29-0) [HW](#page-5-0)** GU

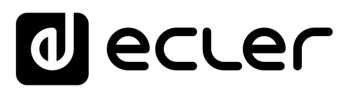

#### <span id="page-13-0"></span>4.8 PORTS GPI

La face arrière du VIDA offre quatre ports de commande à distance par courant continu (CC) 0-10 V, marqués « GPI 1-4 », auxquels vous **pouvez connecter des appareils analogiques tels que les commandes murales de la série WPa**. Avec l'application web VIDA, une fonction peut être assignée à chacun de ces ports : un port GPI permet de contrôler à distance le volume des sources, des sorties (amplifiées, auxiliaires ou numériques), et des groupes locaux et réseau, y compris le volume général. De même pour le chargement de préréglages (presets) ou de listes de lecture (playlists).

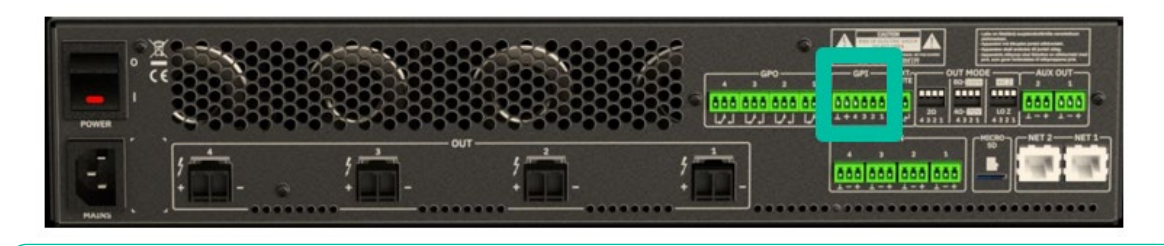

Référez-vous au [mode d'emploi de l'application web](#page-29-0) pour plus d'informations.

#### <span id="page-13-1"></span>4.8.1 CONNEXION DES PORTS GPI DE COMMANDE A DISTANCE

Les **connecteurs GPI sont de type Euroblock**. Le brochage de connexion est le suivant :

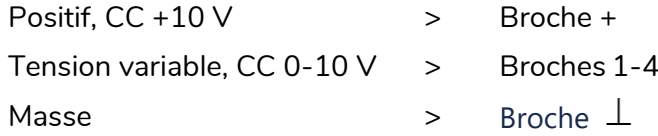

- **Il est possible de connecter en parallèle jusqu'à 16 ports de commande à distance** au même potentiomètre de contrôle matériel. Les connexions à la terre de tous les appareils auxquels ces ports appartiennent doivent être jointes.
	- Les **câbles de connexion peuvent atteindre une longueur de 500 m** si l'on utilise une section de  $0,5$  mm<sup>2</sup>.
	- Consultez les **accessoires disponibles chez votre revendeur ECLER** sur [www.ecler.com](https://www.ecler.com/en/products/vida-24q/)

**[PRÉCAUTIONS](#page-4-0)**

PRECAUTIONS

**[CONTENU EMBALLAGE](#page-5-0)**

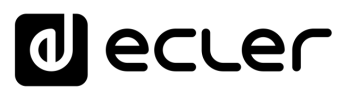

#### <span id="page-14-0"></span>4.9 PORTS GPO

Le VIDA possède en face arrière **4 sorties relais NO/NC (contact normalement ouvert, normalement fermé)**. L'état de chacune de ces sorties peut être associé à un preset de l'utilisateur au moyen d'une fonction spécifique programmée dans l'application web VIDA, telle qu'un événement de calendrier ou la pression d'une touche disponible sur un panneau de commande d'utilisateur. De cette façon, il est possible d'interagir avec des équipements externes, tels que des moteurs pour écrans de projection ou cloisons mobiles, des lumières, des sirènes, les entrées GPI d'autres équipements, etc.

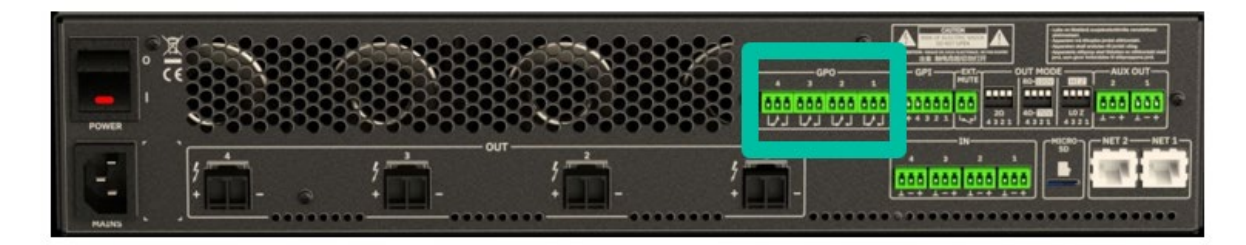

#### <span id="page-14-1"></span>4.10 COUPURE DU SON (MUTE) EXTERNE

Le VIDA possède **en face arrière une entrée de commande ou port EXT. MUTE (normalement ouvert = MUTE désactivé / fermé = MUTE activé)** qui permet l'activation/désactivation de la coupure du son (Mute) des sorties audio (zones) de l'appareil au moyen d'un bouton poussoir, d'un relais ou d'une fermeture de contact externe sans potentiel.

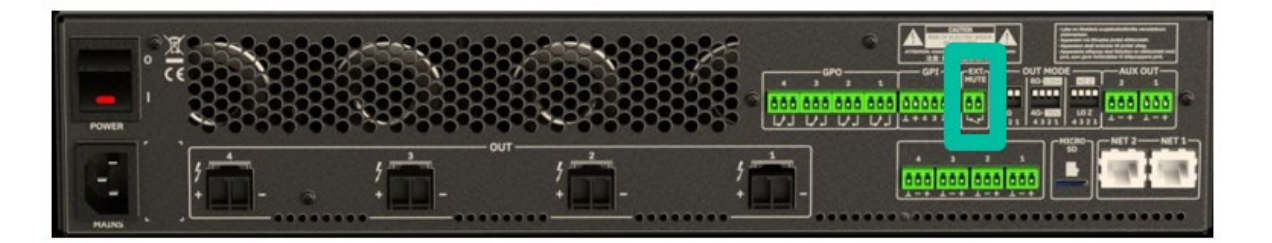

- Le choix des **sorties affectées par le port MUTE se fait dans l'application web VIDA.**
- Référez-vous au [mode d'emploi de l'application web](#page-29-0) pour plus d'informations.

**[PRÉCAUTIONS](#page-4-0)**

PRÉCAUTIONS

**[CONTENU EMBALLAGE](#page-5-0)**

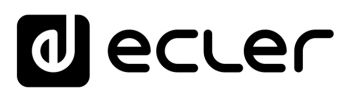

#### <span id="page-15-1"></span>4.11 PORTS ETHERNET

Les **connecteurs ETHERNET de type RJ45** de la face arrière, nommés NET1 et NET2, permettent de raccorder l'équipement à un réseau Ethernet, ou de le raccorder directement point à point à un ordinateur ou autre appareil à interface Ethernet.

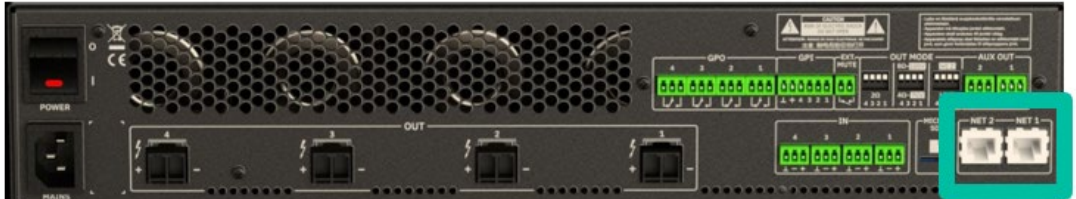

Cette **connexion à un réseau local permet ce qui suit** :

- **Programmation et gestion globale** de l'unité VIDA au moyen de l'application web VIDA embarquée et d'un navigateur web standard fonctionnant sur un ordinateur, une tablette, etc.
- **Connexion d'appareils clients pour la gestion par l'utilisateur final** des zones de l'installation au moyen de l'application VIDA, compatible Android et iOS, ou au moyen de navigateurs web standard fonctionnant sur ordinateur, tablette, etc.
- **Connexion à Internet pour la synchronisation de l'horloge** (événements du calendrier), les mises à jour automatiques, les mises à jour du firmware (micrologiciel interne) et d'autres outils.
- **Réception de 4 canaux audio numériques Dante™/ AES67** et envoi de 4 canaux audio numérique Dante™/ AES67.
- **Connexion d'appareils tiers pour l'intégration à des systèmes de commande** (Crestron®, Extron®, AMX®, Vity®, Medialon®, etc., marques déposées par leurs fabricants) au moyen du protocole NET intégré aux unités VIDA. Référez-vous au [mode d'emploi du protocole NET](#page-143-0) pour plus d'informations.

La licence audio numérique Dante™/ AES67 est incluse.

#### **Le VIDA dispose de deux ports à interface RJ-45 sur sa face arrière :**

- **Net1 (contrôle) :** WebGUI, panneaux de commande, commandes tierces et autres ensembles de commandes sont envoyés/reçus par Net1.
- **Net2 (contrôle + Dante™/ AES67) :** commandes et audio Dante™/ AES67 utilisent le même réseau.

<span id="page-15-0"></span>**Utilisez Net1 et Net2 pour des réseaux différents**. La configuration sur le même réseau local des deux ports Net1 et Net2 peut entraîner un dysfonctionnement des fonctions réseau de l'appareil.

**[PRÉCAUTIONS](#page-4-0)**

PRECAUTIONS

**[Web](#page-29-0)**

**[CONTENU EMBALLAGE](#page-5-0)**

# ecler

### **5. DÉMARRAGE et FONCTIONNEMENT**

#### <span id="page-16-2"></span>5.1 DEMARRAGE

<span id="page-16-1"></span>Lorsque l'**interrupteur d'alimentation de la face arrière est enclenché**, l'amplificateur est alimenté et **peut être mis en marche en maintenant brièvement le bouton ON/SLEEP de la façade** ou à distance avec l'application web VIDA ou le protocole NET.

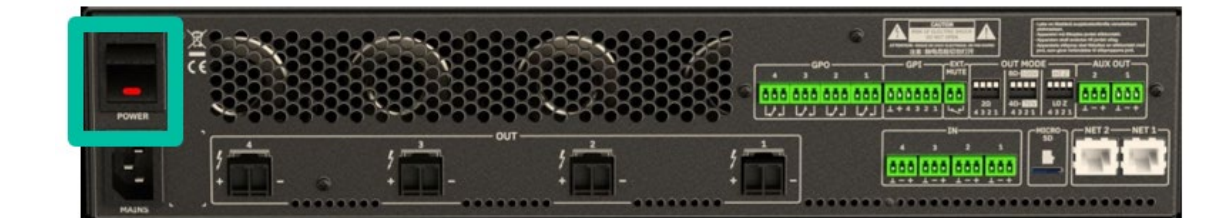

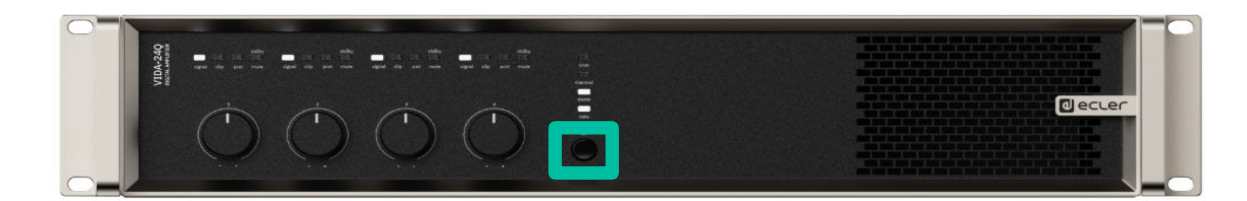

n. Dans une installation audio complète, **il est important d'allumer les équipements dans l'ordre suivant** :

- **1.** Sources sonores
- **1.** Table de mixage
- **2.** Égaliseurs
- **3.** Filtres actifs
- **4.** Processeurs
- **5.** Amplificateurs de puissance.

<span id="page-16-0"></span>Pour les éteindre, il faut suivre la séquence inverse.

**[Web](#page-29-0) [HW](#page-5-0)** GUI [WebGUI Premiers pas](#page-33-0) [WebGUI Accueil et Mises à jour](#page-29-0) WebGUI Accueil et Mises à jour ebGUI Premiers pas PRÉCAUTIONS **[PRÉCAUTIONS](#page-4-0)** [Accès](#page-35-0) CONTENU EMBALLAGE **[CONTENU EMBALLAGE](#page-5-0)** Navigation [Navigation](#page-37-0) [Réglages](#page-40-0) [Status](#page-53-0) [Routage](#page-55-0) **[DESCRIPTION et CARACTÉRISTIQUES](#page-6-0)** Configuration [Configuration entrées / sorties](#page-66-0) [Égaliseur](#page-63-0) [GPOs](#page-65-0) VersaPower [VersaPower](#page-73-0) **[INSTALLER et CONNECTER](#page-7-0)** sorties  $\frac{1}{2}$ **[Traitement](#page-75-0)** [Groupes](#page-91-0) [Événements](#page-96-0) **DÉMARRAGE ET<br>FONCTIONNEMENT** énements [Lecteur](#page-113-0) Panneaux [Panneaux](#page-124-0) **Utilis** [Utilisateurs](#page-120-0) **Protocole TP-NET [FONCTIONS des FACES](#page-16-0) [Protocole TP-NET](#page-143-0)** [Registre](#page-129-0) **[APPLI](#page-133-0) [DONNÉES TECHNIQUES](#page-17-0)**

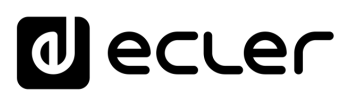

[WebGUI Accueil et Mises à jour](#page-29-0)

WebGUI Accueil et Mises à jour

[WebGUI Premiers pas](#page-33-0)

/ebGUI Premiers pas

**[Web](#page-29-0) [HW](#page-5-0)** GUI

**[PRÉCAUTIONS](#page-4-0)**

PRÉCAUTIONS

[Accès](#page-35-0)

[Navigation](#page-37-0)

Navigation

**[CONTENU EMBALLAGE](#page-5-0)**

CONTENU EMBALLAGE

**[DESCRIPTION et CARACTÉRISTIQUES](#page-6-0)**

**[INSTALLER et CONNECTER](#page-7-0)**

[Status](#page-53-0)

[Réglages](#page-40-0)

[Routage](#page-55-0)

[Égaliseur](#page-63-0)

[GPOs](#page-65-0)

[Configuration entrées / sorties](#page-66-0)

**Configuration** 

[VersaPower](#page-73-0)

VersaPower sorties

[Groupes](#page-91-0)

**[Traitement](#page-75-0)** 

**Traitement** 

[Lecteur](#page-113-0)

[Événements](#page-96-0)

/énements

**[DÉMARRAGE ET FONCTIONNEMENT](#page-15-0)**

[Utilisateurs](#page-120-0)

[Registre](#page-129-0)

**[FONCTIONS des FACES](#page-16-0)**

**[DONNÉES TECHNIQUES](#page-17-0)**

**[APPLI](#page-133-0)**

[Panneaux](#page-124-0)

Panneaux Utilisateurs

**[Protocole TP-NET](#page-143-0)**

Protocole TP-NET

#### <span id="page-17-2"></span>6.1 FACE AVANT

<span id="page-17-1"></span>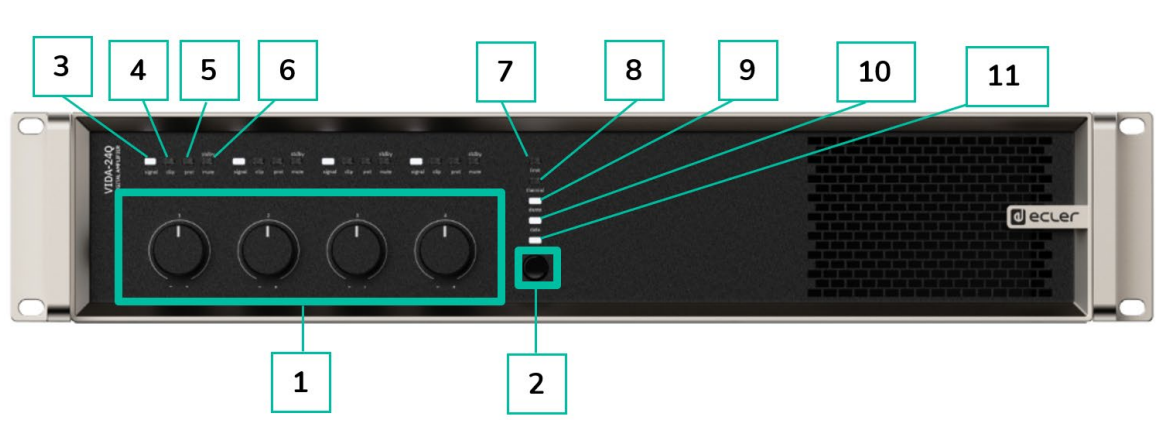

- **1.** Commandes rotatives 1-4
- **2.** Bouton ON/SLEEP
- **3.** Voyant (LED) de signal
- **4.** Voyant (LED) d'écrêtage
- **5.** Voyant (LED) de protection
- **6.** Voyant (LED) de veille (Standby)/coupure du son (Mute)
- **7.** Voyant (LED) de limiteur
- **8.** Voyant (LED) de surchauffe
- **9.** Voyant (LED) Dante™/ AES67
- **10.** Voyant (LED) de données
- **11.** Voyant (LED) ON/SLEEP

### <span id="page-17-3"></span>6.2 FACE ARRIERE

<span id="page-17-0"></span> $\overline{z}$ 8 9  $10$ 11 þ 000000 e e  $\overline{A}$  is the first field of  $\mathbf 1$  $\overline{2}$ 3 4 5 6 **1.** Interrupteur d'alimentation **7.** Ports GPO, GPO1-4 **2.** Prise d'alimentation secteur **8.** Ports GPI, GPI1-4 **3.** Sorties amplifiées OUT1-4 sur **9.** Port EXT. MUTE (coupure externe du Euroblock à 2 broches. Pas : 7,62 mm son). **4.** Entrées analogiques symétriques 10. Mini-commutateurs dip de IN1-4 sur Euroblock à 3 broches. Pas : configuration des sorties, OUT MODE 3,5 mm **11.** Sorties auxiliaires symétriques AUX **5.** Lecteur de carte microSD OUT 1-2 sur Euroblock à 3 broches. Pas : 3,5 mm.**6.** Ports réseau Ethernet RJ-45, NET1-2

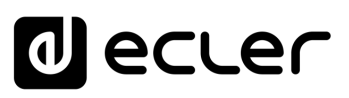

[WebGUI Accueil et Mises à jour](#page-29-0)

[WebGUI Premiers pas](#page-33-0)

**[Web](#page-29-0) GUI [HW](#page-5-0)**

пI

**[PRÉCAUTIONS](#page-4-0)**

PRÉCAUTIONS

[Accès](#page-35-0)

[Navigation](#page-37-0)

**[CONTENU EMBALLAGE](#page-5-0)**

CONTENU EMBALLAGE

[Status](#page-53-0)

[Réglages](#page-40-0)

[Routage](#page-55-0)

[Égaliseur](#page-63-0)

[GPOs](#page-65-0)

[Configuration entrées / sorties](#page-66-0)

[VersaPower](#page-73-0)

[Groupes](#page-91-0)

**[Traitement](#page-75-0)** 

[Événements](#page-96-0)

[Utilisateurs](#page-120-0)

[Registre](#page-129-0)

**[APPLI](#page-133-0)**

[Lecteur](#page-113-0)

[Panneaux](#page-124-0)

**[Protocole TP-NET](#page-143-0)**

### <span id="page-18-0"></span>**7. DONNÉES TECHNIQUES**

#### <span id="page-18-1"></span>7.1 CARACTERISTIQUES TECHNIQUES

#### <span id="page-18-2"></span>7.1.1 VIDA-24Q

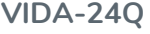

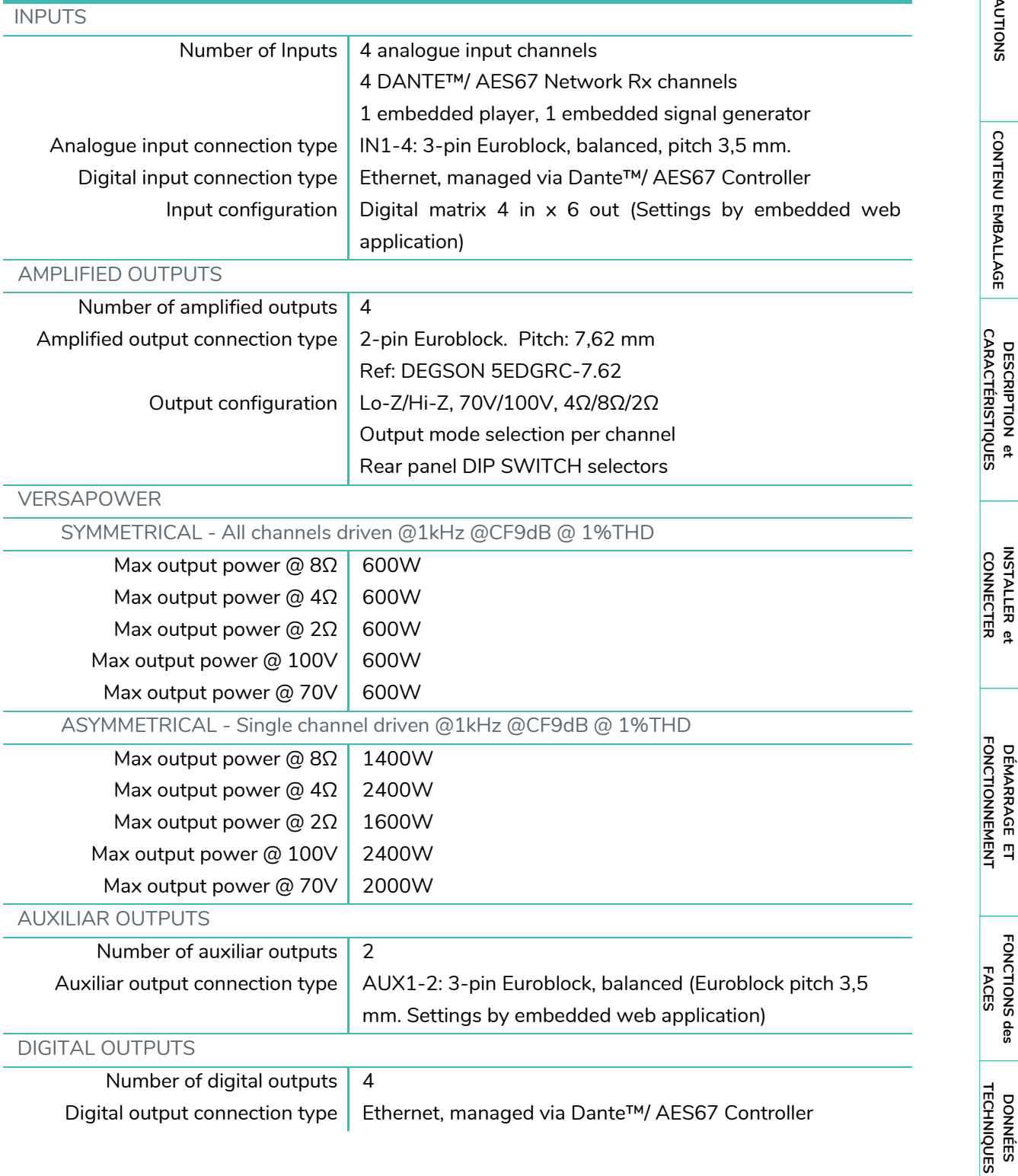

### **a** ecler

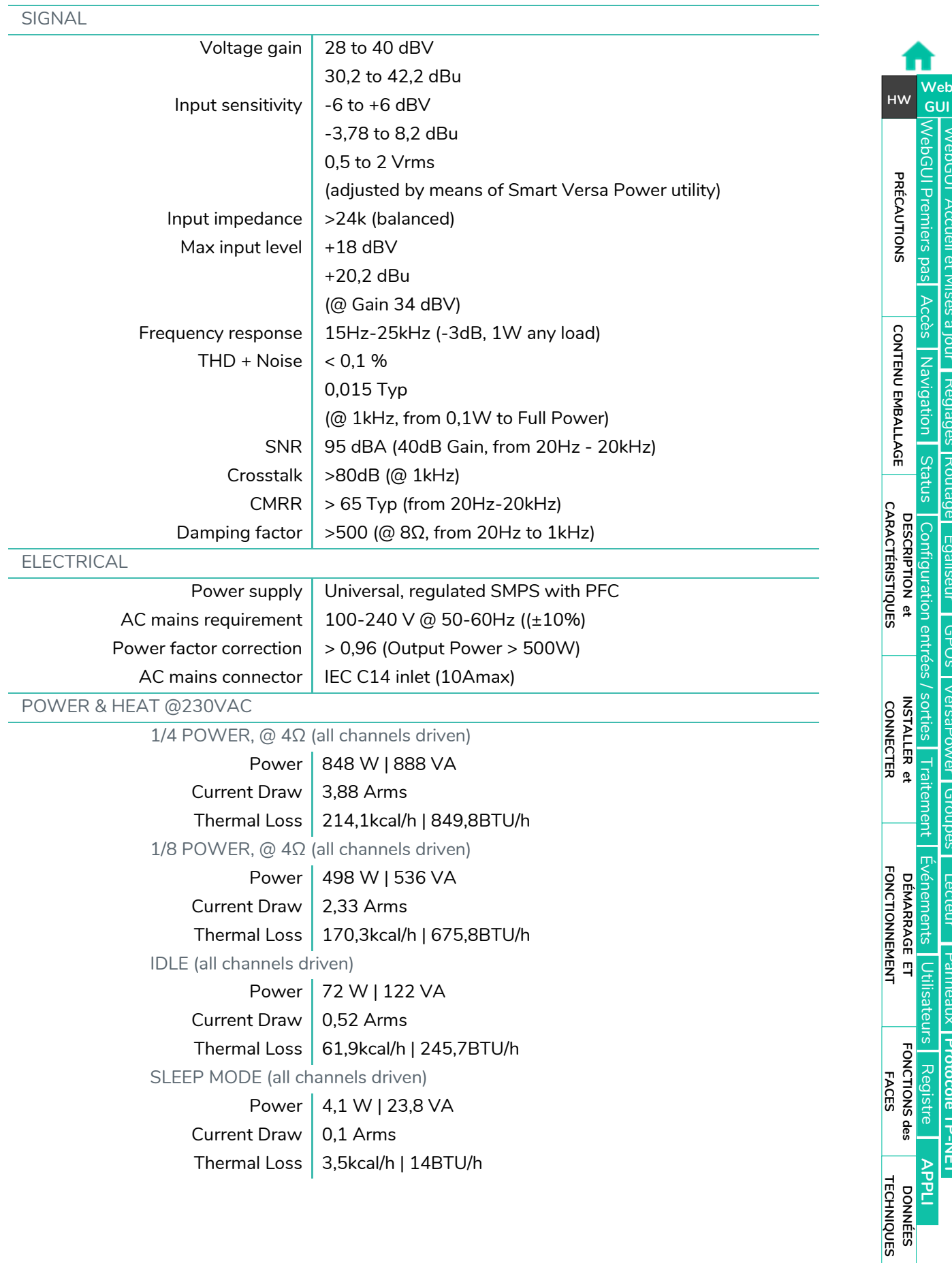

[WebGUI Accueil et Mises à jour](#page-29-0)

[WebGUI Premiers pas](#page-33-0)

[Accès](#page-35-0)

[Navigation](#page-37-0)

[Status](#page-53-0)

[Réglages](#page-40-0)

[Routage](#page-55-0)

[Égaliseur](#page-63-0)

[GPOs](#page-65-0)

[Configuration entrées / sorties](#page-66-0)

[VersaPower](#page-73-0)

[Groupes](#page-91-0)

**[Traitement](#page-75-0)** 

[Événements](#page-96-0)

[Lecteur](#page-113-0)

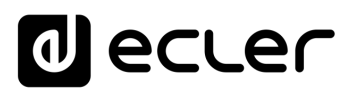

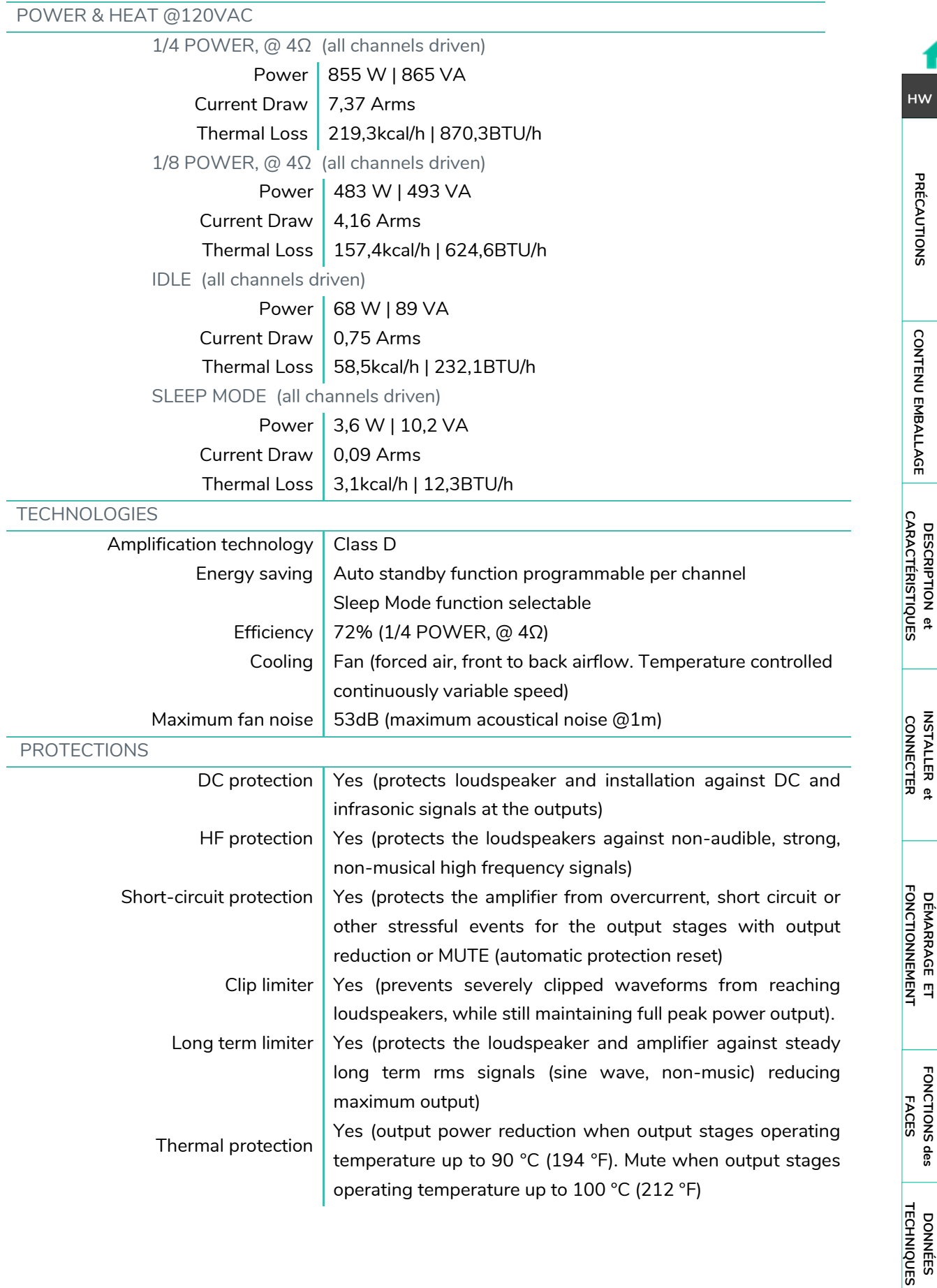

[WebGUI Premiers pas](#page-33-0)

**[Web](#page-29-0) GUI [HW](#page-5-0)**

П

**[PRÉCAUTIONS](#page-4-0)**

PRÉCAUTIONS

**[CONTENU EMBALLAGE](#page-5-0)**

# **a** ecler

[WebGUI Accueil et Mises à jour](#page-29-0)

[WebGUI Premiers pas](#page-33-0)

[Accès](#page-35-0)

[Navigation](#page-37-0)

[Status](#page-53-0)

[Réglages](#page-40-0)

[Routage](#page-55-0)

[Égaliseur](#page-63-0)

[GPOs](#page-65-0)

[Configuration entrées / sorties](#page-66-0)

[VersaPower](#page-73-0)

[Groupes](#page-91-0)

**[Traitement](#page-75-0)** 

[Événements](#page-96-0)

[Utilisateurs](#page-120-0)

[Registre](#page-129-0)

**[APPLI](#page-133-0)**

[Lecteur](#page-113-0)

[Panneaux](#page-124-0)

**[Protocole TP-NET](#page-143-0)**

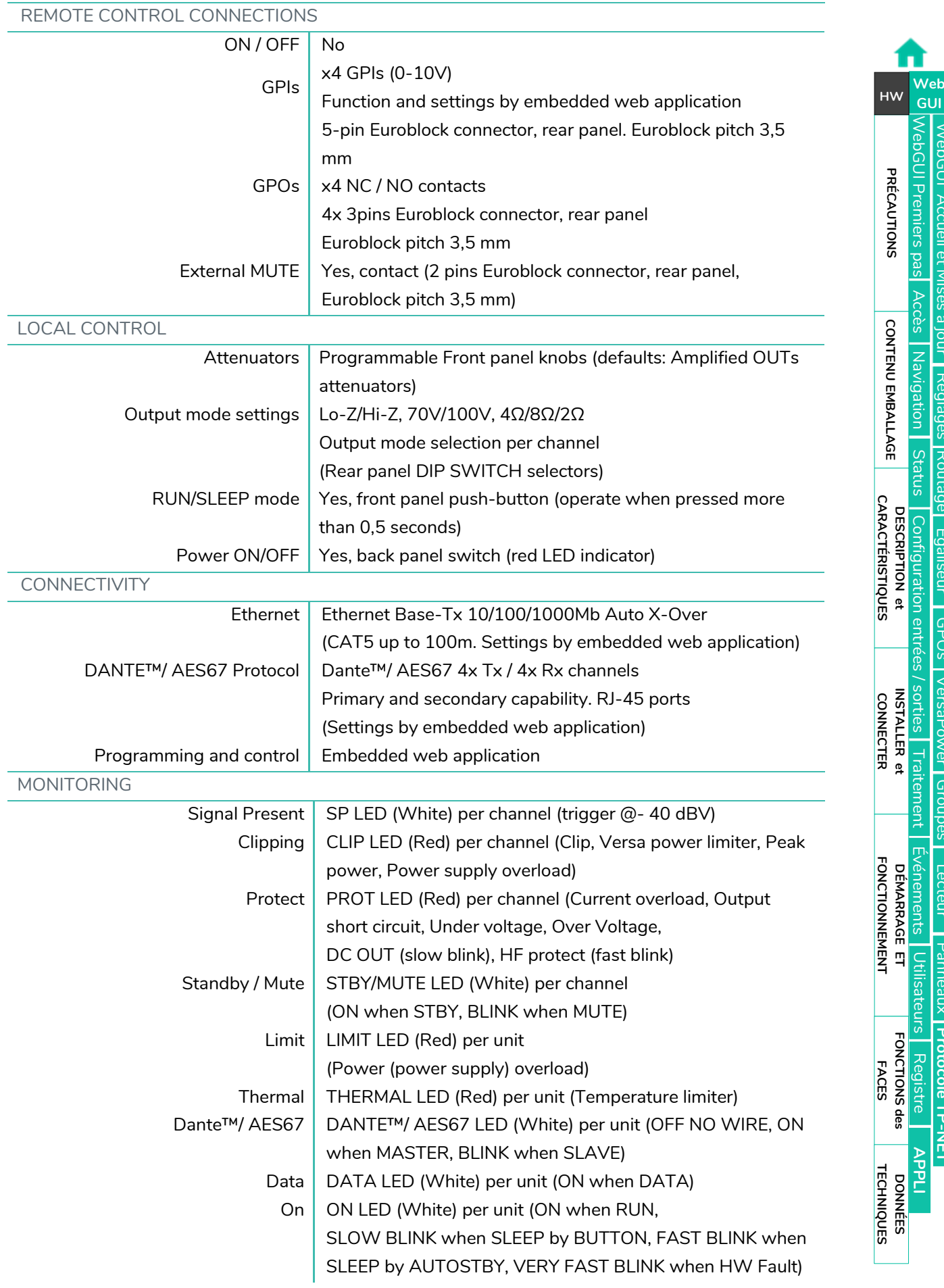

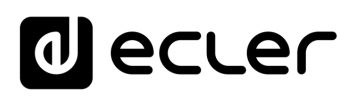

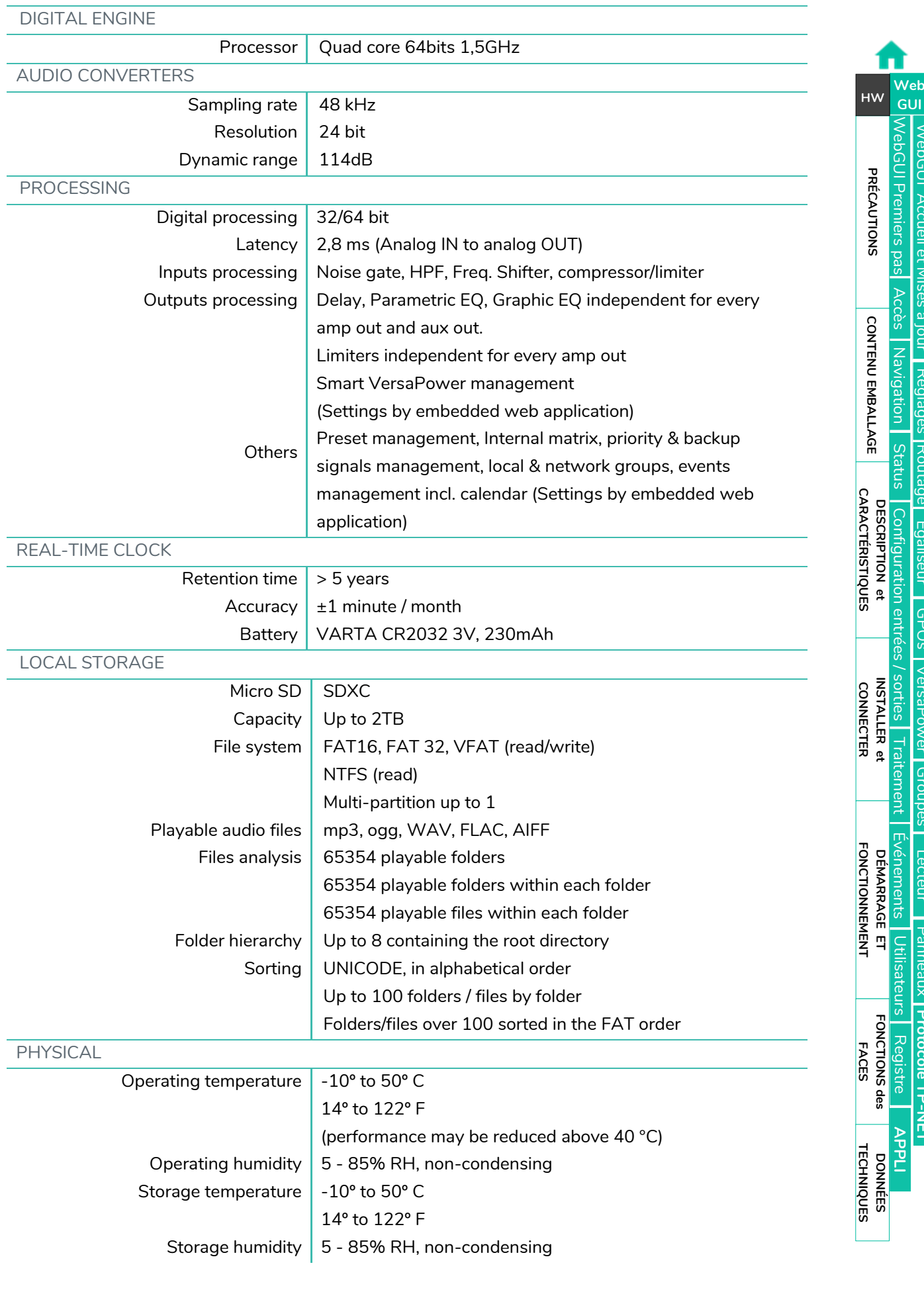

[WebGUI Accueil et Mises à jour](#page-29-0)

[WebGUI Premiers pas](#page-33-0)

[Accès](#page-35-0)

[Navigation](#page-37-0)

[Status](#page-53-0)

[Réglages](#page-40-0)

[Routage](#page-55-0)

[Égaliseur](#page-63-0)

[GPOs](#page-65-0)

[Configuration entrées / sorties](#page-66-0)

[VersaPower](#page-73-0)

[Groupes](#page-91-0)

**[Traitement](#page-75-0)** 

## **a** ecler

[WebGUI Accueil et Mises à jour](#page-29-0)

[WebGUI Premiers pas](#page-33-0)

**[Web](#page-29-0) GUI [HW](#page-5-0)**

П

**[PRÉCAUTIONS](#page-4-0)**

PRÉCAUTIONS

[Accès](#page-35-0)

[Navigation](#page-37-0)

[Status](#page-53-0)

[Réglages](#page-40-0)

[Routage](#page-55-0)

[Égaliseur](#page-63-0)

[GPOs](#page-65-0)

[Configuration entrées / sorties](#page-66-0)

[VersaPower](#page-73-0)

[Groupes](#page-91-0)

**[Traitement](#page-75-0)** 

[Événements](#page-96-0)

[Utilisateurs](#page-120-0)

[Registre](#page-129-0)

**[APPLI](#page-133-0)**

[Lecteur](#page-113-0)

[Panneaux](#page-124-0)

**[Protocole TP-NET](#page-143-0)**

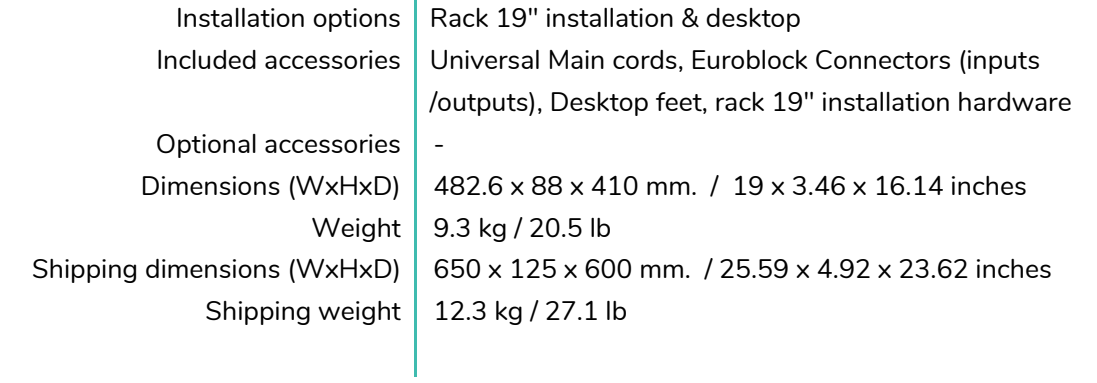

#### <span id="page-23-0"></span>7.1.2 VIDA-16Q

#### **VIDA-16Q**

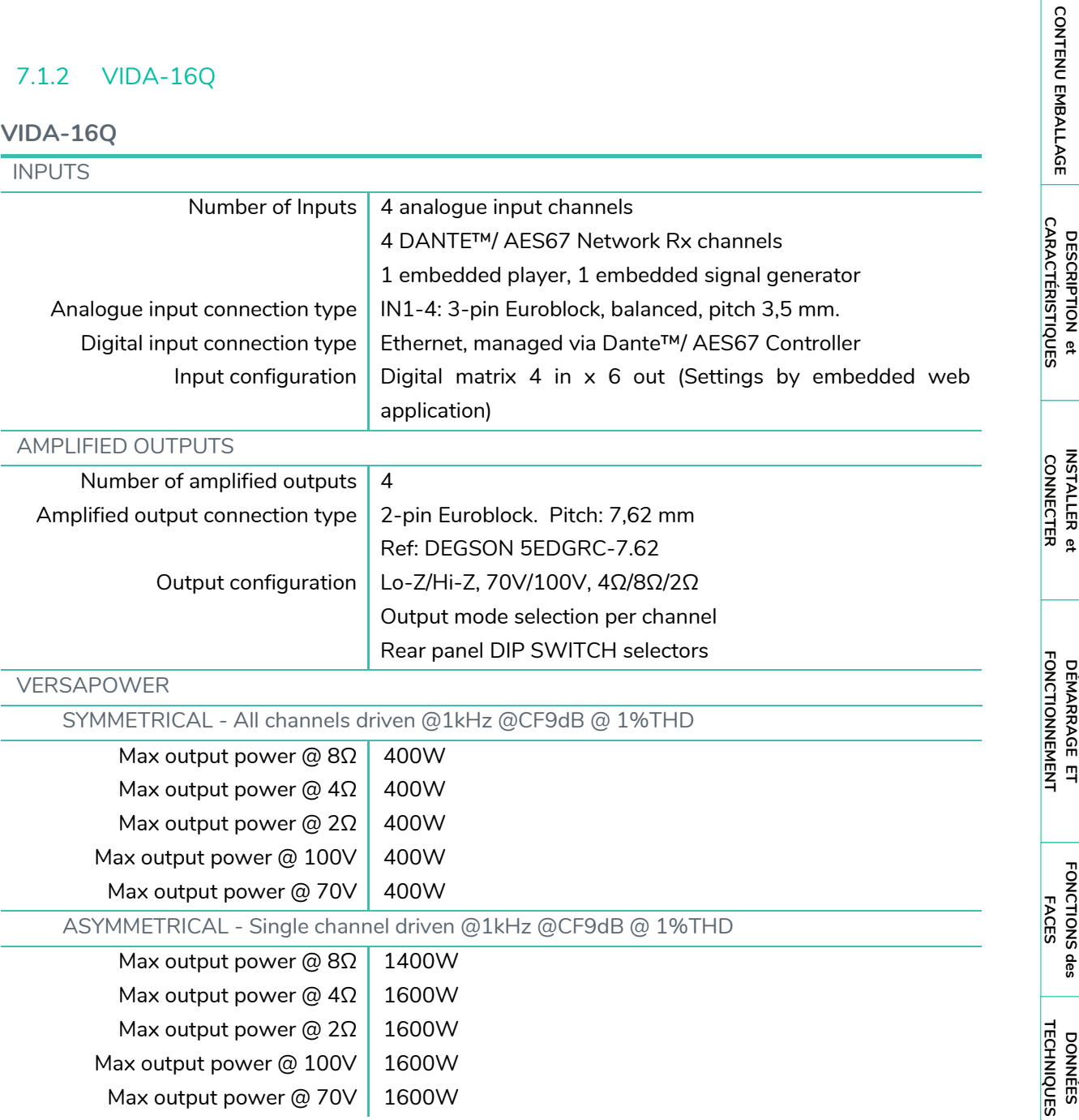

## **al** ecler

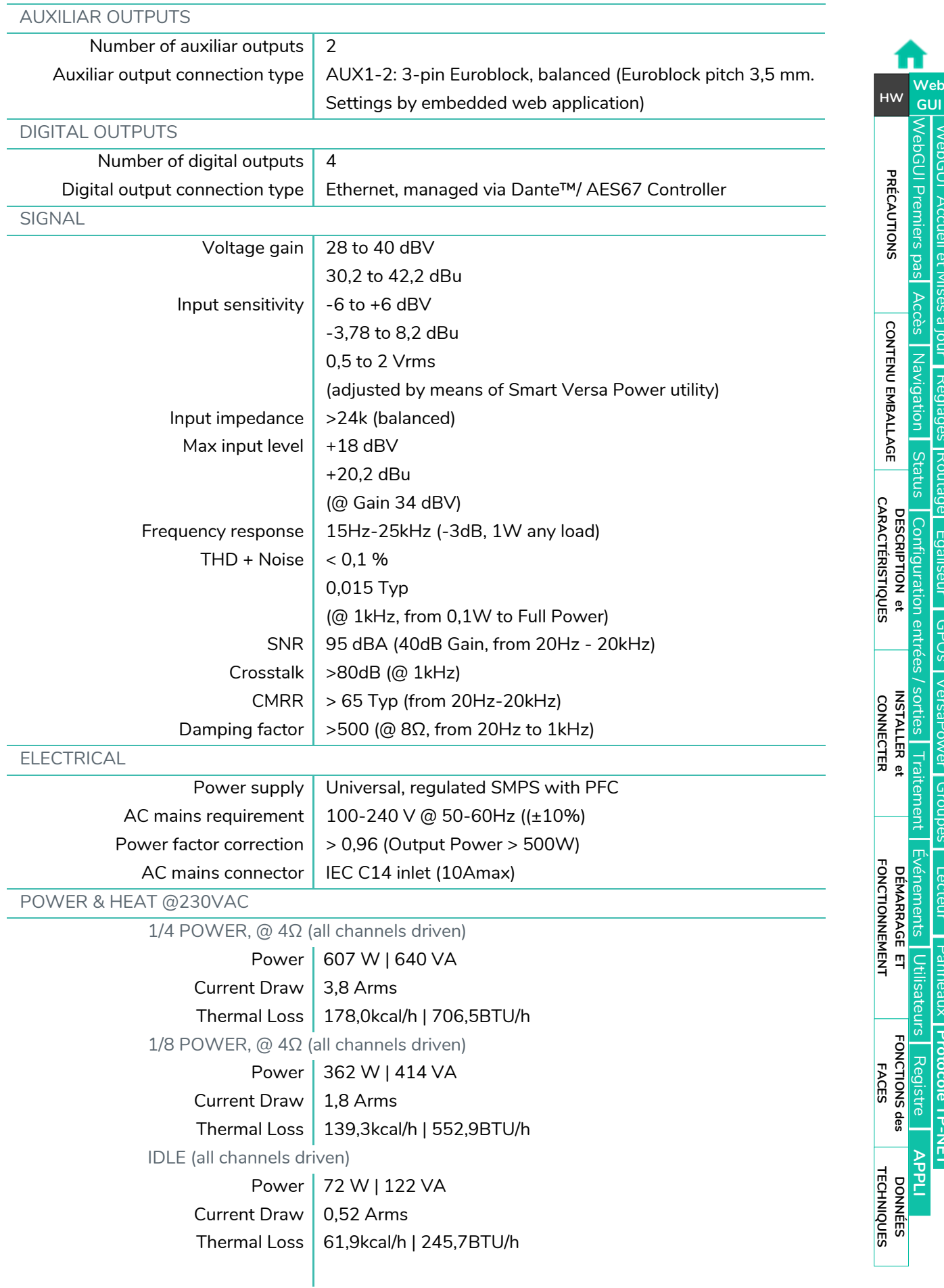

[WebGUI Accueil et Mises à jour](#page-29-0)

[WebGUI Premiers pas](#page-33-0)

П

**[PRÉCAUTIONS](#page-4-0)**

[Accès](#page-35-0)

[Navigation](#page-37-0)

**[CONTENU EMBALLAGE](#page-5-0)**

[Status](#page-53-0)

[Réglages](#page-40-0)

[Routage](#page-55-0)

[Égaliseur](#page-63-0)

[GPOs](#page-65-0)

### **a** ecler

[WebGUI Accueil et Mises à jour](#page-29-0)

[Réglages](#page-40-0)

[Routage](#page-55-0)

[Égaliseur](#page-63-0)

[GPOs](#page-65-0)

[VersaPower](#page-73-0)

[Groupes](#page-91-0)

[Lecteur](#page-113-0)

[Panneaux](#page-124-0)

**[Protocole TP-NET](#page-143-0)**

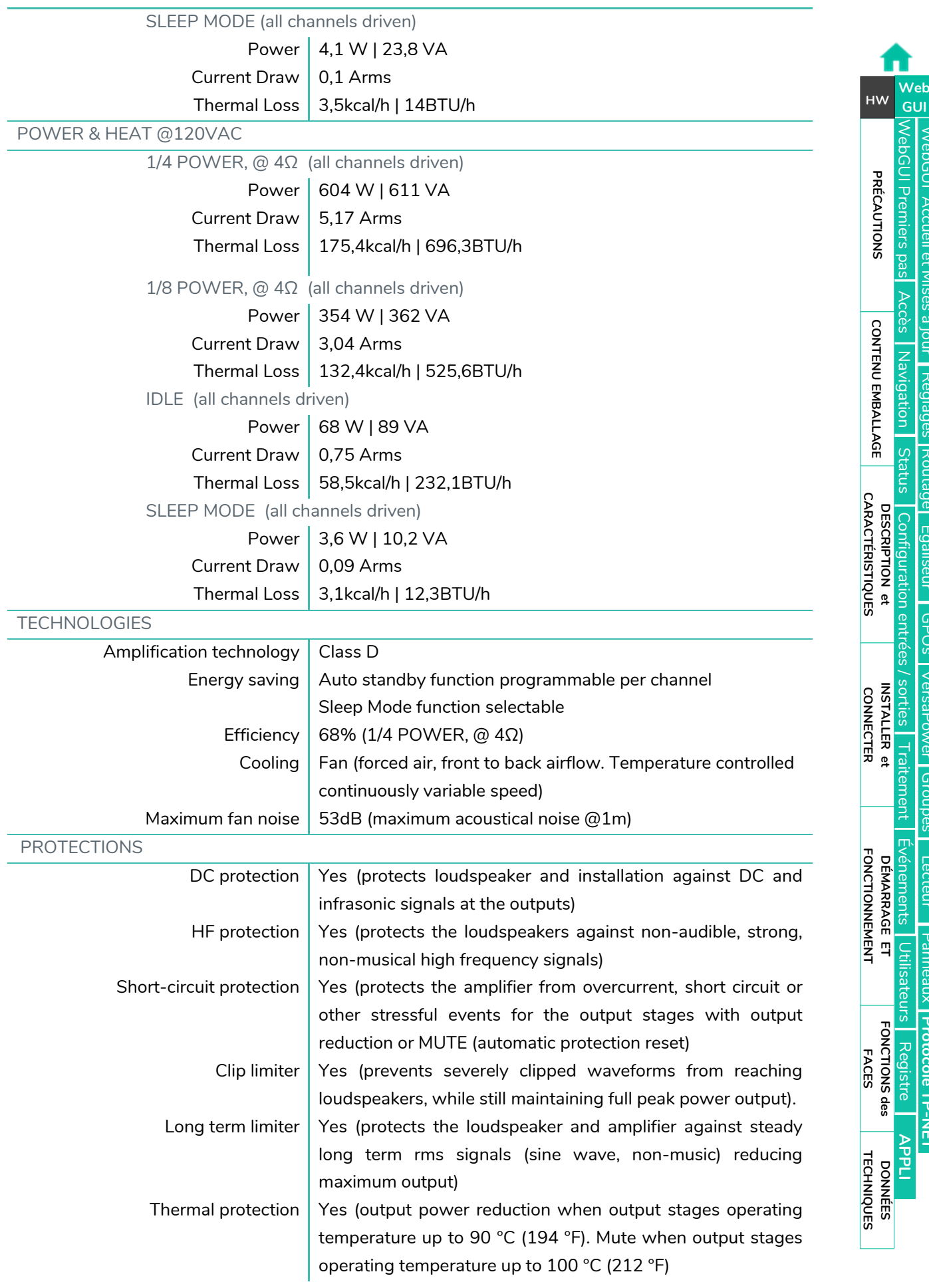

## **a** ecler

[WebGUI Accueil et Mises à jour](#page-29-0)

[WebGUI Premiers pas](#page-33-0)

[Accès](#page-35-0)

[Navigation](#page-37-0)

[Status](#page-53-0)

[Réglages](#page-40-0)

[Routage](#page-55-0)

[Égaliseur](#page-63-0)

[GPOs](#page-65-0)

[Configuration entrées / sorties](#page-66-0)

[VersaPower](#page-73-0)

[Groupes](#page-91-0)

**[Traitement](#page-75-0)** 

[Événements](#page-96-0)

[Utilisateurs](#page-120-0)

[Registre](#page-129-0)

**[APPLI](#page-133-0)**

[Lecteur](#page-113-0)

[Panneaux](#page-124-0)

**[Protocole TP-NET](#page-143-0)**

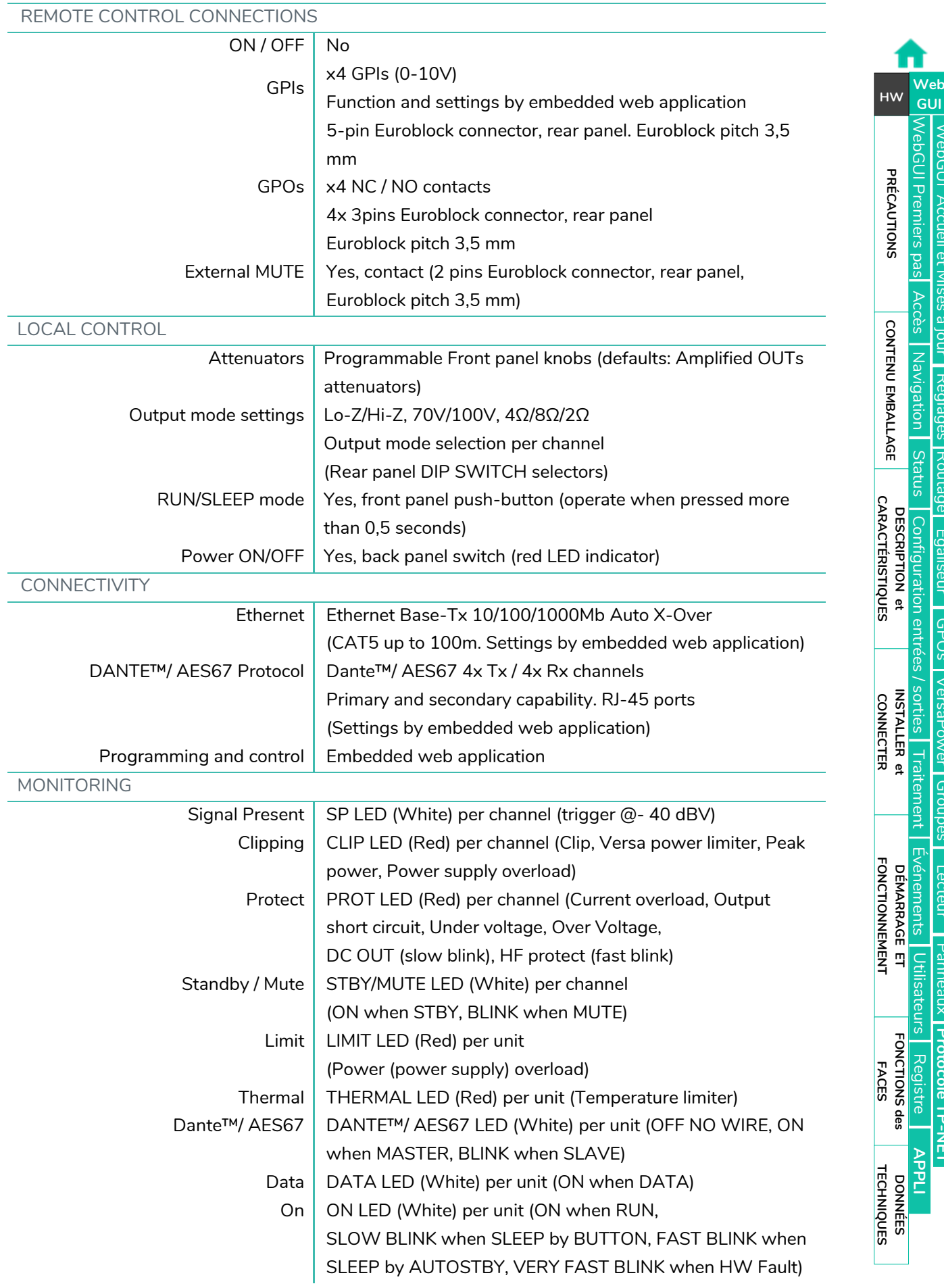

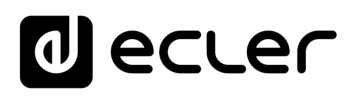

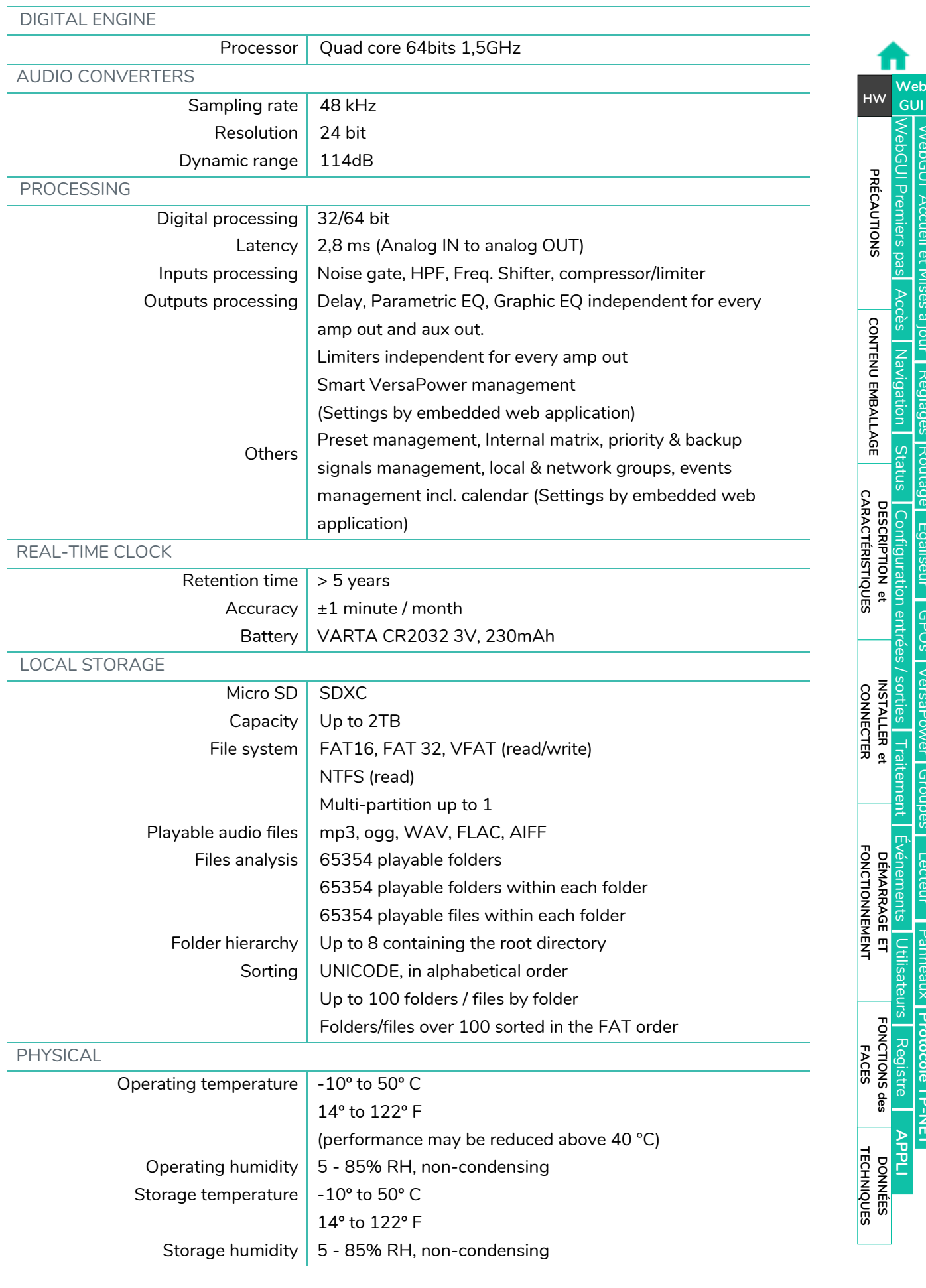

[WebGUI Accueil et Mises à jour](#page-29-0)

[WebGUI Premiers pas](#page-33-0)

[Accès](#page-35-0)

[Navigation](#page-37-0)

[Status](#page-53-0)

[Réglages](#page-40-0)

[Routage](#page-55-0)

## **al** ecler

[WebGUI Accueil et Mises à jour](#page-29-0)

[WebGUI Premiers pas](#page-33-0)

WebGUI Premiers pas PRÉCAUTIONS

**[Web](#page-29-0) [HW](#page-5-0)** GUI

**[PRÉCAUTIONS](#page-4-0)**

[Accès](#page-35-0)

[Navigation](#page-37-0)

**[CONTENU EMBALLAGE](#page-5-0)**

CONTENU EMBALLAGE Mavigation

[Status](#page-53-0)

[Réglages](#page-40-0)

[Routage](#page-55-0)

[Égaliseur](#page-63-0)

[GPOs](#page-65-0)

[VersaPower](#page-73-0) VersaPower [Groupes](#page-91-0)

**[Traitement](#page-75-0)** 

Traitement

[Événements](#page-96-0)

[Utilisateurs](#page-120-0)

[Lecteur](#page-113-0) Panneaux Protocole TP-NET [Panneaux](#page-124-0)

**[Protocole TP-NET](#page-143-0)**

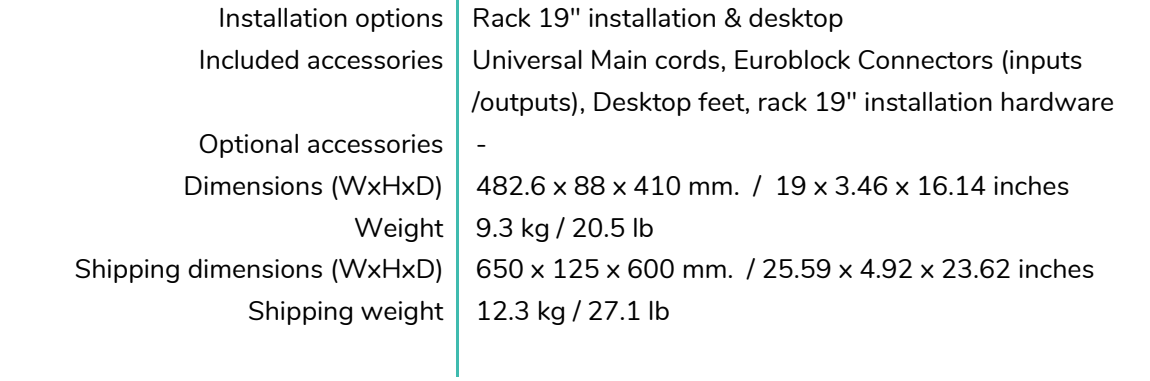

#### <span id="page-28-0"></span>7.2 SCHEMA AVEC COTES

#### <span id="page-28-1"></span>7.2.1 VIDA-24Q

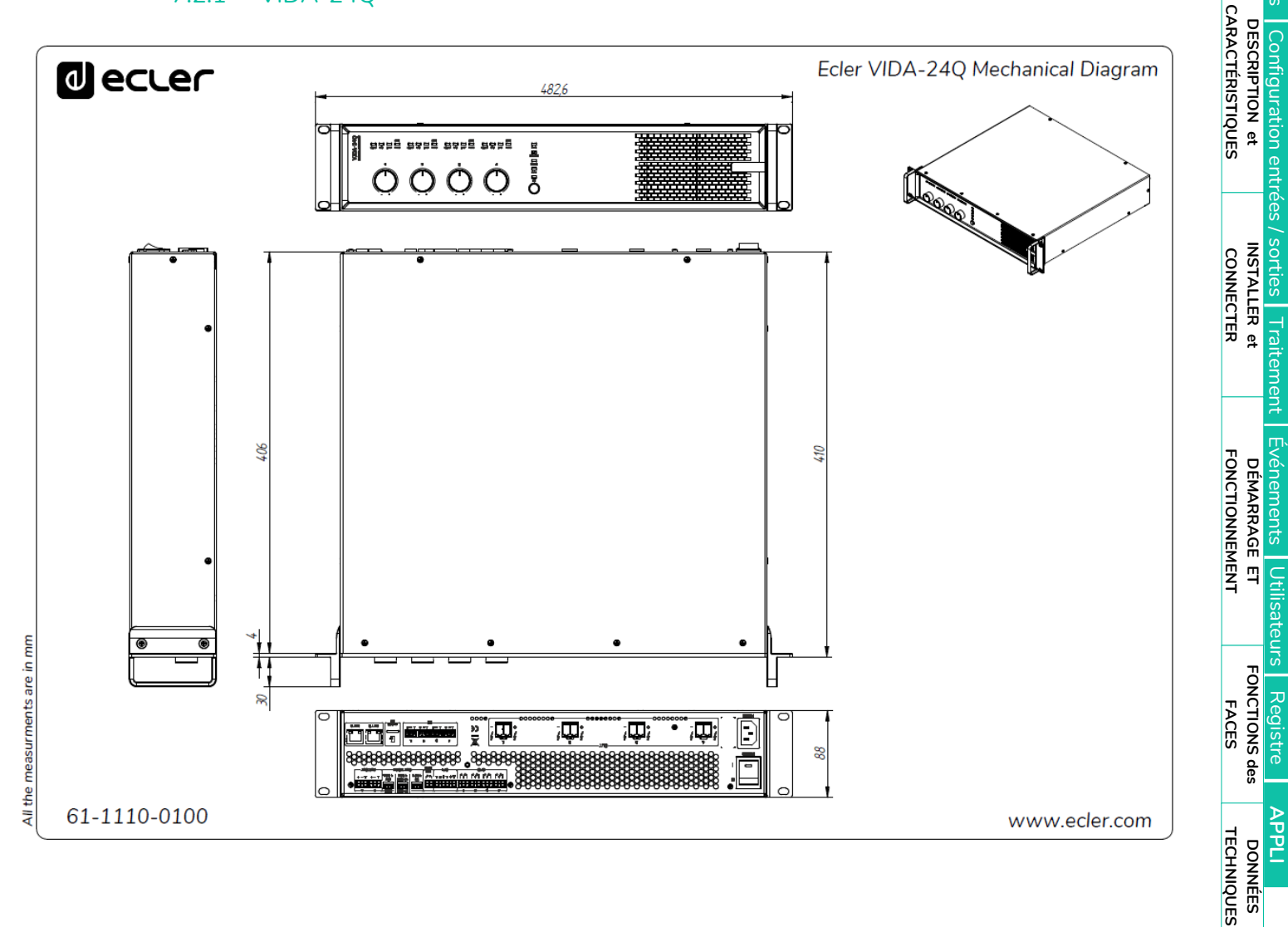

**[APPLI](#page-133-0)**

### **al** ecler

#### <span id="page-29-1"></span>7.2.2 VIDA -16Q

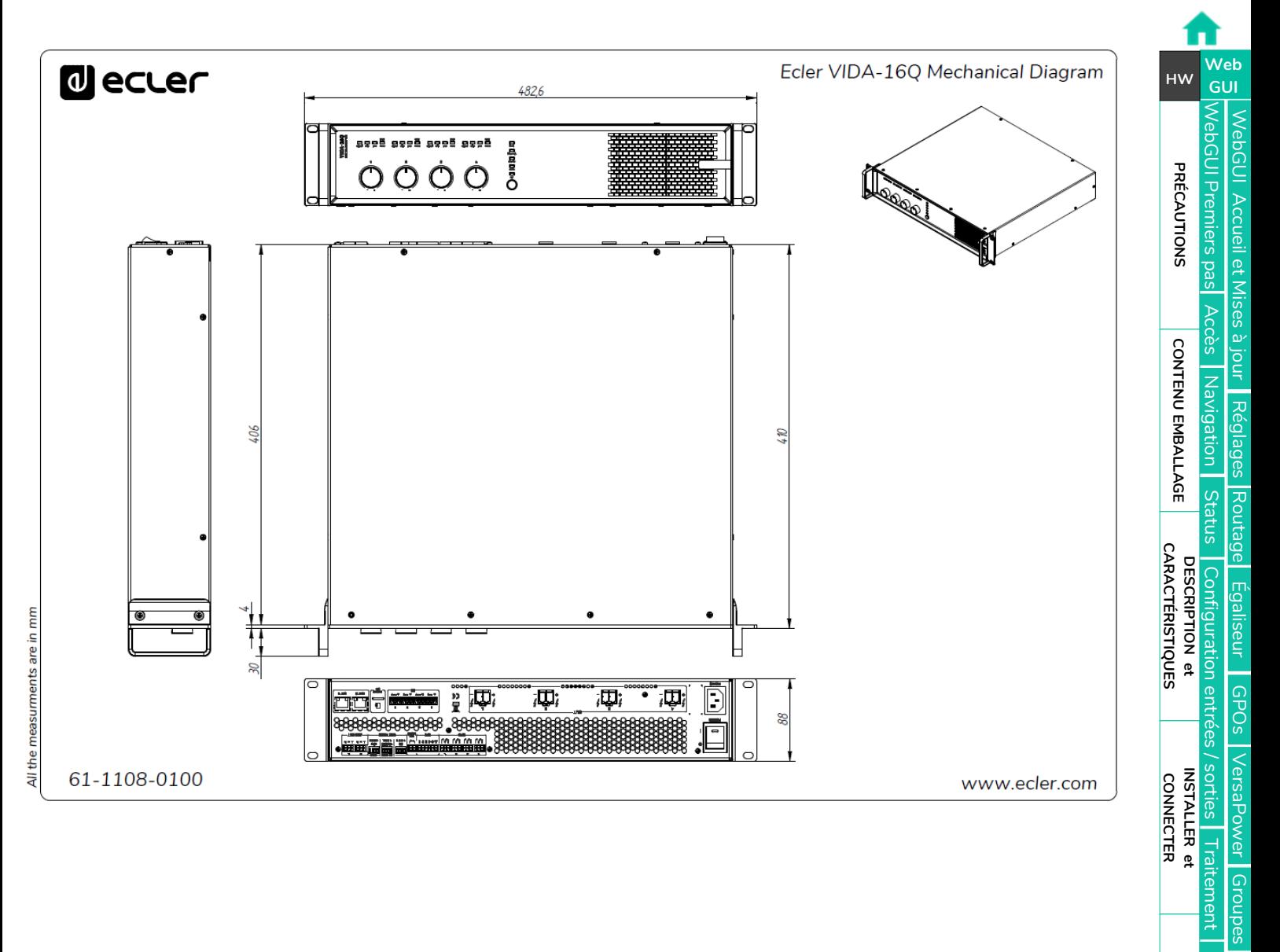

[Lecteur](#page-113-0) Panneaux Protocole TP-NET [Panneaux](#page-124-0)

**[Traitement](#page-75-0)** 

[Événements](#page-96-0)

Événements Utilisateurs

**DÉMARRAGE ET<br>FONCTIONNEMENT** 

[Utilisateurs](#page-120-0)

[Registre](#page-129-0)

**[FONCTIONS des FACES](#page-16-0)**

<span id="page-29-0"></span>**[DONNÉES TECHNIQUES](#page-17-0)**

**[APPLI](#page-133-0)**

**[Protocole TP-NET](#page-143-0)**

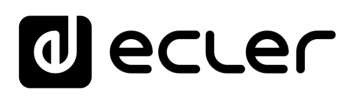

### <span id="page-30-0"></span>**8. WebGUI**

**Les amplificateurs numériques de la série VIDA se configurent et se contrôlent au moyen de leur application web intégrée (interface graphique utilisateur sur le web ou WebGUI)**. L'interface utilisateur peut être utilisée depuis n'importe quel navigateur web sur n'importe

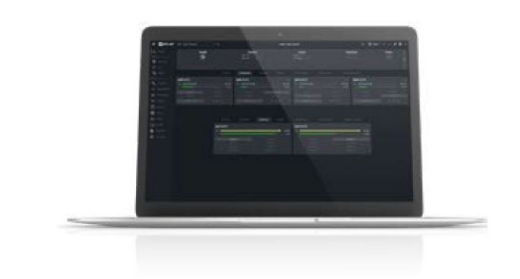

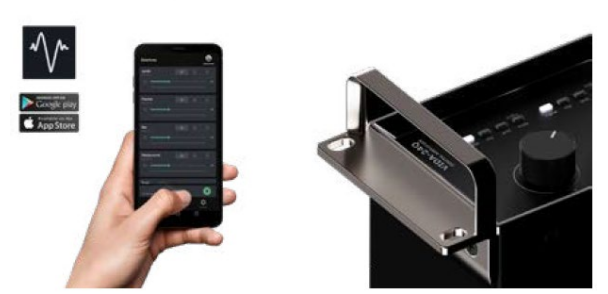

quel appareil : Windows, macOS, tablette ou smartphone*1*.

**ECLER VIDA est l'application qui permet à l'utilisateur de contrôler un ou plusieurs amplificateurs de la série VIDA sur le même réseau local par le biais de panneaux de commande personnalisés configurés par l'administrateur du système**. L'application permet aux utilisateurs de contrôler le volume, de sélectionner des sources, de corriger le son, de sélectionner des playlists, de contrôler le lecteur audio interne, de

sélectionner des presets, etc. Propre à chaque utilisateur, un panneau est rapide et simple à créer. Il existe également un outil permettant à l'administrateur de mettre en service l'équipement pour la première fois.

**Compatible avec les amplificateurs Ecler de la série VIDA**. Un amplificateur Ecler de la série VIDA est nécessaire pour créer des panneaux d'utilisateur et les publier sur le réseau local.

**Disponible pour iOS et Android.** Téléchargez l'**appli gratuitement** sur :

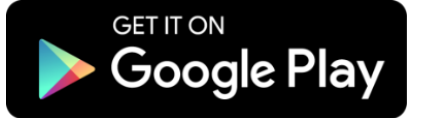

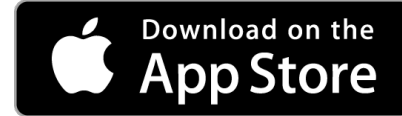

**Nous vous recommandons de mettre à jour votre navigateur avec la version la plus récente** pour garantir le bon fonctionnement de l'application.

**Version de démonstration disponible**. Visitez le site [www.vida.ecler.com](http://vida.ecler.com/home.php) et accédez à l'application VIDA en ligne – **aucune connexion physique à un appareil VIDA n'est nécessaire** – et explorez les capacités de ces appareils. Notez que **certaines fonctionnalités,** telles que la mise à jour du firmware (micrologiciel interne), ne seront pas disponibles car elles **nécessitent une connexion physique à un appareil VIDA**.

*1L'application web n'est pas optimisée pour les smartphones. Nous recommandons de l'utiliser sur un ordinateur ou une tablette.*

**[PRÉCAUTIONS](#page-4-0)**

PRECAUTIONS

**[CONTENU EMBALLAGE](#page-5-0)**

**CONTENU EMBALLAGE** 

**[DESCRIPTION et CARACTÉRISTIQUES](#page-6-0)**

**[INSTALLER et CONNECTER](#page-7-0)**

**[DÉMARRAGE ET FONCTIONNEMENT](#page-15-0)**

**[FONCTIONS des FACES](#page-16-0)**

**[DONNÉES TECHNIQUES](#page-17-0)**

# ecler

[WebGUI Accueil et Mises à jour](#page-29-0)

/ebGUI Accueil et Mises à jour

[WebGUI Premiers pas](#page-33-0)

GUI Premiers PRECAUTIONS

**[Web](#page-29-0)**

**[PRÉCAUTIONS](#page-4-0)**

**GUI [HW](#page-5-0)**

[Accès](#page-35-0)

[Navigation](#page-37-0)

**[CONTENU EMBALLAGE](#page-5-0)**

CONTENU EMBALLAGE

**[DESCRIPTION et CARACTÉRISTIQUES](#page-6-0)**

**[INSTALLER et CONNECTER](#page-7-0)** 

[Status](#page-53-0)

[Réglages](#page-40-0)

[Routage](#page-55-0)

[Égaliseur](#page-63-0)

[GPOs](#page-65-0)

[Configuration entrées / sorties](#page-66-0)

[VersaPower](#page-73-0)

VersaPower

[Groupes](#page-91-0)

**[Traitement](#page-75-0)** 

[Lecteur](#page-113-0)

[Événements](#page-96-0)

**[DÉMARRAGE ET FONCTIONNEMENT](#page-15-0)**

[Utilisateurs](#page-120-0)

[Registre](#page-129-0)

**[FONCTIONS des FACES](#page-16-0)**

**[DONNÉES TECHNIQUES](#page-17-0)**

**[APPLI](#page-133-0)**

[Panneaux](#page-124-0)

Panneaux

**[Protocole TP-NET](#page-143-0)**

**Protocole TP-NET** 

#### <span id="page-31-0"></span>8.1 MISES A JOUR

- **Version actuelle : V1.03 (décembre 2023) :**
	- o Prise en charge du modèle VIDA-48Q.
	- o Copies de sauvegarde compatibles avec divers modèles.
	- o Prise en charge TP-NET pour la sélection des entrées (mode "zoner").
	- o Sauvegarde des volumes de groupe dans des préréglages.
	- o Possibilité de sélectionner "Aucune" comme entrée d'une source.
	- o Ajout des langues française, portugaise et galicienne.
	- o Liste de langues unique.
	- o Correction de bugs et améliorations.
	- o Mise à jour de l'égaliseur NIMBO-24.
	- o L'affichage du signal secondaire dans le mixeur/zoner est caché lorsqu'il n'existe pas.
	- o Correction de la mise à jour automatique en mode de démarrage.
	- o Correction d'un bug où les volumes de groupe ne pouvaient pas être chargés à partir d'une sauvegarde.
	- o L'adaptabilité des combos de sélection au contenu a été améliorée.
	- o Correction de quelques bogues mineurs.

#### • **Versions précédentes** :

- o **V1.02 (juillet 2023) :**
	- Prise en charge du modèle VIDA-16Q.
	- **Prise en charge de l'AES67.**
	- La gestion des réglages de l'égaliseur par l'utilisateur a été ajoutée, ce qui permet d'enregistrer, de modifier et de supprimer des courbes d'égalisation.
	- Une option permettant d'importer et d'exporter les réglages d'égalisation de l'utilisateur a été ajoutée.
	- Ajout d'un réglage d'usine de l'égaliseur pour NIMBO-24.
	- Améliorations et prise en charge par TP-NET du moniteur d'impédance.
	- L'administrateur peut désormais réorganiser les commandes dans les panneaux d'utilisateur.
	- Lorsque l'adresse IP auxiliaire est active, elle est désormais également affichée en page STATUS.
	- La sélection de langue a été ajoutée à l'application utilisateur.
	- **EXTE:** L'italien et le basque ont été ajoutés.
	- **Améliorations et corrections de bugs** 
		- Le lecteur audio continue la lecture après extinction de l'appareil.
		- Révision des modèles.
		- Rafraîchissement manuel du contenu de la carte microSD.

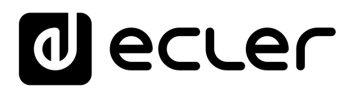

[WebGUI Accueil et Mises à jour](#page-29-0)

WebGUI Accueil et Mises à jour

[WebGUI Premiers pas](#page-33-0)

**CebGUI Premiers** PRÉCAUTIONS

**[Web](#page-29-0) [HW](#page-5-0)** GUI

**[PRÉCAUTIONS](#page-4-0)**

[Accès](#page-35-0)

[Navigation](#page-37-0)

**[CONTENU EMBALLAGE](#page-5-0)**

CONTENU EMBALLAGE

**[DESCRIPTION et CARACTÉRISTIQUES](#page-6-0)**

**[INSTALLER et CONNECTER](#page-7-0)**

[Status](#page-53-0)

[Réglages](#page-40-0)

[Routage](#page-55-0)

[Égaliseur](#page-63-0)

[GPOs](#page-65-0)

[Configuration entrées / sorties](#page-66-0)

[VersaPower](#page-73-0)

VersaPower

[Groupes](#page-91-0)

**[Traitement](#page-75-0)** 

[Lecteur](#page-113-0)

[Événements](#page-96-0)

**[DÉMARRAGE ET FONCTIONNEMENT](#page-15-0)**

[Utilisateurs](#page-120-0)

[Registre](#page-129-0)

**[FONCTIONS des FACES](#page-16-0)**

**[DONNÉES TECHNIQUES](#page-17-0)**

**[APPLI](#page-133-0)**

[Panneaux](#page-124-0)

Panneaux

**[Protocole TP-NET](#page-143-0)**

**Protocole TP-NE1** 

- Les fichiers de configuration sont maintenant propres à chaque modèle.
- Erreur de latence corrigée entre les sorties amplifiées et auxiliaires.
- Correction d'une éventuelle erreur de connexion lors de la connexion point à point d'un équipement par l'intermédiaire d'une adresse IP auxiliaire.
- D'autres erreurs mineures ont été corrigées.

#### o **V1.01 (avril 2023) :**

- Ajout de l'espagnol et du catalan.
- Ajout d'un couplage de sortie stéréo aux limiteurs.
- Correction des groupes de réseaux (Net Groups) qui provoquaient des dysfonctionnements.
- Gestion automatique des sorties stéréo dans les Net Groups.
- Correction d'un bug de Calendar Monitoring lors de la création d'un événement dans le passé.
- Amélioration de la gestion des événements liés à l'activité du réseau (journaux).
- Modification de certains textes dans Events pour plus de clarté.
- Améliorations majeures de la surveillance d'impédance.
- Changement dans Health : Health Monitor et la liste des erreurs et des erreurs corrigées sont indépendants. Affichage de la liste des événements d'état quotidiens.
- Correction dans les journaux d'un bug qui aurait pu entraîner la détection d'une erreur système.
- Correction d'un bug de la configuration de l'échelle du delay, qui pouvait faire disparaître la commande de réglage.
- Corrections de bugs mineurs et améliorations des performances.
- o **V1.00** (avril 2023) :
	- Version officielle du VIDA-24Q.

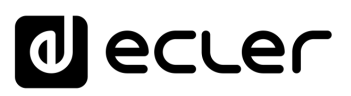

#### <span id="page-33-0"></span>8.2 PREMIERS PAS

**Pour accéder à l'application web VIDA depuis un appareil externe** (ordinateur, tablette, etc.) au moyen d'un navigateur web, **assurez-vous d'abord que les deux sont physiquement connectés au même réseau local (LAN) et qu'ils sont configurés dans la même plage de réseau**.

Le DHCP **est le mode de configuration du réseau par défaut**. Si vous disposez d'un routeur/commutateur équipé d'un serveur DHCP (voir les caractéristiques techniques de votre appareil), la configuration du réseau est automatique et il n'est donc pas nécessaire de procéder à une reconfiguration.

Il y a **trois façons de se connecter à l'application web intégrée VIDA** :

#### <span id="page-33-1"></span>8.2.1 CONNEXION AUTOMATIQUE PAR L'APPLI WEB ECLER VIDA

- **1.** Téléchargez l'appli Ecler VIDA depuis la boutique d'applis de votre appareil.
- **2.** Connectez l'unité VIDA au routeur/commutateur au moyen d'un câble CAT5 ou supérieur (port Ethernet NET1 sur l'appareil VIDA).
- **3.** Connectez votre smartphone par WiFi au même réseau local que l'appareil VIDA.
- **4.** Ouvrez l'application et cliquez sur « Setup Device » (configuration de l'appareil). Suivez les instructions.
- **5.** Une liste de tous les appareils VIDA présents sur le réseau s'affichera. Lorsque vous cliquez sur un appareil ainsi répertorié, vous pouvez obtenir des informations supplémentaires ainsi que sa connexion web et son adresse IP.
- **6.** Copiez un ou plusieurs liens et collez-les dans votre navigateur, sur le même appareil ou sur un autre.

#### <span id="page-33-2"></span>8.2.2 CONNEXION AUTOMATIQUE AVEC UN ORDINATEUR

- **1.** Connectez l'unité VIDA au routeur/commutateur au moyen d'un câble CAT5 ou supérieur (port Ethernet NET1 sur l'appareil VIDA).
- **2.** Connectez l'appareil sur lequel fonctionne votre navigateur web (ordinateur, tablette, etc.) au même réseau local (routeur/commutateur). Vous pouvez le faire par connexion filaire ou Wi-Fi, en fonction de votre périphérique réseau et de votre ordinateur/tablette.
- **3.** Regardez l'étiquette de la face arrière ou l'étiquette supplémentaire dans l'emballage, et saisissez l'adresse web qui y est indiquée (http://vida-24qxxxx.local) dans votre navigateur. Les 4 derniers chiffres de l'adresse web sont identiques à l'adresse MAC de l'appareil.

**[PRÉCAUTIONS](#page-4-0)**

PRECAUTIONS

**[CONTENU EMBALLAGE](#page-5-0)**

CONTENU EMBALLAGE

**[DESCRIPTION et CARACTÉRISTIQUES](#page-6-0)**

**[INSTALLER et CONNECTER](#page-7-0)**

**[DÉMARRAGE ET FONCTIONNEMENT](#page-15-0)**

**[FONCTIONS des FACES](#page-16-0)**

**[DONNÉES TECHNIQUES](#page-17-0)**

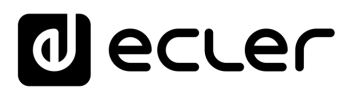

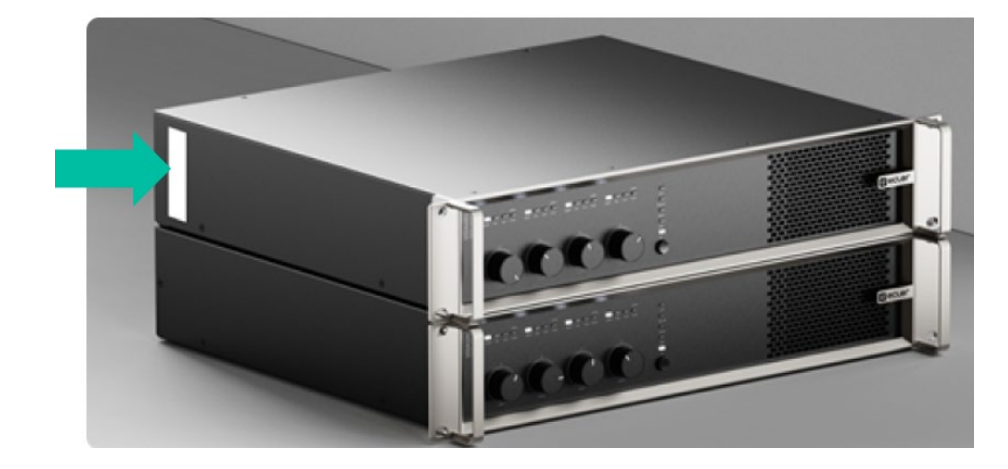

**4.** Saisissez cette adresse dans votre navigateur.

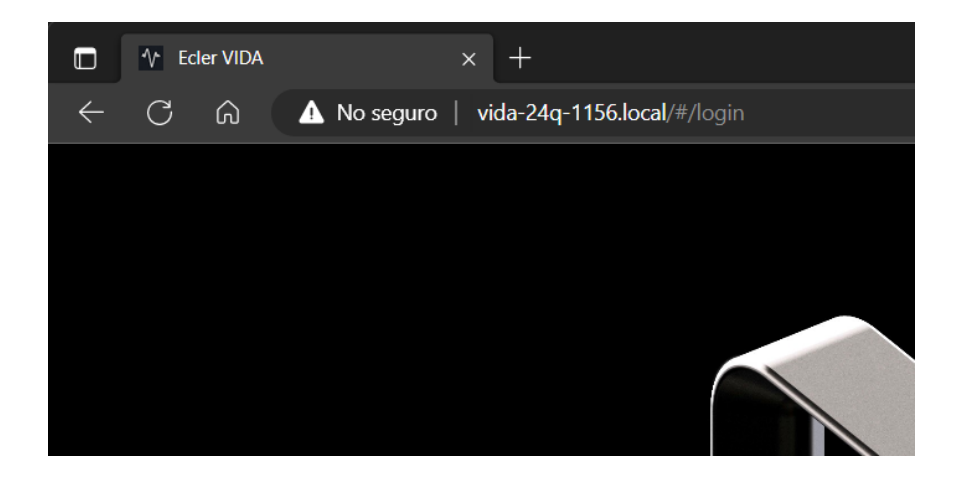

**Une autre solution consiste à trouver l'adresse IP de l'appareil par Internet ou dans les paramètres de votre routeur/commutateur** si vous pouvez y accéder à l'aide de l'application Ecler VIDA.

#### <span id="page-34-0"></span>8.2.3 CONNEXION MANUELLE

**Si vous n'avez pas de serveur DHCP**, si vous ne savez pas si vous en avez un, ou si vous souhaitez simplement établir une connexion point à point avec un ordinateur :

- **1.** Connectez l'appareil VIDA à l'ordinateur au moyen d'un câble CAT5 ou supérieur (port Ethernet NET1 sur l'appareil VIDA).
- **2.** Si aucun serveur DHCP n'est trouvé, l'appareil VIDA est accessible à l'adresse IP : 192.168.0.100. Réglez votre ordinateur dans la même plage IP pour accéder à l'appareil.
- **3.** Saisissez l'adresse IP 192.168.0.100 dans votre navigateur.

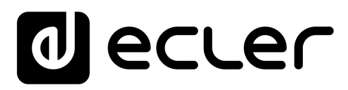

#### <span id="page-35-0"></span>8.3 LOGIN (CONNEXION)

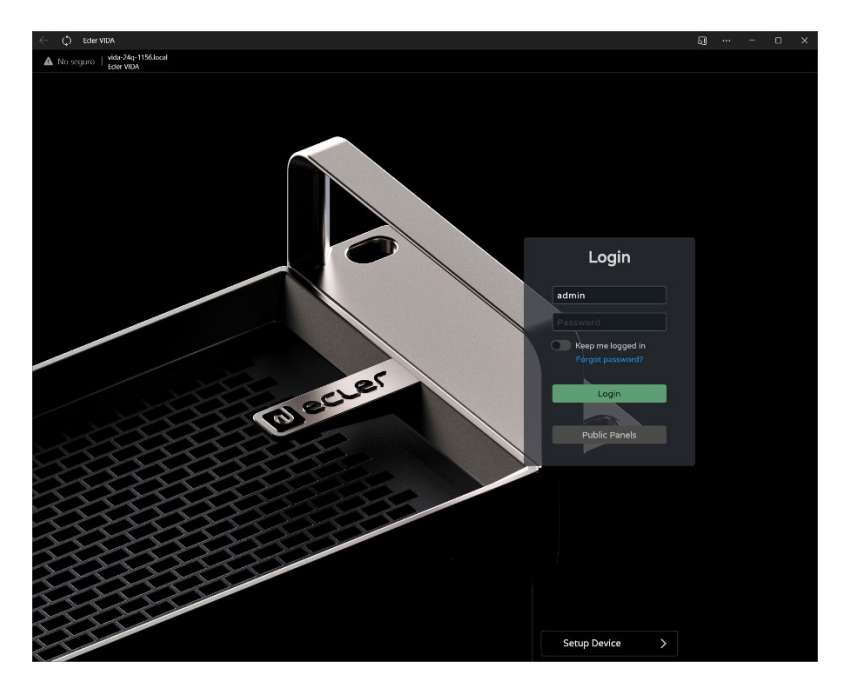

#### **2 profils peuvent accéder à l'application** :

- **1. Administrateur** : un administrateur a accès à toutes les fonctions de l'appareil VIDA et peut configurer n'importe quel paramètre, événement, périphérique, etc. de l'amplificateur. Un administrateur crée des profils d'utilisateur et des panneaux de commande pour l'application Ecler VIDA.
- **2. Utilisateur** : les utilisateurs (utilisateurs finaux du système, non-administrateurs) ont un accès limité. Les seules fonctions accessibles aux utilisateurs ordinaires sont des commandes (par exemple, pour contrôler le volume d'une sortie), mais il n'y a aucune fonction de configuration.

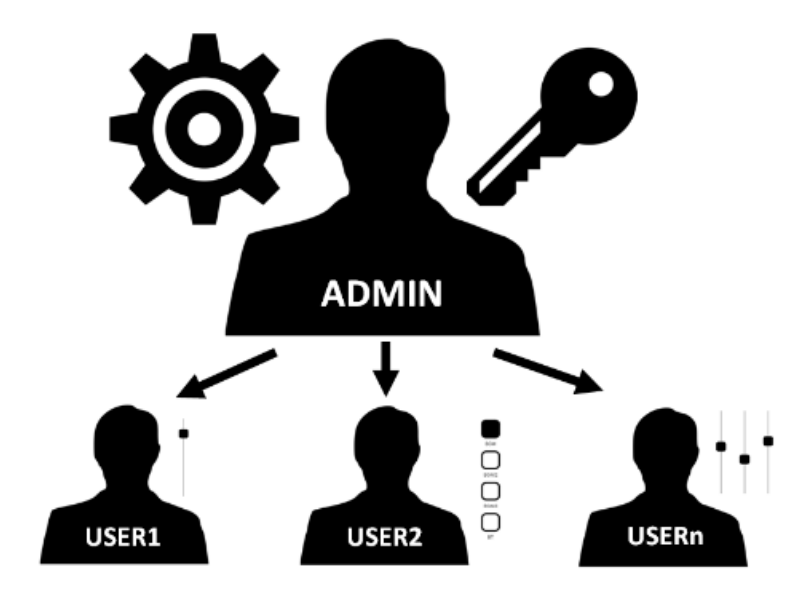

**[Web](#page-29-0)**
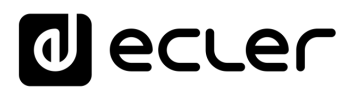

L'accès, que ce soit par un administrateur ou un utilisateur, **est protégé par un mot de passe**. **Les identifiants d'accès** de l'administrateur sont **par défaut** :

- **Nom d'utilisateur (Username)** : admin
- **Mot de passe (Password)** : admin

**Un administrateur peut modifier son mot de passe d'accès dans l'application web VIDA** et gérer les utilisateurs et leurs mots de passe.

Les noms d'utilisateur et les mots de passe **tiennent compte des majuscules et des minuscules**.

### 8.3.1 KEEP ME LOGGED IN (RESTER CONNECTÉ)

**Lorsque cette fonction est activée, il n'est pas nécessaire de s'identifier à chaque fois que l'on ouvre l'application web VIDA**. La page de connexion LOGIN ne s'affichera pas et la dernière page visitée sera immédiatement affichée. Pour désactiver cette fonction, fermez la session de l'application web.

### 8.3.2 FORGOT PASSWORD (MOT DE PASSE OUBLIE)

**Permet** aux utilisateurs de **modifier leur mot de passe et à l'administrateur de restaurer les identifiants de connexion** (nom et mot de passe) en cas d'oubli.

Pour réinitialiser les identifiants de connexion de l'administrateur, saisissez-les dans la boîte de dialogue Reset Passwords (réinitialiser les mots de passe) :

- **Nom d'utilisateur (User name)** : admin
- **Mot de passe (Password)** : reset (réinitialiser)

**Les identifiants de connexion par défaut de l'administrateur seront rétablis : admin/admin**.

#### 8.3.3 PUBLIC PANELS (PANNEAUX PUBLICS)

Accès aux **panneaux de commande, profil public** (aucun identifiant n'est requis). Ces panneaux de commande doivent être créés par un administrateur. Voir le chapitre Panels [\(panneaux\)](#page-124-0) pour plus de détails sur les panneaux de commande publics.

**[PRÉCAUTIONS](#page-4-0)**

PRECAUTIONS

**[CONTENU EMBALLAGE](#page-5-0)**

**CONTENU EMBALLAGE** 

**[DESCRIPTION et CARACTÉRISTIQUES](#page-6-0)**

**[INSTALLER et CONNECTER](#page-7-0)**

**[DÉMARRAGE ET FONCTIONNEMENT](#page-15-0)**

**[FONCTIONS des FACES](#page-16-0)**

**[DONNÉES TECHNIQUES](#page-17-0)**

3

 $\bullet$ 

[WebGUI Accueil et Mises à jour](#page-29-0)

WebGUI Accueil et Mises à jour

[WebGUI Premiers pas](#page-33-0)

/ebGUI Premiers pas PRÉCAUTIONS

**[Web](#page-29-0) [HW](#page-5-0) GUI** 

**[PRÉCAUTIONS](#page-4-0)**

[Accès](#page-35-0)

[Navigation](#page-37-0)

Navigation

**[CONTENU EMBALLAGE](#page-5-0)**

CONTENU EMBALLAGE

**[DESCRIPTION et CARACTÉRISTIQUES](#page-6-0)**

**[INSTALLER et CONNECTER](#page-7-0)**

[Status](#page-53-0)

[Réglages](#page-40-0)

[Routage](#page-55-0)

[Égaliseur](#page-63-0)

[GPOs](#page-65-0)

[Configuration entrées / sorties](#page-66-0)

Configuration

[VersaPower](#page-73-0)

VersaPower sorties

[Groupes](#page-91-0)

**[Traitement](#page-75-0)** 

Traitem

[Lecteur](#page-113-0)

[Événements](#page-96-0)

énements

**DÉMARRAGE ET<br>FONCTIONNEMENT** 

[Utilisateurs](#page-120-0)

[Registre](#page-129-0)

**[FONCTIONS des FACES](#page-16-0)**

**[DONNÉES TECHNIQUES](#page-17-0)**

**[APPLI](#page-133-0)**

[Panneaux](#page-124-0)

Panneaux Utilis

**[Protocole TP-NET](#page-143-0)**

Protocole TP-NET

#### 8.3.4 SETUP DEVICE (CONFIGURATION DE L'APPAREIL)

**Prise en main rapide et/ou détection des appareils VIDA** sur le même réseau local.

Pour mettre en place une **installation avec plusieurs appareils VIDA, accédez à l'application web de l'un d'entre eux et utilisez Setup Device pour trouver les informations réseau relatives aux autres appareils et y accéder facilement**.

#### <span id="page-37-0"></span>8.4 NAVIGATION

ı ī

ı

Ī

T

ı ī

I

 $\mathbf{1}$  $\overline{\mathbf{2}}$ vida-24q-1156.loc **Decler** U01 : User Preset 01 VIDA-24Q-1156  $\circledcirc$  0 Panic  $\sim$  22  $\circledcirc$ Mixer/Matrix 田 DJ Mixe AMP OUT1 AMP OUT2 AMP OUT3 AMP OUT4 **Local Music Digital Streat** Aux Inpu 백 T 13.48 5.1.48 ல்

L'**écran de l'application** se compose de trois parties.

- **1. Barre d'application :** contient des informations importantes, des boutons d'action rapide et le menu de configuration de l'application.
- **2. Menu principal :** contient les différentes pages de configuration.
- **3. Page :** affiche toutes les options de configuration de l'option de menu choisie. Une entrée de menu peut contenir plusieurs onglets avec des pages différentes.

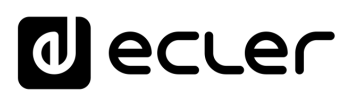

[WebGUI Accueil et Mises à jour](#page-29-0)

[WebGUI Premiers pas](#page-33-0)

**VebGUI Premiers pas** 

**[Web](#page-29-0) [HW](#page-5-0) GUI** 

**[PRÉCAUTIONS](#page-4-0)**

**PRECAUTIONS** 

[Accès](#page-35-0)

[Navigation](#page-37-0)

**[CONTENU EMBALLAGE](#page-5-0)**

CONTENU EMBALLAGE Mavigation

**[DESCRIPTION et CARACTÉRISTIQUES](#page-6-0)**

**[INSTALLER et CONNECTER](#page-7-0)**

[Status](#page-53-0)

WebGUI Accueil et Mises à jour | [Réglages](#page-40-0)

[Routage](#page-55-0)

[Égaliseur](#page-63-0)

[GPOs](#page-65-0)

[Configuration entrées / sorties](#page-66-0)

**Configuration** 

[VersaPower](#page-73-0)

VersaPower sorties

[Groupes](#page-91-0)

**[Traitement](#page-75-0)** 

Traitement

[Lecteur](#page-113-0)

[Événements](#page-96-0)

**Andructs** 

**[DÉMARRAGE ET FONCTIONNEMENT](#page-15-0)**

[Utilisateurs](#page-120-0)

[Registre](#page-129-0)

**[FONCTIONS des FACES](#page-16-0)**

**[DONNÉES TECHNIQUES](#page-17-0)**

**[APPLI](#page-133-0)**

[Panneaux](#page-124-0)

Panneaux Utilisateurs

**[Protocole TP-NET](#page-143-0)**

Protocole TP-NET

### 8.4.1 BARRE D'APPLICATION

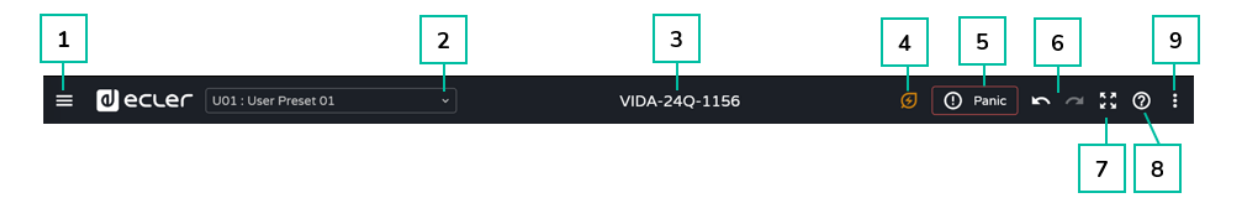

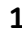

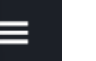

**1 Développer ou réduire le menu principal.**

# 2 **Gestion des presets de l'utilisateur** :

- **Load (charger) :** ouvre une fenêtre dans laquelle vous devez sélectionner le preset que vous souhaitez charger.
- **Save (sauvegarder) :** enregistre les réglages dans le preset actuel.
- **Save as (sauvegarder sous) :** ouvre une fenêtre permettant de sauvegarder les réglages dans le preset sélectionné. Un nom peut lui être donné.
- **Presets for panels (presets pour panneaux) :** les presets sélectionnés dans la fenêtre seront accessibles aux utilisateurs. Ils peuvent être téléversés depuis un panneau de commande.
- **Import (importer) :** vous permet d'importer un preset depuis votre ordinateur.
- **Export (exporter) :** permet d'exporter/télécharger un preset dans votre ordinateur.

la Les presets sont des réglages de routage (Routing), d'égaliseur graphique (GEQ) et d'état des GPO. **Seules les modifications** apportées à ces paramètres **seront téléversées ou sauvegardées** ; les **paramètres de chaque appareil (Device) ne peuvent pas être modifiés**.

**3 Nom de l'appareil :** nom identifiant l'appareil. Par défaut, les 4 derniers chiffres de l'adresse MAC (NET1) sont affichés.

> **Vous ne devez pas donner le même nom à plusieurs appareils du même réseau local**. Les doublons de nom peuvent provoquer des conflits sur le réseau et entraîner des dysfonctionnements réseau de l'appareil.

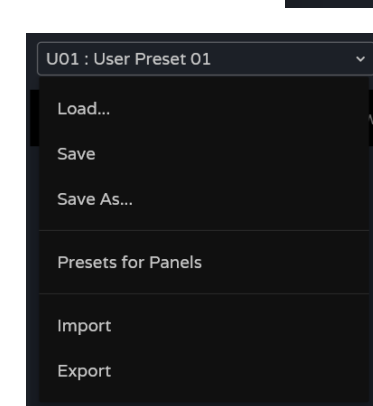

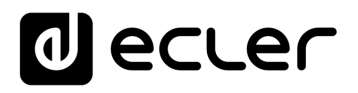

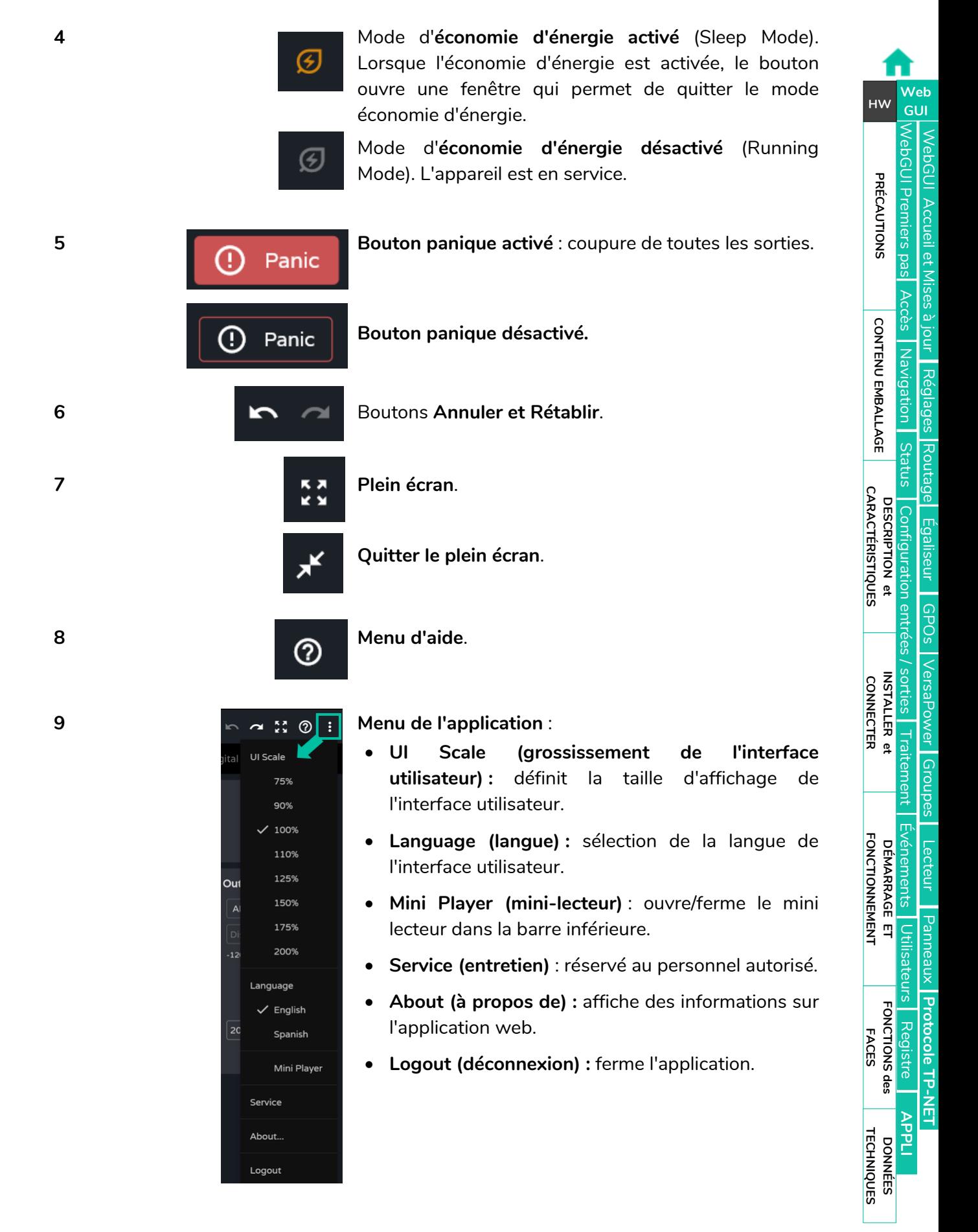

# **al** ecler

### <span id="page-40-0"></span>8.5 SETTINGS (REGLAGES)

Cette section permet de faire les **réglages généraux de l'appareil** .

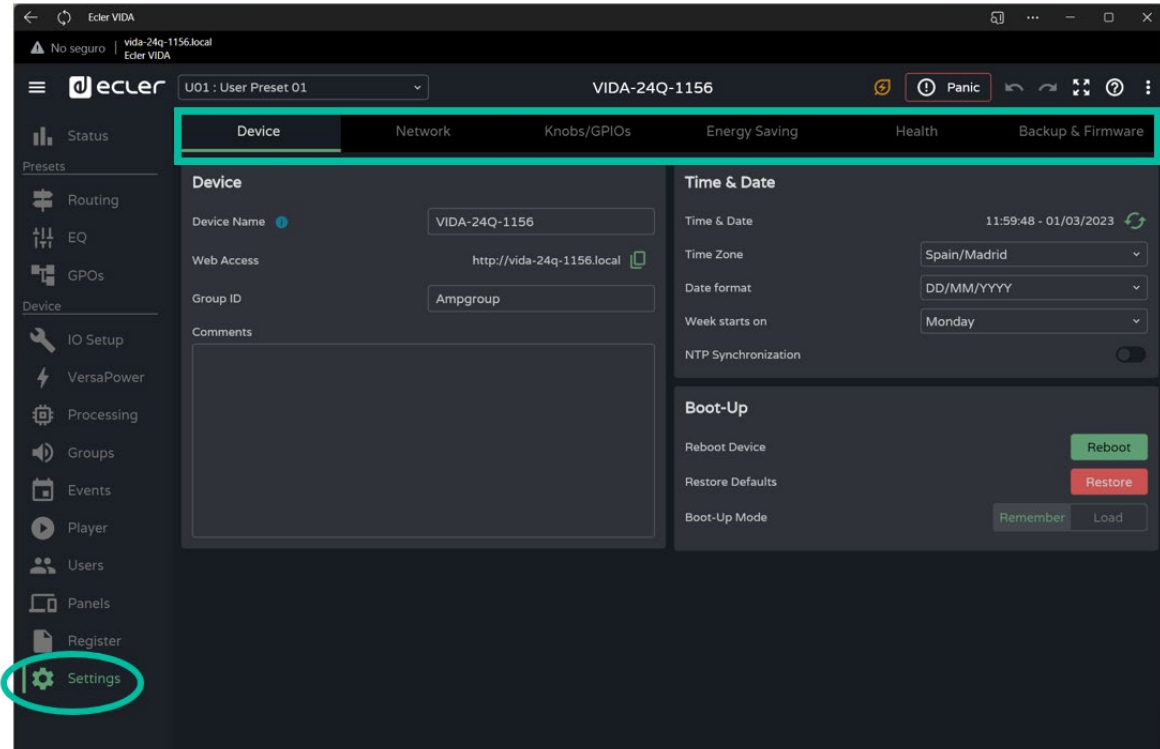

- Device (appareil)
- Network (réseau)
- Knobs/GPIOs (boutons/GPIO)
- Energy Saving (économie d'énergie)
- Health (état de fonctionnement)
- Backup and Firmware (sauvegarde et firmware)

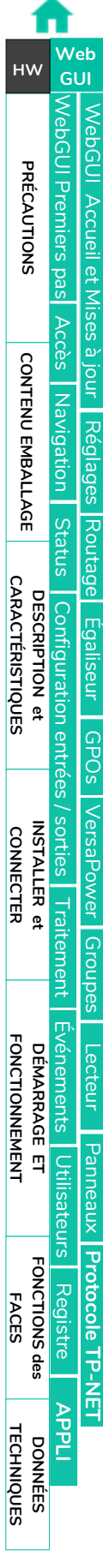

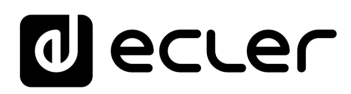

# 8.5.1 DEVICE (APPAREIL)

#### **Réglages généraux**.

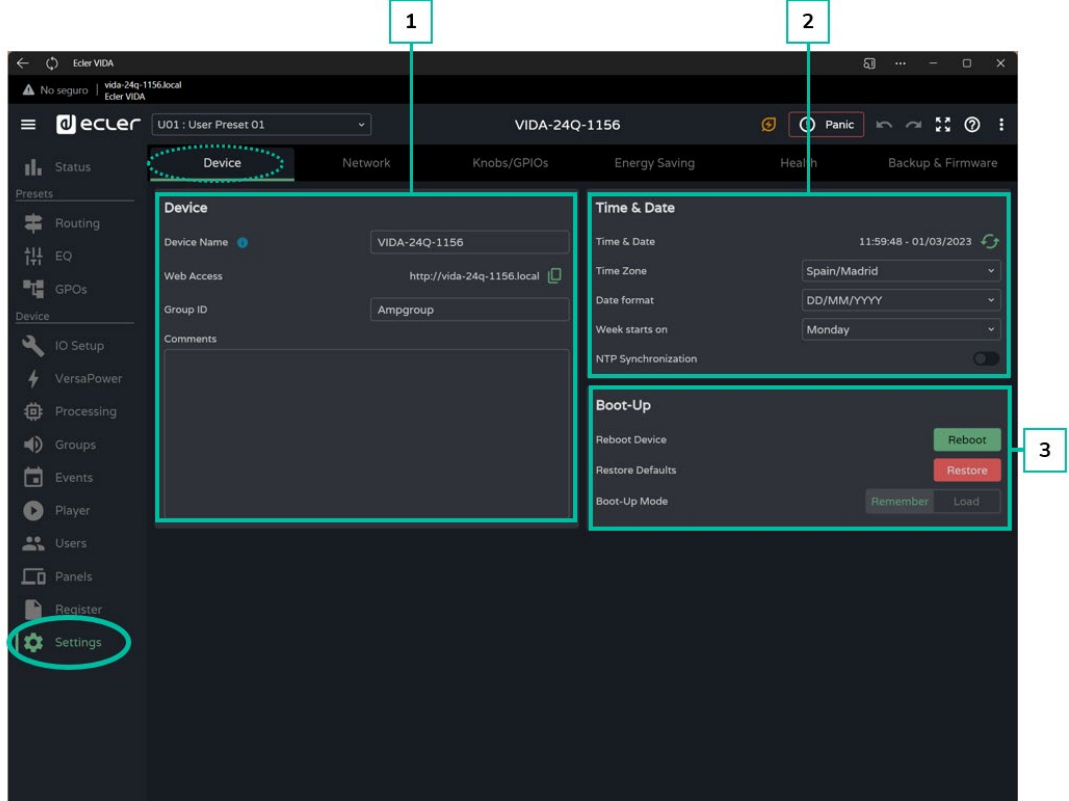

#### **1. Device (appareil)**

- **Device name :** nom utilisé pour identifier l'appareil sur le réseau (NET1 et NET2), et l'identifier en tant qu'appareil Dante™/ AES67, ainsi que pour le mDNS (pour résoudre les noms d'hôte en adresses IP). Le bouton d'information donne les critèresà respecter pour un nom Dante™/ AES67.
- **Web Access :** accès à la page web de configuration au moyen du nom de l'appareil. Copiez et collez l'adresse dans votre navigateur pour ouvrir une nouvelle instance de l'application web.
- **Group ID :** nom identifiant le groupe d'amplificateurs VIDA sur le même réseau local. Les amplificateurs ayant le même nom de groupe peuvent utiliser les mêmes Net Groups (groupes de réseau). Il peut y avoir autant de Net Groups (jusqu'à quatre) sur un réseau qu'il y a d'identifiants Group ID sur le réseau.
- **Comments :** espace réservé aux commentaires et notes concernant l'amplificateur, l'installation, la configuration, etc.

**[CONTENU EMBALLAGE](#page-5-0)**

CONTENU EMBALLAGE

[WebGUI Accueil et Mises à jour](#page-29-0)

WebGUI Accueil et Mises à jour

[WebGUI Premiers pas](#page-33-0)

ebGUI Premiers pas **PRECAUTIONS** 

**[Web](#page-29-0) [HW](#page-5-0)** GU

**[PRÉCAUTIONS](#page-4-0)**

[Accès](#page-35-0)

[Navigation](#page-37-0)

**[CONTENU EMBALLAGE](#page-5-0)**

CONTENU EMBALLAGE Navigation

**[DESCRIPTION et CARACTÉRISTIQUES](#page-6-0)**

**[INSTALLER et CONNECTER](#page-7-0)**

[Status](#page-53-0)

[Réglages](#page-40-0)

[Routage](#page-55-0)

[Égaliseur](#page-63-0)

[GPOs](#page-65-0)

[Configuration entrées / sorties](#page-66-0)

[VersaPower](#page-73-0)

VersaPower

[Groupes](#page-91-0)

**[Traitement](#page-75-0)** 

[Lecteur](#page-113-0)

[Événements](#page-96-0)

**[DÉMARRAGE ET FONCTIONNEMENT](#page-15-0)**

[Utilisateurs](#page-120-0)

[Registre](#page-129-0)

**[FONCTIONS des FACES](#page-16-0)**

**[DONNÉES TECHNIQUES](#page-17-0)**

**[APPLI](#page-133-0)**

[Panneaux](#page-124-0)

Panneaux

**[Protocole TP-NET](#page-143-0)**

**Protocole TP-NET** 

#### **2. Time & Date (heure et date)**

- **Time & Date :** heure et date de l'appareil.
- **Time Zone :** sélection du fuseau horaire.
- **Date Format :** format de la date.
- **Week starts on :** premier jour de la semaine.
- **NTP Synchronization :** active ou désactive la synchronisation avec le serveur NTP. Connexion Internet requise. Activez cette fonctionnalité pour synchroniser automatiquement l'heure sur l'appareil.
- **NTP server :** adresse du serveur NTP.

### **3. Boot-Up (démarrage)**

- **Reboot device : fait redémarrer l'appareil**. L'appareil conservera sa configuration actuelle après redémarrage.
- **Restore defaults : restaure les réglages d'usine**.

Ţ. **La configuration actuelle du réseau et le nom de l'appareil seront perdus. Cela peut déconnecter l'appareil du réseau local**.

- **Boot-up mode : sélectionne le mode de démarrage de** l'**appareil** après l'extinction :
- **Remember : démarre** avec la **même configuration qu'à l'extinction**.
- **Load :** permet de **sélectionner le preset pour le démarrage de l'appareil**.

#### 8.5.2 NETWORK (RESEAU)

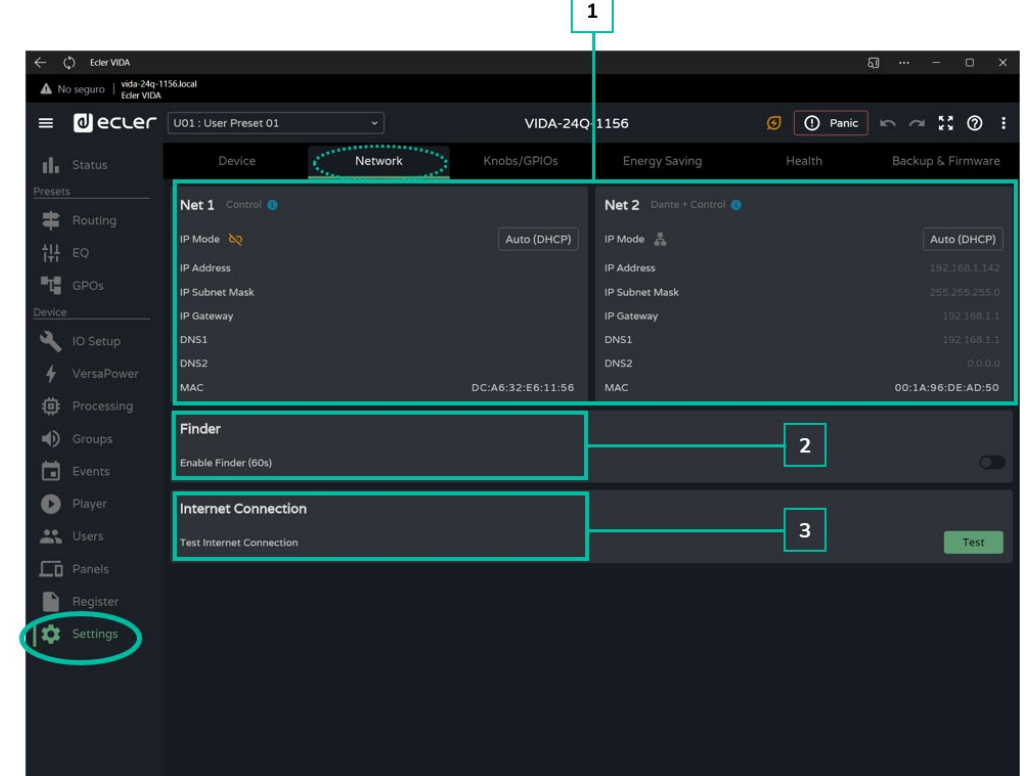

**Réglages réseau** de l'appareil **et fonction de recherche**.

- **1.** Les appareils VIDA disposent de **2 connecteurs Ethernet RJ-45 en face arrière**. **Chacun correspond à une interface réseau indépendante**.
	- **NET 1 :** interface réseau pour la surveillance. Communication avec l'application web, l'application de contrôle par l'utilisateur et le protocole d'intégration de tiers. L'option à choisir si on n'utilise pas l'envoi et/ou la réception audio numérique Dante™/ AES67.
	- **NET 2 :** interface réseau pour le contrôle et l'envoi et la réception d'audio numérique Dante™/ AES67. Audio numérique Dante™/ AES67, communication avec l'application web, l'application de contrôle par l'utilisateur et le protocole d'intégration de tiers. L'option à choisir si on utilise l'envoi et/ou la réception audio numérique Dante™/ AES67.

Les **réseaux NET 1 et NET 2 peuvent être configurés indépendamment**. Ils peuvent être connectés et fonctionner simultanément, par exemple pour isoler le trafic audio numérique Dante™/ AES67 des autres trafics sur le réseau.

**Si les réseaux NET 1 et NET 2 sont utilisés simultanément, ils doivent être configurés de manière à se trouver sur des réseaux différents**. Si les réseaux NET 1 et NET 2 sont connectés au même réseau local, des conflits de réseau peuvent survenir et avoir un impact sur le bon fonctionnement du réseau.

**[PRÉCAUTIONS](#page-4-0)**

**PRECAUTIONS** 

**GUI [HW](#page-5-0)**

**[CONTENU EMBALLAGE](#page-5-0)**

**CONTENU EMBALLAGE** 

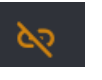

**Câble réseau non connecté**.

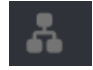

Auto (DHCP)

**Câble réseau connecté**.

Bouton permettant d'**ouvrir les réglages des paramètres réseau**. Affiche le type d'adressage IP :

- **Auto (DHCP) :** adressage automatique. Nécessite un serveur DHCP. Valeur par défaut.
- **Manual :** adressage manuel.

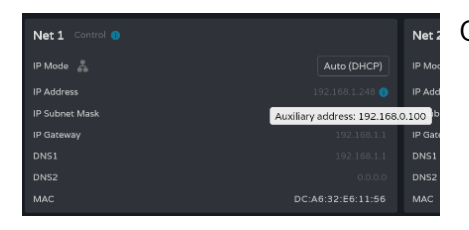

Concernant les **paramètres du réseau :**

- Si **NET 1 est configuré en mode Auto (DHCP) et qu'il n'y a pas de serveur DHCP**, il sera automatiquement configuré avec une adresse IP auxiliaire et sera accessible à l'adresse : 192.168.0.100. Utilisez cette adresse si vous vous connectez point à point avec un ordinateur.
- Si les **réseaux NET 1 et NET 2 sont connectés**, l'accès à Internet se fera par la passerelle de NET 1 et NET 2 aura une valeur d'affichage de 0.0.0.0.
- Les DNS de NET 2 sont les mêmes que ceux de NET 1 lorsque les deux réseaux sont connectés.
- **2. Finder :** fonction permettant de repérer l'appareil parmi tous ceux situés au même endroit.

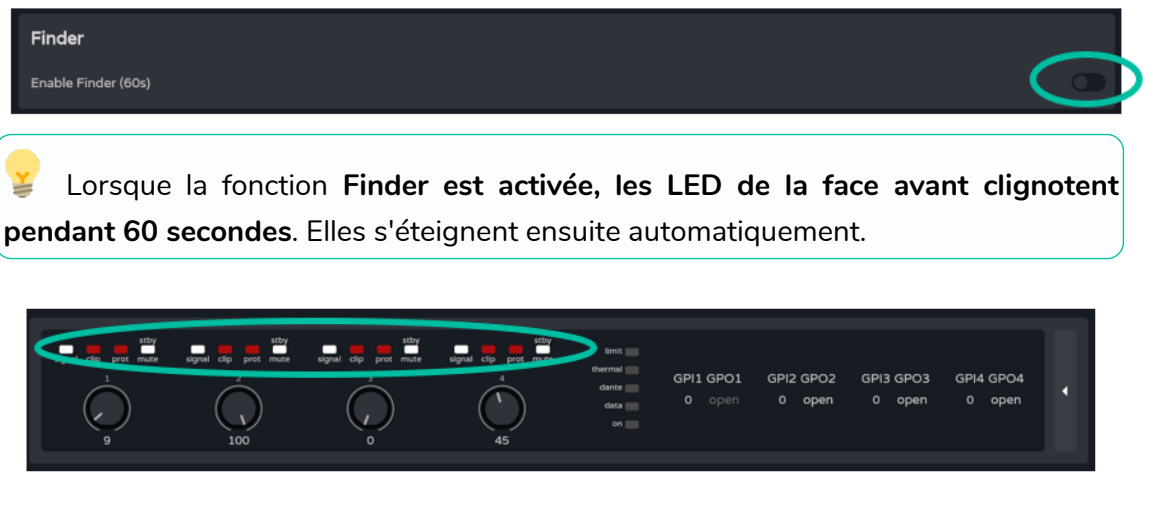

**3. Internet Connection :** vérification de la connexion Internet.

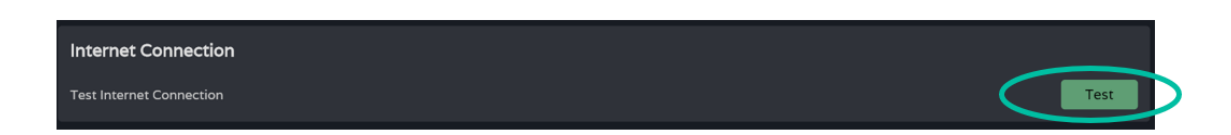

**[Web](#page-29-0) [HW](#page-5-0) GUI** [WebGUI Premiers pas](#page-33-0) [WebGUI Accueil et Mises à jour](#page-29-0) WebGUI Accueil et Mises à jour **GUI Premiers pas** PRÉCAUTIONS **[PRÉCAUTIONS](#page-4-0)** [Accès](#page-35-0) CONTENU EMBALLAGE **[CONTENU EMBALLAGE](#page-5-0)** Mavigation [Navigation](#page-37-0) [Réglages](#page-40-0) [Status](#page-53-0) [Routage](#page-55-0) **[DESCRIPTION et CARACTÉRISTIQUES](#page-6-0)** [Configuration entrées / sorties](#page-66-0) [Égaliseur](#page-63-0) [GPOs](#page-65-0) VersaPower [VersaPower](#page-73-0) sorties **[INSTALLER et CONNECTER](#page-7-0)** Traite **[Traitement](#page-75-0)** [Groupes](#page-91-0) [Événements](#page-96-0) **[DÉMARRAGE ET FONCTIONNEMENT](#page-15-0)** [Lecteur](#page-113-0) Panneaux [Panneaux](#page-124-0)  $\overline{a}$ [Utilisateurs](#page-120-0) **Protocole TP-NET [FONCTIONS des FACES](#page-16-0) [Protocole TP-NET](#page-143-0)** [Registre](#page-129-0) **[APPLI](#page-133-0) [DONNÉES TECHNIQUES](#page-17-0)**

# 8.5.3 KNOBS/GPIOS (BOUTONS/GPIO)

**Configuration des potentiomètres** de la face avant, **des GPI et GPO**.

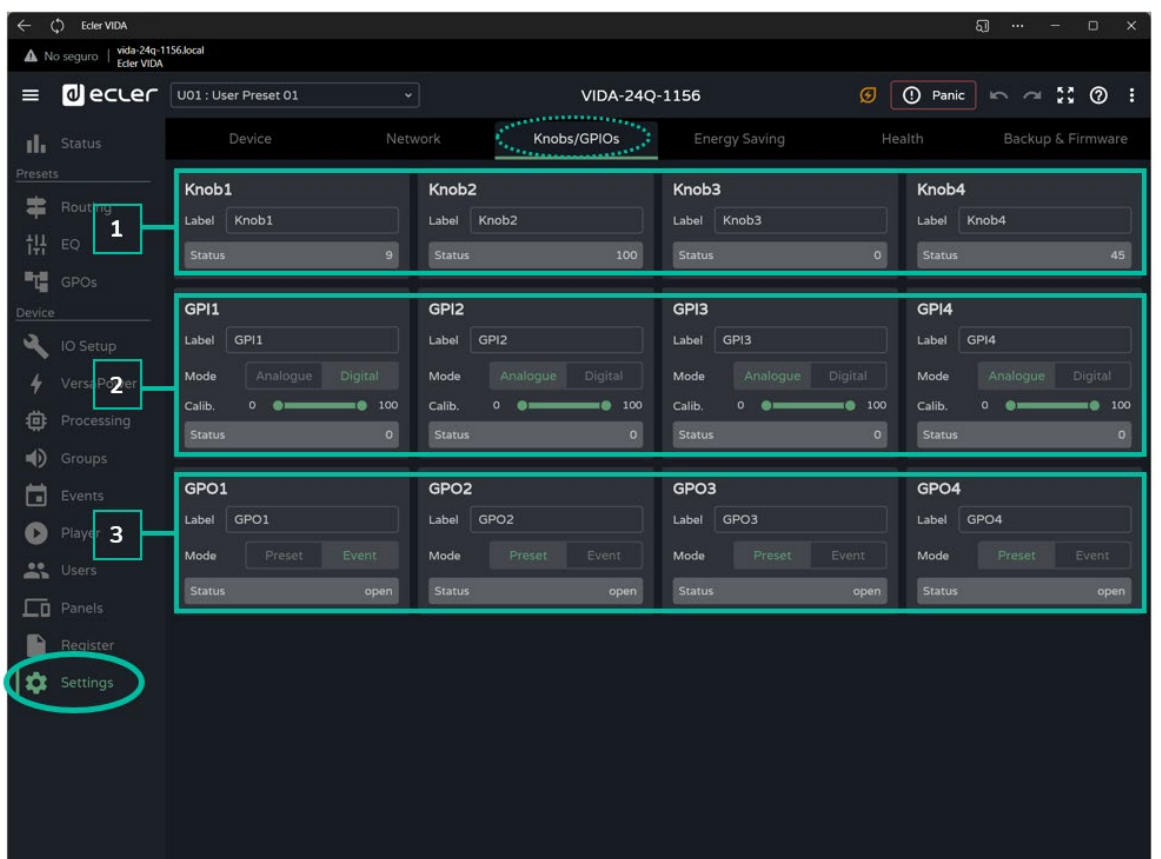

### **1. Knobs (boutons)**

Permet de **configurer individuellement les commandes rotatives de la face avant** :

- **Label :** dénomination, pour faciliter l'identification. La dénomination doit être différente pour chacun des quatre potentiomètres.
- **Status :** indique l'état du potentiomètre ou du port GPI. Les valeurs sont comprises entre 0 (minimum) et 100 (maximum). Les GPO affichent un état ouvert (open) ou fermé (closed).

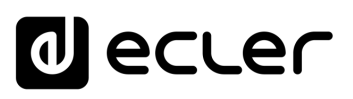

### **2. GPI**

### Permet de **configurer individuellement les ports GPI de la face arrière :**

- **Label :** dénomination, pour faciliter l'identification. Elle doit être unique pour chaque GPI.
- **Mode :** mode Analogue ou Digital :
	- o **Analogue :** analogique pour le contrôle du volume. Commandes rotatives CC 0-10 V.
	- o **Digital :** numérique pour des actions telles que la coupure du signal, le chargement de presets ou de playlists, l'activation de port GPO et la lecture/pause. Touches, boutons-poussoirs, fermetures de contact.
- **Calib. (étalonnage GPI) :**
	- o Tournez le potentiomètre jusqu'à l'extrémité donnant une indication minimale. Lisez la valeur de l'état (Status) et réglez la valeur minimale de la commande « Calib. » sur la valeur lue.
	- o Tournez le potentiomètre jusqu'à l'extrémité donnant une indication maximale. Lisez la valeur de l'état (Status) et réglez la valeur maximale de la commande « Calib. » sur la valeur lue.

### **3. GPO**

Permet de configurer individuellement les ports GPO de la face arrière :

- **Label :** dénomination, pour faciliter l'identification. Elle doit être unique pour chaque GPO.
- **Mode :** mode Preset ou Event.
	- o **Preset :** l'état actif ou inactif des ports GPO est mémorisé dans les presets, de sorte que le rappel de l'un d'entre eux permet de retrouver la combinaison de ports GPO actifs/inactifs telle qu'au moment de la sauvegarde. Les ports GPO configurés en tant que presets ne peuvent pas être modifiés au moyen d'événements (Events).
	- o **Event :** l'état actif ou inactif des ports GPO est déterminé par des événements (Events). Les ports GPO réglés sur Event ne peuvent pas être modifiés au moyen de presets.

**[PRÉCAUTIONS](#page-4-0)**

**PRECAUTIONS** 

**[CONTENU EMBALLAGE](#page-5-0)**

CONTENU EMBALLAGE

[WebGUI Accueil et Mises à jour](#page-29-0)

WebGUI Accueil et Mises à jour

[WebGUI Premiers pas](#page-33-0)

**GUI Premiers pas** PRÉCAUTIONS

**[Web](#page-29-0) [HW](#page-5-0) GUI** 

**[PRÉCAUTIONS](#page-4-0)**

[Accès](#page-35-0)

[Navigation](#page-37-0)

Navigation

**[CONTENU EMBALLAGE](#page-5-0)**

CONTENU EMBALLAGE

**[DESCRIPTION et CARACTÉRISTIQUES](#page-6-0)**

**[INSTALLER et CONNECTER](#page-7-0)**

 $\overline{\omega}$ 

[Réglages](#page-40-0)

[Routage](#page-55-0)

[Égaliseur](#page-63-0)

[GPOs](#page-65-0)

[Configuration entrées / sorties](#page-66-0)

Configuration

[VersaPower](#page-73-0)

VersaPower sorties

[Groupes](#page-91-0)

**[Traitement](#page-75-0)** 

Traite

[Lecteur](#page-113-0)

[Événements](#page-96-0)

**[DÉMARRAGE ET FONCTIONNEMENT](#page-15-0)**

[Utilisateurs](#page-120-0)

[Registre](#page-129-0)

**[FONCTIONS des FACES](#page-16-0)**

**[DONNÉES TECHNIQUES](#page-17-0)**

**[APPLI](#page-133-0)**

[Panneaux](#page-124-0)

Panneaux  $\overline{a}$ 

**[Protocole TP-NET](#page-143-0)**

**Protocole TP-NET** 

## 8.5.4 ENERGY SAVING (ECONOMIE D'ENERGIE)

La série VIDA est dotée d'une **fonction d'économie d'énergie entièrement programmable qui réduit la consommation électrique de jusqu'à 95 %, ce qui permet de réaliser des économies.**

**Voir ci-dessous les différents réglages du mode d'économie d'énergie** de l'amplificateur.

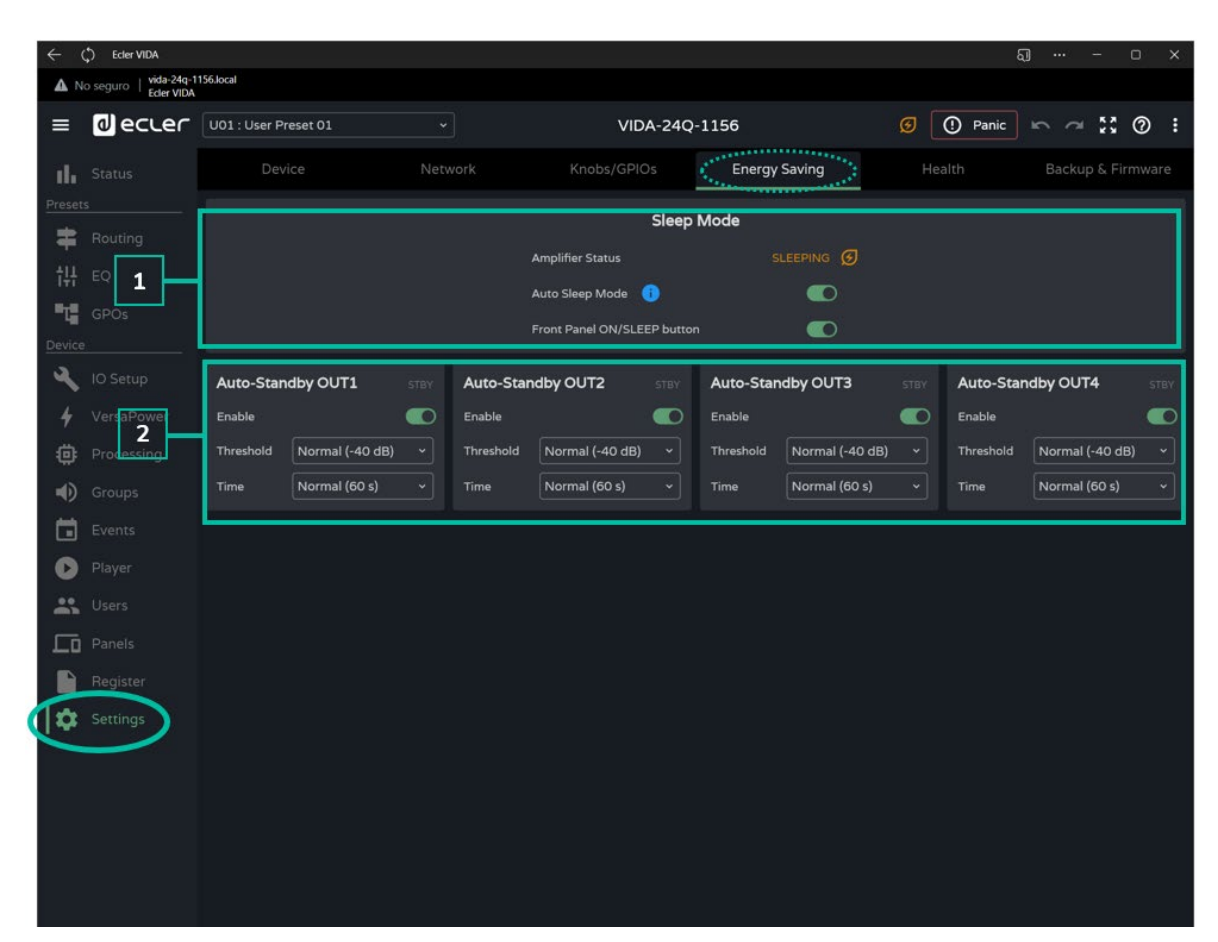

#### **1. Sleep Mode**

Les amplificateurs VIDA disposent d'un mode d'économie d'énergie appelé Sleep Mode dans lequel la consommation d'énergie est très faible.

- **Amplifier Status :** indique l'état actuel de l'amplificateur :
	- o **Running :** fonctionnement normal.
	- o **Sleeping :** mode de repos ou d'économie d'énergie. L'amplificateur peut passer en mode d'économie d'énergie de deux manières :
		- **Manuelle :** en appuyant sur le bouton ON de la face avant, ou grâce à la configuration par Internet avec le bouton « Power »  $\frac{P_{\text{power}}}{dV}$  de la page STATUS.
		- **Automatique :** en activant Auto Sleep Mode.
- **Auto Sleep Mode :** lorsque ce mode est activé, l'amplificateur passe en mode d'économie d'énergie (Sleeping) lorsque les 4 sorties amplifiées sont en veille

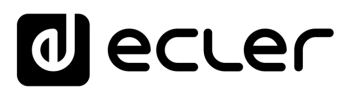

(Standby) et reprend automatiquement son mode de fonctionnement normal (Running) quand :

- o Une sortie amplifiée n'est plus en veille.
- o La touche Standby de la face avant est pressée (si elle était activée).
- o Le bouton « Power » de la page STATUS est pressé.
- o Un événement ou une commande de l'utilisateur entraîne la sortie de veille d'une des sorties amplifiées.

Les **entrées et sorties numériques sont désactivées quand l'appareil est en mode d'économie d'énergie**.

**Si l'une des entrées analogiques véhicule un signal audio**, même sans assignation à une source, l'appareil reste opérationnel et **ne passe pas en mode économie d'énergie**.

• **Front Panel On/Sleep Button :** active ou désactive la touche ON/SLEEP de la face avant afin d'éviter toute opération non désirée.

**Pour éteindre complètement l'appareil**, utilisez **l'interrupteur « Power » de** la face [arrière.](#page-17-1)

#### **2. Auto Standby**

Configuration indépendante de la mise en veille automatique (Auto Standby) pour chaque sortie amplifiée.

- **Enable :** active/désactive la fonction de mise en veille automatique pour la sortie.
- **Threshold :** réglage du seuil d'activation de la veille.
- **Time :** temporisation.

**Pour qu'une sortie passe en veille, son signal audio doit rester en dessous du seuil (Threshold) spécifié pendant le temps (Time) spécifié**.

**Si l'une des sorties a sa fonction Auto Standby désactivée, la fonction Auto Sleep Mode ne fonctionnera pas correctement**. Pour cela, la mise en veille automatique (Auto Standby) doit être activée sur les 4 sorties amplifiées.

# 8.5.5 HEALTH (ETAT DE FONCTIONNEMENT)

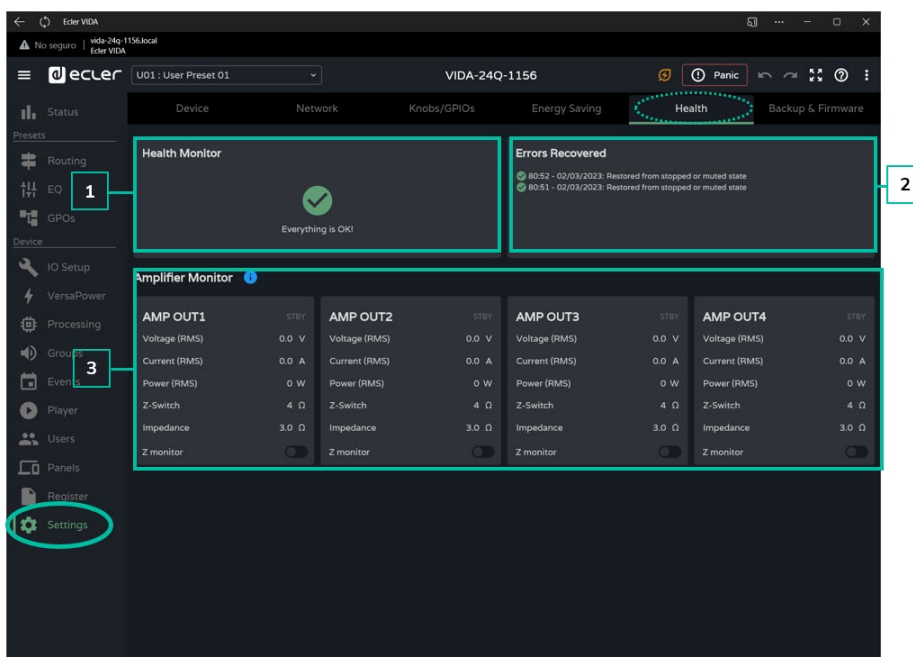

Surveillance de l'**état de fonctionnement de l'amplificateur**.

- **1. Health Monitor :** résumé de l'état fonctionnel de l'amplificateur :
	- **OK :** tout va bien. Il n'y a pas d'erreurs ou, s'il y en a eu, elles ont été résolues.
	- **Warning :** votre attention est requise, une erreur s'est produite.
- **2. Liste des incidents quotidiens :** indique les erreurs, les erreurs corrigées, les avertissements et les défaillances du système survenus depuis 00h00.

**Health Monitor signale les erreurs (failures) du système qui pourraient entraîner une défaillance majeure de l'appareil**, c'est-à-dire les avertissements de surtension, de surchauffe, etc.

La liste des événements affiche, **en plus des erreurs système, une liste d'erreurs et d'avertissements liés à la configuration de l'appareil**, qui ne sont pas des défaillances majeures de ce dernier, mais qui peuvent entraîner un dysfonctionnement.

- **Health Monitor peut indiquer que tout va bien, et en même temps afficher**  A **des erreurs et des avertissements dans la liste des événements**. **Cela signifie que l'état fonctionnel du système n'est pas compromis, mais qu'il peut y avoir un dysfonctionnement**. Par exemple, si un problème de connexion Internet empêche la mise à jour automatique du firmware.
	- Health Monitor **peut indiquer que l'appareil nécessite une attention particulière sans afficher d'erreur ou d'avertissement**. **Cela signifie qu'une défaillance compromettant l'état fonctionnel du système s'est produite avant 00h00**. Veuillez consulter le journal pour plus d'informations.
- **3. Amplifier Monitor :** affiche les principaux paramètres de sortie de l'amplificateur et dispose d'une surveillance d'impédance intégrée.

[WebGUI Accueil et Mises à jour](#page-29-0)

WebGUI Accueil et Mises à jour

[WebGUI Premiers pas](#page-33-0)

**GUI Premiers PRECAUTIONS** 

**[Web](#page-29-0) [HW](#page-5-0)** GU

**[PRÉCAUTIONS](#page-4-0)**

[Accès](#page-35-0)

[Navigation](#page-37-0)

**[CONTENU EMBALLAGE](#page-5-0)**

**CONTENU EMBALLAGE** 

**[DESCRIPTION et CARACTÉRISTIQUES](#page-6-0)**

**[INSTALLER et CONNECTER](#page-7-0)**

**[DÉMARRAGE ET FONCTIONNEMENT](#page-15-0)**

**[FONCTIONS des FACES](#page-16-0)**

**[DONNÉES TECHNIQUES](#page-17-0)**

[Status](#page-53-0)

[Réglages](#page-40-0)

[Routage](#page-55-0)

[Égaliseur](#page-63-0)

[GPOs](#page-65-0)

- **Voltage (RMS) :** tension efficace, en volts.
- **Current (RMS) :** courant efficace, en ampères.
- **Power (RMS) :** puissance efficace, en watts.
- **Z-Switch :** position du sélecteur d'impédance de la face arrière.
- **Impedance :** valeur d'impédance de sortie, en ohms.

**Z-monitor :** le moniteur d'impédance Z-monitor permet la surveillance de l'impédance de sortie. S'il est activé, une notification d'erreur est envoyée lorsque l'impédance dépasse les seuils fixés ou en cas de court-circuit ou de circuit ouvert. Cette fonctionnalité est également disponible par TP-NET pour communiquer l'état de la ligne d'amplification à des tiers (voir le chapitre [Protocole TP-NET pour plus de détails\)](#page-143-0) :

- o **Z-min :** seuil d'impédance inférieur.
- o **Z-max :** seuil d'impédance supérieur.

**Le moniteur d'impédance est un outil informatif. Les protections contre les surintensités dans l'amplificateur sont toujours activées (PROTECT),** que le moniteur d'impédance soit activé ou non.

L'état de la sortie est indiqué dans le **coin supérieur droit de chaque amplificateur** :

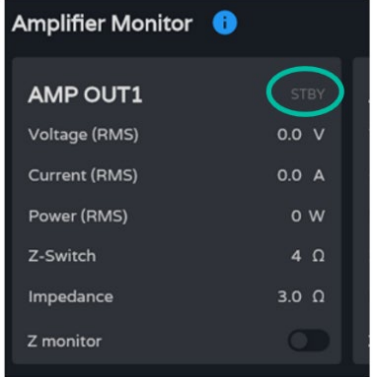

- **STBY :** sortie en veille (Standby).
- **0W :** sortie réglée sur 0 W dans Smart VersaPower.
- **EXTM :** sortie affectée par l'événement de GPI External Mute.
- **NETM :** la sortie appartient à un groupe de réseau dont le son est coupé.
- **LOCM :** la sortie appartient à un groupe local dont le son est coupé.
- **GENM :** la sortie appartient au groupe de volume général dont le son est coupé.
- **MUTE :** le son de la sortie est coupé dans la matrice audio.

[WebGUI Accueil et Mises à jour](#page-29-0)

WebGUI Accueil et Mises à jour

[WebGUI Premiers pas](#page-33-0)

**GUI Premiers** PRECAUTIONS

**[Web](#page-29-0) [HW](#page-5-0) GUI** 

**[PRÉCAUTIONS](#page-4-0)**

[Accès](#page-35-0)

[Navigation](#page-37-0)

**[CONTENU EMBALLAGE](#page-5-0)**

**CONTENU EMBALLAGE** 

**[DESCRIPTION et CARACTÉRISTIQUES](#page-6-0)**

**[INSTALLER et CONNECTER](#page-7-0)**

[Status](#page-53-0)

[Réglages](#page-40-0)

[Routage](#page-55-0)

[Égaliseur](#page-63-0)

[GPOs](#page-65-0)

[Configuration entrées / sorties](#page-66-0)

[VersaPower](#page-73-0)

VersaPower

[Groupes](#page-91-0)

**[Traitement](#page-75-0)** 

[Lecteur](#page-113-0)

[Événements](#page-96-0)

**[DÉMARRAGE ET FONCTIONNEMENT](#page-15-0)**

[Utilisateurs](#page-120-0)

[Registre](#page-129-0)

**[FONCTIONS des FACES](#page-16-0)**

**[DONNÉES TECHNIQUES](#page-17-0)**

**[APPLI](#page-133-0)**

[Panneaux](#page-124-0)

Panneaux

**[Protocole TP-NET](#page-143-0)**

**Protocole TP-NET** 

### 8.5.6 BACKUP AND FIRMWARE (SAUVEGARDE ET FIRMWARE)

Téléversement et téléchargement des **fichiers de configuration et des sauvegardes, et mise à jour du firmware de l'amplificateur**.

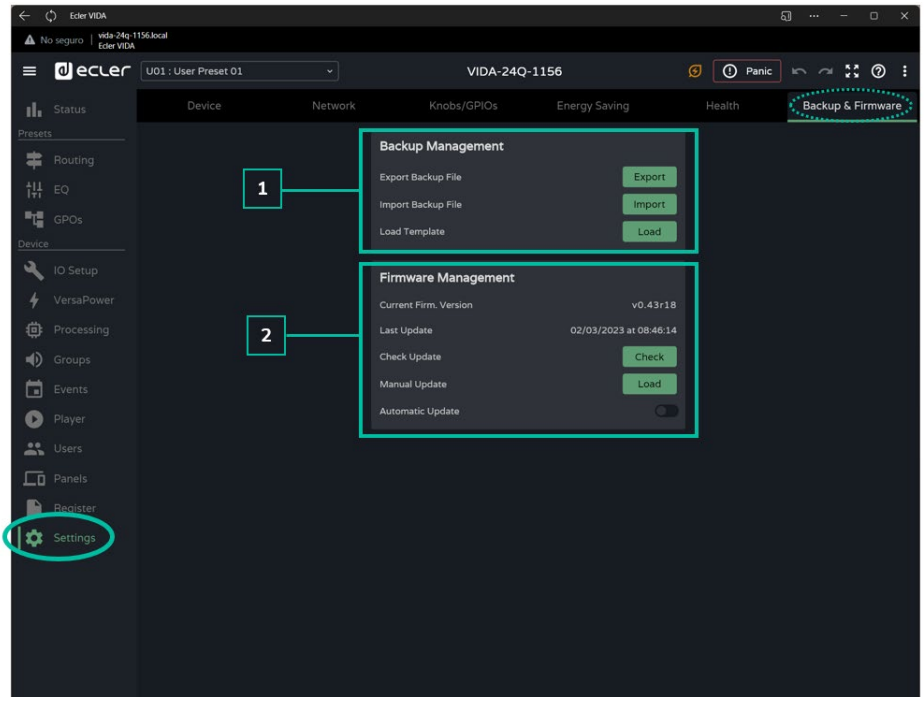

### **1. Backup Management (gestion des sauvegardes)**

Un « backup », ou sauvegarde, est une **copie de secours ou un fichier de configuration de l'appareil**. C'est une réplique de l'état et de la configuration de l'amplificateur.

- **Export backup file :** enregistre une copie de sauvegarde de l'amplificateur sur l'appareil qui exécute l'application (par exemple, un ordinateur).
- **Import backup file :** téléverse un fichier de sauvegarde dans l'amplificateur depuis l'appareil qui exécute l'application (par exemple, un ordinateur).
- **Load Template :** charge un modèle (template). Un modèle est une configuration et un état par défaut pour une mise en service rapide.

**Les modèles ne modifient pas les paramètres réseau ni les réglages de l'appareil** (Settings/Device).

**Lorsqu'un fichier de configuration (backup) est téléversé, tous les paramètres de l'appareil, y compris les paramètres réseau, sont remplacés.** Il convient donc d'être prudent lors du téléversement d'un fichier de configuration, car cela peut faire perdre l'accès à l'application web.

**Les fichiers de configuration sont propres à chaque modèle.** Ainsi, un fichier de configuration d'un modèle particulier de la série VIDA ne peut pas être chargé dans un autre modèle de la série.

[WebGUI Accueil et Mises à jour](#page-29-0)

WebGUI Accueil et Mises à jour

[WebGUI Premiers pas](#page-33-0)

ebGUI Premiers **PRECAUTIONS** 

**[Web](#page-29-0) [HW](#page-5-0)** GUI

**[PRÉCAUTIONS](#page-4-0)**

[Accès](#page-35-0)

[Navigation](#page-37-0)

**[CONTENU EMBALLAGE](#page-5-0)**

CONTENU EMBALLAGE

**[DESCRIPTION et CARACTÉRISTIQUES](#page-6-0)**

**[INSTALLER et CONNECTER](#page-7-0)**

[Status](#page-53-0)

[Réglages](#page-40-0)

[Routage](#page-55-0)

[Égaliseur](#page-63-0)

[GPOs](#page-65-0)

[Configuration entrées / sorties](#page-66-0)

[VersaPower](#page-73-0)

VersaPower

[Groupes](#page-91-0)

**[Traitement](#page-75-0)** 

[Lecteur](#page-113-0)

[Événements](#page-96-0)

**[DÉMARRAGE ET FONCTIONNEMENT](#page-15-0)**

[Utilisateurs](#page-120-0)

**[Registre](#page-129-0)** 

**[FONCTIONS des FACES](#page-16-0)**

**[DONNÉES TECHNIQUES](#page-17-0)**

**[APPLI](#page-133-0)**

[Panneaux](#page-124-0)

Panneaux

**[Protocole TP-NET](#page-143-0)**

**Protocole TP-NET** 

### **2. Firmware Management (gestion du firmware)**

- Indique la **version actuelle du firmware de l'amplificateur** et permet la gestion de ses mises à jour.
	- **Current Firm. Version :** version actuelle de l'appareil.
	- **Last update :** date de la dernière mise à jour.
	- **Check update :** vérifier en ligne les mises à jour récentes.
	- **Manual update :** mise à jour manuelle.
	- **Automatic update :** si cette option est activée, l'appareil sera mis à jour automatiquement :
		- o **Boot-up :** vérification de l'existence d'une mise à jour à chaque démarrage. Si une mise à jour est disponible, elle sera installée.
		- o **Scheduled :** planification de la vérification des mises à jour. Si l'appareil est en service, il vérifiera aux intervalles de temps spécifiés si une mise à jour est disponible. Si c'est le cas, elle sera installée.

**La vérification et la mise à jour automatiques du firmware nécessitent une connexion Internet**.

**Il est recommandé de programmer les mises à jour du firmware en dehors des heures de travail normales de l'appareil**.

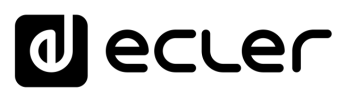

## <span id="page-53-0"></span>8.6 STATUS

Vue d'ensemble de l'**état de l'amplificateur**, **affichage et contrôle des paramètres de base**.

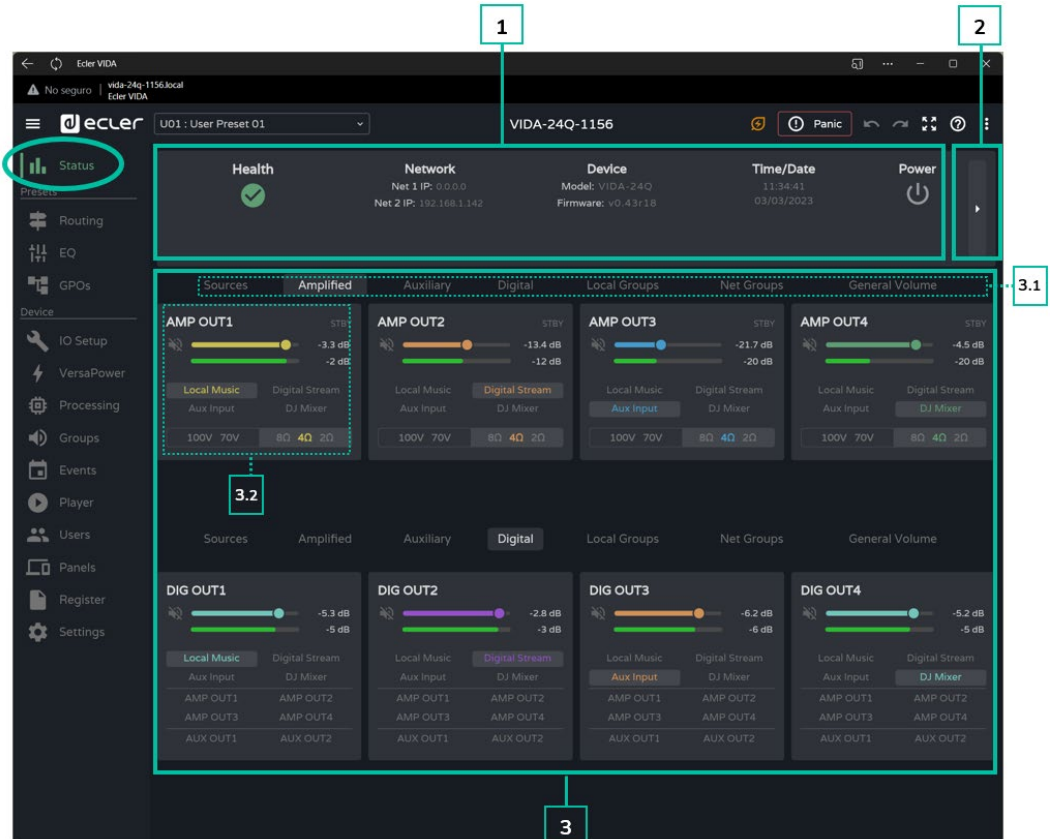

#### **1. Généralités**

- **Health :** résumé de l'état de bon fonctionnement de l'appareil.
- **Network :** résumé de la configuration réseau
- **Device :** modèle d'appareil et version de son firmware.
- **Time/Date :** heure et date de l'appareil.
- **Power :** bouton ON/Sleep.
- **2. Surveillance du matériel**

Le **bouton de droite permet d'afficher une vue de surveillance du matériel** et de **visualiser une réplique de la face avant** indiquant l'état du matériel connecté.

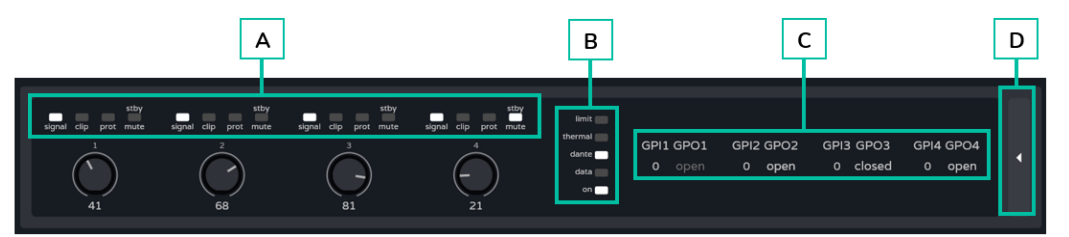

**A. Indicateurs de présence de signal** (signal), de saturation (clip), de protection (prot), de veille (stby) et de coupure du son (mute), et valeur réglée avec le bouton rotatif de la face avant, tout cela pour chaque sortie amplifiée.

**[Web](#page-29-0) [HW](#page-5-0) GUI** [WebGUI Premiers pas](#page-33-0) [WebGUI Accueil et Mises à jour](#page-29-0) WebGUI Accueil et Mises à jour **GUI Premiers pas PRECAUTIONS [PRÉCAUTIONS](#page-4-0)** [Accès](#page-35-0) **CONTENU EMBALLAGE [CONTENU EMBALLAGE](#page-5-0)** Navigation [Navigation](#page-37-0) [Réglages](#page-40-0) [Routage](#page-55-0) [Status](#page-53-0) **[DESCRIPTION et CARACTÉRISTIQUES](#page-6-0)** [Configuration entrées / sorties](#page-66-0) [Égaliseur](#page-63-0) [GPOs](#page-65-0) [VersaPower](#page-73-0) /ersaPower **[INSTALLER et CONNECTER](#page-7-0)** sorties **[Traitement](#page-75-0)** [Groupes](#page-91-0) [Événements](#page-96-0) **DÉMARRAGE ET<br>FONCTIONNEMENT** [Lecteur](#page-113-0) Panneaux [Panneaux](#page-124-0)  $\Omega$ [Utilisateurs](#page-120-0) **Protocole TP-NET [FONCTIONS des FACES](#page-16-0) [Protocole TP-NET](#page-143-0)** [Registre](#page-129-0) **[APPLI](#page-133-0) [DONNÉES TECHNIQUES](#page-17-0)**

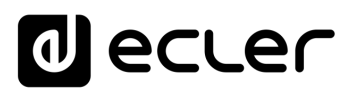

- **B. Indicateurs de limiteur** (limit), de protection thermique (thermal), d'activité Dante™/ AES67, d'activité réseau (data) et de fonctionnement de l'amplificateur (on).
- **C. GPI :** indique les valeurs mesurées pour les ports GPI. **GPO :** indique l'état des ports GPO, ouvert (open) ou fermé (closed). Si l'état est grisé, cela signifie que le port GPO est piloté par des événements et s'il est allumé, cela signifie qu'il peut être modifié à l'aide de presets.
- **D.** Le **bouton de droite** permet de revenir à la vue d'ensemble.
	- [Cliquez ici pour plus d'informations sur la face avant](#page-17-2) de l'amplificateu[r.](#page-17-2)

### **3. Surveillance du signal**

- **3.1** Le sélecteur du haut vous permet de choisir les signaux à afficher.
- **3.2** Affichage et contrôle d'un signal. L'image dépend du groupe sélectionné, mais tous les groupes ont la même présentation.
	- **Dénomination :** pour le distinguer des autres signaux. Cliquer sur ce nom vous amène à la page de configuration.
	- **Volume et VU-mètre** du signal.
	- **Source sélectionnée :** cliquer sur une source vous amène à la page de routage du signal.
	- **Position du sélecteur d'impédance** : indique l'impédance choisie avec le sélecteur de la face arrière.

**Pour des raisons de sécurité, l'impédance sélectionnée ne peut pas être modifiée avec l'application web :** une modification non désirée de l'impédance pourrait en effet endommager l'équipement.

L'état de la sortie est indiqué dans le coin supérieur droit de chaque amplificateur :

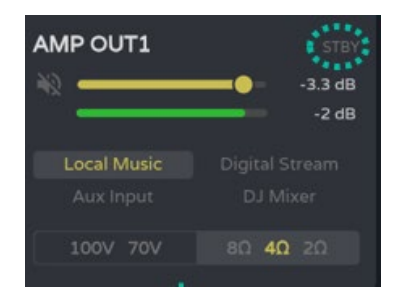

- **STBY :** sortie en veille (Standby).
- **0W :** sortie réglée sur 0 W dans Smart VersaPower.
- **EXTM :** sortie affectée par l'événement de GPI External Mute.
- **NETM :** la sortie appartient à un groupe de réseau dont le son est coupé.
- **LOCM :** la sortie appartient à un groupe local dont le son est coupé.
- **GENM :** la sortie appartient au groupe de volume général dont le son est coupé.
- **MUTE :** le son de la sortie est coupé dans la matrice audio.

[WebGUI Accueil et Mises à jour](#page-29-0)

WebGUI Accueil et Mises à jour

[WebGUI Premiers pas](#page-33-0)

**VebGUI Premiers** 

**[Web](#page-29-0) [HW](#page-5-0)** GUI

**[PRÉCAUTIONS](#page-4-0)**

PRÉCAUTIONS

[Accès](#page-35-0)

[Navigation](#page-37-0)

**[CONTENU EMBALLAGE](#page-5-0)**

CONTENU EMBALLAGE Mavigation

**[DESCRIPTION et CARACTÉRISTIQUES](#page-6-0)**

**[INSTALLER et CONNECTER](#page-7-0)**

**[DÉMARRAGE ET FONCTIONNEMENT](#page-15-0)**

**[FONCTIONS des FACES](#page-16-0)**

**[DONNÉES TECHNIQUES](#page-17-0)**

![](_page_55_Picture_0.jpeg)

# <span id="page-55-0"></span>8.7 ROUTING (ROUTAGE)

#### **Routage du signal pour l'amplificateur**.

Le routage est indépendant pour les sorties amplifiées et auxiliaires **et peut être configuré comme suit** :

- **Mixer :** permet de mixer plusieurs sources dans la même sortie. Les sorties configurées en mode Mixer apparaissent dans la fenêtre Mixer/Matrix.
- **Zoner :** permet le routage des sources. Il n'est pas possible de mixer des sources dans une même sortie ; cependant, un sélecteur de source est intégré à chaque sortie. Les sorties configurées en mode Zoner apparaissent dans la fenêtre Zoner.

#### **Matrice configurable :**

- 4x6 : 4 sources d'entrée, 6 sorties (4 sont des sorties amplifiées OUT et 2 sont des sorties auxiliaires – AUX).
- 4x4 : 4 sources d'entrée, 4 sorties amplifiées (sorties amplifiées configurées en mode Mixer, sorties auxiliaires configurées en mode Zoner).
- 4x2 : 4 sources d'entrée, 2 sorties auxiliaires (sorties amplifiées configurées en mode Zoner, sorties auxiliaires configurées en mode Mixer).

Les **sorties numériques fonctionnent toujours en mode Zoner** comme un routeur de signaux audio.

Dans le VIDA, **il existe plusieurs types de signaux d'entrée** :

- 4 entrées analogiques : entrées ligne symétriques.
- 4 entrées numériques : entrées audio numériques Dante™/ AES67.
- 1 lecteur audio.
- 1 générateur de signal.

Une source est la combinaison de deux signaux d'entrée, un signal principal et un signal secondaire. Il peut ne pas y avoir de secondaire. Dans le VIDA, **4 sources configurables indépendamment sont disponibles**. Les sources sont les signaux d'entrée de la matrice audio (mode Mixer) ou les sources disponibles sur le routeur (mode Zoner).

**[CONTENU EMBALLAGE](#page-5-0)**

![](_page_56_Picture_0.jpeg)

![](_page_56_Figure_1.jpeg)

**1. Mixer/Matrix**

**Sélecteur de vue de la matrice :**

![](_page_56_Picture_4.jpeg)

**Vue Mixer**

![](_page_56_Figure_6.jpeg)

Un **Contrôle +** clic sur un fader **le ramène à sa valeur par défaut** (0 dB).

**Vue** simple / Vue complète.

**Section du point d'intersection pour la sortie sélectionnée**. Elle prend la couleur attribuée à la sortie correspondante. De haut en bas :

- **Dénomination** de la source.
- **Pri : entrée\_n / Sec :** entrée\_m, signaux sources primaire et secondaire. Le signal en cours sur la source est allumé.
- **Contrôle du volume** et VU-mètre du point d'intersection.
- **Activation/désactivation du point d'intersection** pour la sortie. Les sources dont le point d'intersection est activé sont mixées dans la sortie correspondante.

Les **VU-mètres changent de couleur en fonction du niveau du signal** :

- **Vert :** moins de 0 dB.
- **Orange :** 0-18 dB (réserve de niveau).
- **Rouge :** écrêtage, au-dessus de 18 dB, saturation du signal.

**[PRÉCAUTIONS](#page-4-0)**

PRÉCAUTIONS

**[CONTENU EMBALLAGE](#page-5-0)**

CONTENU EMBALLAGE

![](_page_57_Picture_0.jpeg)

[WebGUI Accueil et Mises à jour](#page-29-0)

WebGUI Accueil et Mises à jour

[WebGUI Premiers pas](#page-33-0)

**/ebGUI Premiers pas** PRECAUTIONS

**[Web](#page-29-0) [HW](#page-5-0) GUI** 

**[PRÉCAUTIONS](#page-4-0)**

[Accès](#page-35-0)

[Navigation](#page-37-0)

Navigation

**[CONTENU EMBALLAGE](#page-5-0)**

CONTENU EMBALLAGE

**[DESCRIPTION et CARACTÉRISTIQUES](#page-6-0)**

**[INSTALLER et CONNECTER](#page-7-0)**

[Status](#page-53-0)

[Réglages](#page-40-0)

[Routage](#page-55-0)

[Égaliseur](#page-63-0)

[GPOs](#page-65-0)

[Configuration entrées / sorties](#page-66-0)

**Configuration** 

[VersaPower](#page-73-0)

VersaPower sorties

[Groupes](#page-91-0)

**[Traitement](#page-75-0)** 

Traitement

[Lecteur](#page-113-0)

[Événements](#page-96-0)

**[DÉMARRAGE ET FONCTIONNEMENT](#page-15-0)**

[Utilisateurs](#page-120-0)

[Registre](#page-129-0)

**[FONCTIONS des FACES](#page-16-0)**

**[DONNÉES TECHNIQUES](#page-17-0)**

**[APPLI](#page-133-0)**

[Panneaux](#page-124-0)

Panneaux Utilisateurs

**[Protocole TP-NET](#page-143-0)**

Protocole TP-NET

**Section de sélection de sortie**. De haut en bas :

- **Nom de la sortie**.
- **Indicateurs d'état :**
	- o **STBY / MUTE :** indique l'état de veille (standby) de la sortie (si amplifiée) et si elle est affectée par une coupure (MUTE) de groupe ou externe.
	- o **LGRP :** indicateur de groupe local. S'il est allumé, cela signifie que la sortie appartient à au moins un groupe local. Un clic sur l'indicateur fait apparaître la liste des groupes auxquels la sortie appartient ; la liste peut rapidement y être modifiée.
	- o **NGRP :** indicateur de groupe de réseau (Net Group). S'il est allumé, cela signifie que la sortie appartient à au moins un groupe de réseau. Un clic sur l'indicateur fait apparaître la liste des groupes auxquels la sortie appartient ; la liste peut rapidement y être modifiée.
	- o **Commande de volume de la sortie** et VU-mètre correspondant.
	- o **Bouton MUTE**, pour couper le son de la sortie.

#### **Indicateur STBY :**

- **STBY :** sortie en veille (Standby).
- **0W :** sortie réglée sur 0 W dans Smart VersaPower.
- **EXTM :** sortie affectée par l'événement de GPI External Mute.
- **NETM :** la sortie appartient à un groupe de réseau dont le son est coupé.
- **LOCM :** la sortie appartient à un groupe local dont le son est coupé.
- **GENM :** la sortie appartient au groupe de volume général dont le son est coupé.
- **MUTE :** le son de la sortie est coupé dans la matrice audio.

![](_page_57_Picture_17.jpeg)

Si **les deux sorties sont en mode Mixer**, le bouton AUXs apparaît, qui permet d'afficher la fenêtre de mixage des sorties auxiliaires.

![](_page_57_Picture_19.jpeg)

Le bouton OUTs du mélangeur des sorties auxiliaires **permet de revenir au mélangeur des sorties amplifiées**.

![](_page_57_Figure_21.jpeg)

![](_page_57_Figure_22.jpeg)

![](_page_58_Picture_0.jpeg)

#### **Vue Matrix**

![](_page_58_Figure_2.jpeg)

![](_page_58_Picture_3.jpeg)

**Sources audio**. Lorsqu'une source audio est sélectionnée, ses informations et ses commandes s'affichent à l'écran.

- **Nom de la source**.
- **Pri : entrée\_n / Sec :** entrée\_m, signaux sources primaire et secondaire. Le signal en cours sur la source est allumé.
- **Commande de volume de la source** et VU -mètre correspondant.
- **Bouton MUTE**, pour couper le son de la source.

![](_page_58_Picture_9.jpeg)

**Local Music** Pri: Playe

 $-19e$ 

**Sorties audio**. Lorsqu'une sortie audio est sélectionnée, ses informations et ses commandes s'affichent à l'écran.

![](_page_59_Picture_0.jpeg)

• **Section de sortie**. De haut en bas :

**al ecler** 

- **Nom de la sortie**.
- **Indicateurs d'état :**
	- o **STBY / MUTE :** indique l'état de veille (standby) de la sortie (si amplifiée) et si elle est affectée par une coupure (MUTE) de groupe ou externe.
	- o **LGRP :** indicateur de groupe local. S'il est allumé, cela signifie que la sortie appartient à au moins un groupe local. Un clic sur l'indicateur fait apparaître la liste des groupes auxquels la sortie appartient ; la liste peut rapidement y être modifiée.
	- o **NGRP :** indicateur de groupe de réseau (Net Group). S'il est allumé, cela signifie que la sortie appartient à au moins un groupe de réseau. Un clic sur l'indicateur fait apparaître la liste des groupes auxquels la sortie appartient ; la liste peut rapidement y être modifiée.
- **Commande de volume de la sortie** et VU-mètre correspondant.
- **Bouton MUTE**, pour couper le son de la sortie.

![](_page_59_Picture_9.jpeg)

**Points d'intersection**. Lorsqu'un point d'intersection est sélectionné, ses informations et ses commandes s'affichent à l'écran, ainsi que les informations et les commandes de la source et de la sortie pour ce point d'intersection.

![](_page_60_Picture_0.jpeg)

![](_page_60_Picture_1.jpeg)

- **Commande de volume du point d'intersection** et VU-mètre correspondant.
- **Activation/désactivation du point d'intersection.**

**Double-cliquez** sur un point d'intersection pour **activer/désactiver**.

![](_page_60_Picture_5.jpeg)

Point d'intersection **désactivé**

![](_page_60_Picture_7.jpeg)

Point d'intersection **activé**

#### **2. Zoner**

Sorties configurées en mode **Zoner**.

Un **groupe de sorties (OUTs ou AUXs) configurées en mode Zoner n'est pas disponible dans l'onglet Mixer/Matrix**.

**Sorties audio**, de haut en bas :

![](_page_60_Picture_13.jpeg)

![](_page_61_Picture_0.jpeg)

![](_page_61_Picture_1.jpeg)

#### • **Commande Post/Pré Fader.**

- o Si Post Fader est **activé, le signal envoyé à la sortie** est pris après traitement et après le fader du signal d'entrée sélectionné.
- Si la commande Post Fader est **désactivée, le signal envoyé à la sortie est pris après traitement ou plus loin encore** (selon le réglage de la commande Post DSP) et avant le fader pour le signal d'entrée sélectionné.

#### STBY LGRP NGRP LGRP NGRP

#### • **Indicateurs d'état :**

- o **STBY / MUTE :** indique l'état de veille (standby) de la sortie (si amplifiée) et si elle est affectée par une coupure (MUTE) de groupe ou externe. Uniquement pour les sorties amplifiées.
- o **LGRP :** indicateur de groupe local. S'il est allumé, cela signifie que la sortie appartient à au moins un groupe local. Un clic sur l'indicateur fait apparaître la liste des groupes auxquels la sortie appartient ; la liste peut rapidement y être modifiée.
- o **NGRP :** indicateur de groupe de réseau (Net Group). S'il est allumé, cela signifie que la sortie appartient à au moins un groupe de réseau. Un clic sur l'indicateur fait apparaître la liste des groupes auxquels la sortie appartient ; la liste peut rapidement y être modifiée.

![](_page_61_Picture_10.jpeg)

- **Commande de volume de la sortie** et VU-mètre correspondant.
- **Bouton MUTE**, pour couper le son de la sortie.

**[CONTENU EMBALLAGE](#page-5-0)**

[WebGUI Accueil et Mises à jour](#page-29-0)

WebGUI Accueil et Mises à jour

[WebGUI Premiers pas](#page-33-0)

**/ebGUI Premiers pas** 

**[Web](#page-29-0) [HW](#page-5-0) GUI** 

**[PRÉCAUTIONS](#page-4-0)**

**PRECAUTIONS** 

[Accès](#page-35-0)

[Navigation](#page-37-0)

Navigation

**[CONTENU EMBALLAGE](#page-5-0)**

CONTENU EMBALLAGE

**[DESCRIPTION et CARACTÉRISTIQUES](#page-6-0)**

**[INSTALLER et CONNECTER](#page-7-0)**

[Status](#page-53-0)

[Réglages](#page-40-0)

[Routage](#page-55-0)

[Égaliseur](#page-63-0)

[GPOs](#page-65-0)

[Configuration entrées / sorties](#page-66-0)

[VersaPower](#page-73-0)

VersaPower sorties

[Groupes](#page-91-0)

**[Traitement](#page-75-0)** 

Traitem

[Lecteur](#page-113-0)

[Événements](#page-96-0)

**[DÉMARRAGE ET FONCTIONNEMENT](#page-15-0)**

[Utilisateurs](#page-120-0)

[Registre](#page-129-0)

**[FONCTIONS des FACES](#page-16-0)**

**[DONNÉES TECHNIQUES](#page-17-0)**

**[APPLI](#page-133-0)**

[Panneaux](#page-124-0)

Panneaux **Utilis** 

**[Protocole TP-NET](#page-143-0)**

**LACCOLE IP-NE** 

### **3. Numérique**

**Routage des sorties audio numériques Dante™/ AES67.**

![](_page_62_Picture_3.jpeg)

**Sorties audio numériques**, de haut en bas :

- **Nom de la sortie**.
- **Commande Post/Pré Fader.**
	- o Si **Post Fader est activé, le signal envoyé à la sortie est pris après traitement** et après le fader du signal d'entrée sélectionné.
	- o Si la commande **Post Fader est désactivée, le signal envoyé à la sortie est pris après traitement ou plus loin encore** (selon le réglage de la commande Post DSP) et avant le fader pour le signal d'entrée sélectionné.
- **Indicateurs d'état :**
	- o **LGRP :** indicateur de groupe local. S'il est allumé, cela signifie que la sortie appartient à au moins un groupe local. Un clic sur l'indicateur fait apparaître la liste des groupes auxquels la sortie appartient ; la liste peut rapidement y être modifiée.
	- o **NGRP :** indicateur de groupe de réseau (Net Group). S'il est allumé, cela signifie que la sortie appartient à au moins un groupe de réseau. Un clic sur l'indicateur fait apparaître la liste des groupes auxquels la sortie appartient; la liste peut rapidement y être modifiée.
- **Commande de volume de la sortie** et VU-mètre correspondant.
- **Bouton MUTE**, pour couper le son de la sortie.

![](_page_63_Picture_0.jpeg)

# <span id="page-63-0"></span>8.8 EQ (EGALISEUR)

**Égaliseur graphique pour l'utilisateur**.

![](_page_63_Figure_3.jpeg)

**Égaliseur graphique (GEQ) à 8 bandes indépendantes** pour chaque sortie amplifiée et auxiliaire.

- **Les réglages du GEQ pour chaque sortie peuvent être sauvegardés** et rappelés au moyen des presets.
	- Le GEQ peut être **ajouté aux panneaux d'utilisateur en tant que commande de correction** par sortie.

![](_page_63_Picture_7.jpeg)

![](_page_63_Picture_8.jpeg)

**Active ou désactive (bypass) le GEQ** pour la sortie sélectionnée.

- Les **modifications** apportées au GEQ **sont appliquées en temps réel**.
	- Si le GEQ est **désactivé sur une sortie, ses réglages ne peuvent pas être modifiés**.

![](_page_64_Picture_0.jpeg)

![](_page_64_Picture_1.jpeg)

**Sélection de la sortie :** la sortie sélectionnée est affichée de façon plus grande et plus lumineuse que les autres.

#### **Sélection du preset de** GEQ.

**Si l'un de ces réglages a été modifié**, « **custom** » est affiché dans le GEQ pour signaler un réglage personnalisé.

![](_page_64_Picture_258.jpeg)

#### **Réglage du gain** pour les bandes du GEQ.

• Elles se règlent de –12 dB à +12 dB.

![](_page_64_Picture_8.jpeg)

![](_page_64_Picture_9.jpeg)

- **Indicateur de niveau pré-GEQ.**
- **Réglage de niveau** du GEQ : de −12 dB à +12 dB.
- **Indicateur de niveau Post-GEQ** et réglage de niveau après GEQ (GEQ-Vol).

![](_page_64_Picture_13.jpeg)

[WebGUI Accueil et Mises à jour](#page-29-0)

[WebGUI Premiers pas](#page-33-0)

**VebGUI Premiers pas** PRÉCAUTIONS

**[Web](#page-29-0)**

**[PRÉCAUTIONS](#page-4-0)**

[Accès](#page-35-0)

[Navigation](#page-37-0)

Mavigation

**[CONTENU EMBALLAGE](#page-5-0)**

[Status](#page-53-0)

[Réglages](#page-40-0)

[Routage](#page-55-0)

[Égaliseur](#page-63-0)

[GPOs](#page-65-0)

[Configuration entrées / sorties](#page-66-0)

Configuration entrées

**[Traitement](#page-75-0)** 

Traitement

sorties

[Événements](#page-96-0)

Evénements

**DÉMARRAGE ET<br>FONCTIONNEMENT** 

[Utilisateurs](#page-120-0)

Utilisateurs

[Registre](#page-129-0)

**[FONCTIONS des FACES](#page-16-0)**

**[DONNÉES TECHNIQUES](#page-17-0)**

**[APPLI](#page-133-0)**

[VersaPower](#page-73-0) VersaPower [Groupes](#page-91-0)

[Lecteur](#page-113-0) Panneaux Protocole TP-NET [Panneaux](#page-124-0)

**[Protocole TP-NET](#page-143-0)**

#### <span id="page-65-0"></span>8.9 GPOS

**État des fermetures de contacts des ports GPO.**

![](_page_65_Picture_3.jpeg)

- **1. Port GPO configuré** comme GPO d'événement.
	- L'**état du port GPO est déterminé par les événements**.
		- **Il ne peut pas être modifié dans cette page**, donc aucun état particulier ne peut être rappelé au moyen des presets.
- **2. Port GPO fermé (closed)**.

¥

**3. Port GPO ouvert (open)**.

# <span id="page-66-0"></span>8.10 IO SETUP (CONFIGURATION DES ENTREES ET DES SORTIES)

**Configuration des entrées et sorties** d'un amplificateur.

# 8.10.1 INPUTS SETUP (CONFIGURATION DES ENTREES)

**Réglage** des **entrées audio** disponibles sur un amplificateur.

![](_page_66_Figure_5.jpeg)

### **1. Entrées analogiques**

Réglage des 4 entrées analogiques symétriques de niveau ligne.

- **Label :** dénomination de l'entrée.
- **Trim :** réglage du gain numérique, 0-12 dB.
- **Level :** réglage du niveau du signal, coupure du son (Mute) et VU-mètre.
- **Mode :** sélection du mode mono ou stéréo.
- **Polarity :** sélection de la polarité du signal.

### **Signaux stéréo :**

- Seuls les signaux adjacents peuvent être configurés comme une paire stéréo.
- La paire stéréo se verra appliquer la configuration du signal de numéro impair.
- Lors du découplage stéréo, le signal de numéro impair conserve la configuration de la paire stéréo et le signal de numéro pair reprend la configuration qu'il avait en mono.
- Une paire stéréo est affichée comme une seule entrée/sortie.
- L'amplificateur effectue automatiquement le routage d'un signal stéréo. Ainsi, si un signal stéréo est envoyé à une sortie mono, c'est la sommation stéréo qui est envoyée ; et si un signal mono est envoyé à une sortie stéréo, le même signal est envoyé aux deux sorties.

**[Web](#page-29-0) [HW](#page-5-0)** GU [WebGUI Premiers pas](#page-33-0) [WebGUI Accueil et Mises à jour](#page-29-0) WebGUI Accueil et Mises à jour **GUI Premiers** PRÉCAUTIONS **[PRÉCAUTIONS](#page-4-0)** [Accès](#page-35-0) CONTENU EMBALLAGE **[CONTENU EMBALLAGE](#page-5-0)** Navigation [Navigation](#page-37-0) [Réglages](#page-40-0) [Routage](#page-55-0) [Status](#page-53-0) **[DESCRIPTION et CARACTÉRISTIQUES](#page-6-0)** [Configuration entrées / sorties](#page-66-0) [Égaliseur](#page-63-0) [GPOs](#page-65-0) VersaPower [VersaPower](#page-73-0) sorties **[INSTALLER et CONNECTER](#page-7-0) [Traitement](#page-75-0)** [Groupes](#page-91-0) [Événements](#page-96-0) **[DÉMARRAGE ET FONCTIONNEMENT](#page-15-0)** [Lecteur](#page-113-0) Panneaux [Panneaux](#page-124-0) Utilisateurs [Utilisateurs](#page-120-0) Protocole TP-NET **[FONCTIONS des FACES](#page-16-0) [Protocole TP-NET](#page-143-0)** [Registre](#page-129-0) **[APPLI](#page-133-0) [DONNÉES TECHNIQUES](#page-17-0)**

![](_page_67_Picture_0.jpeg)

[WebGUI Accueil et Mises à jour](#page-29-0)

<u> WebGUI Accueil et Mises à jour</u>

[WebGUI Premiers pas](#page-33-0)

ebGUI Premiers PRÉCAUTIONS

**[Web](#page-29-0) [HW](#page-5-0)** GUI

**[PRÉCAUTIONS](#page-4-0)**

[Accès](#page-35-0)

[Navigation](#page-37-0)

**[CONTENU EMBALLAGE](#page-5-0)**

CONTENU EMBALLAGE

**[DESCRIPTION et CARACTÉRISTIQUES](#page-6-0)**

**[INSTALLER et CONNECTER](#page-7-0)**

[Status](#page-53-0)

[Réglages](#page-40-0)

[Routage](#page-55-0)

[Égaliseur](#page-63-0)

[GPOs](#page-65-0)

[Configuration entrées / sorties](#page-66-0)

[VersaPower](#page-73-0)

VersaPower

[Groupes](#page-91-0)

**[Traitement](#page-75-0)** 

[Lecteur](#page-113-0)

[Événements](#page-96-0)

**DÉMARRAGE ET<br>FONCTIONNEMENT** 

[Utilisateurs](#page-120-0)

[Registre](#page-129-0)

**[FONCTIONS des FACES](#page-16-0)**

**[DONNÉES TECHNIQUES](#page-17-0)**

**[APPLI](#page-133-0)**

[Panneaux](#page-124-0)

Panneaux

**[Protocole TP-NET](#page-143-0)**

**Protocole TP-NET** 

### **2. Entrées numériques**

Réglage des 4 entrées audio numériques Dante™/ AES67. L'application Dante™/ AES67 Controller est nécessaire pour la configuration et le routage des signaux audio Dante™/ AES67.

- Label : dénomination de l'entrée. L'icône d'information **indique comment** donner aux entrées des noms compatibles avec l'application Dante™/ AES67 Controller.
- **Trim :** réglage du gain numérique, 0-12 dB.
- **Level :** réglage du niveau du signal, coupure du son (Mute) et VU-mètre.
- **Mode :** sélection du mode mono ou stéréo.
- **Polarité :** sélection de la polarité du signal.

#### **3. Player (lecteur)**

Réglages du lecteur audio interne.

- **Label :** dénomination de l'entrée.
- **Level :** réglage du niveau du signal, coupure du son (Mute) et VU-mètre.

Le **signal du lecteur** est **stéréo**.

#### **4. Generator (générateur)**

Réglages du générateur de signal, à des fins de test et d'adaptation lors de la mise en service du système audiovisuel.

- **Label :** dénomination de l'entrée.
- **Signal Type :** sélection du type de signal de test.
- **Frequency :** sélection de la fréquence du signal de test. Disponible lorsqu'un signal de type sinusoïdal (Sine) est sélectionné.
- **Level :** réglage du niveau du signal, coupure du son (Mute) et VU-mètre.

Le **signal du générateur** est **mono**.

[WebGUI Accueil et Mises à jour](#page-29-0)

[WebGUI Premiers pas](#page-33-0)

ebGUI Premiers PRÉCAUTIONS

**[Web](#page-29-0) [HW](#page-5-0)** GUI

**[PRÉCAUTIONS](#page-4-0)**

[Accès](#page-35-0)

[Navigation](#page-37-0)

**[CONTENU EMBALLAGE](#page-5-0)**

CONTENU EMBALLAGE Navigation

**[DESCRIPTION et CARACTÉRISTIQUES](#page-6-0)**

**[INSTALLER et CONNECTER](#page-7-0)**

[Status](#page-53-0)

WebGUI Accueil et Mises à jour | [Réglages](#page-40-0)

[Routage](#page-55-0)

[Égaliseur](#page-63-0)

[GPOs](#page-65-0)

[Configuration entrées / sorties](#page-66-0)

[VersaPower](#page-73-0)

VersaPower sorties

[Groupes](#page-91-0)

**[Traitement](#page-75-0)** 

 $|T$ rai

[Lecteur](#page-113-0)

[Événements](#page-96-0)

**DÉMARRAGE ET<br>FONCTIONNEMENT** 

[Utilisateurs](#page-120-0)

[Registre](#page-129-0)

**[FONCTIONS des FACES](#page-16-0)**

**[DONNÉES TECHNIQUES](#page-17-0)**

**[APPLI](#page-133-0)**

[Panneaux](#page-124-0)

Panneaux  $\overline{a}$ 

**[Protocole TP-NET](#page-143-0)**

**Protocole TP-NET** 

### 8.10.2 SOURCES SETUP (CONFIGURATION DES SOURCES)

**Réglage des sources audio** de l'amplificateur.

**Une source est la combinaison d'un signal d'entrée primaire et d'un signal d'entrée secondaire** (optionnel).

![](_page_68_Picture_274.jpeg)

- **Label :** dénomination de la source.
- **Prim. Input :** sélection du signal d'entrée primaire.
- **User Range :** limites de réglage du volume par l'utilisateur sur les panneaux d'utilisateur.
- **Sec. Mode :** mode de fonctionnement du signal secondaire.
	- o **Priority :** le signal secondaire est prioritaire. Le signal secondaire se substituera au signal primaire si un signal secondaire est détecté.
	- o **Backup :** le signal primaire est prioritaire. Le signal secondaire se substituera au signal primaire si aucun signal primaire n'est détecté.
- **Prim./Sec. :** si cette fonction est activée, les priorités définies dans cette section entrent en vigueur.
- **Now playing :** indique le signal présent à la source (primaire ou secondaire).

![](_page_69_Picture_0.jpeg)

• **Priorité :** configuration d'une source avec un signal secondaire prioritaire.

Le signal secondaire se substituera au signal primaire s'il dépasse le seuil fixé (Sec. Thresh.). Lorsque le signal secondaire redescend sous le seuil durant un temps au moins égal à celui défini avec Hold, c'est le signal primaire qui redevient la source.

**Sélectionnez une valeur de Hold plus élevée pour prolonger la temporisation avant la perte de priorité.** Par exemple, les pauses présentes quand on parle peuvent provoquent le retour au signal primaire.

• **Backup :** le signal secondaire se substituera au signal primaire si le signal primaire descend en dessous du seuil fixé pour lui (Prim. Threshold), et s'il y reste pendant le temps spécifié avec Hold. Lorsque le signal primaire remonte au-dessus du seuil, il redevient la source.

**Sélectionnez une valeur de Hold plus élevée pour prolonger la temporisation avant le passage au signal de secours (Backup) comme source.** Par exemple, dans un programme musical à forte dynamique, certains passages peuvent entraîner la bascule vers le signal secondaire.

[WebGUI Accueil et Mises à jour](#page-29-0)

[WebGUI Premiers pas](#page-33-0)

**/ebGUI Premiers pas PRECAUTIONS** 

**[Web](#page-29-0) [HW](#page-5-0)** GUI

**[PRÉCAUTIONS](#page-4-0)**

[Accès](#page-35-0)

[Navigation](#page-37-0)

**[CONTENU EMBALLAGE](#page-5-0)**

CONTENU EMBALLAGE Navigation

**[DESCRIPTION et CARACTÉRISTIQUES](#page-6-0)**

**[INSTALLER et CONNECTER](#page-7-0)**

 $\sigma$ 

WebGUI Accueil et Mises à jour | [Réglages](#page-40-0)

[Routage](#page-55-0)

[Égaliseur](#page-63-0)

[GPOs](#page-65-0)

[Configuration entrées / sorties](#page-66-0)

[VersaPower](#page-73-0)

VersaPower

[Groupes](#page-91-0)

**[Traitement](#page-75-0)** 

 $|T$ rai

[Lecteur](#page-113-0)

[Événements](#page-96-0)

DÉMARRAGE ET<br>FONCTIONNEMENT

[Utilisateurs](#page-120-0)

[Registre](#page-129-0)

**[FONCTIONS des FACES](#page-16-0)**

**[DONNÉES TECHNIQUES](#page-17-0)**

**[APPLI](#page-133-0)**

[Panneaux](#page-124-0)

Panneaux  $\overline{a}$ 

**[Protocole TP-NET](#page-143-0)**

**Protocole TP-NET** 

# 8.10.3 AMP & AUX OUTS SETUP (CONFIGURATION DES SORTIES AMPLIFIEES ET AUXILIAIRES)

![](_page_70_Picture_279.jpeg)

#### **Réglage des sorties amplifiées et des sorties auxiliaires de l'amplificateur**.

**1. Output routing :** sélection du **mode de routage des signaux amplifiés** et auxiliaires.

![](_page_70_Picture_5.jpeg)

#### • **Mixer**

- o Permet de mixer plusieurs sources dans la même sortie.
- o Commande du niveau des sources, des points d'intersection et des sorties.
- o Les sorties configurées en mode Mixer apparaissent dans la fenêtre Mixer/Matrix.
- **Zoner**
	- o Permet le routage des sources.
	- o Il n'est pas possible de mixer des sources dans la même sortie.
	- o Sélecteur de source sur chaque sortie.
	- o Permet de gérer le niveau des sorties.
	- o Les sorties configurées en mode Zoner apparaissent dans la fenêtre Zoner.
- **2. Amplified Output : réglages pour les 4 sorties** amplifiées.

![](_page_71_Picture_0.jpeg)

![](_page_71_Picture_361.jpeg)

- **Label : nom** de la sortie.
- **Gain : gain** de l'amplificateur en sortie.
	- o **Disabled : option désactivée** si la fonction Smart VersaPower est activée.
	- o **Options de gain.**

![](_page_71_Picture_362.jpeg)

**Si l'outil Smart VersaPower n'est pas utilisé, employez les limiteurs disponibles dans la section de traitement pour ne pas endommager l'équipement.**

- **User Range :** limites de réglage du volume par l'utilisateur sur les panneaux d'utilisateur.
- **Mode :** sélection du mode mono ou stéréo.
- **Polarité :** sélection de la polarité du signal.
- **HPF :** sélection de la fréquence du filtre passe-haut. Toujours activé lorsque la sortie est configurée comme sortie de ligne 100/70 V.
- **Colour :** permet d'attribuer une couleur à une sortie.

#### **Événements connexes**

**Les sorties peuvent être contrôlées par des événements, qu'il s'agisse de commandes physiques (commandes rotatives, ports GPI, etc.), de commandes virtuelles (panneaux) ou d'automatismes (événements du calendrier).**

Si des **sorties sont associées à un événement, les réglages automatiques suivants sont effectués lors de la bascule entre mode mono et mode stéréo :**

- **Sortie mono basculée en stéréo :** les événements liés à la sortie de numéro impair sont conservés, la paire stéréo étant configurée comme sortie d'événement. Les événements liés à la sortie de numéro pair sont maintenus, sans qu'aucune sortie ne soit affectée.
- Sortie stéréo basculée en mono : les événements liés à la paire stéréo sont conservés, la sortie de numéro impair étant configurée comme sortie d'événement. Ne s'applique pas à la sortie de numéro pair.

**Nous recommandons de revoir la configuration des événements en cas de changement de configuration sur les sorties** (de mono en stéréo, ou de stéréo en mono) **alors que** les sorties **ont des événements associés**.

**3. Auxiliary Outputs : réglages pour les deux sorties auxiliaires symétriques**.

**[APPLI](#page-133-0)**

[WebGUI Accueil et Mises à jour](#page-29-0)

WebGUI Accueil et Mises à jour

[WebGUI Premiers pas](#page-33-0)

**GUI Premiers** PRECAUTIONS

**[Web](#page-29-0) [HW](#page-5-0)** GUI

**[PRÉCAUTIONS](#page-4-0)**

[Accès](#page-35-0)

[Navigation](#page-37-0)

**[CONTENU EMBALLAGE](#page-5-0)**

**CONTENU EMBALLAGE** 

**[DESCRIPTION et CARACTÉRISTIQUES](#page-6-0)**

**[INSTALLER et CONNECTER](#page-7-0)**

**[DÉMARRAGE ET FONCTIONNEMENT](#page-15-0)**

**[FONCTIONS des FACES](#page-16-0)**

**[DONNÉES TECHNIQUES](#page-17-0)**

[Status](#page-53-0)

[Réglages](#page-40-0)

[Routage](#page-55-0)

[Égaliseur](#page-63-0)

[GPOs](#page-65-0)

[Configuration entrées / sorties](#page-66-0)

[VersaPower](#page-73-0)

VersaPower

[Groupes](#page-91-0)

**[Traitement](#page-75-0)**
[WebGUI Accueil et Mises à jour](#page-29-0)

[WebGUI Premiers pas](#page-33-0)

**GUI Premiers PRECAUTIONS** 

**[Web](#page-29-0) [HW](#page-5-0)** GUI

**[PRÉCAUTIONS](#page-4-0)**

[Accès](#page-35-0)

[Navigation](#page-37-0)

**[CONTENU EMBALLAGE](#page-5-0)**

CONTENU EMBALLAGE

**[DESCRIPTION et CARACTÉRISTIQUES](#page-6-0)**

**[INSTALLER et CONNECTER](#page-7-0)**

[Status](#page-53-0)

WebGUI Accueil et Mises à jour | [Réglages](#page-40-0)

[Routage](#page-55-0)

[Égaliseur](#page-63-0)

[GPOs](#page-65-0)

[Configuration entrées / sorties](#page-66-0)

[VersaPower](#page-73-0)

VersaPower

[Groupes](#page-91-0)

**[Traitement](#page-75-0)** 

[Lecteur](#page-113-0)

[Événements](#page-96-0)

**DÉMARRAGE ET<br>FONCTIONNEMENT** 

[Utilisateurs](#page-120-0)

[Registre](#page-129-0)

**[FONCTIONS des FACES](#page-16-0)**

**[DONNÉES TECHNIQUES](#page-17-0)**

**[APPLI](#page-133-0)**

[Panneaux](#page-124-0)

Panneaux

**[Protocole TP-NET](#page-143-0)**

**Protocole TP-NET** 

- **Label :** dénomination de la sortie.
- **User Range :** limites de réglage du volume par l'utilisateur sur les panneaux d'utilisateur.
- **Mode :** sélection du mode mono ou stéréo.
- **Polarité :** sélection de la polarité du signal.
- **Colour :** permet d'attribuer une couleur à une sortie.

# 8.10.4 DIGITAL OUTS SETUP (CONFIGURATION DES SORTIES NUMERIQUES)

**Réglage des 4 sorties audio numériques Dante™/ AES67.** 

**L'application Dante™/ AES67 Controller est nécessaire pour la configuration et le routage des signaux audio Dante™/ AES67.**

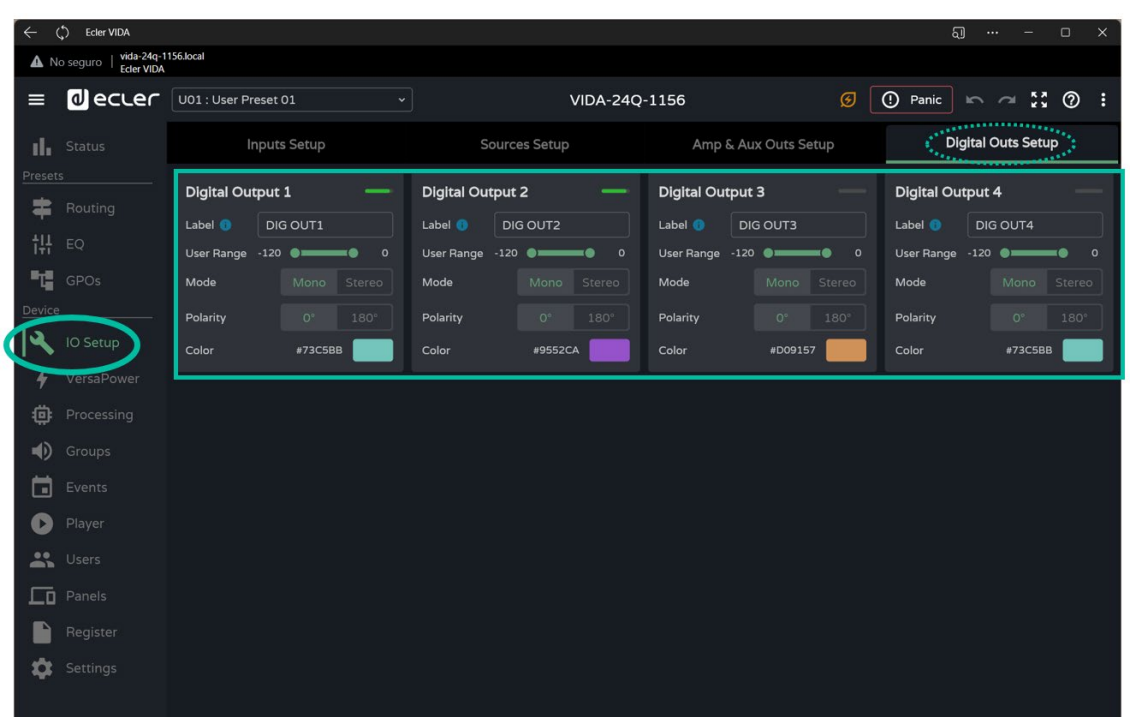

- Label : nom de la sortie. L'icône d'information **intelle de la comment donner aux** entrées des noms compatibles avec l'application Dante™/ AES67 Controller.
- **User Range :** limites de réglage du volume par l'utilisateur sur les panneaux d'utilisateur.
- **Mode :** sélection du mode mono ou stéréo.
- **Polarité :** sélection de la polarité du signal.
- **Colour :** permet d'attribuer une couleur à une sortie.

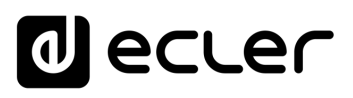

### <span id="page-73-0"></span>8.11 VERSAPOWER

**VersaPower** est la technologie d'amplification **développée par Ecler pour distribuer asymétriquement la puissance entre sorties amplifiées, indépendamment de la charge.**

L'outil **Smart VersaPower vous permet de limiter la puissance maximale fournie à chaque sortie amplifiée et d'ajuster le gain automatiquement**. La puissance maximale de l'amplificateur peut être répartie de manière asymétrique entre les sorties.

**Spécifiez la sensibilité d'une entrée audio et définissez la puissance efficace (RMS) maximale souhaitée pour chaque sortie amplifiée**.

**La somme des puissances efficaces maximales des quatre sorties amplifiées (puissance totale utilisée) ne doit pas dépasser la puissance totale maximale de l'amplificateur**.

**Activer Smart VersaPower désactive le réglage du gain des sorties en section IO Setup**.

**Smart VersaPower est activé par défaut**, configuré comme un amplificateur symétrique 4x600 W, pour des entrées ayant une sensibilité de 0 dB.

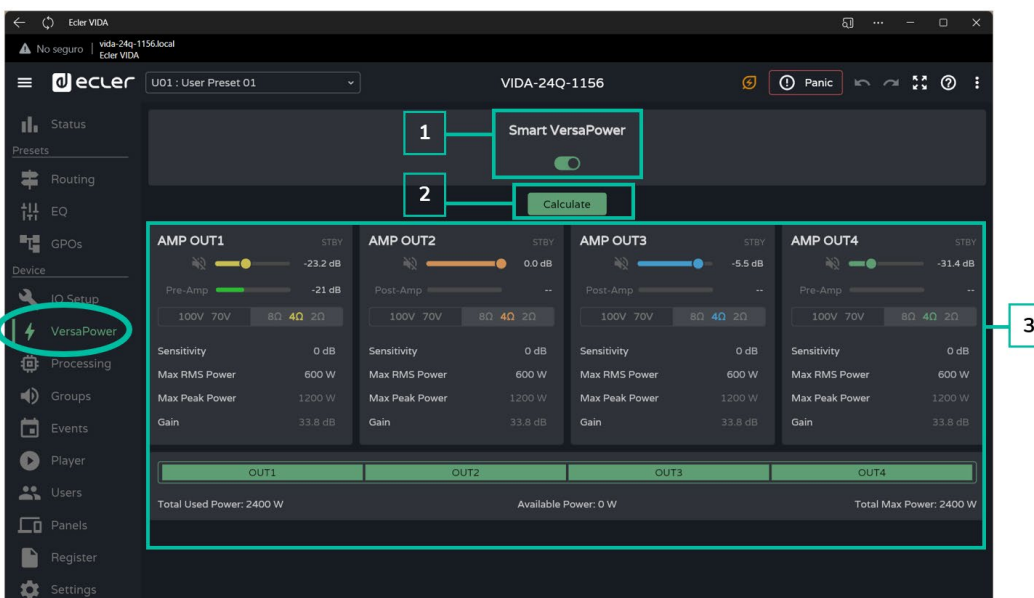

#### **1. Configuration de Smart VersaPower**

Active/désactive l'outil Smart VersaPower.

**Lorsqu'il est activé, il peut être reconfiguré**. **Par défaut, il est activé. Quand on le désactive, le réglage du gain pour les sorties reprend sa valeur d'avant l'activation de Smart VersaPower.** C'est-à-dire 34 dB pour chaque sortie sans modification (valeurs par défaut).

**2. Calculate :** bouton permettant de réinitialiser les réglages de Smart VersaPower.

[WebGUI Accueil et Mises à jour](#page-29-0)

WebGUI Accueil et Mises à jour

[WebGUI Premiers pas](#page-33-0)

ebGUI Premiers PRÉCAUTIONS

**[Web](#page-29-0) [HW](#page-5-0)** GUI

**[PRÉCAUTIONS](#page-4-0)**

**[CONTENU EMBALLAGE](#page-5-0)**

CONTENU EMBALLAGE

**[DESCRIPTION et CARACTÉRISTIQUES](#page-6-0)**

**[INSTALLER et CONNECTER](#page-7-0)**

**[DÉMARRAGE ET FONCTIONNEMENT](#page-15-0)**

**[FONCTIONS des FACES](#page-16-0)**

**[DONNÉES TECHNIQUES](#page-17-0)**

[Accès](#page-35-0)

[WebGUI Accueil et Mises à jour](#page-29-0)

Accueil et Mises à jour

[WebGUI Premiers pas](#page-33-0)

UI Premiers PRECAUTIONS

**[Web](#page-29-0) [HW](#page-5-0)** GU

**[PRÉCAUTIONS](#page-4-0)**

[Accès](#page-35-0)

[Navigation](#page-37-0)

**[CONTENU EMBALLAGE](#page-5-0)**

CONTENU EMBALLAGE

**[DESCRIPTION et CARACTÉRISTIQUES](#page-6-0)**

**[INSTALLER et CONNECTER](#page-7-0)**

[Status](#page-53-0)

[Réglages](#page-40-0)

[Routage](#page-55-0)

[Égaliseur](#page-63-0)

[GPOs](#page-65-0)

[Configuration entrées / sorties](#page-66-0)

[VersaPower](#page-73-0)

/ersaPower

[Groupes](#page-91-0)

**[Traitement](#page-75-0)** 

[Événements](#page-96-0)

**[DÉMARRAGE ET FONCTIONNEMENT](#page-15-0)**

[Utilisateurs](#page-120-0)

[Registre](#page-129-0)

**[FONCTIONS des FACES](#page-16-0)**

**[DONNÉES TECHNIQUES](#page-17-0)**

**[APPLI](#page-133-0)**

[Lecteur](#page-113-0)

[Panneaux](#page-124-0)

Panneaux

**[Protocole TP-NET](#page-143-0)**

**Protocole TP-NE1** 

Bouton disponible si Smart VersaPower est activé.

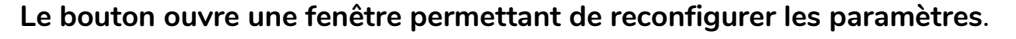

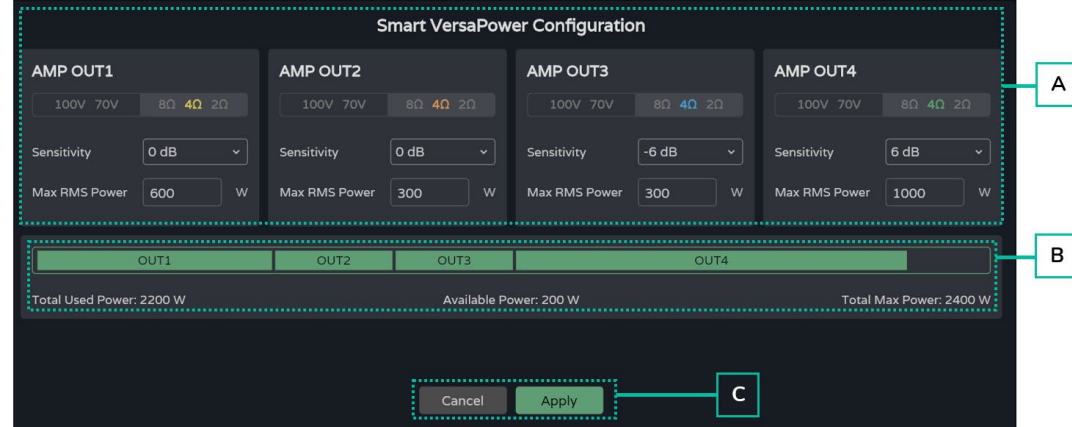

- **A. Configuration des paramètres d'une sortie :**
	- **Indicateur de sélection d'impédance**, donnant le réglage du **sélecteur d'impédance** de la face arrière.
	- **Sensitivity :** sélection de la sensibilité d'entrée du signal dans l'amplificateur.
	- **Max RMS Power :** réglage de la puissance maximale fournie par une sortie amplifiée. La valeur doit être comprise entre 0 W et la puissance maximale de l'amplificateur. La somme des puissances des 4 sorties ne doit pas dépasser la puissance maximale de l'amplificateur.
- **B. Indique la puissance utilisée** par les 4 canaux.
- **C. Cancel : annule la configuration**. Smart VersaPower restera désactivé et aucune modification ne sera appliquée.

**Apply : applique les modifications** apportées à la configuration de Smart VersaPower. En cas d'erreur, par exemple en cas de dépassement de la puissance maximale, il ne vous sera pas permis de continuer.

#### **3. Moniteur Smart VersaPower**

Affiche l'état actuel de la configuration Smart VersaPower.

- **VU-mètre pour la sortie amplifiée :** cliquer sur une valeur affiche différentes mesures du signal, avant et après l'amplificateur.
- **Réglages :**
	- o **Sensitivity :** sensibilité sélectionnée.
	- o **Max RMS Power :** puissance efficace maximale pouvant être fournie par une sortie.
	- o **Max Peak Power :** puissance crête maximale d'une sortie. Non modifiable.
	- o **Gain :** gain appliqué à la sortie pour obtenir la valeur de puissance indiquée.

# <span id="page-75-0"></span>8.12 PROCESSING (TRAITEMENT)

# 8.12.1 INPUTS PROCESSING

#### **Traitement des signaux entrant dans l'amplificateur**.

Le traitement des entrées, analogiques, numériques et lecteur audio, est **indépendant pour chacune d'entre elles**.

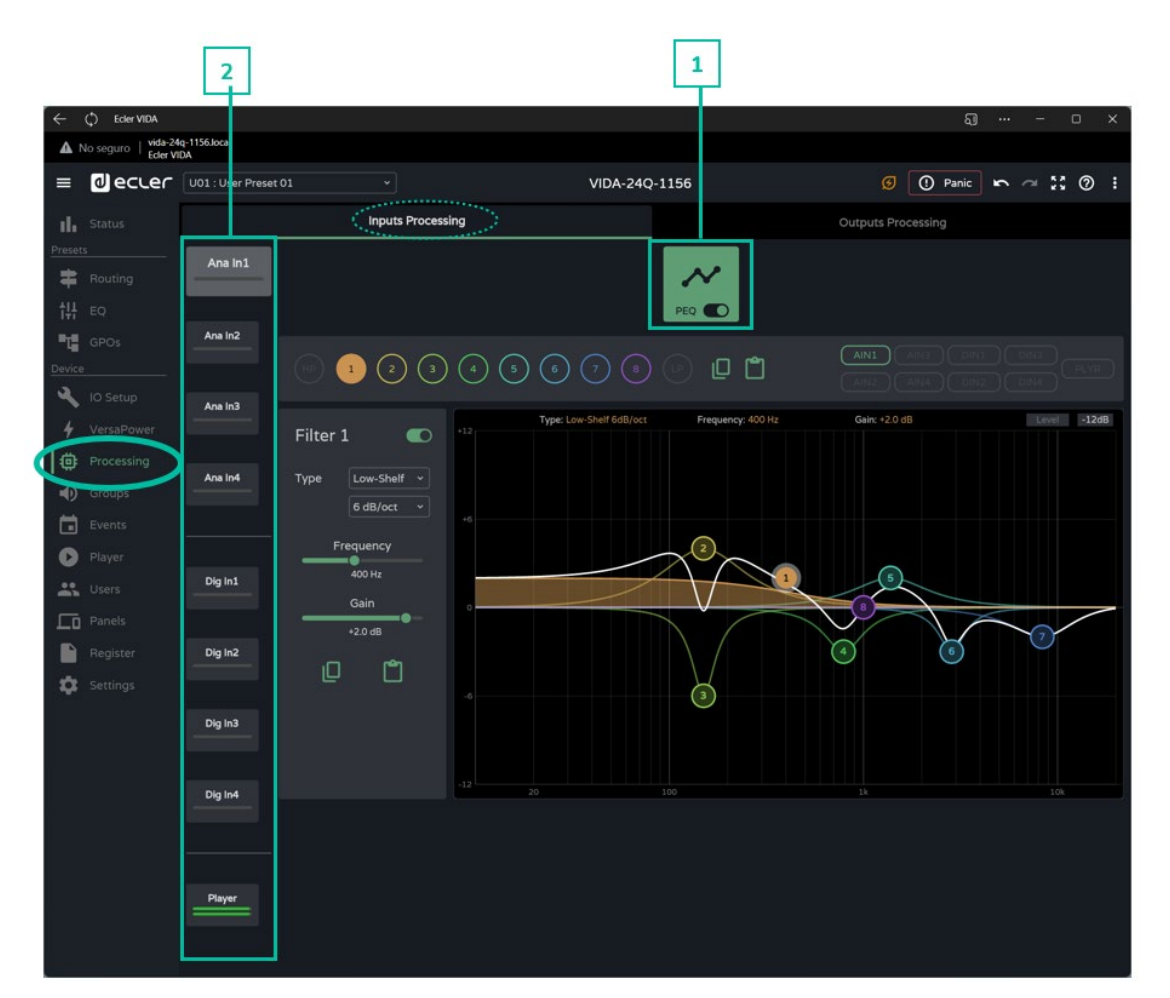

**1. Égaliseur paramétrique (PEQ) :** deux filtres répartiteurs (« crossovers ») et huit filtres entièrement configurables.

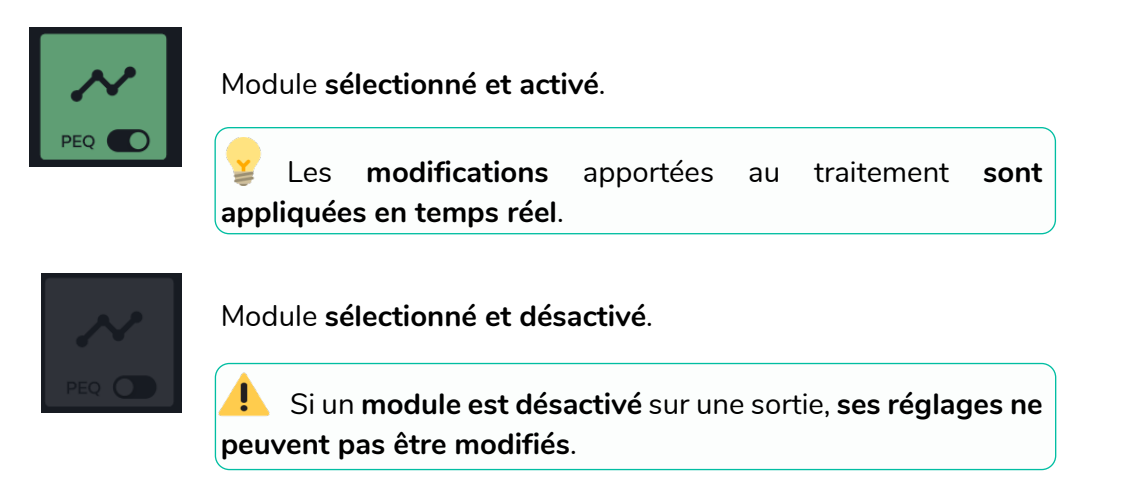

# al ecrer

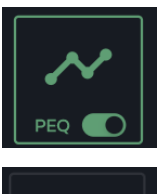

Module **activé, non sélectionné** .

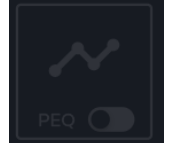

Module **non sélectionné et désactivé** .

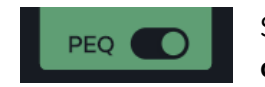

Sélecteur permettant d'**activer/désactiver** (bypass) le **module de traitement** .

# **2. Entrées**

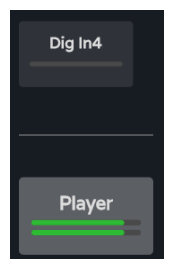

**Sélection de l'entrée :** l'entrée sélectionnée se distingue des autres, elle est plus grande et plus lumineuse.

**We b**

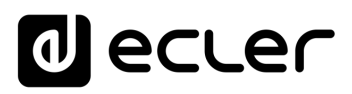

# 8.12.1.1 PEQ INPUTS (EGALISEUR PARAMETRIQUE DES ENTREES)

**Égaliseur paramétrique (PEQ) avec 10 filtres** (2 filtres répartiteurs (crossovers) et 8 configurables) **indépendants pour chacune des entrées**, analogiques, numériques et lecteur audio.

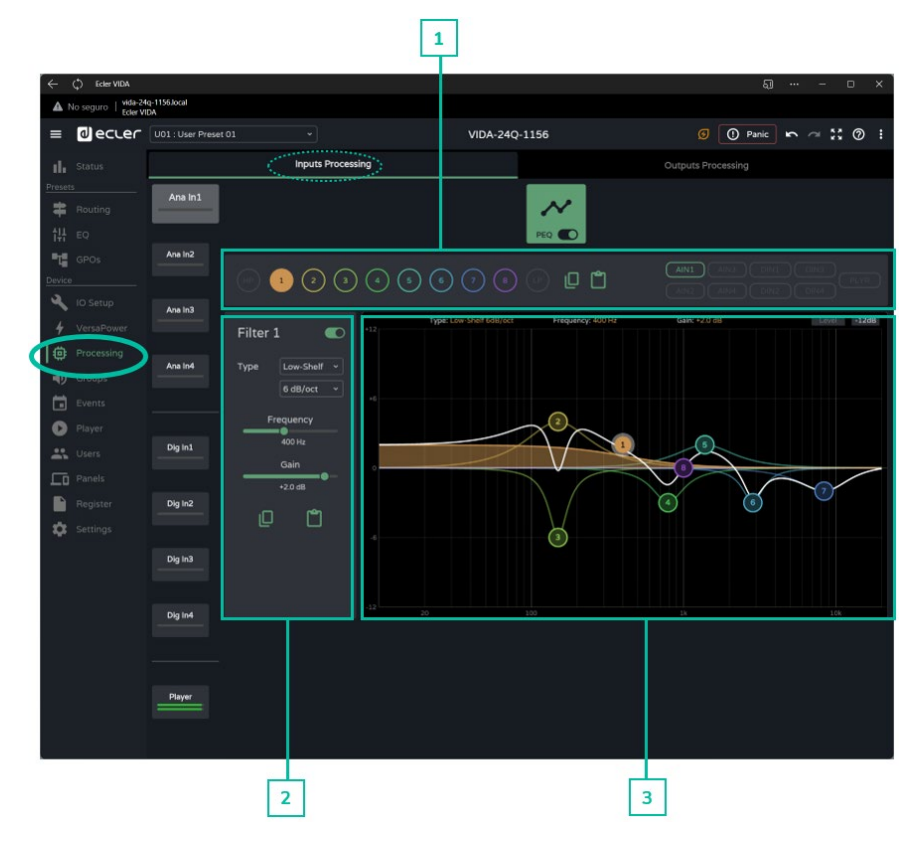

**1. Sélecteur de filtre et courbe de correction**

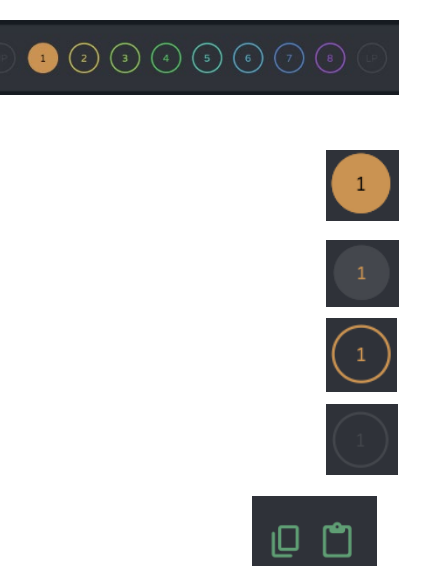

**Sélecteur de filtre**. Permet de sélectionner les filtres PEQ pour les afficher et les paramétrer.

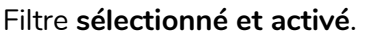

Filtre **sélectionné et désactivé**.

Filtre **non sélectionné et activé**.

Filtre **non sélectionné et désactivé**.

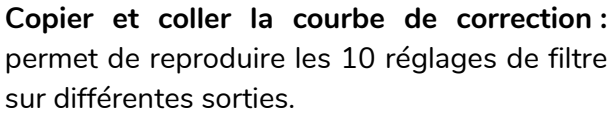

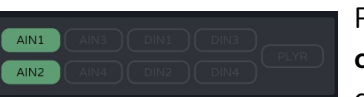

Permet l'**affichage des courbes de correction** des différentes entrées.

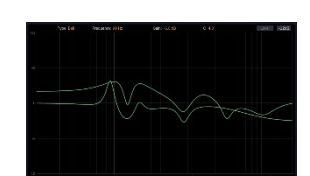

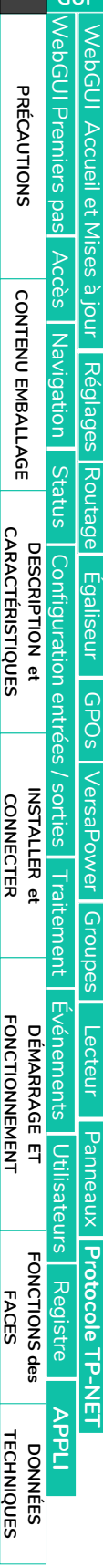

**[Web](#page-29-0)**

**GUI [HW](#page-5-0)**

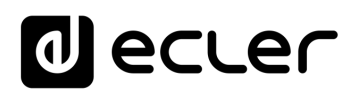

### **2. Paramètres d'un filtre**

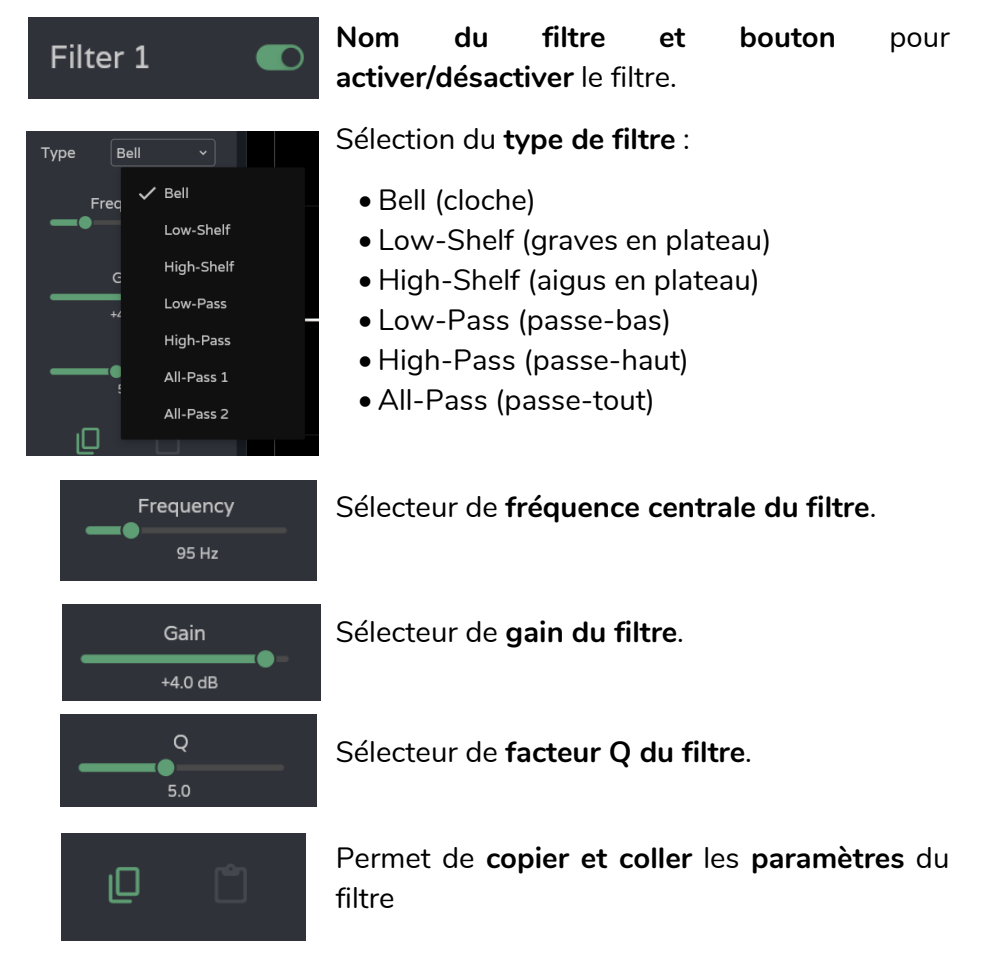

# **Paramètres d'un filtre : crossovers (filtres répartiteurs)**

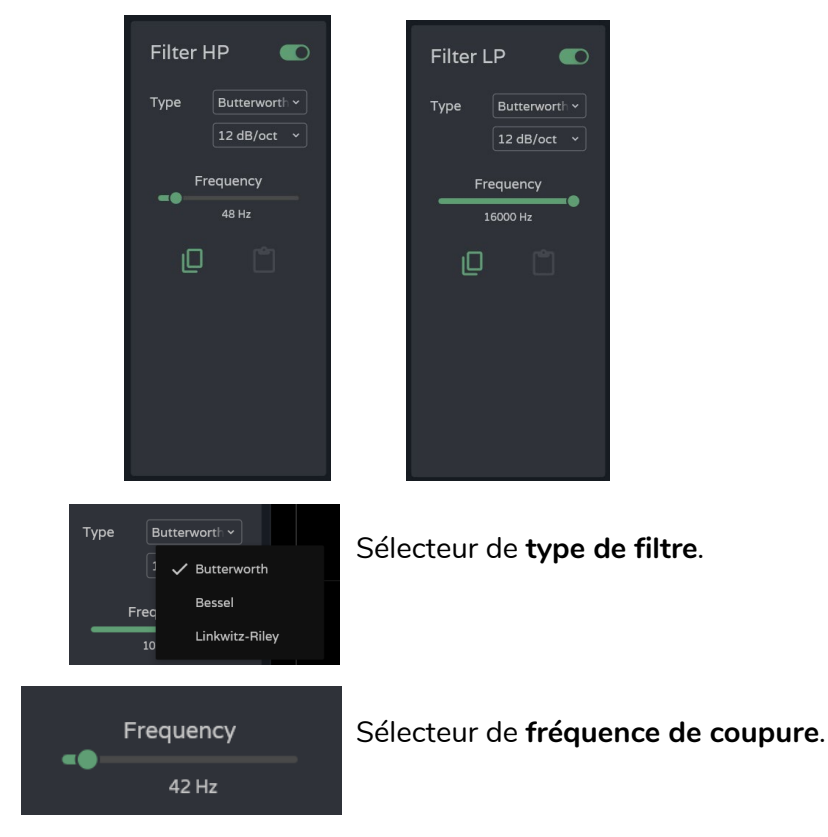

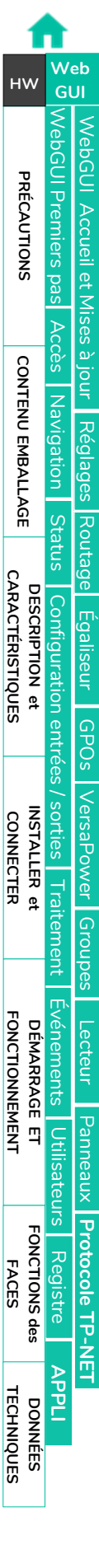

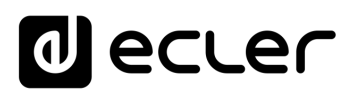

# **3. Édition graphique et visualisation**

 $\overline{I}$ 

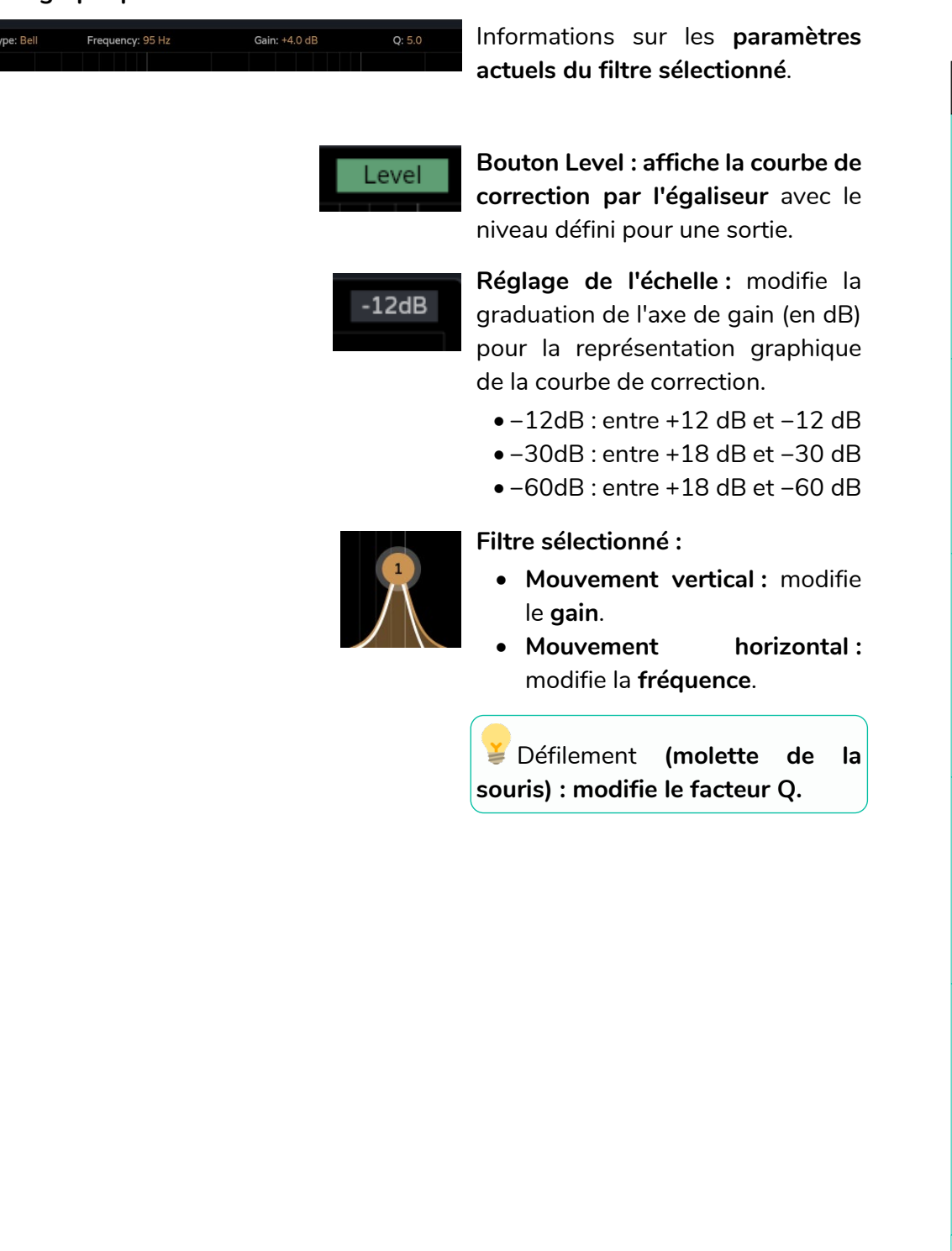

# **al** ecler

# 8.12.2 OUTPUTS PROCESSING (TRAITEMENT DES SORTIES)

### **Traitement des signaux sortant de l'amplificateur**.

Le traitement des sorties amplifiées et auxiliaires **est indépendant pour chacune d'entre elles**. Il se compose des modules suivants :

- **Delay :** réglages de retard.
- **PEQ (égaliseur paramétrique) :** deux filtres répartiteurs (« crossovers ») et huit filtres entièrement configurables.
- **Limit. :** limiteur.

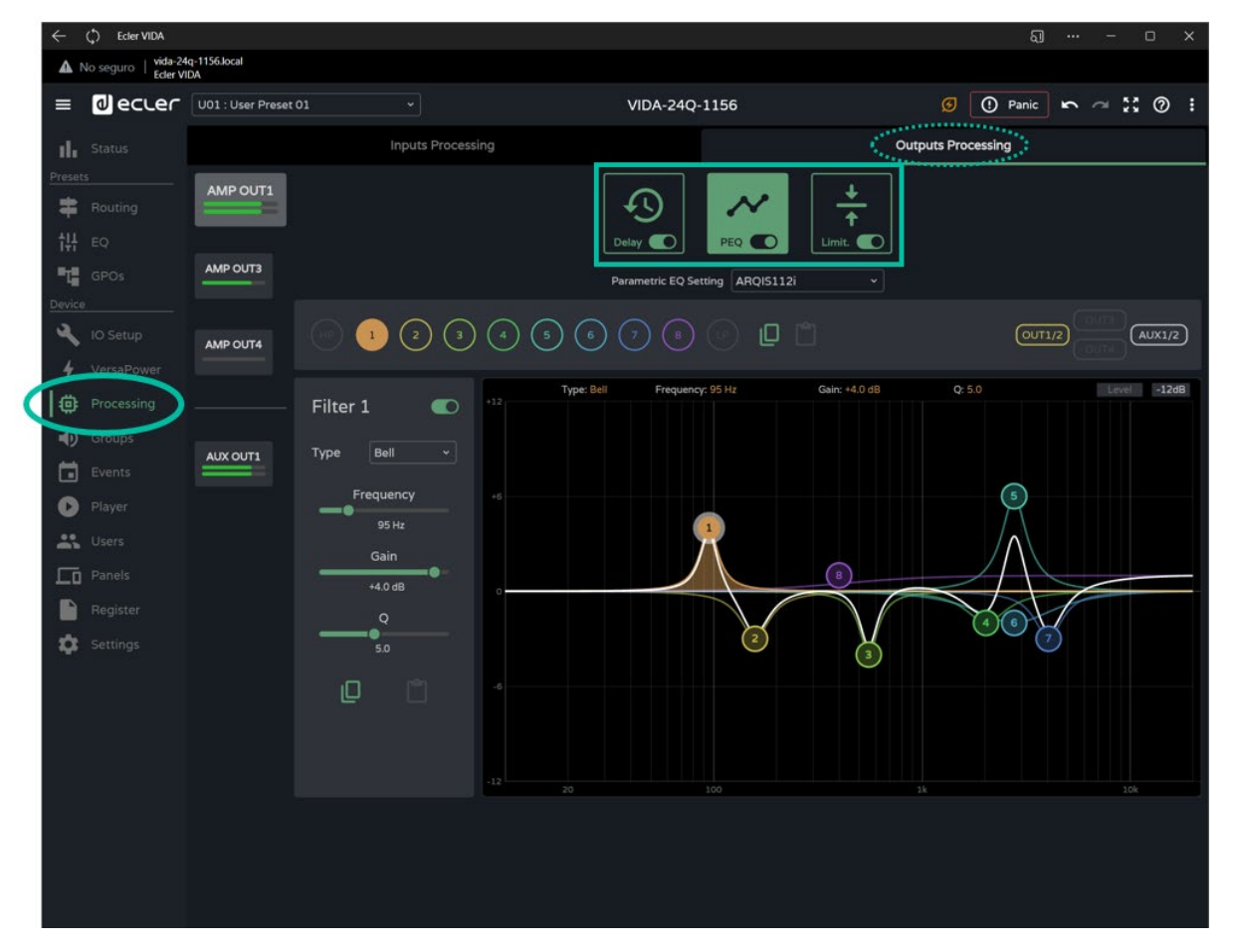

#### **Modules de traitement.**

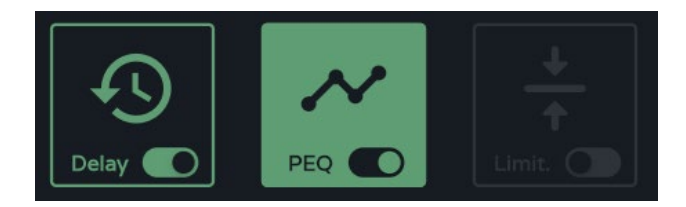

Gestion des modules de traitement. **Il est possible de sélectionner les modules pour l'affichage et la configuration des paramètres** et d'activer/désactiver rapidement le module sans avoir à ouvrir la page des réglages.

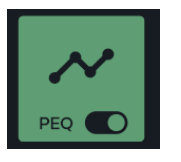

### Module **sélectionné et activé**.

Les **modifications** apportées au traitement **sont appliquées en temps réel**.

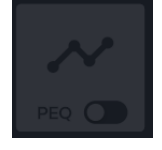

Module **sélectionné et désactivé**.

u Si un **module** est **désactivé sur une sortie, ses réglages ne peuvent pas être modifiés**.

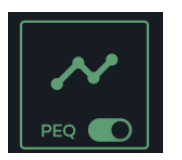

Module **activé, non sélectionné**.

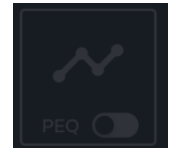

Module **non sélectionné et désactivé**.

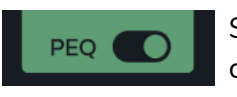

Sélecteur permettant d'**activer/désactiver** (bypass) le module de traitement.

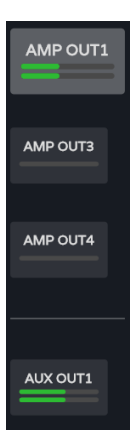

**Sélection de la sortie :** la sortie sélectionnée est affichée de façon plus grande et plus lumineuse que les autres.

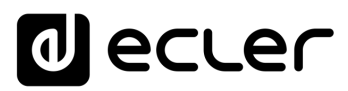

# 8.12.2.1 DELAY (RETARD)

#### **Retard du signal de sortie** .

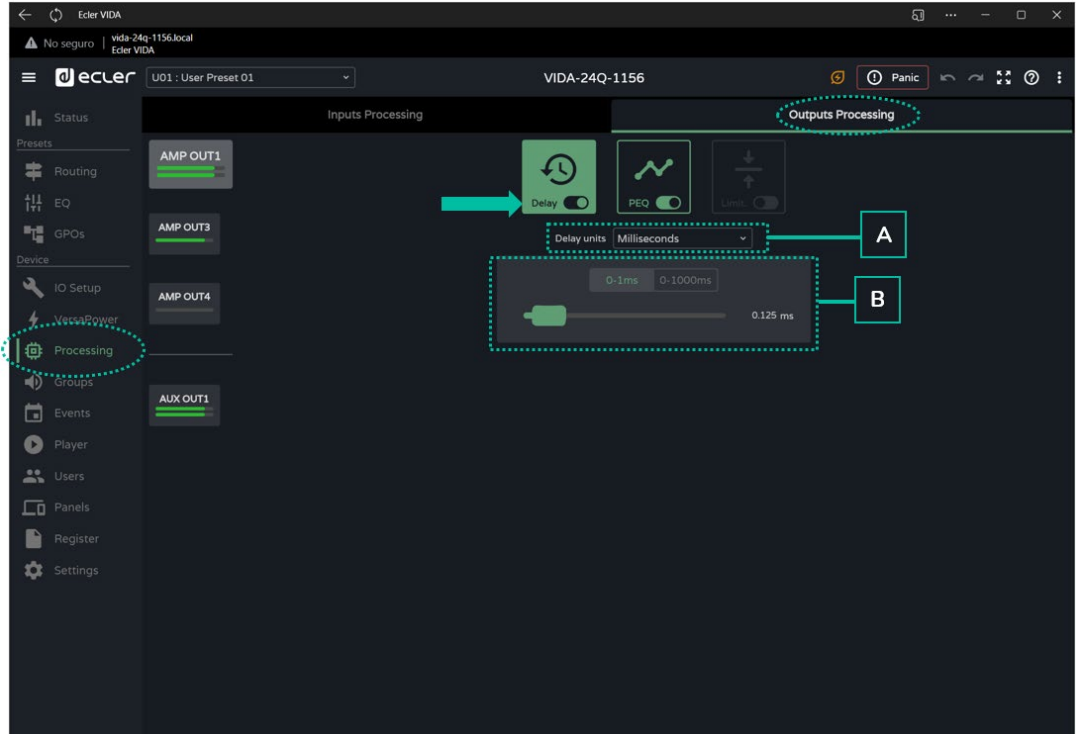

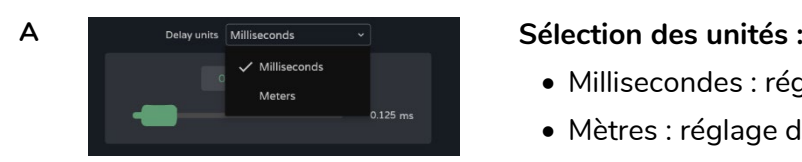

- Millisecondes : réglage de 0 à 1000 ms.
- Mètres : réglage de 0 à 343 m.

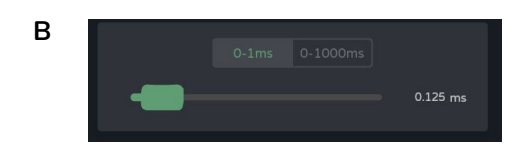

**B Réglage du retard**, par fader ou par saisie d'une valeur numérique :

- Réglage **fin (0 -1ms) :** entre 0 et 1 ms, permet de régler le retard avec une précision de 0,021 ms.
- Réglage **grossier (0 -1000ms) :** entre 0 et 1000 ms, permet de régler le retard avec une précision de 1 ms.

# al ecler

[WebGUI Accueil et Mises à jour](#page-29-0)

[WebGUI Premiers pas](#page-33-0)

**VebGUI Premiers pas** PRÉCAUTIONS

**[Web](#page-29-0) [HW](#page-5-0)** GUI

**[PRÉCAUTIONS](#page-4-0)**

[Accès](#page-35-0)

[Navigation](#page-37-0)

Mavigation

**[CONTENU EMBALLAGE](#page-5-0)**

CONTENU EMBALLAGE

**[DESCRIPTION et CARACTÉRISTIQUES](#page-6-0)**

**[INSTALLER et CONNECTER](#page-7-0)**

**[Status](#page-53-0)** 

WebGUI Accueil et Mises à jour [Réglages](#page-40-0)

[Routage](#page-55-0)

[Égaliseur](#page-63-0)

[GPOs](#page-65-0)

[Configuration entrées / sorties](#page-66-0)

Configuration entrée

[VersaPower](#page-73-0)

VersaPower sorties

[Groupes](#page-91-0)

**[Traitement](#page-75-0)** 

Traitement

[Lecteur](#page-113-0)

[Événements](#page-96-0)

Evénements

**DÉMARRAGE ET<br>FONCTIONNEMENT** 

[Utilisateurs](#page-120-0)

Utilisateurs

[Registre](#page-129-0)

**[FONCTIONS des FACES](#page-16-0)**

**[DONNÉES TECHNIQUES](#page-17-0)**

**[APPLI](#page-133-0)**

[Panneaux](#page-124-0)

**[Protocole TP-NET](#page-143-0)**

Panneaux Protocole TP-NET

# 8.12.2.2 PEQ OUTPUTS (EGALISEUR PARAMETRIQUE DES SORTIES)

Permet de **sélectionner des presets de correction paramétrique, avec 10 filtres** (2 filtres répartiteurs (crossovers) et 8 configurables) indépendants pour chacune des sorties amplifiées et auxiliaires.

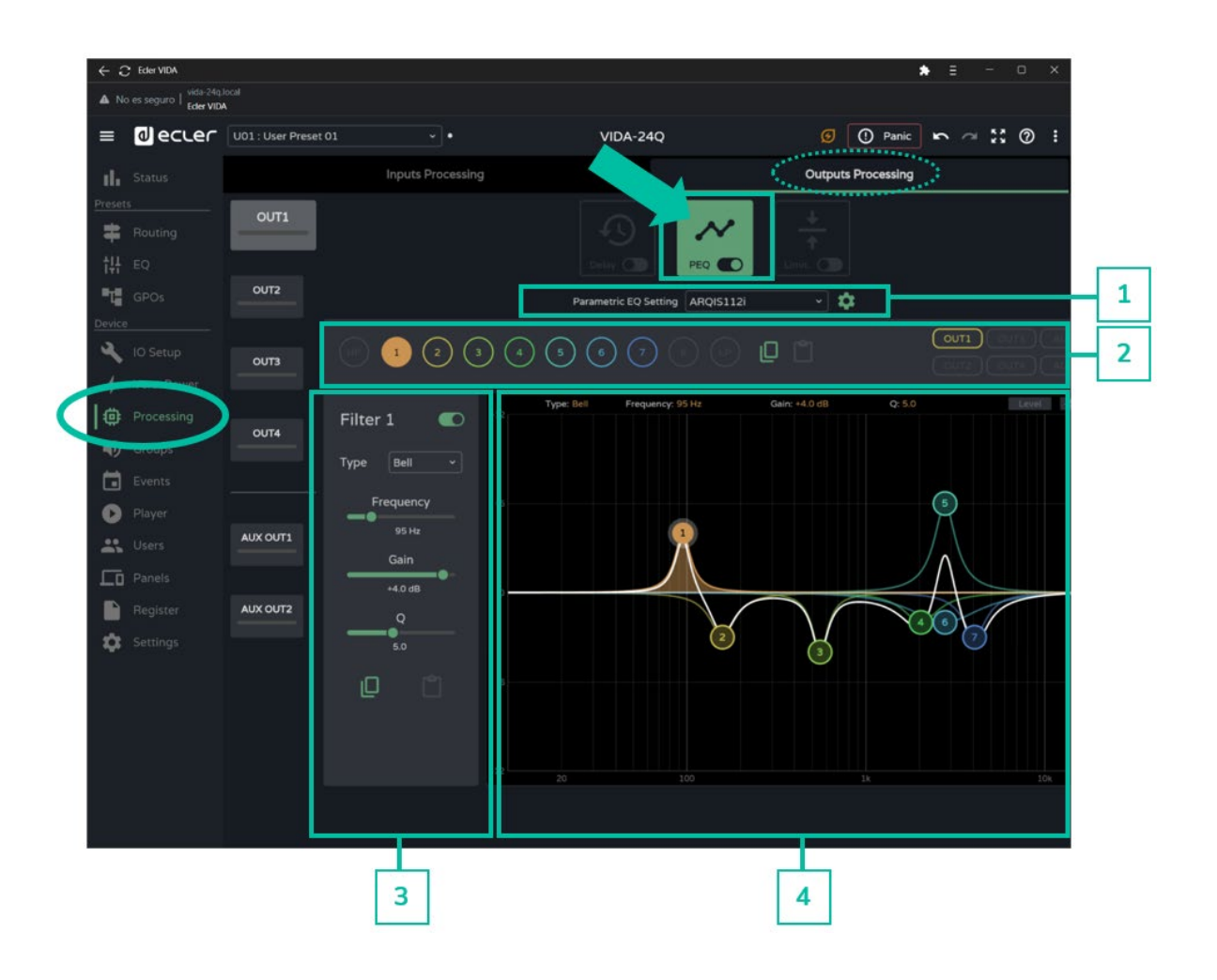

**La configuration de PEQ pour chaque sortie est enregistrée dans les réglages de l'appareil**. Contrairement à celle du GEQ utilisateur, elle n'est pas enregistrée dans les presets de l'utilisateur.

Le **GEQ de l'utilisateur est placé après le PEQ mais avant le limiteur** dans la chaîne de traitement.

**1. Parametric EQ Setting :** sélection du preset d'égaliseur paramétrique.

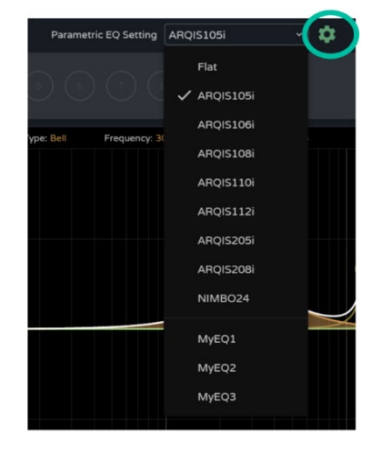

- Le réglage « **Flat** » (neutre) **ramène tous les filtres à leurs valeurs par défaut**.
- Les modifications apportées aux réglages sont signalées dans le PEQ par l'indication « **custom** ».

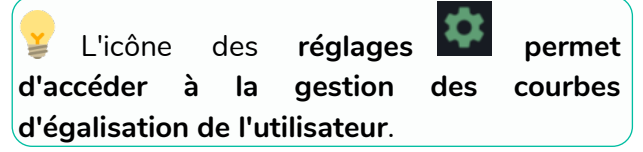

**Gestion des courbes d'égalisation de l'utilisateur**

**Vous permet de gérer vos courbes d'égalisation :** sauvegarde, suppression, changement de nom, importation et exportation.

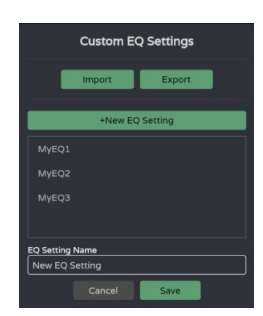

#### • **Sauvegarde des courbes d'égalisation personnalisées :**

- o Effectuez les réglages d'égalisation souhaités pour une sortie.
- o Cliquez sur l'icône des réglages pour ouvrir la boîte de dialogue « Custom EQ Settings » (réglages d'égalisation personnalisés).
- o Cliquez sur le bouton « + New EQ Setting » (ajouter réglage d'égalisation).

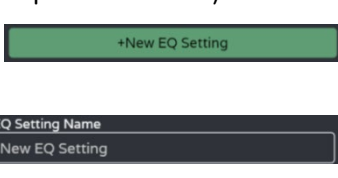

- o Donnez-lui un nom unique.
- o Cliquez sur le bouton « Save » (sauvegarder).
	- Vous pouvez enregistrer autant de courbes d'égalisation que vous le souhaitez.
		- Les courbes d'égalisation sauvegardées seront disponibles dans la liste de chargement des égaliseurs.
		- Pour supprimer une courbe d'égalisation, cliquez dessus, puis sur l'icône « Delete » (supprimer). Elle ne sera plus disponible dans la liste des égaliseurs.

**Les courbes d'égalisation d'usine ne peuvent pas être modifiées**.

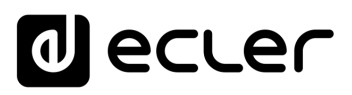

• **Exportation et importation de courbes d'égalisation personnalisées**

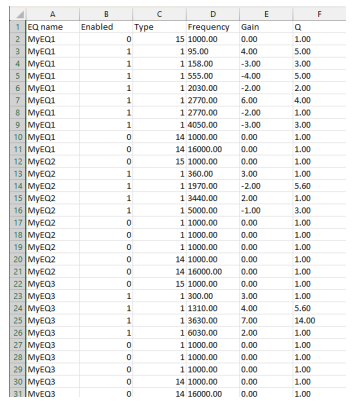

- o **Exporter :** cliquez sur le bouton « Export » pour télécharger un fichier CSV contenant toutes les courbes d'égalisation personnalisées.
- o **Importer :** cliquez sur « Import » et sélectionnez un fichier CSV d'égaliseur valide. Il peut être exporté depuis un autre appareil VIDA ou modifié manuellement.

**Le fichier CSV peut être ouvert avec Notepad ou Excel pour en modifier le contenu.**

Ţ **Les courbes d'égalisation importées remplacent les courbes existantes**.

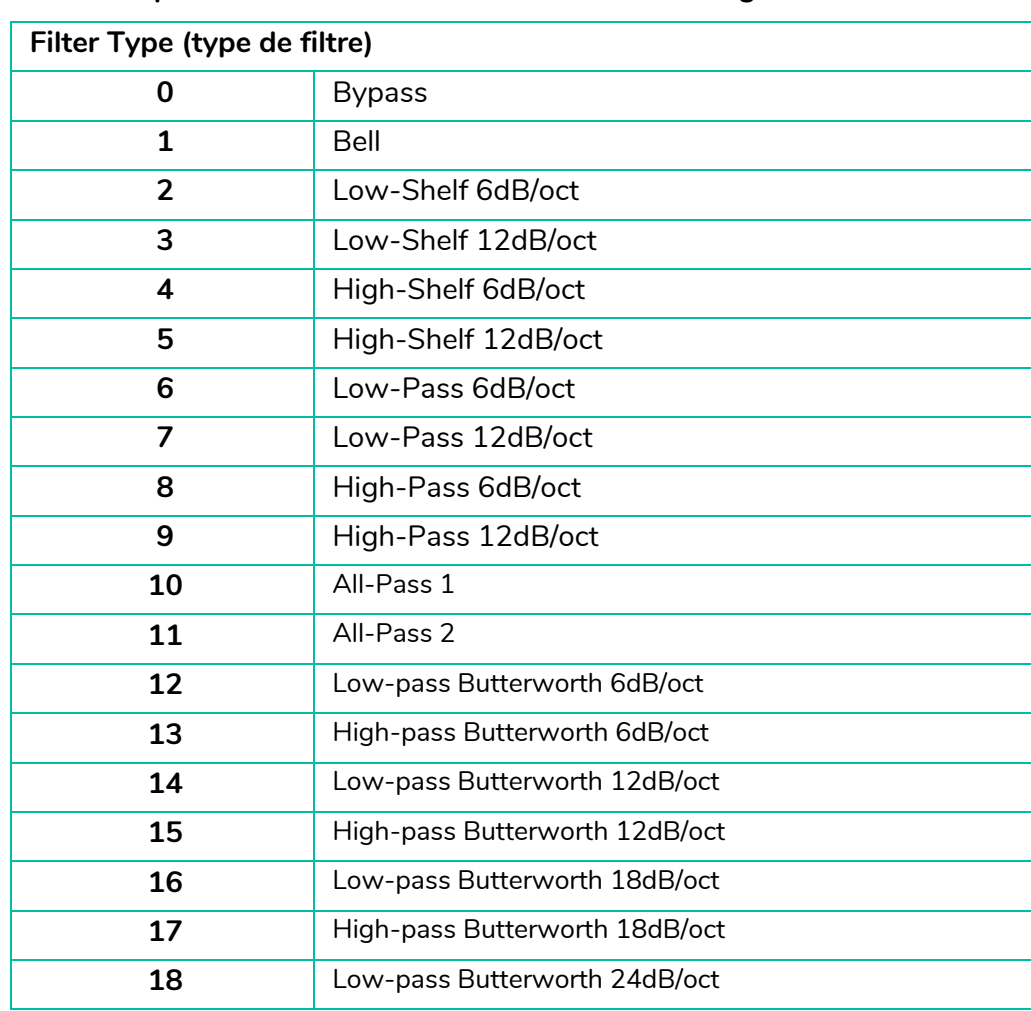

#### **Informations pour l'édition manuelle des fichiers CSV d'égaliseur**

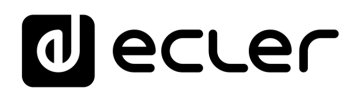

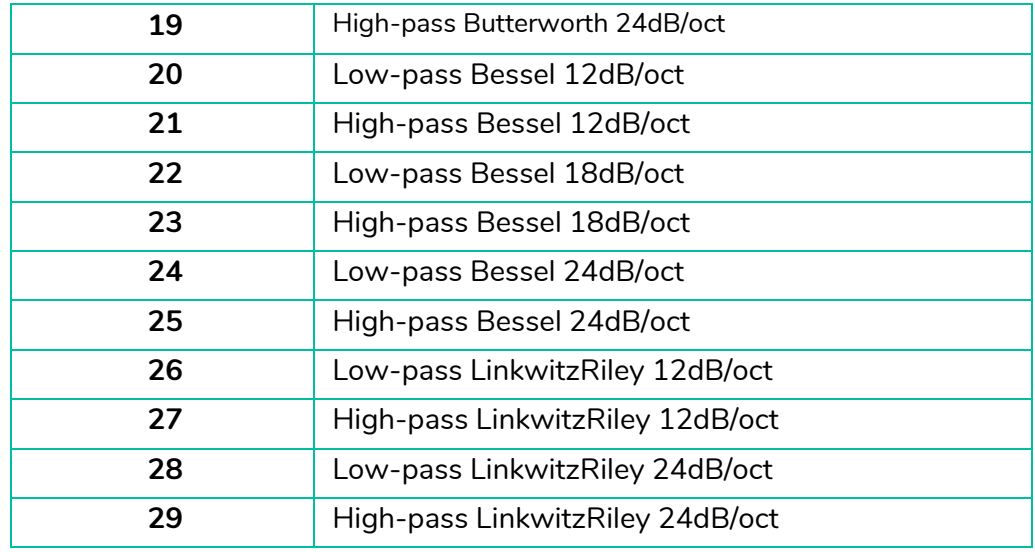

### **2. Sélecteur de filtre et courbe de correction**

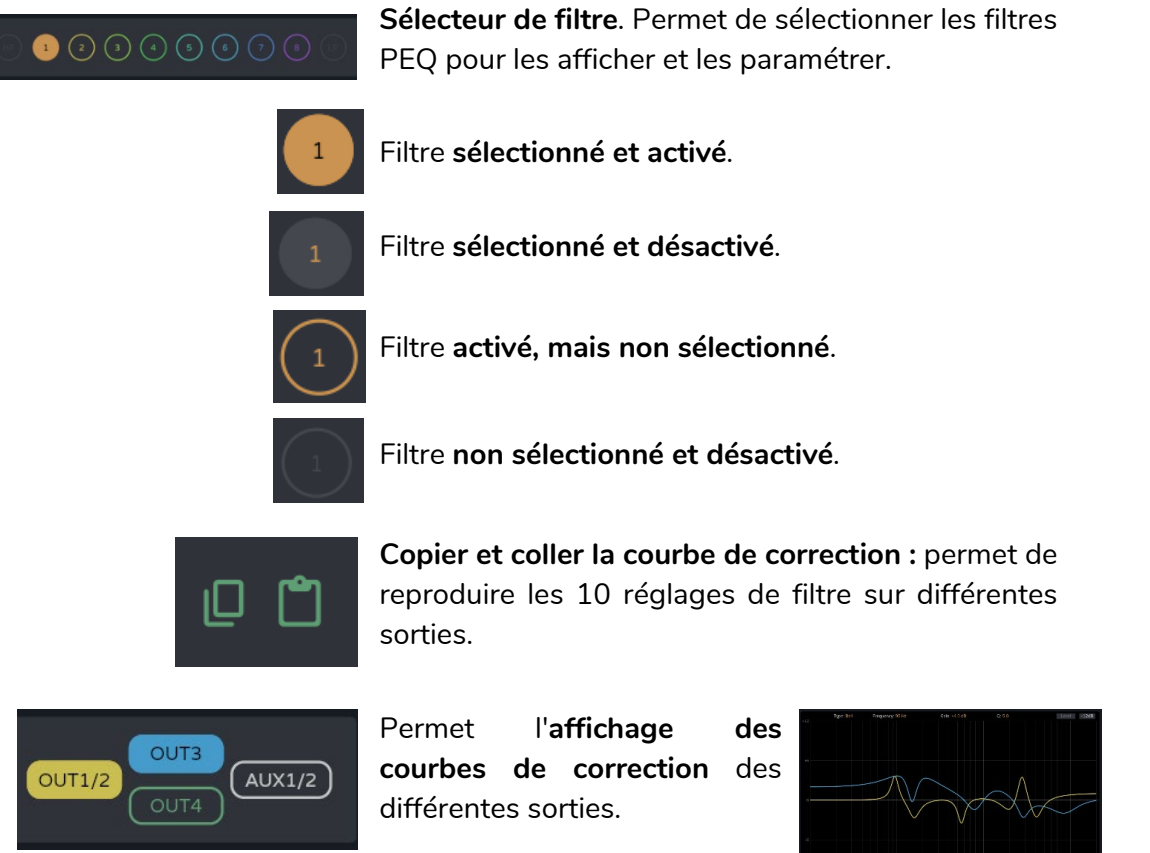

[WebGUI Premiers pas](#page-33-0) [WebGUI Accueil et Mises à jour](#page-29-0) [Accès](#page-35-0) [Navigation](#page-37-0) [Réglages](#page-40-0) [Status](#page-53-0) [Routage](#page-55-0) **[DESCRIPTION et CARACTÉRISTIQUES](#page-6-0)** Configuration entrées / sorties | Traitement [Configuration entrées / sorties](#page-66-0) [Égaliseur](#page-63-0) [GPOs](#page-65-0) [VersaPower](#page-73-0) **[INSTALLER et CONNECTER](#page-7-0) [Traitement](#page-75-0)** [Groupes](#page-91-0) Événements Utilisateurs [Registre](#page-129-0) [Événements](#page-96-0) **[DÉMARRAGE ET FONCTIONNEMENT](#page-15-0)** [Lecteur](#page-113-0) [Panneaux](#page-124-0) [Utilisateurs](#page-120-0) **[FONCTIONS des FACES](#page-16-0) [Protocole TP-NET](#page-143-0) [APPLI](#page-133-0) [DONNÉES TECHNIQUES](#page-17-0)**

**[PRÉCAUTIONS](#page-4-0)**

PRÉCAUTIONS

**[Web](#page-29-0) GUI [HW](#page-5-0)**

**[CONTENU EMBALLAGE](#page-5-0)**

CONTENU EMBALLAGE

# al ecrer

### **3. Paramètres d'un filtre**

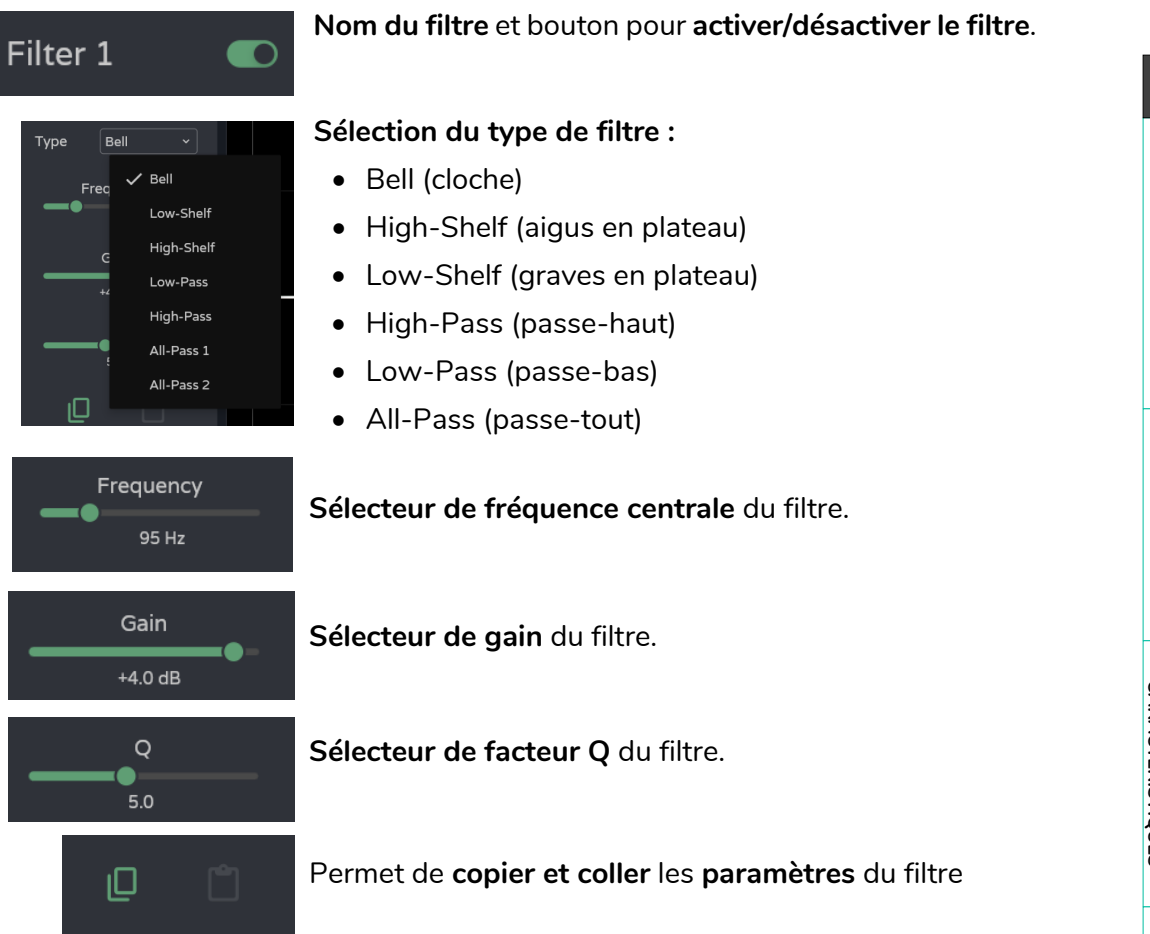

#### **Paramètres d'un filtre : crossovers (filtres répartiteurs)**

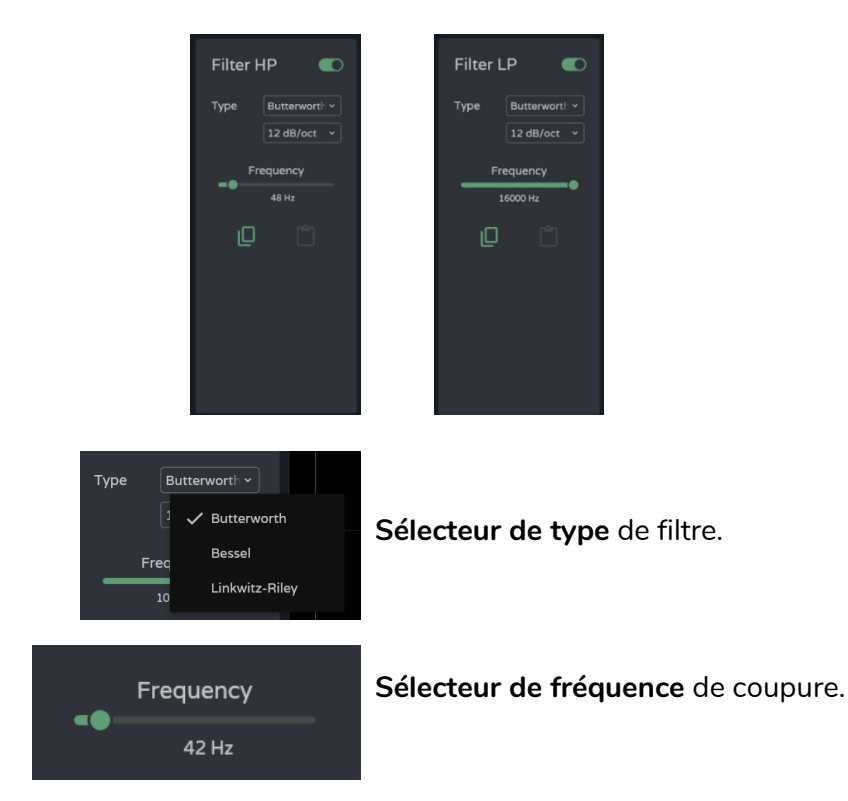

**[Web](#page-29-0) GUI [HW](#page-5-0)** WebGUI Premiers pas [WebGUI Premiers pas](#page-33-0) [WebGUI Accueil et Mises à jour](#page-29-0) PRÉCAUTIONS **[PRÉCAUTIONS](#page-4-0)** [Accès](#page-35-0) CONTENU EMBALLAGE **[CONTENU EMBALLAGE](#page-5-0)** | Navigation [Navigation](#page-37-0) [Réglages](#page-40-0) [Status](#page-53-0) [Routage](#page-55-0) **[DESCRIPTION et CARACTÉRISTIQUES](#page-6-0)** | Configuration entrées [Configuration entrées / sorties](#page-66-0) [Égaliseur](#page-63-0) [GPOs](#page-65-0) VersaPower [Groupes](#page-91-0) [VersaPower](#page-73-0) **[INSTALLER et CONNECTER](#page-7-0)** sorties Traitement **[Traitement](#page-75-0)** Evénements [Événements](#page-96-0) [Lecteur](#page-113-0) Panneaux Protocole TP-NET **DÉMARRAGE ET<br>FONCTIONNEMENT Utilisateurs** [Panneaux](#page-124-0) [Utilisateurs](#page-120-0) **[FONCTIONS des FACES](#page-16-0) [Protocole TP-NET](#page-143-0)** [Registre](#page-129-0) **[APPLI](#page-133-0) [DONNÉES TECHNIQUES](#page-17-0)**

# **al** ecler

# **4. Édition graphique et visualisation :**

Édition des paramètres du filtre au moyen de la représentation graphique.

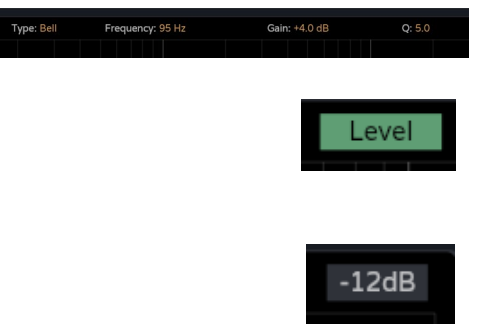

**Informations sur les paramètres actuels** du filtre sélectionné.

**Bouton Level : affiche la courbe de correction par l'égaliseur** avec le niveau défini pour une sortie.

**Réglage de l'échelle :** modifie la graduation de l'axe de gain (en dB) pour la représentation graphique de la courbe de correction.

- o −12dB : entre +12 dB et −12 dB
- o −30dB : entre +18 dB et −30 dB
- o −60dB : entre +18 dB et −60 dB

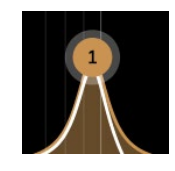

**Filtre sélectionné :**

- o Mouvement vertical : modifie le gain.
- o Mouvement horizontal : modifie la fréquence.
- o Défilement (molette de la souris) : modifie le facteur Q.

**[CONTENU EMBALLAGE](#page-5-0)**

### 8.12.2.3 LIMITERS (LIMITEURS)

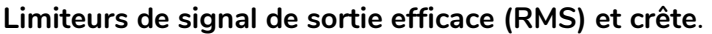

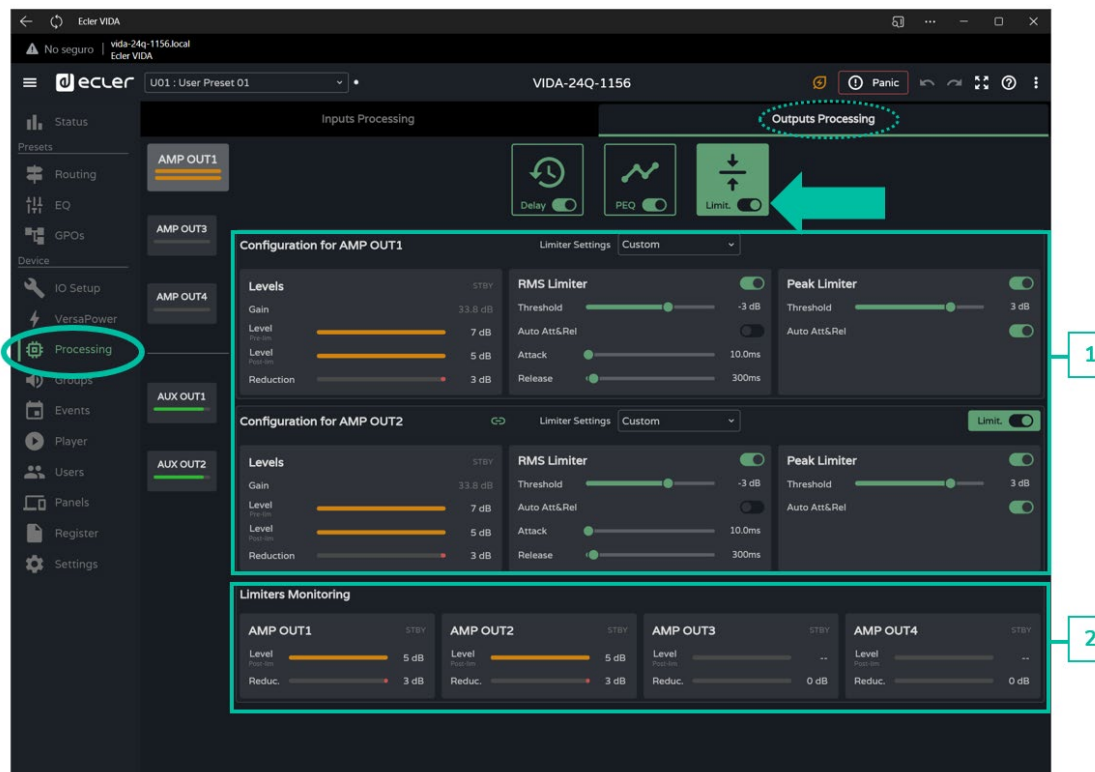

**1. Configuration des limiteurs**

**Si une sortie est configurée en stéréo, les limiteurs des sorties associées sont affichés sur la même page**.

**Par défaut, quand deux sorties sont configurées en stéréo, les limiteurs de ces sorties sont couplés** ; toute modification des paramètres du limiteur d'une sortie s'applique également à l'autre sortie. **Le couplage peut être défait pour configurer indépendamment** les **limiteurs** des sorties stéréo sans affecter le routage.

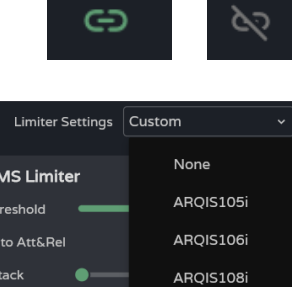

**Limiter Settings** 

**1S Limiter** 

ARQIS110i AROIS112i

AROIS205i

AROIS208

Bouton **couplage** des limiteurs des sorties stéréo.

**Limiter Settings : sélection automatique des réglages de limiteur**.

- L'option « **None** » (aucun) **ramène tous les limiteurs à leurs valeurs par défaut**.
- Toute modification de réglage est signalée dans la liste déroulante par l'intitulé « **custom** ».

[WebGUI Accueil et Mises à jour](#page-29-0)

WebGUI Accueil et Mises à jour

[WebGUI Premiers pas](#page-33-0)

**GUI Premiers PRECAUTIONS** 

**[Web](#page-29-0) [HW](#page-5-0) GUI** 

**[PRÉCAUTIONS](#page-4-0)**

**[CONTENU EMBALLAGE](#page-5-0)**

CONTENU EMBALLAGE

**[DESCRIPTION et CARACTÉRISTIQUES](#page-6-0)**

**[INSTALLER et CONNECTER](#page-7-0)**

**DÉMARRAGE ET<br>FONCTIONNEMENT** 

**[FONCTIONS des FACES](#page-16-0)**

**[DONNÉES TECHNIQUES](#page-17-0)**

[Accès](#page-35-0)

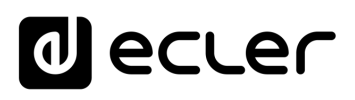

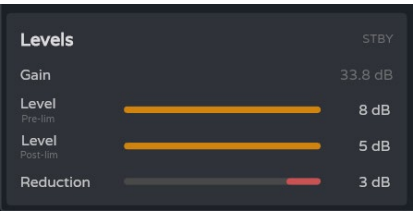

 $\blacksquare$  $-3 dB$ 

10.0<sub>ms</sub>

300<sub>ms</sub>

**RMS Limiter** 

Threshold Auto Att&Rel Attack

Release

**Surveillance des niveaux** d'une sortie :

- **Gain : gain** pour la sortie.
- **Level Pre-lim : niveau** de sortie **pré-limiteur**, avant réduction.
- **Level Post-lim : niveau** de sortie **post-limiteur**, après réduction.
- **Reduction : réduction du signal** de sortie

**Réglages du limiteur** de signal de sortie efficace (**RMS Limiter**) :

- **Threshold : seuil du signal RMS** à partir duquel le limiteur entre en action.
- **Auto Att&Rel : réglages automatiques d'attaque et de retour**. Si cette option est désactivée, le réglage manuel est possible.

**Peak Limiter**  $\bullet$ Threshold  $3 dB$ Auto Att&Rel  $\bullet$ 

**Réglages du limiteur** de signal de sortie crête (**Peak Limiter**) :

- **Threshold : seuil du signal crête** à partir duquel le limiteur entre en action.
- **Auto Att&Rel : réglages automatiques d'attaque et de retour**. Si cette option est désactivée, le réglage manuel est possible.

**Les limiteurs RMS et de crête ont des réglages indépendants** et peuvent être activés séparément l'un de l'autre.

#### **2. Limiters Monitoring**

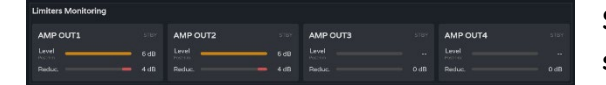

**Surveillance des niveaux des quatre sorties et de leur réduction**.

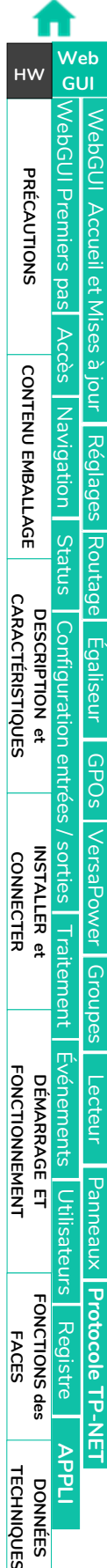

**CONNECTER** 

**FONCTIONNEMENT** 

**FACES** 

# <span id="page-91-0"></span>8.13 GROUPS (GROUPES)

**Configuration des** groupes locaux (**Local Groups**) et des groupes de réseau (**Net Groups**) pour l'appareil.

- **Une sortie peut appartenir à plusieurs groupes différents** : local, général et réseau.
- **Si** une sortie **appartient à plusieurs groupes, son volume est affecté par les commandes de volume** de ces différents groupes.

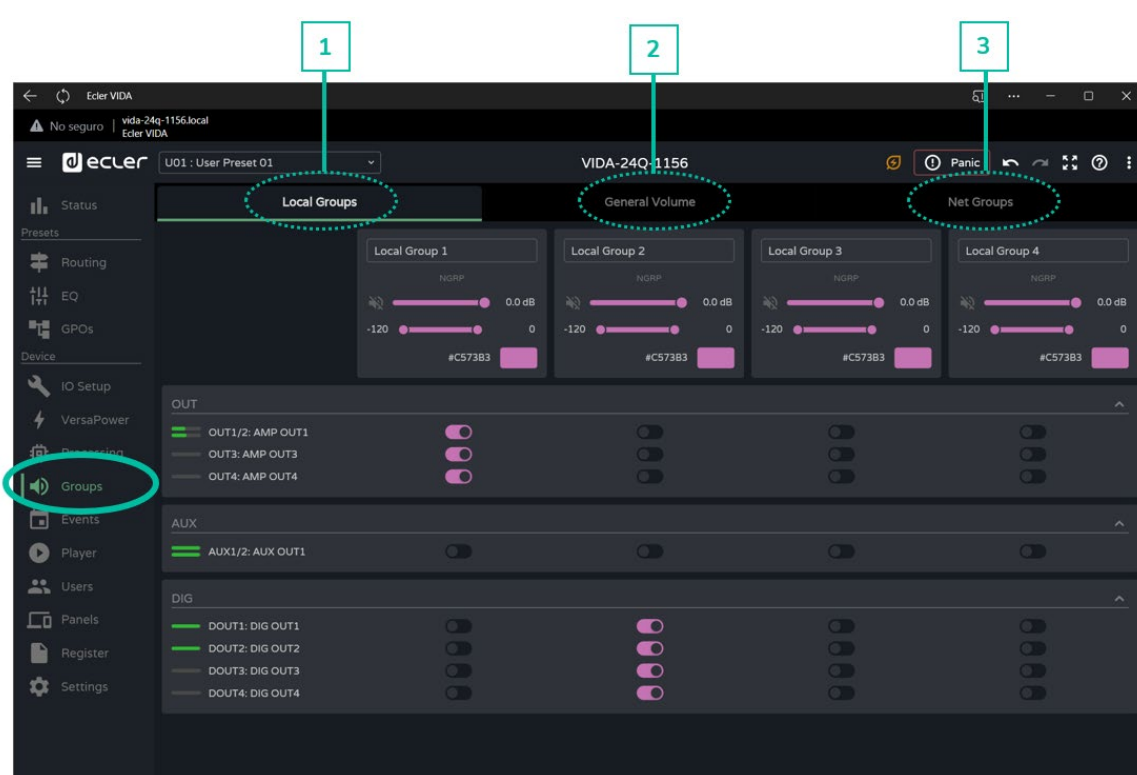

### **1. Local Groups (groupes locaux) :**

Le VIDA dispose de **4 groupes locaux** pour le contrôle du volume, de la sélection de source et de l'égaliseur graphique.

**Les commandes de volume de groupe sont placées après les commandes de volume de sortie** et avant la commande de volume général (General Volume) dans la chaîne de traitement.

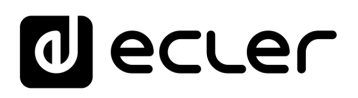

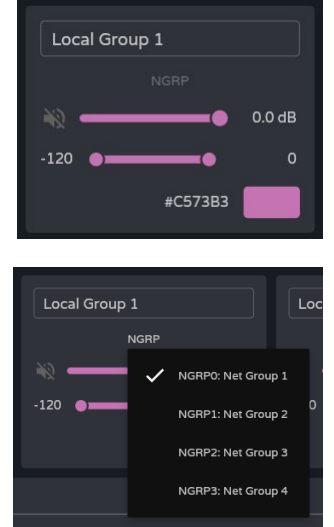

#### **Configuration du groupe :**

- o **Label :** nom du groupe.
- o **NGRP :** indicateur de groupe de réseau (Net Group). S'il est allumé, cela signifie que le groupe appartient à au moins un groupe de réseau. Un clic sur l'indicateur fait apparaître la liste des groupes auxquels la sortie appartient ; la liste peut rapidement y être modifiée.
- o **Commande de volume** et de coupure du son (**Mute**) du groupe.
- o **User Range :** limites de réglage du volume par l'utilisateur sur les panneaux d'utilisateur.
- o **Colour :** permet d'attribuer une couleur au groupe.

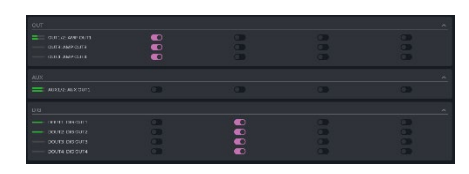

#### **Affectation des sorties** à un groupe local.

**Chaque colonne correspond à un groupe :** toutes les sorties activées dans la même colonne appartiennent au même groupe.

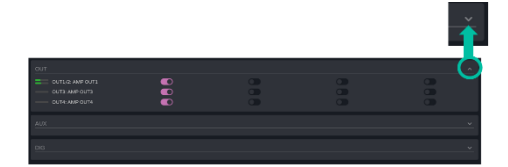

Les groupes de sorties peuvent être **développés ou réduits**.

#### **2. General Volume :**

**Groupe local de contrôle du volume** pour les sorties amplifiées.

#### **Différences entre le volume général et un groupe local**

- Les commandes de volume de groupe sont placées après les commandes de volume de sortie et avant la commande de volume général (General Volume) dans la chaîne de traitement.
- Le groupe de volume général est local, il ne peut pas appartenir à un groupe de réseau.
- Il est exclusivement réservé aux sorties amplifiées.

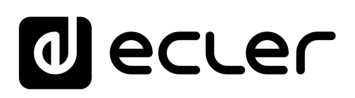

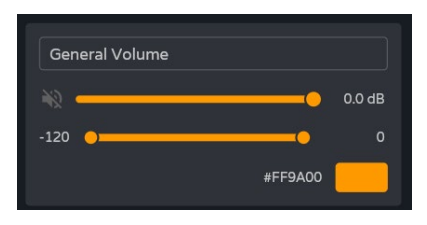

**Configuration du groupe :**

- o **Label :** nom du groupe.
- o **Commande de volume** et de coupure du son (**Mute**) du groupe.
- o **User Range :** limites de réglage du volume par l'utilisateur sur les panneaux d'utilisateur.
- o **Colour :** permet d'attribuer une couleur au groupe.

**Affectation des sorties** au groupe de volume général.

# **3. Net Groups (groupes de réseau)**

OUT1/2: AMP OUT1

OUT3: AMP OUT3

OUT4: AMP OUT4

OUT

Le VIDA dispose de **4 groupes de réseaux de contrôle du volume**. Les groupes de réseau **n'ont pas de sélection de source ni d'égaliseur**. Les groupes de réseau **permettent de contrôler simultanément le volume de plusieurs sorties appartenant à des appareils différents**.

- Les commandes de volume du groupe sont situées à la fin de la chaîne de traitement.
	- Une sortie peut appartenir à plusieurs groupes de réseau.

 $\overline{\mathbf{O}}$ 

 $\overline{O}$ 

 $\overline{O}$ 

- Si une sortie appartient à plusieurs groupes de réseau, son volume est affecté par les commandes de volume de ces différents groupes.
- Il y a un maximum de quatre groupes de réseau par groupe d'amplificateurs (par Group ID).
- Les groupes sont partagés par tous les appareils qui se trouvent sur le même réseau et qui appartiennent au même groupe d'amplificateurs (même Group ID).
- Une sortie peut appartenir à plusieurs groupes de réseau.
- Un amplificateur ne peut appartenir qu'à un seul groupe d'amplificateurs (Group ID).
- Les groupes de réseau et les groupes d'amplificateurs (Group ID) sont indépendants du modèle d'amplificateur VIDA. Les groupes de réseau permettent de contrôler le volume de différentes sorties appartenant à différents modèles d'amplificateurs VIDA : VIDA-16Q**\***, VIDA-24Q et VIDA-48Q*\**

*\* Les VIDA-16Q et VIDA-48Q seront bientôt disponibles.*

**Si les deux interfaces réseau NET1 et NET2 sont connectées, les groupes de réseau communiquent uniquement par l'interface NET1**. Si une seule interface réseau est connectée, les groupes de réseau communiquent par cette interface.

**[CONTENU EMBALLAGE](#page-5-0)**

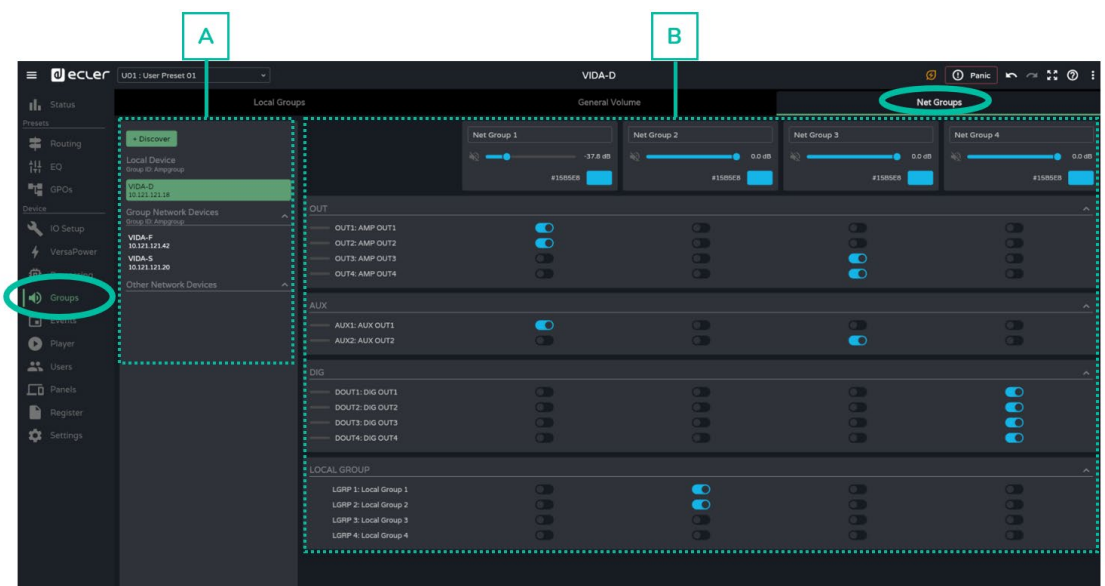

### **A. Gestion des appareils**

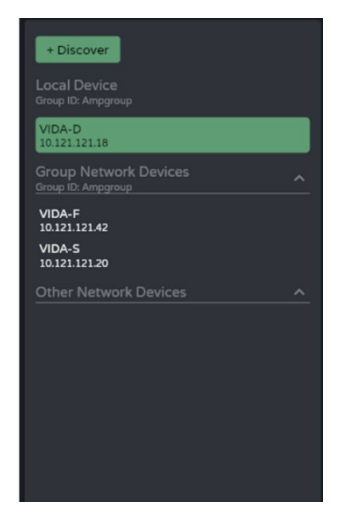

- **Discover : détecte les appareils VIDA** sur le même réseau local.
- **Local Device : appareil local**. L'équipement auquel vous êtes connecté. Affiche l'identifiant du groupe (Group ID), le nom de l'équipement et son adresse IP.
- **Group Network Devices : groupe d'appareils du réseau ayant le même Group ID** que l'appareil local. Affiche l'identifiant du groupe (Group ID), le nom de l'équipement et son adresse IP.

**Un clic sur un appareil du réseau permet d'afficher sa matrice d'affectation de groupe** et ses options :

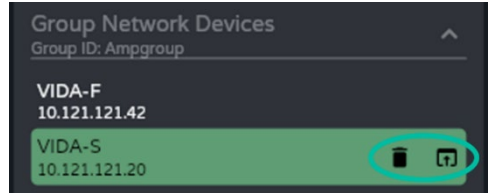

- o : **retirer ou oublier l'appareil**. Le bouton Discover permet de le ramener dans cette liste.
- o **: ouvre l'application** de configuration de l'appareil dans une **nouvelle fenêtre** .

[WebGUI Accueil et Mises à jour](#page-29-0)

[WebGUI Premiers pas](#page-33-0)

ebGUI Premiers pas PRÉCAUTIONS

**We b [HW](#page-5-0)** [GUI](#page-29-0)

**[PRÉCAUTIONS](#page-4-0)**

[Accès](#page-35-0)

[Navigation](#page-37-0)

**[CONTENU EMBALLAGE](#page-5-0)**

CONTENU EMBALLAGE Navigation

**[DESCRIPTION et CARACTÉRISTIQUES](#page-6-0)**

**[INSTALLER et CONNECTER](#page-7-0)**

**DÉMARRAGE ET<br>FONCTIONNEMENT** 

**[FONCTIONS des FACES](#page-16-0)**

**[DONNÉES TECHNIQUES](#page-17-0)**

Sta

Configuration

WebGUI Accueil et Mises à jour | [Réglages](#page-40-0)

[Routage](#page-55-0)

[Égaliseur](#page-63-0)

**Other Network Devices: groupe d'appareils du réseau ayant un autre Group ID que l'appareil local.** Affiche l'identifiant du groupe (Group ID), le nom de l'équipement et son adresse IP.

# **B. Configuration de groupe de réseau (Net Group)**

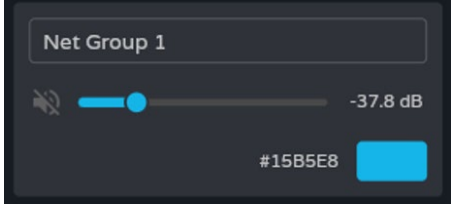

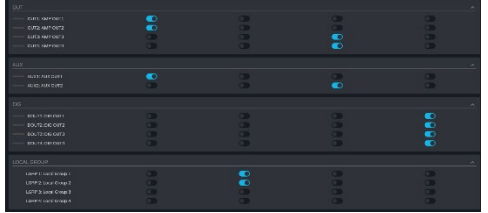

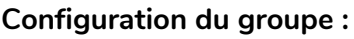

- **Label :** nom du groupe.
- **Commande de volume** et de coupure du son (**Mute**) du groupe.
- **Colour :** permet d'attribuer une couleur au groupe.

**Affectation des sorties** à un groupe de réseau.

- **Chaque colonne** correspond à **un groupe**.
- Toutes les **sorties activées dans la même colonne appartiennent au même groupe**.

Les groupes de sorties peuvent être **développés ou réduits**.

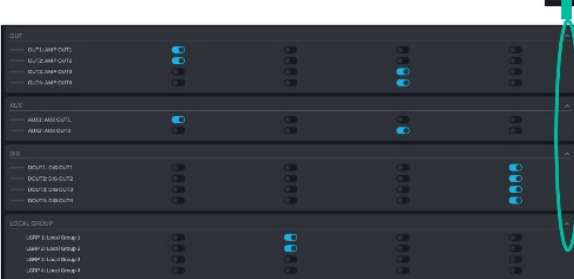

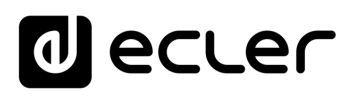

[WebGUI Accueil et Mises à jour](#page-29-0)

[WebGUI Premiers pas](#page-33-0)

**VebGUI Premiers pas** PRÉCAUTIONS

**[Web](#page-29-0) [HW](#page-5-0)** GUI

**[PRÉCAUTIONS](#page-4-0)**

[Accès](#page-35-0)

[Navigation](#page-37-0)

**[CONTENU EMBALLAGE](#page-5-0)**

CONTENU EMBALLAGE Mavigation

**[DESCRIPTION et CARACTÉRISTIQUES](#page-6-0)**

**[INSTALLER et CONNECTER](#page-7-0)**

[Status](#page-53-0)

[Réglages](#page-40-0)

[Routage](#page-55-0)

[Égaliseur](#page-63-0)

[GPOs](#page-65-0)

[Configuration entrées / sorties](#page-66-0)

Contiguration

[VersaPower](#page-73-0)

VersaPower sorties

[Groupes](#page-91-0)

**[Traitement](#page-75-0)** 

Traitem

[Lecteur](#page-113-0)

[Événements](#page-96-0)

énements

**DÉMARRAGE ET<br>FONCTIONNEMENT** 

[Utilisateurs](#page-120-0)

[Registre](#page-129-0)

**[FONCTIONS des FACES](#page-16-0)**

**[DONNÉES TECHNIQUES](#page-17-0)**

**[APPLI](#page-133-0)**

[Panneaux](#page-124-0)

Panneaux  $O$ tilis

**[Protocole TP-NET](#page-143-0)**

**Protocole TP-NET** 

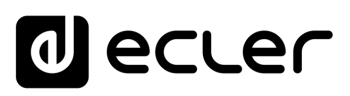

[WebGUI Accueil et Mises à jour](#page-29-0)

[WebGUI Premiers pas](#page-33-0)

**VebGUI Premiers pas PRECAUTIONS** 

**[Web](#page-29-0) [HW](#page-5-0)** GUI

**[PRÉCAUTIONS](#page-4-0)**

[Accès](#page-35-0)

[Navigation](#page-37-0)

**[CONTENU EMBALLAGE](#page-5-0)**

CONTENU EMBALLAGE Navigation

**[DESCRIPTION et CARACTÉRISTIQUES](#page-6-0)**

**[INSTALLER et CONNECTER](#page-7-0)**

[Status](#page-53-0)

WebGUI Accueil et Mises à jour [Réglages](#page-40-0)

[Routage](#page-55-0)

[Égaliseur](#page-63-0)

[GPOs](#page-65-0)

[Configuration entrées / sorties](#page-66-0)

Configuration

[VersaPower](#page-73-0)

VersaPower sorties

[Groupes](#page-91-0)

**[Traitement](#page-75-0)** 

**Traitement** 

[Lecteur](#page-113-0)

[Événements](#page-96-0)

**rénements** 

**DÉMARRAGE ET<br>FONCTIONNEMENT** 

[Utilisateurs](#page-120-0)

Utilisa

[Registre](#page-129-0)

**[FONCTIONS des FACES](#page-16-0)**

**[DONNÉES TECHNIQUES](#page-17-0)**

**[APPLI](#page-133-0)**

[Panneaux](#page-124-0)

Panneaux

**[Protocole TP-NET](#page-143-0)**

**Protocole TP-NET** 

# <span id="page-96-0"></span>8.14 EVENTS (EVENEMENTS)

**Événements qui permettent à l'appareil d'automatiser des actions et d'interagir avec des appareils externes**, tels que des instructions GPI de contrôle du volume et des fonctions internes comme le lecteur audio.

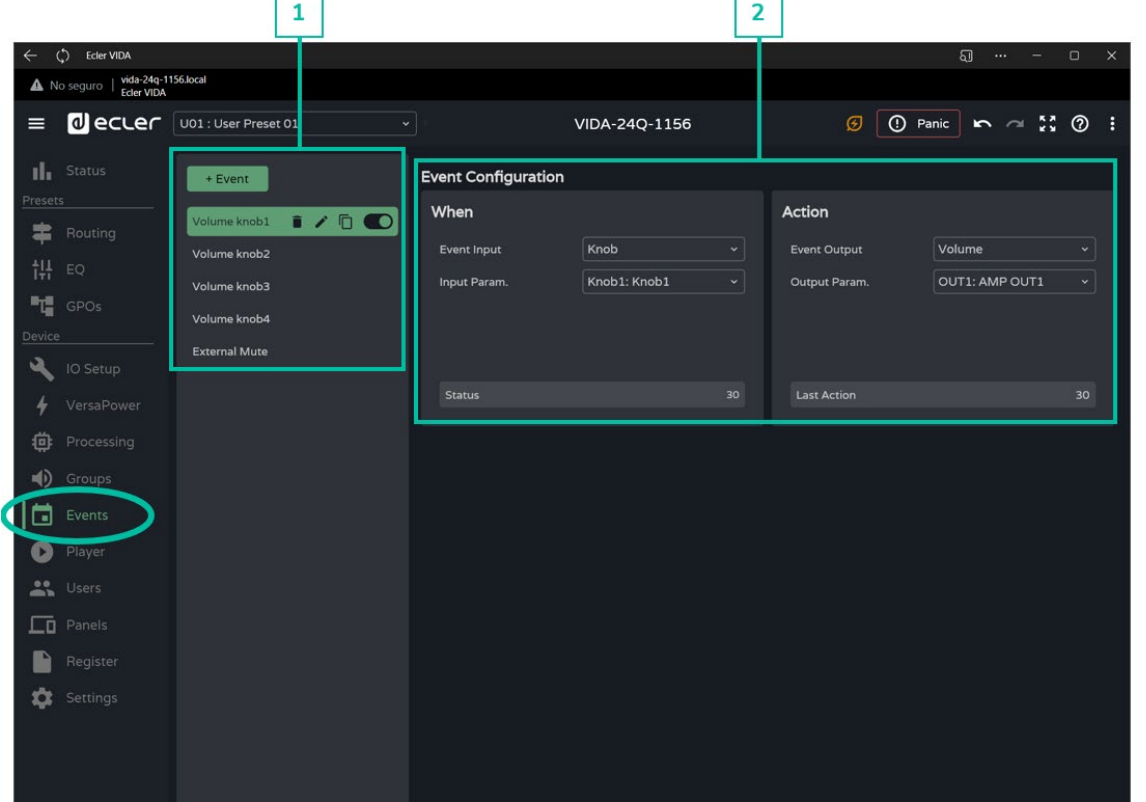

#### **1. Gestion des événements**

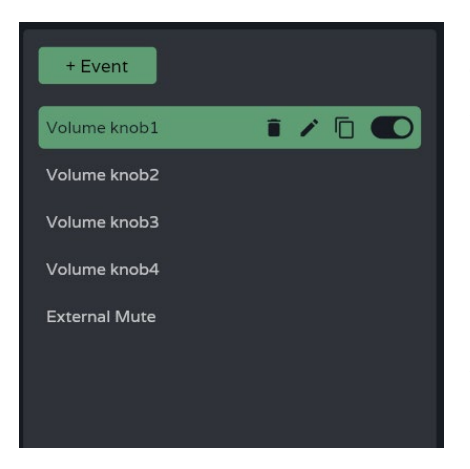

**Gestion de la liste des événements disponibles sur l'appareil**. Permet de **sélectionner un élément de la liste pour l'afficher et le configurer**, et d'effectuer des actions sans avoir à ouvrir la page de configuration.

**Par défaut, cinq événements prédéterminés peuvent être modifiés, désactivés ou supprimés**. **Réinitialiser l'appareil pour retrouver ses réglages d'usine permet de les récupérer**.

- **Volume knob1-4 :** commande de volume des sorties amplifiées OUT1-4 au moyen des **boutons** rotatifs de la face avant.
- **External Mute :** coupure externe du son affectant les quatre sorties amplifiées OUT1-4.

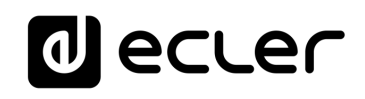

[WebGUI Accueil et Mises à jour](#page-29-0)

[WebGUI Premiers pas](#page-33-0)

/ebGUI Premiers pas PRÉCAUTIONS

**[Web](#page-29-0) [HW](#page-5-0)** GUI

**[PRÉCAUTIONS](#page-4-0)**

[Accès](#page-35-0)

[Navigation](#page-37-0)

**[CONTENU EMBALLAGE](#page-5-0)**

CONTENU EMBALLAGE Navigation

**[DESCRIPTION et CARACTÉRISTIQUES](#page-6-0)**

**[INSTALLER et CONNECTER](#page-7-0)**

[Status](#page-53-0)

WebGUI Accueil et Mises à jour | [Réglages](#page-40-0)

[Routage](#page-55-0)

[Égaliseur](#page-63-0)

[GPOs](#page-65-0)

[Configuration entrées / sorties](#page-66-0)

Configuration

[VersaPower](#page-73-0)

VersaPower sorties

[Groupes](#page-91-0)

**[Traitement](#page-75-0)** 

Traitement

[Lecteur](#page-113-0)

[Événements](#page-96-0)

**DÉMARRAGE ET<br>FONCTIONNEMENT** 

[Utilisateurs](#page-120-0)

[Registre](#page-129-0)

**[FONCTIONS des FACES](#page-16-0)**

**[DONNÉES TECHNIQUES](#page-17-0)**

**[APPLI](#page-133-0)**

[Panneaux](#page-124-0)

Panneaux Utilisa

**[Protocole TP-NET](#page-143-0)**

**Protocole TP-NET** 

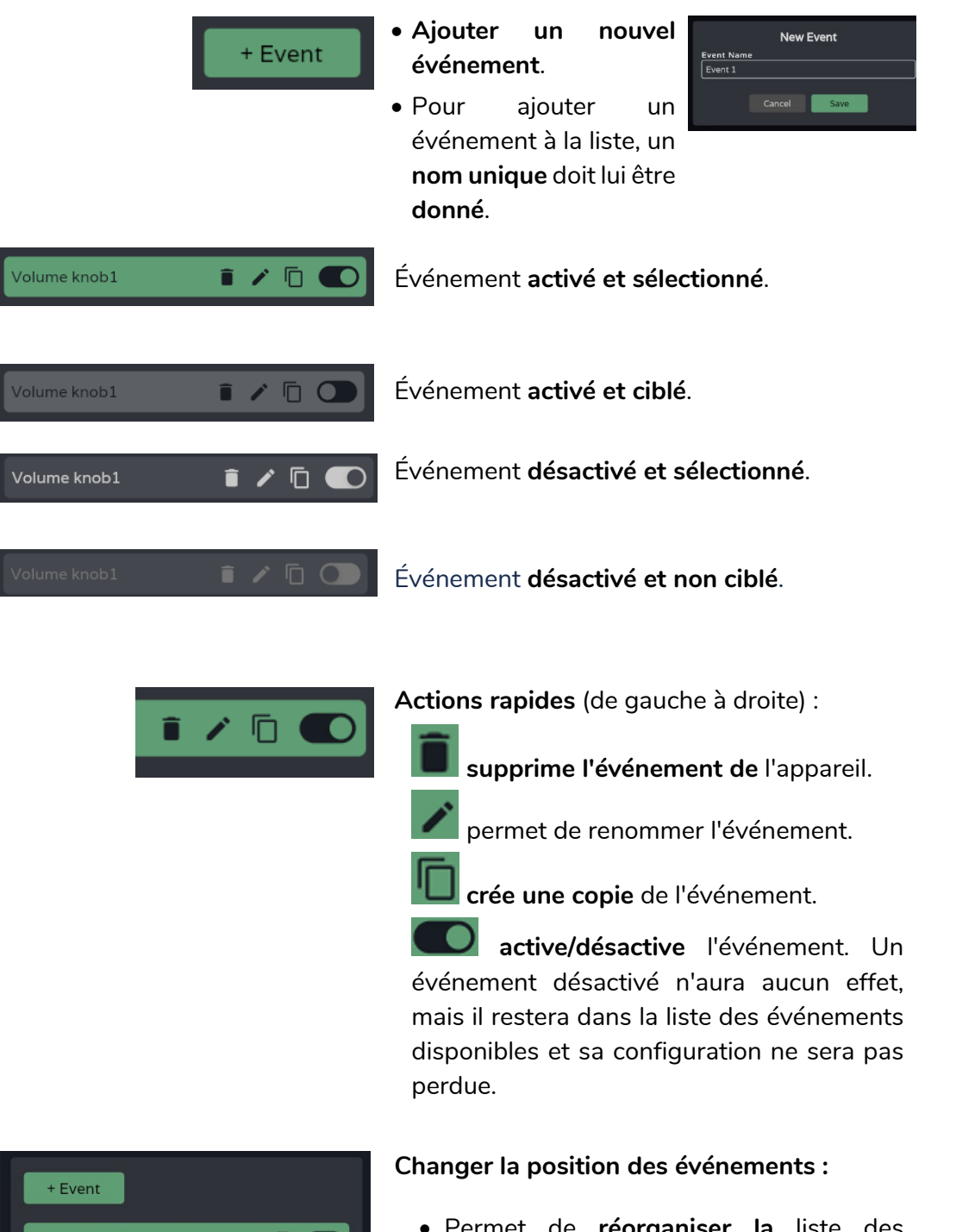

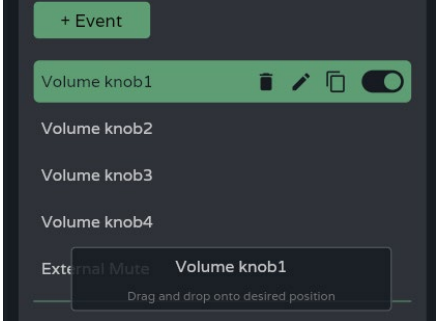

• Permet de **réorganiser la** liste des événements.

**Pressez et maintenez l'événement, puis faites-le glisser jusqu'à la position souhaitée** pour le déplacer.

**La position d'un événement n'est pas liée à sa priorité** par rapport aux autres événements.

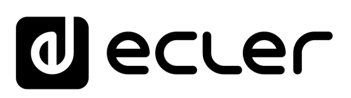

**2. Configuration d'un événement**

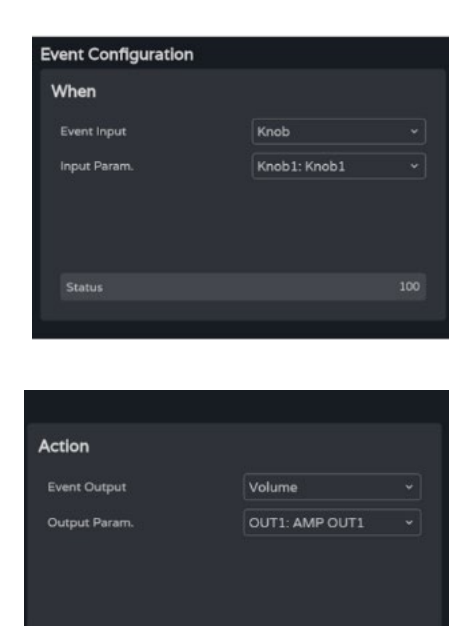

100

# **Programmation d'un événement :**

• **When : moment où l'événement se produit** ou entrée qui le déclenche.

• **Action : action de l'événement** ou sortie du stimulus d'entrée.

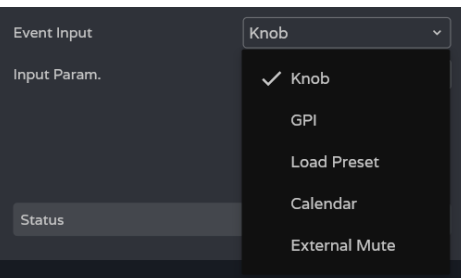

**Event Input :** type d'**entrée** de l'événement. **En fonction de la sélection, les options disponibles** pour chaque type d'événement seront **chargées**.

- **Knob : commandes rotatives** de la face avant.
- **GPI** : entrées de commande GPI 0-10 V de la face arrière.
- **Load Preset** : chargement d'un preset.
- **Calendar :** planification par calendrier.
- **External mute :** entrée de coupure du son **Ext. Mute** de la face arrière.

**[PRÉCAUTIONS](#page-4-0)**

PRÉCAUTIONS

**[Web](#page-29-0) [HW](#page-5-0)** GUI

**[CONTENU EMBALLAGE](#page-5-0)**

CONTENU EMBALLAGE

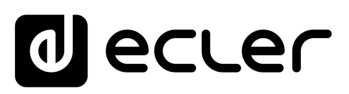

### 8.14.1 EVENT INPUT KNOB

**L'entrée d'événement se fait par l'une des commandes rotatives de la face avant (boutons ou « Knobs »)**.

#### **When (quand)**

Status

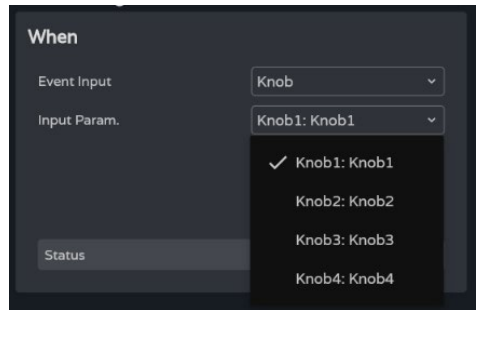

**Quatre boutons de commande sont disponibles.**

**Status :** indique la **position actuelle d'une commande rotative,** avec 0 pour le minimum (à gauche) et 100 pour le maximum (à droite).

#### **Action**

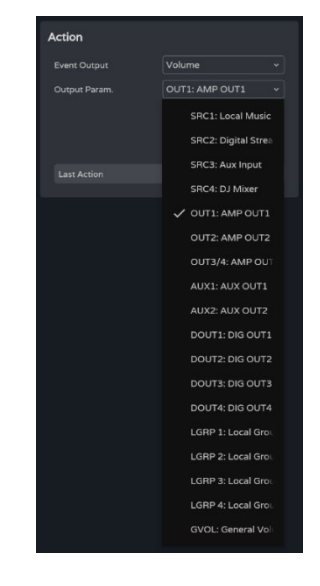

Permet de **contrôler le volume d'un signal audio**.

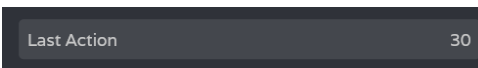

**Last Action :** indique la **dernière action de l'événement**.

[WebGUI Accueil et Mises à jour](#page-29-0)

[WebGUI Premiers pas](#page-33-0)

**VebGUI Premiers pas** 

**[Web](#page-29-0) [HW](#page-5-0)** GUI

**[PRÉCAUTIONS](#page-4-0)**

PRÉCAUTIONS

[Accès](#page-35-0)

[Navigation](#page-37-0)

**[CONTENU EMBALLAGE](#page-5-0)**

CONTENU EMBALLAGE Navigation

**[DESCRIPTION et CARACTÉRISTIQUES](#page-6-0)**

**[INSTALLER et CONNECTER](#page-7-0)**

Stat

WebGUI Accueil et Mises à jour [Réglages](#page-40-0)

[Routage](#page-55-0)

[Égaliseur](#page-63-0)

[GPOs](#page-65-0)

[Configuration entrées / sorties](#page-66-0)

**Configuration** 

[VersaPower](#page-73-0)

VersaPower sorties

[Groupes](#page-91-0)

**[Traitement](#page-75-0)** 

Traitement

[Lecteur](#page-113-0)

[Événements](#page-96-0)

**DÉMARRAGE ET<br>FONCTIONNEMENT** 

[Utilisateurs](#page-120-0)

[Registre](#page-129-0)

**[FONCTIONS des FACES](#page-16-0)**

**[DONNÉES TECHNIQUES](#page-17-0)**

**[APPLI](#page-133-0)**

[Panneaux](#page-124-0)

Panneaux Utilisateurs

**[Protocole TP-NET](#page-143-0)**

**Protocole TP-NET** 

# 8.14.2 EVENT INPUT GPI

**L'entrée d'événement se fait par l'un des ports GPI à CC 0-10 V de la face arrière**.

### **When (quand)**

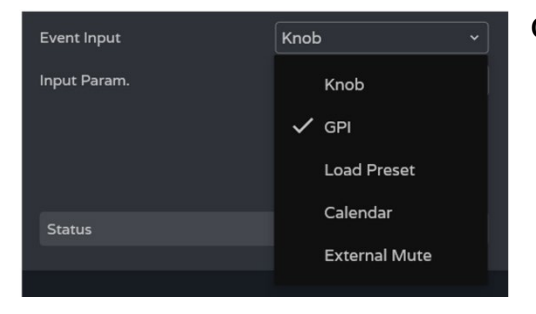

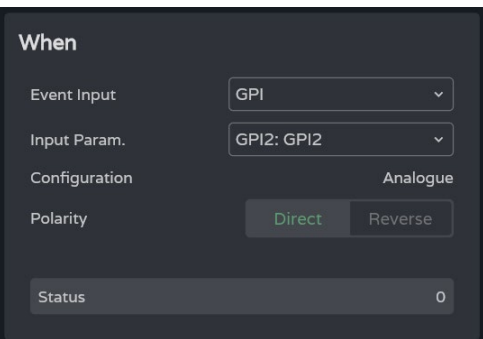

**Quatre ports GPI sont disponibles.**

- **Input Param. : sélection du port GPI** qui déclenche l'événement.
- **Configuration : configuration du port GPI**. Peut être analogique (**Analogue**, valeur de 0 à 100) ou numérique (**Digital**, valeur de 0 à 100). Selon le mode de fonctionnement du port GPI, la section Action affichera différentes options. Cela est configurable dans le menu SETTINGS / Knobs / GPIOs.
- **Polarity : détermine comment est interprété le signal reçu par le port GPI :** Direct/Reverse: un CC 0V est le maximum et un CC 10 V le minimum ou vice versa.

Status

**Status : indique l'état actuel du port GPI,** avec 0 pour le minimum et 100 pour le maximum.

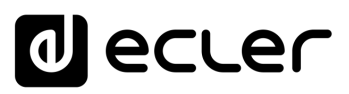

#### **Action (mode analogique)**

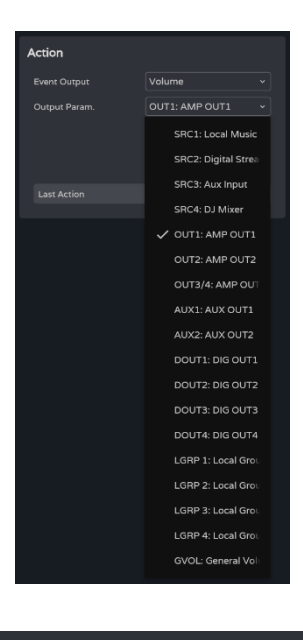

30

Permet de **contrôler le volume d'un signal audio** .

**Last Action :** indique la **dernière action de l'événement** .

**Last Action** n'indique pas l'état actuel de la commande, mais **le dernier état déclenché par l'événement** .

#### **Action (mode numérique)**

Last Action

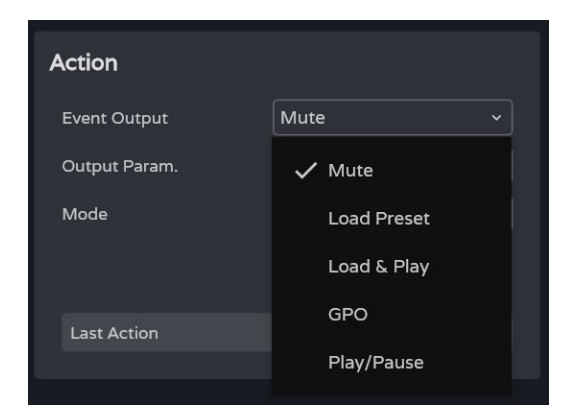

Un **événement numérique GPI** permet d'effectuer les actions suivantes :

- **Mute : coupe** le signal audio sélectionné.
- **Load Preset : charge** le preset sélectionné.
- **Load & Play : charge et lit** la playlist sélectionnée.
- **GPO :** modifie l'état du port GPO sélectionné.
- **Play/Pause : reprend ou arrête la lecture en cours** sur un lecteur audio.

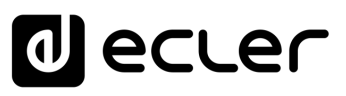

#### **Mute**

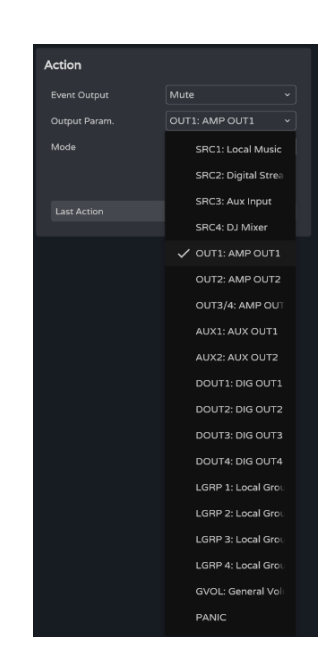

**Coupe** le **signal audio** sélectionné.

**PANIC coupe toutes les sorties.**

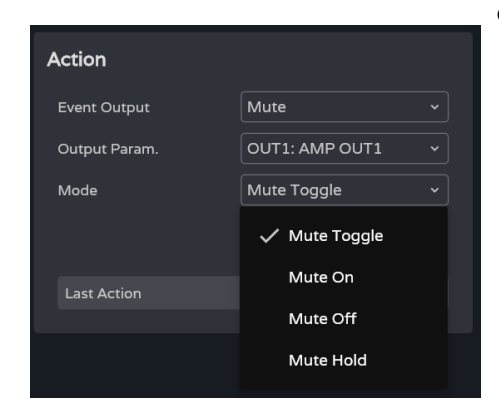

**Mode :** mode de fonctionnement de la coupure du son :

- **Mute Toggle : permet d'alterner entre coupure et rétablissement du son** .
- **Mute On : fait passer** à l'état **Mute On** (coupure du son), quel que soit l'état de Mute.
- **Mute Off : fait passer** à l'état **Mute OFF** (rétablissement du son), quel que soit l'état de Mute.
- **Mute Hold : fait passer à l'**état **Mute On (coupure du son) le temps que dure le stimulus d'entrée** .

#### **Load Preset**

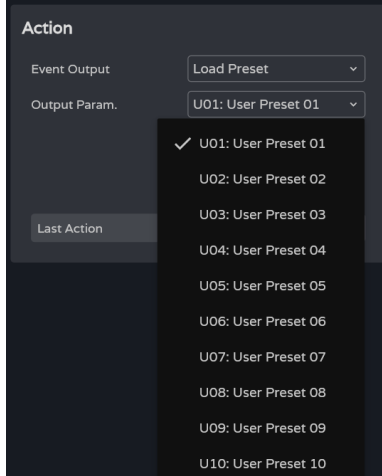

**Charge le preset** sélectionné.

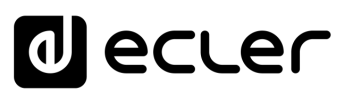

# Load & Play **[HW](#page-5-0)** current and the contract of the contract of the contract of the contract of the contract of the contract of the contract of the contract of the contract of the contract of the contract of the contract of t

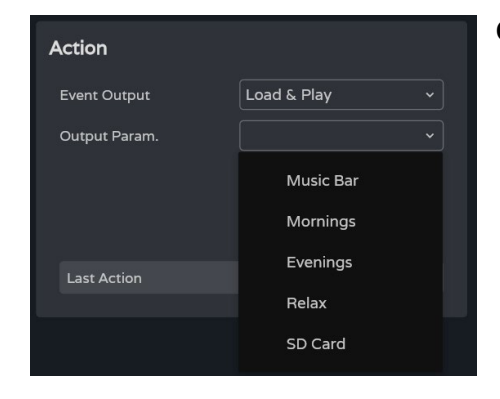

#### **GPO**

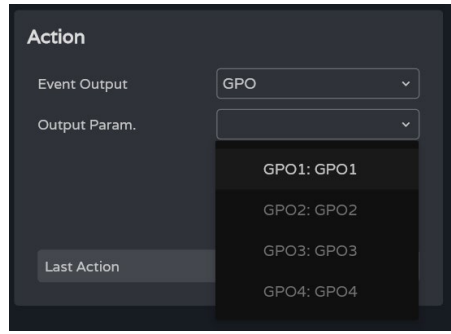

**Charge et lit** la **playlist** sélectionnée.

**Modifie l'état du port GPO sélectionné** .

**Seuls les ports GPO configurés en tant que ports GPO d'événements sont disponibles**.

**Configurable dans les paramètres** [Knobs/GPIOs](#page-45-0) .

#### **Play/Pause**

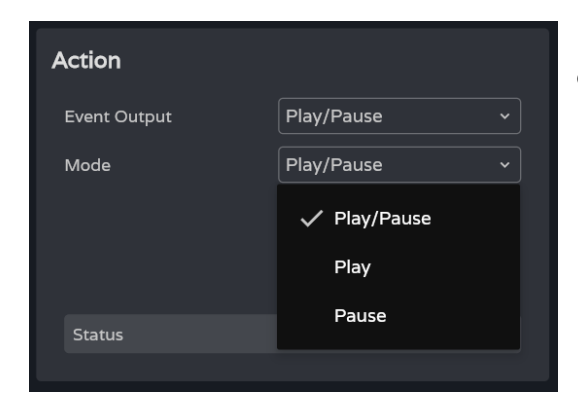

**Reprend ou met en pause la lecture en cours sur un lecteur audio** .

- **Play/Pause : permet d'alterner entre reprise et pause** de la lecture.
- **Play : fait passer l'état de lecture sur Play**, quel que soit l'état actuel du lecteur.
- **Pause : fait passer l'état de lecture sur Pause**, quel que soit l'état actuel du lecteur.

**[PRÉCAUTIONS](#page-4-0)**

PRÉCAUTIONS

**We b**

**[CONTENU EMBALLAGE](#page-5-0)**

CONTENU EMBALLAGE

**[DESCRIPTION et CARACTÉRISTIQUES](#page-6-0)**

**[INSTALLER et CONNECTER](#page-7-0)**

**DÉMARRAGE ET<br>FONCTIONNEMENT** 

**[FONCTIONS des FACES](#page-16-0)**

**[DONNÉES TECHNIQUES](#page-17-0)**

# ecler  $\mathbf{d}$

# 8.14.3 EVENT INPUT LOAD PRESET

**L'entrée de l'événement est le chargement d'un preset.**

#### **When (quand)**

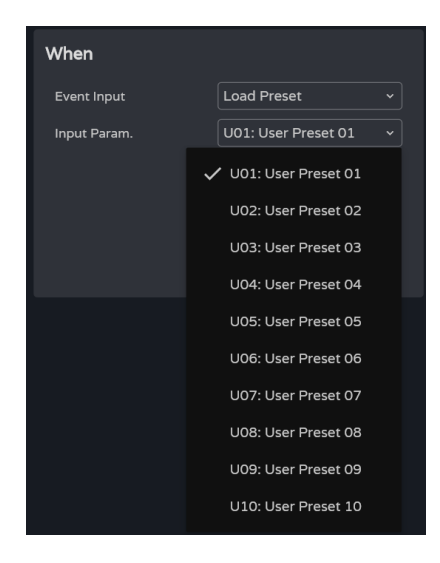

**Input Param. : sélection du preset** qui déclenche l'événement.

#### **Action**

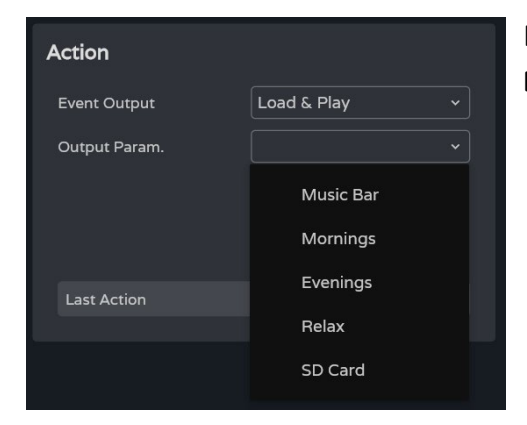

Permet le **chargement et la lecture de la playlist spécifiée**.

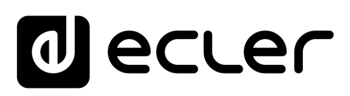

### 8.14.4 EVENT INPUT CALENDAR

Permet de **configurer des événements déclenchés par le calendrier**. Un événement de calendrier exécute une action donnée, telle que le chargement d'un message prioritaire en fonction de paramètres réglables : date, heure, répétitions, etc.

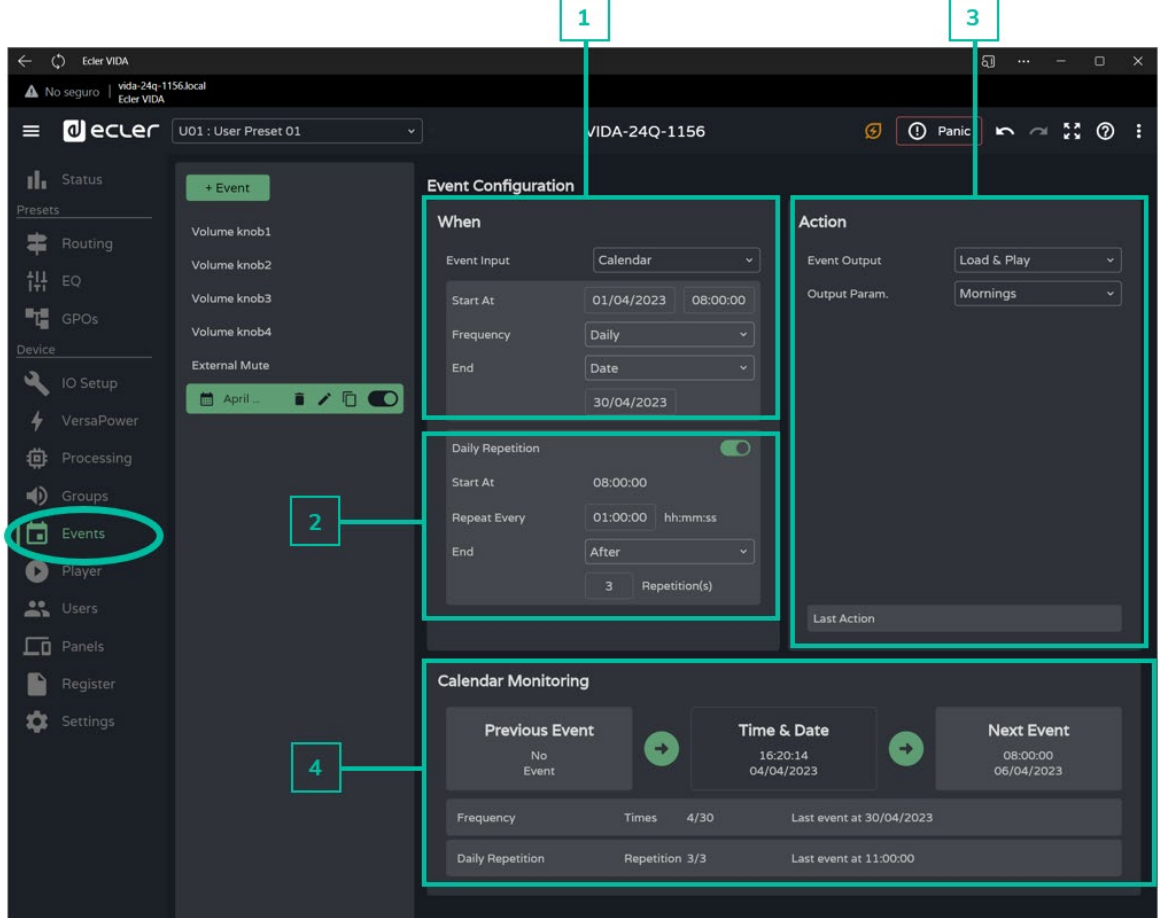

#### **1. When (quand)**

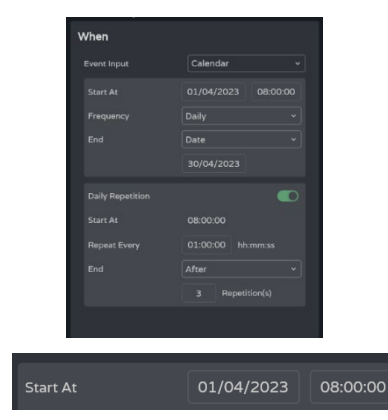

**Réglage de l'heure et de la date de déclenchement d'un événement et de la répétition de ces déclenchements.**

**Date et heure de début** de l'événement.

Ţ, **Il n'est pas possible d'établir des priorités entre deux événements déclenchés le même jour et à la même heure**. Toutefois, les **temps peuvent être définis à la seconde près de manière à ce que les événements puissent être enchaînés** avec des intervalles d'au moins une seconde.

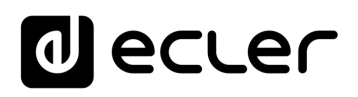

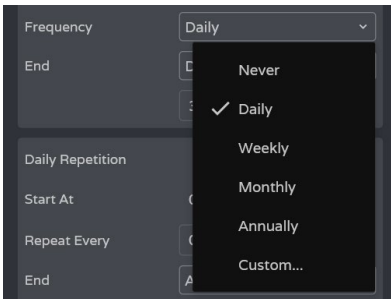

**Frequency : fréquence de récurrence de l'événement**. Jours de déclenchement de l'événement à l'heure de début sélectionnée.

- **Never (jamais) : événement ponctuel**. Aucune répétition.
- **Daily : quotidienne**. Se répète chaque jour.
- **Weekly : hebdomadaire**. Se répète tous les sept jours, à partir de la date de début sélectionnée.
- **Monthly : mensuelle**. Se répète chaque mois à une date (N) particulière. N est la date à laquelle l'événement est déclenché chaque mois.

**Si la date sélectionnée n'existe pas dans le mois, l'événement n'est pas déclenché**. Par exemple, si la date de déclenchement est le 31, l'événement n'est déclenché que le 31 du mois. Si un mois ne compte pas 31 jours, l'événement n'est pas déclenché.

- **Annually : annuelle**. Se répète chaque année le même jour du même mois. La date du mois est la même pour toutes les années successives.
- **Custom : répétition personnalisée**. Voir ci-dessous la section [Personnaliser la fréquence.](#page-106-0)

#### **End (fin de l'événement).**

- **Never (jamais) : l'événement se répète indéfiniment** (2099).
- **After (après) : l'événement cesse après N déclenchements**.
- **Date : date de fin** de l'événement. Date du dernier déclenchement.

#### <span id="page-106-0"></span>**Personnaliser la fréquence**

Date

Never

After

 $\checkmark$  Date

End

**Daily Repetition** 

**Start At** 

**Custom Frequency permet de définir des fréquences personnalisées.**

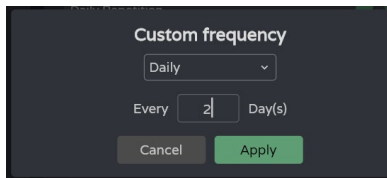

**Daily : fréquence quotidienne.**

**Every (tous les) :** l'événement est déclenché **tous les N jours**.

[WebGUI Premiers pas](#page-33-0) WebGUI Accueil et Mises à jour | [Réglages](#page-40-0) [WebGUI Accueil et Mises à jour](#page-29-0) /ebGUI Premiers pas [Accès](#page-35-0) Navigation [Navigation](#page-37-0) [Status](#page-53-0) [Routage](#page-55-0) [Configuration entrées / sorties](#page-66-0) [Égaliseur](#page-63-0) [GPOs](#page-65-0) VersaPower [VersaPower](#page-73-0) sorties Traiteme **[Traitement](#page-75-0)** [Groupes](#page-91-0) [Événements](#page-96-0) [Lecteur](#page-113-0) Panneaux [Panneaux](#page-124-0) Utilis [Utilisateurs](#page-120-0) **Protocole TP-NET [Protocole TP-NET](#page-143-0)** [Registre](#page-129-0) **[APPLI](#page-133-0)**

**[PRÉCAUTIONS](#page-4-0)**

PRÉCAUTIONS

**[Web](#page-29-0) [HW](#page-5-0)** GUI

**[CONTENU EMBALLAGE](#page-5-0)**

CONTENU EMBALLAGE

**[DESCRIPTION et CARACTÉRISTIQUES](#page-6-0)**

**[INSTALLER et CONNECTER](#page-7-0)**

**[DÉMARRAGE ET FONCTIONNEMENT](#page-15-0)**

**[FONCTIONS des FACES](#page-16-0)**

**[DONNÉES TECHNIQUES](#page-17-0)**

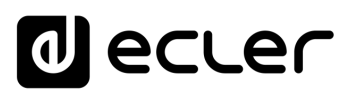

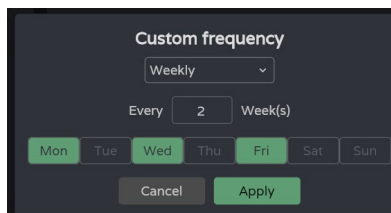

**Weekly (fréquence hebdomadaire) :**  l'événement est déclenché les jours de la semaine sélectionnés, toutes les N semaines (nombre indiqué par Every).

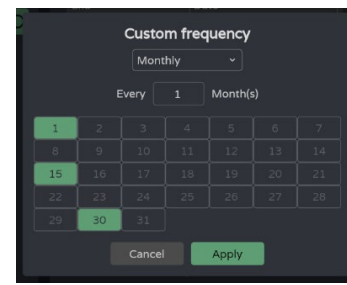

**Monthly (fréquence mensuelle) :**  l'événement est déclenché les jours sélectionnés de chaque mois, tous les N mois.

**Si la date sélectionnée n'existe pas dans le mois, l'événement n'est pas déclenché**. Par exemple, si la date de déclenchement est le 31, l'événement n'est déclenché que le 31 du mois. Si un mois ne compte pas 31 jours, l'événement n'est pas déclenché.

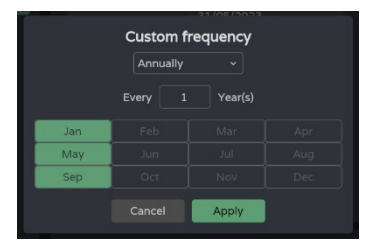

Frequency Custom. Every 1 Year(s), on Jan, May, Se **Yearly (fréquence annuelle) :**  l'événement est déclenché au cours des mois sélectionnés **chaque année, le même jour** que la date de début, toutes les N années.

**Après avoir appliqué les changements, un bref résumé s'affiche avec le réglage de la fréquence** de déclenchement des événements.
### ecler

#### **2. Daily Repetition (répétitions au cours d'une journée)**

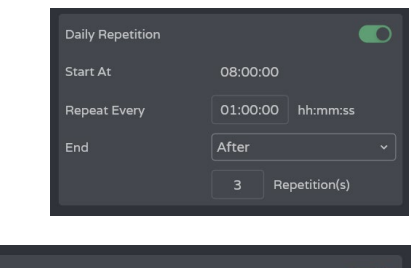

Déclenchements **répétés** d'un **événement au cours d'une même journée**.

**Active ou désactive les répétitions au cours d'une journée**.

- **Désactivé :** il n'y a pas de répétition en cours de journée. L'événement sera déclenché une fois par jour, en fonction du réglage de la fréquence de déclenchement.
- **Activé :** l'événement **est répété au cours de la même journée,** conformément à la configuration des répétitions quotidiennes. Les répétitions se produisent tous les jours de déclenchement de l'événement, jours déterminés par la fréquence de déclenchement.

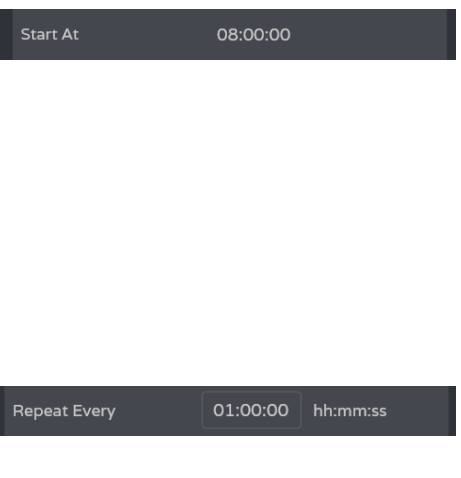

End After Repetition(s)

**Start At (commence à) : heure du premier déclenchement, telle que configurée** par la **fréquence de déclenchement** de l'événement. Les déclenchements suivants au cours d'une journée sont considérés comme des répétitions du premier déclenchement. **Pour un jour donné, l'événement est déclenché 1 fois (premier déclenchement, à la fréquence choisie) et est suivi par N répétitions**.

**Repeat Every (répéter tous les) : intervalle de répétition** ou fréquence des répétitions dans la journée.

**End (fin de l'événement**).

- **Never (jamais) :** l'événement **se répète indéfiniment jusqu'à 23h59**.
- **After (après) :** l'événement **cesse après N répétitions**.
- **Time (temps) : heure de fin de l'événement**. Aucune répétition n'est plus déclenchée après cette heure.

Si **une répétition coïncide avec l'heure de fin des répétitions, ce sera la dernière de la journée**.

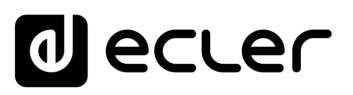

#### **3. Action**

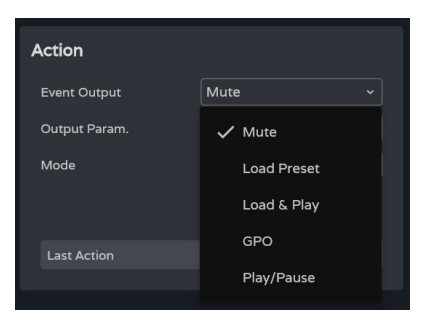

Un événement de calendrier permet les **actions suivantes** :

- **A. Mute : coupe le signal audio** sélectionné.
- **B. Load Preset : charge le preset** sélectionné.
- **C. Load & Play : charge et lit la playlist** sélectionnée.
- **D. GPO : modifie l'état du port GPO** sélectionné.
- **E. Play/Pause : reprend ou arrête la lecture en cours** sur un lecteur audio.

#### **A. Action Mute :**

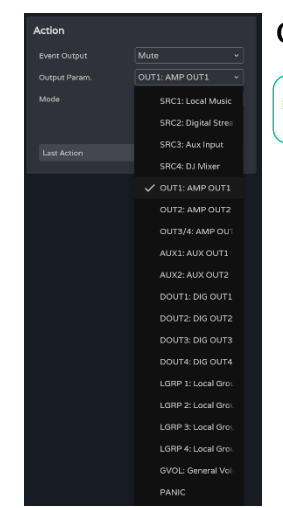

#### **Coupe le signal audio** sélectionné.

**PANIC coupe toutes les sorties** .

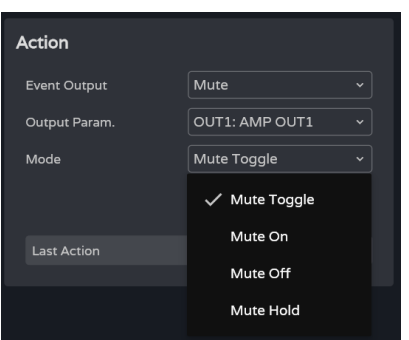

**Mode : mode** de fonctionnement :

- **Mute Toggle : fait alterner entre coupure (Mute On) et rétablissement (Mute Off) du son** .
- **Mute On** : **fait passer** à l'état **Mute On** (coupure du son), quel que soit l'état de Mute.
- **Mute Off : fait passer** à l'état **Mute On** (coupure du son), quel que soit l'état de Mute.
- **Mute Hold : fait passer** à l'état **Mute On (coupure du son) le temps que dure le stimulus d'entrée** .

**[CONTENU EMBALLAGE](#page-5-0)**

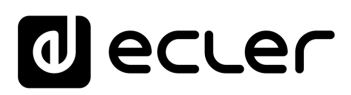

#### **B. Action Load Preset :**

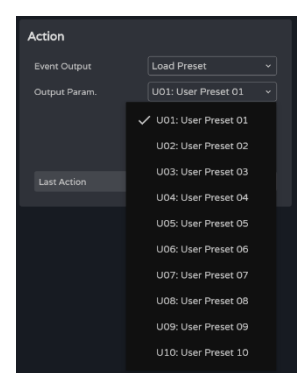

**Charge le preset** sélectionné.

#### **C. Action Load & Play :**

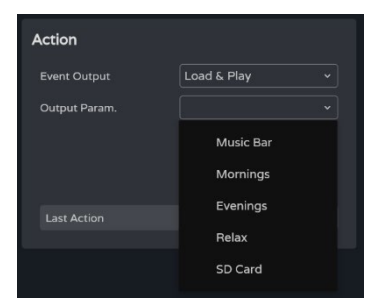

**Charge et lit la playlist** sélectionnée.

#### **D. Action GPO :**

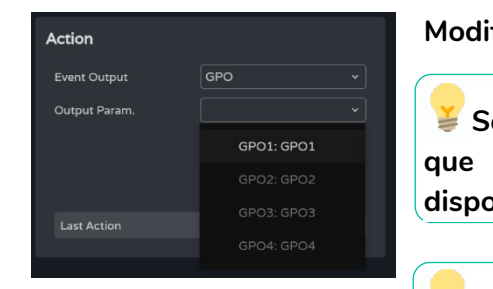

**Modifie l'état du port GPO sélectionné** .

**Seuls les ports GPO configurés en tant que ports GPO d'événements sont disponibles**.

**Configurable dans les paramètres** [Knobs/GPIOs](#page-45-0) .

#### **E. Action Play/Pause :**

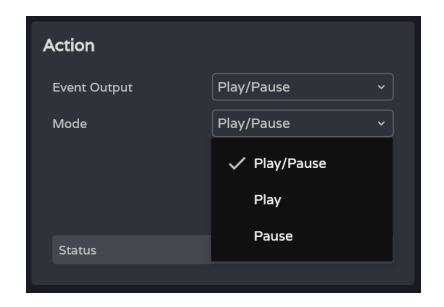

**Reprend ou met en pause la lecture en cours** sur un lecteur audio.

- **Play/Pause : permet d'alterner entre reprise et pause** de la lecture.
- **Play : fait passer l'état de lecture sur Play**, quel que soit l'état actuel du lecteur.
- **Pause : fait passer l'état de lecture sur Pause**, quel que soit l'état actuel du lecteur.

**[APPLI](#page-133-0)**

**[DONNÉES TECHNIQUES](#page-17-0)**

**[CONTENU EMBALLAGE](#page-5-0)**

ecler

### **4. Calendar Monitoring (suivi du calendrier)**

**Calendar Monitoring** 

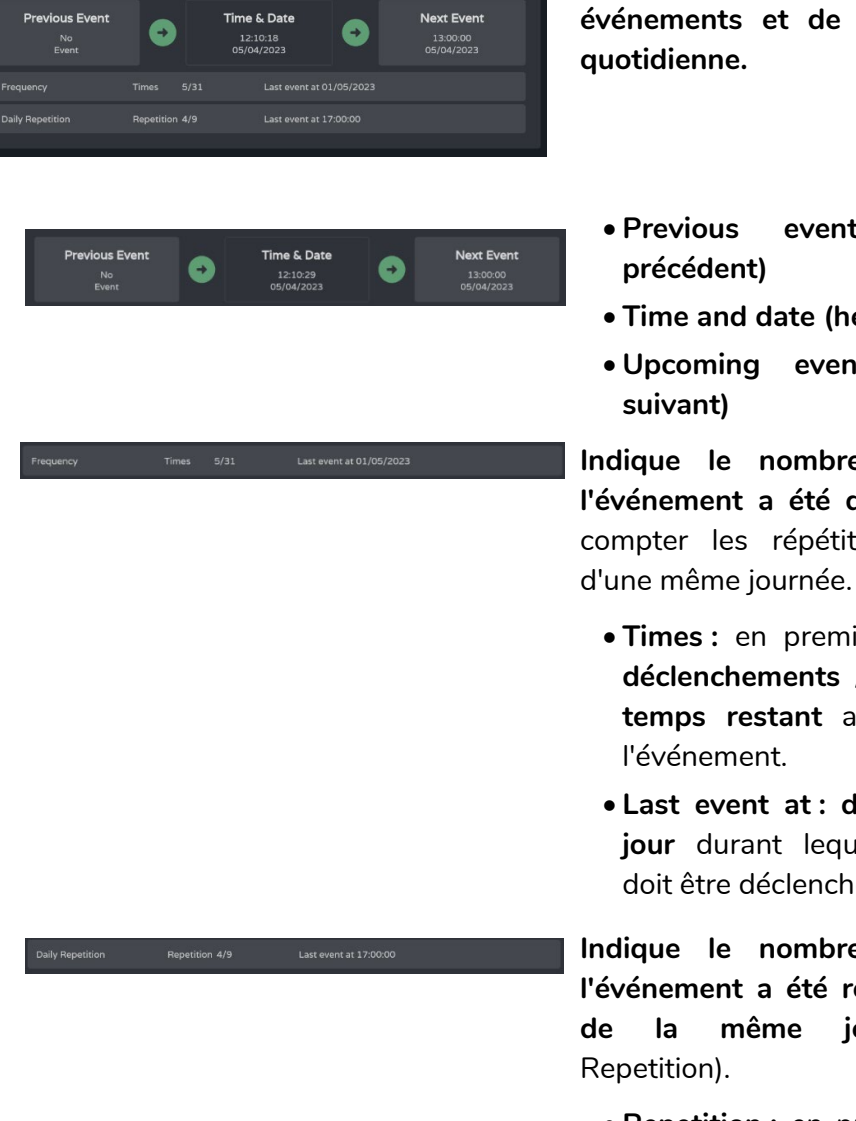

**Suivi de la fréquence des événements et de leur répétition** 

- **Previous event (événement**
- **Time and date (heure et date)**
- **Upcoming event (événement**
- **Indique le nombre de fois où l'événement a été déclenché**, sans compter les répétitions au cours
	- **Times :** en premier, **nombre de déclenchements /** en deuxième, **temps restant** avant la fin de
	- **Last event at : date du dernier jour** durant lequel l'événement doit être déclenché.

**Indique le nombre de fois où l'événement a été répété au cours de la même journée** (Daily

- **Repetition :** en premier, **nombre de répétitions** / en deuxième, **répétitions restantes** d'ici à la fin de la journée.
- **Last event at : heure à laquelle l'événement sera répété pour la dernière fois**.

### ecler

#### 8.14.5 EVENT INPUT EXTERNAL MUTE

**Event Configuration** When **Action** Event Input **External Mute** Event Output Mute Outputs 3 param(s) Output Param. Polarity Status 100 **Last Action** 

**Coupe les sorties audio** sélectionnées lorsque le contact externe (External Mute) est fermé.

#### **When (quand)**

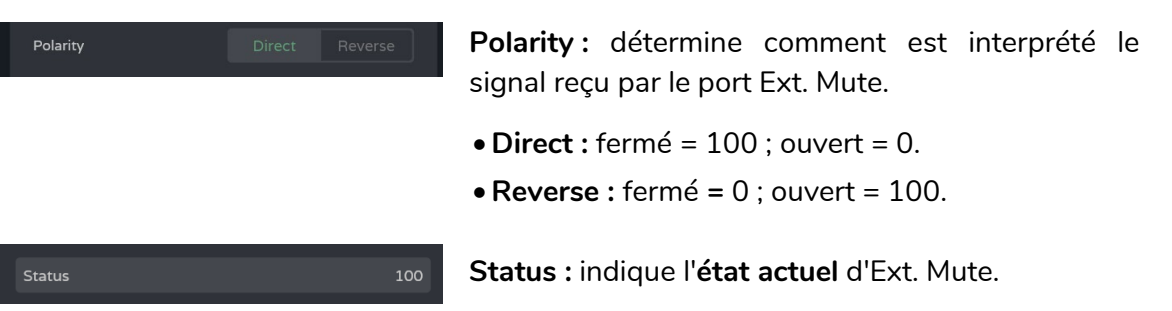

**Action**

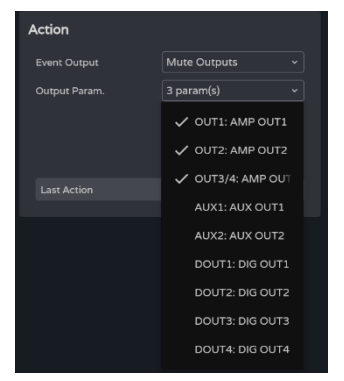

- **Coupe les sorties audio sélectionnées**. Plusieurs sorties peuvent être sélectionnées.
- **Last action : indique la dernière action de l'événement**.

**Last Action** n'indique pas l'état actuel d'Ext. Mute, mais **le dernier état déclenché par l'événement**.

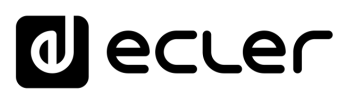

#### <span id="page-113-0"></span>8.15 PLAYER (LECTEUR)

#### **Lecteur audio intégré, gestion des playlists et gestionnaire de fichiers.**

Permet la **lecture de contenu audio mp3, ogg, WAV, FLAC, AIFF à partir d'une carte microSD** (non fournie) insérée dans le lecteur de carte microSD situé en face arrière de l'appareil [\(Voir l'emplacement du lecteur de carte microSD dans la section Fonctions des](#page-17-1)  [faces\)\).](#page-17-1)

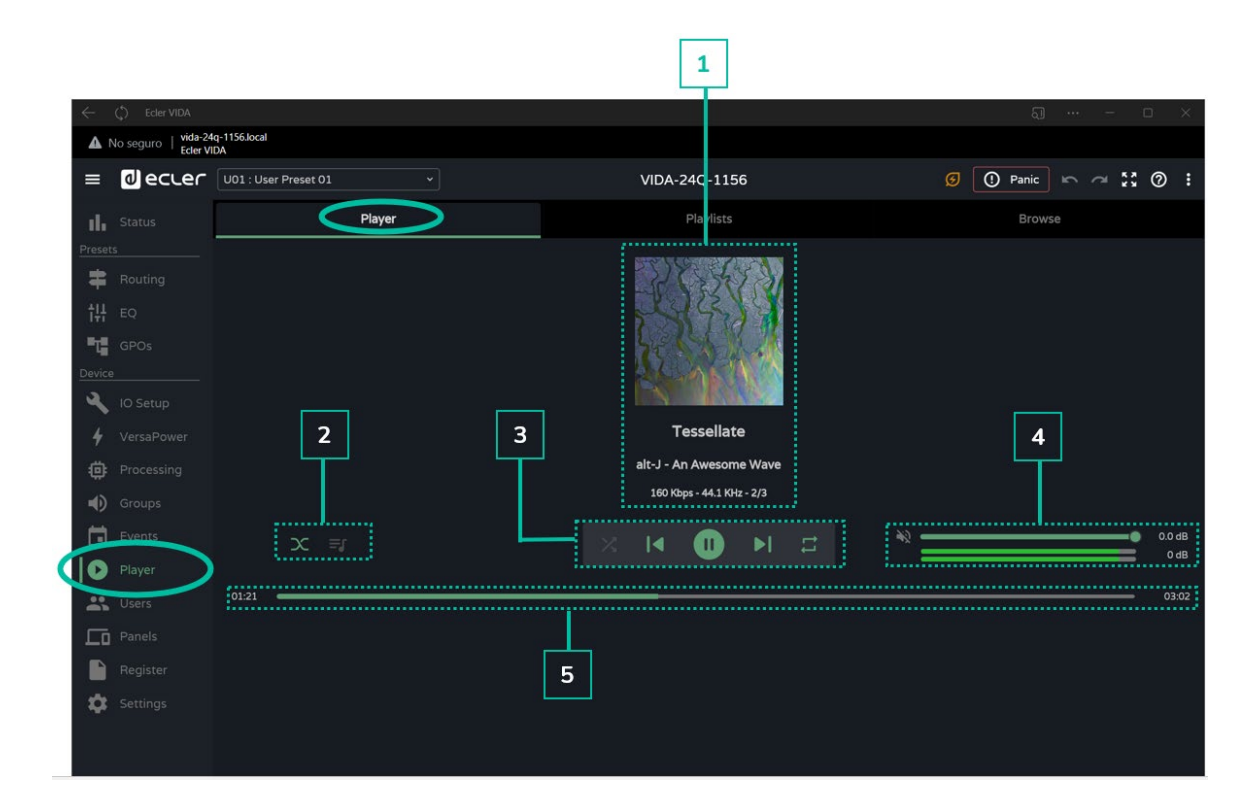

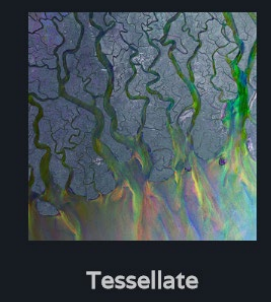

alt-J - An Awesome Wave 320 Kbps - 44.1 KHz - 2/3

#### **1 Informations sur la piste lue :**

- **Pochette d'album :** une connexion Internet est nécessaire à la récupération des pochettes d'album.
- **Étiquettes** (3 écrans) : Titre de la piste Artiste Album
- **Informations sur la piste :** débit binaire fréquence d'échantillonnage - position dans la playlist.

### ecler

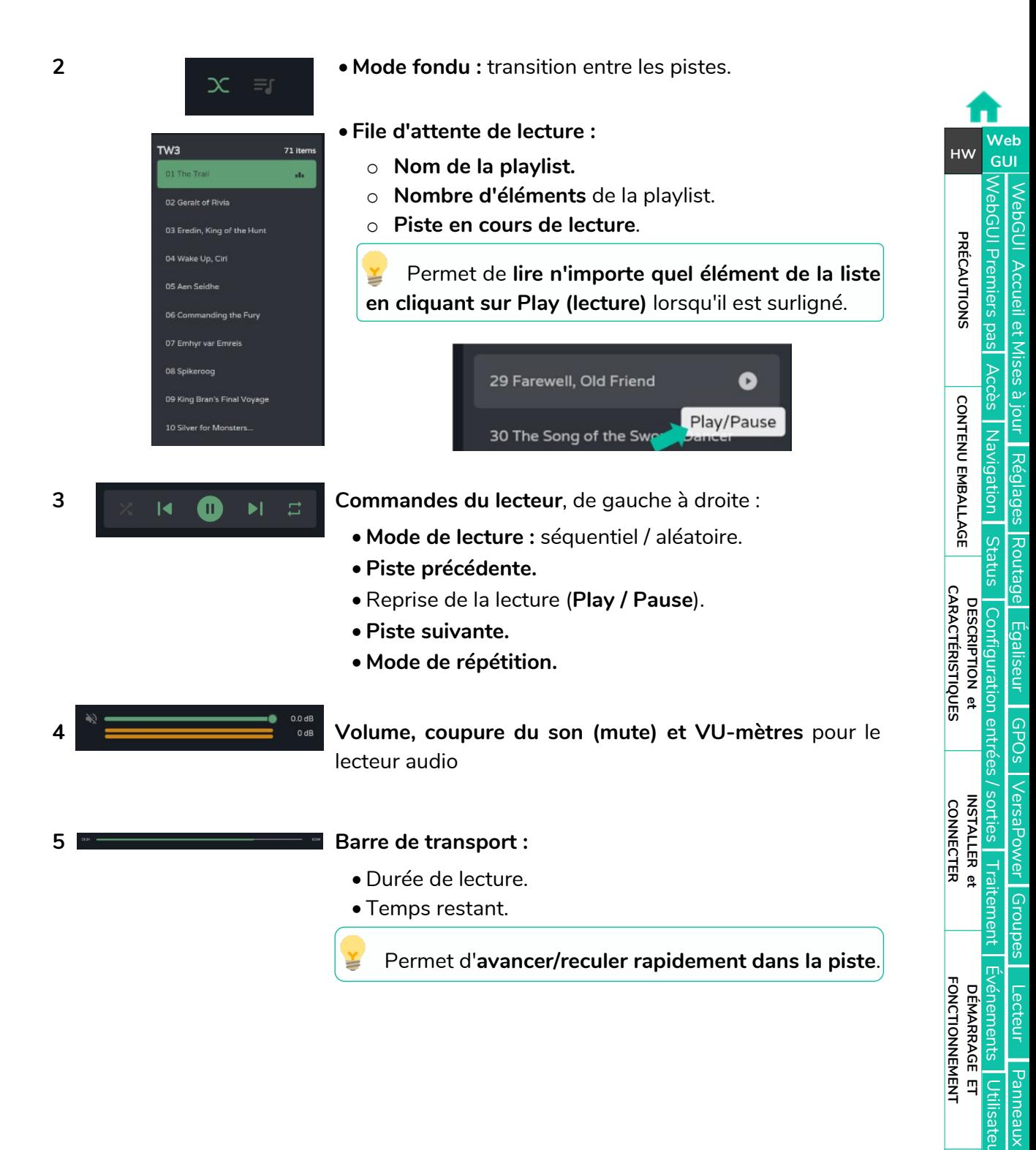

**[Protocole TP-NET](#page-143-0)**

Protocole TP-NE1

[Utilisateurs](#page-120-0)

[Registre](#page-129-0)

**[FONCTIONS des FACES](#page-16-0)**

**[DONNÉES TECHNIQUES](#page-17-0)**

**[APPLI](#page-133-0)**

# **al** ecler

#### 8.15.1 PLAYLISTS (LISTES DE LECTURE)

**Les playlists musicales et leur gestion**. Une playlist est un groupe d'éléments ayant un alias et une adresse sur la carte microSD. Une playlist peut contenir plusieurs adresses qui peuvent pointer vers des :

- **Fichiers :** de type audio.
- **Dossiers :** contenant des fichiers audio.

**Fichiers audio valides :** mp3, ogg, WAV, FLAC, AIFF

4 **Si un fichier n'est pas valide** ou si le dossier contient des fichiers non valides, tels que des images, **le lecteur ignorera ces fichiers** et ne lira que les fichiers audio valides.

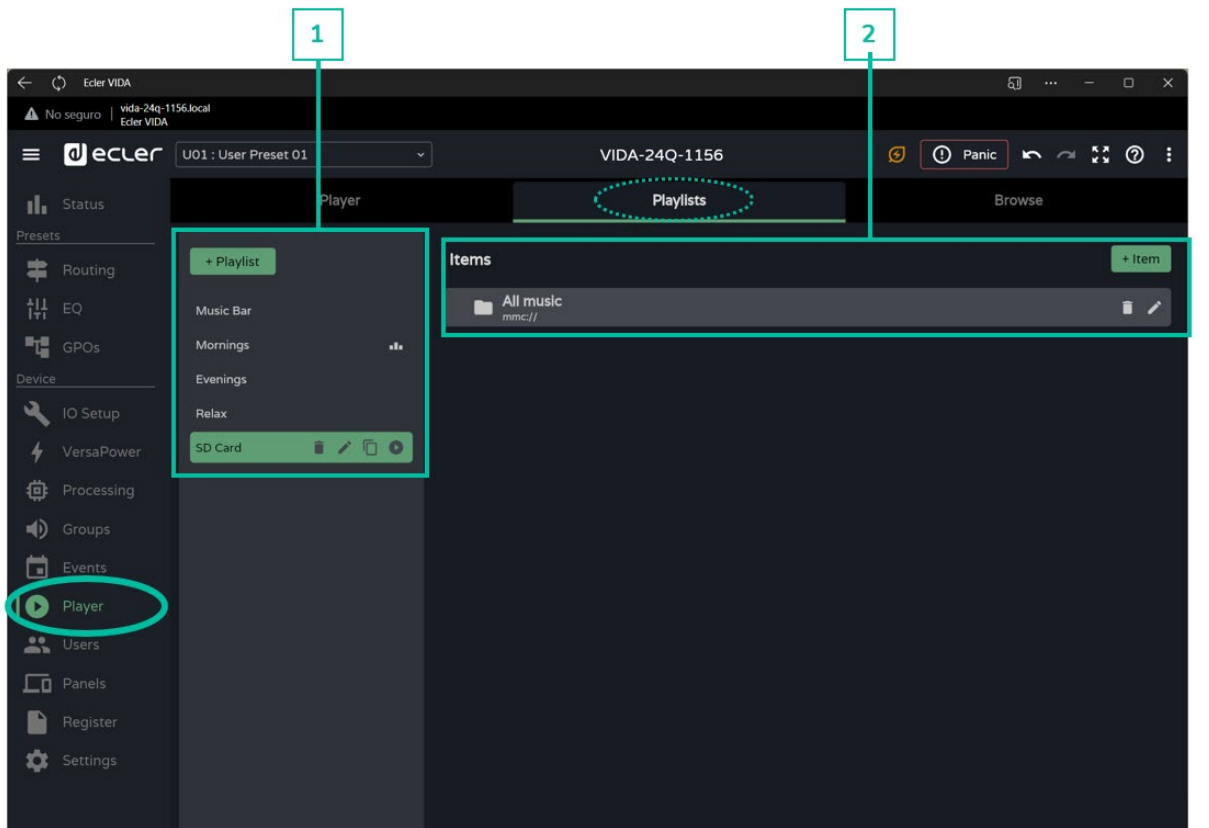

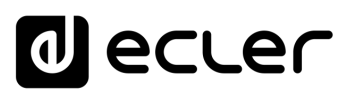

#### **1. Gestion des playlists**

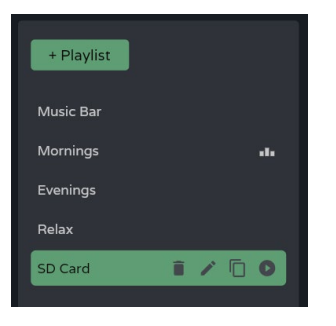

**Gestion des playlists disponibles** sur l'appareil. Permet de **sélectionner un élément de la liste pour l'afficher et le configurer**, et pour effectuer des **actions sans avoir à ouvrir la page de** 

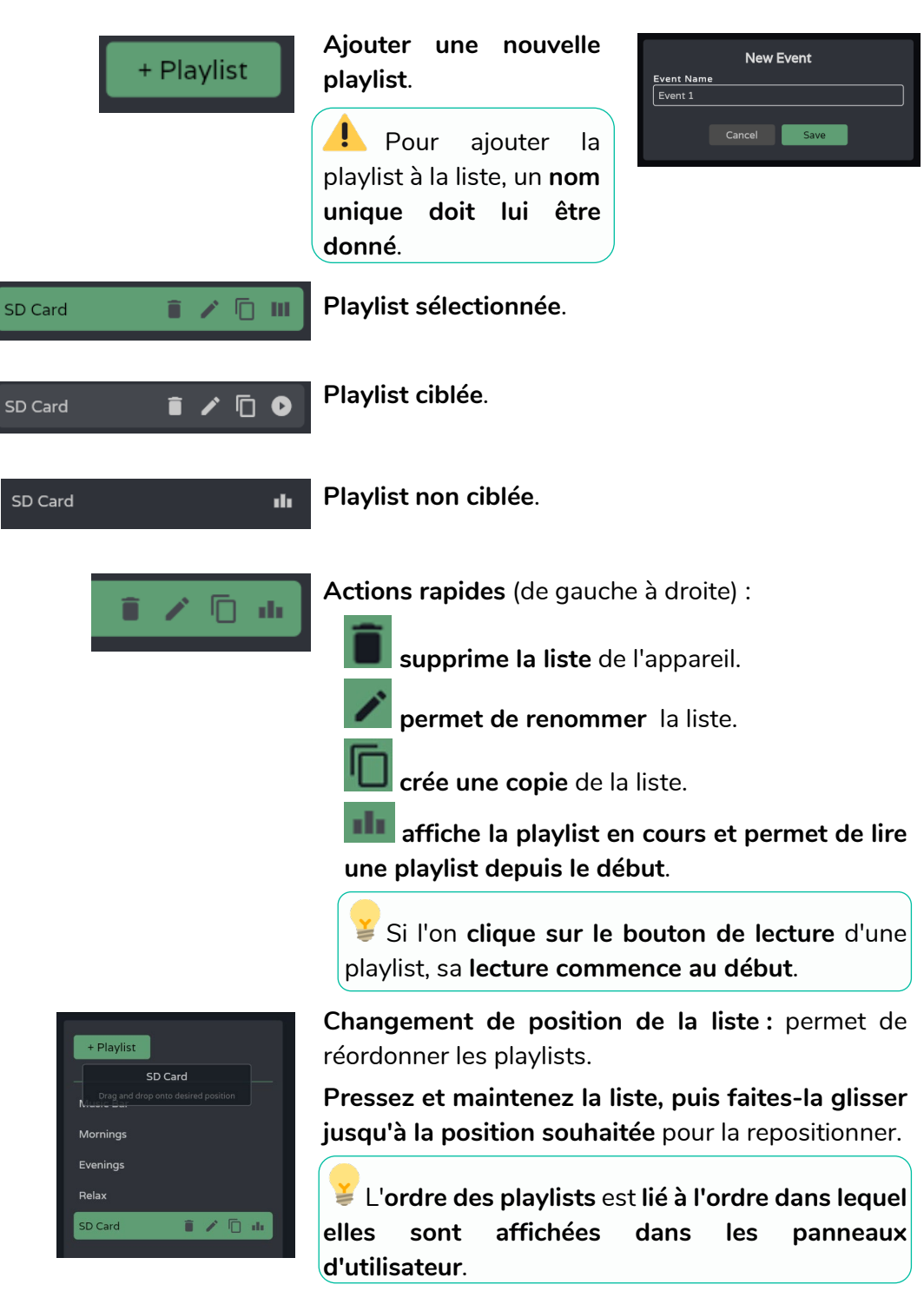

**configuration** .

**[PRÉCAUTIONS](#page-4-0)**

PRÉCAUTIONS

**[CONTENU EMBALLAGE](#page-5-0)**

CONTENU EMBALLAGE

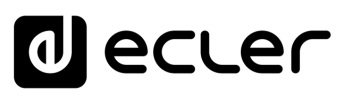

#### **2. Configuration de la playlist**

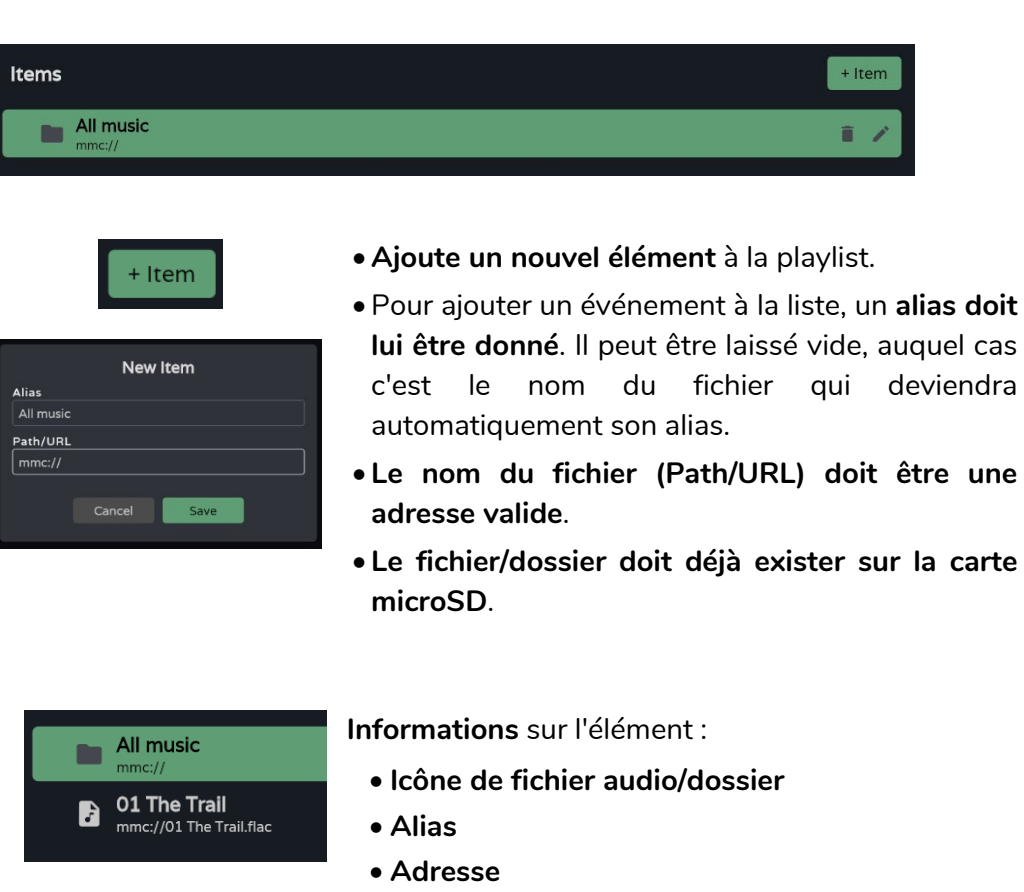

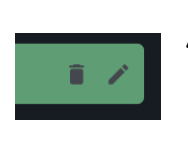

**Actions rapides** (de gauche à droite) :

**supprime l'élément** de la playlist.

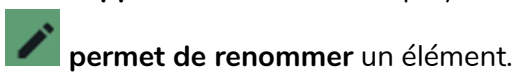

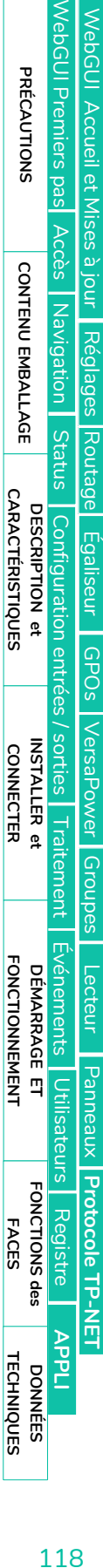

**[Web](#page-29-0) [HW](#page-5-0)** GUI

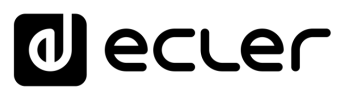

[WebGUI Accueil et Mises à jour](#page-29-0)

[WebGUI Premiers pas](#page-33-0)

WebGUI Premiers pas

**[Web](#page-29-0) [HW](#page-5-0)** GUI

**[PRÉCAUTIONS](#page-4-0)**

PRÉCAUTIONS

[Accès](#page-35-0)

[Navigation](#page-37-0)

Mavigation

**[CONTENU EMBALLAGE](#page-5-0)**

CONTENU EMBALLAGE

**[DESCRIPTION et CARACTÉRISTIQUES](#page-6-0)**

**[INSTALLER et CONNECTER](#page-7-0)**

[Status](#page-53-0)

WebGUI Accueil et Mises à jour [Réglages](#page-40-0)

[Routage](#page-55-0)

[Égaliseur](#page-63-0)

[GPOs](#page-65-0)

[Configuration entrées / sorties](#page-66-0)

| Configuration entrées

[VersaPower](#page-73-0)

VersaPower sorties

[Groupes](#page-91-0)

**[Traitement](#page-75-0)** 

Traitement

[Lecteur](#page-113-0)

[Événements](#page-96-0)

Evénements

**[DÉMARRAGE ET FONCTIONNEMENT](#page-15-0)**

[Utilisateurs](#page-120-0)

**Utilisateurs** 

[Registre](#page-129-0)

**[FONCTIONS des FACES](#page-16-0)**

**[DONNÉES TECHNIQUES](#page-17-0)**

**[APPLI](#page-133-0)**

[Panneaux](#page-124-0)

Panneaux

**[Protocole TP-NET](#page-143-0)**

Protocole TP-NET

#### 8.15.2 BROWSE (NAVIGATEUR)

**Navigateur de fichiers de la carte microSD**. **Permet d'ajouter et de supprimer des fichiers et des dossiers** sur la carte microSD et de **visualiser les contenus pour créer des playlists ou modifier des listes existantes**. **Cela se fait sans retirer la carte microSD de l'appareil**.

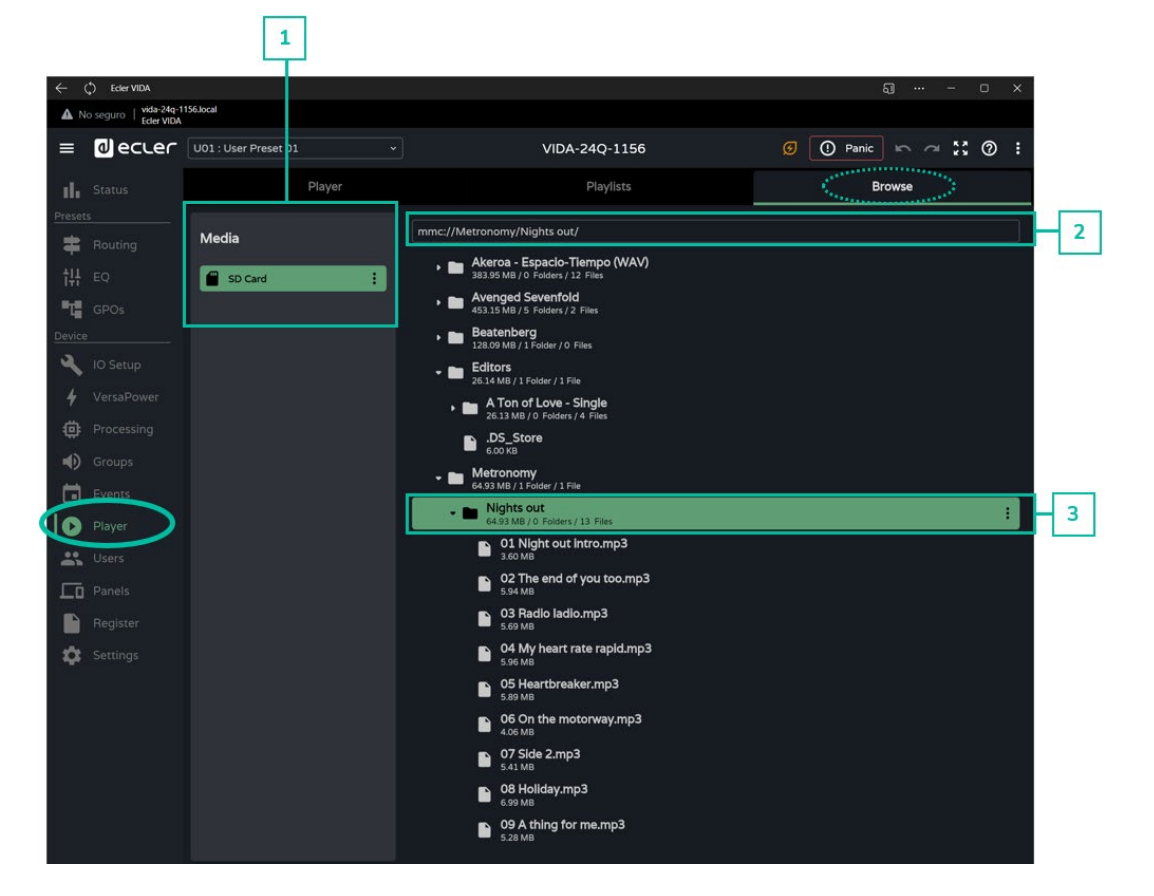

#### **1. Media (support)**

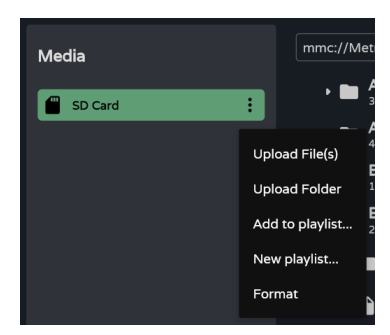

**Sélection** et **options** de support :

- **Upload file(s) : ajoute des fichiers** de votre ordinateur sur la carte microSD.
- **Upload folder : ajoute** un dossier de votre ordinateur sur la carte microSD.
- **Add to playlist… : ajoute l'adresse racine de la carte microSD** à une playlist existante (« mmc:// »).
- **New playlist : crée une playlist avec l'adresse racine** de la carte microSD (« mmc:// »).
- **Format : formate la carte microSD** pour la rendre compatible avec l'appareil.

**Formater la carte microSD supprime tout son contenu**.

**[APPLI](#page-133-0)**

**[DONNÉES TECHNIQUES](#page-17-0)**

[WebGUI Premiers pas](#page-33-0) **VebGUI Premiers pas** WebGUI Accueil et Mises à jour [WebGUI Accueil et Mises à jour](#page-29-0) PRÉCAUTIONS **[PRÉCAUTIONS](#page-4-0)** [Accès](#page-35-0) CONTENU EMBALLAGE [Navigation](#page-37-0) [Réglages](#page-40-0) [Routage](#page-55-0) [Status](#page-53-0) **[DESCRIPTION et CARACTÉRISTIQUES](#page-6-0)** [Configuration entrées / sorties](#page-66-0) [Égaliseur](#page-63-0) [GPOs](#page-65-0) VersaPower [VersaPower](#page-73-0) **[INSTALLER et CONNECTER](#page-7-0)**  $\frac{1}{2}$ **[Traitement](#page-75-0)** [Groupes](#page-91-0) [Événements](#page-96-0) **DÉMARRAGE ET<br>FONCTIONNEMENT** [Lecteur](#page-113-0) Panneaux [Panneaux](#page-124-0) **Utilis** [Utilisateurs](#page-120-0) Protocole TP-NET **[FONCTIONS des FACES](#page-16-0) [Protocole TP-NET](#page-143-0)** [Registre](#page-129-0)

**[CONTENU EMBALLAGE](#page-5-0)**

**We b [HW](#page-5-0)** [GUI](#page-29-0)

lecler

#### **2. Chemin d'accès**

mmc://Metronomy/Nights out/

**Adresse ou chemin d'accès de l'élément sélectionné.** 

- **S'affiche** automatiquement lorsqu'un élément est sélectionné.
- Une **adresse** peut être saisie **manuellement** .
- Permet de **copier et de coller** une adresse.

#### **3. Dossiers et fichiers**

 $\mathbf{r}$ Upload File(s) **Upload Folder** Download Add to playlist... New playlist... Delete

**Dossiers et fichiers présents sur la carte microSD :**

- **Sélection ner un dossier affiche son contenu** .
- **Pour réduire** le contenu d'un dossier, **cliquez à nouveau sur celui -ci** .
- Permet de **naviguer dans le contenu du support** (carte microSD).

#### **Options de dossier :**

- **Upload file(s) : ajoute des fichiers** de votre ordinateur au dossier sélectionné.
- **Upload folder : ajoute un dossier** de votre ordinateur au dossier sélectionné.
- **Add to playlist… : ajoute l'adresse du dossier sélectionné** à une playlist existante.
- **New playlist… : crée une playlist** avec l'adresse du dossier sélectionné.
- **Delete : supprime le dossier et son contenu** .

#### **Options d'archivage :**

- **Rename : permet de renommer** le fichier.
- **Add to playlist… : ajoute l'adresse du fichier sélectionné** à une playlist existante.
- **New playlist… : crée une playlist** avec l'adresse du fichier sélectionné.
- **Delete : supprime le dossier et son contenu** .

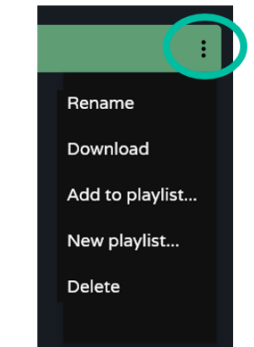

### ecler

#### <span id="page-120-0"></span>8.16 USERS (UTILISATEURS)

**Gestion des utilisateurs de l'appareil et affichage des panneaux d'utilisateur** qui leur sont assignés.

Il existe **trois profils d'utilisateur :**

- **Administrator : administrateur système.** A accès à la page web de configuration de l'appareil.
- **Public : utilisateur public**. A accès aux panneaux d'utilisateur assignés à ce profil. **Aucun identifiant de connexion n'est requis**.
- **User : utilisateur**. Chaque utilisateur a accès aux panneaux d'utilisateur qui lui ont été assignés par l'administrateur. **Nécessite des identifiants de connexion**.

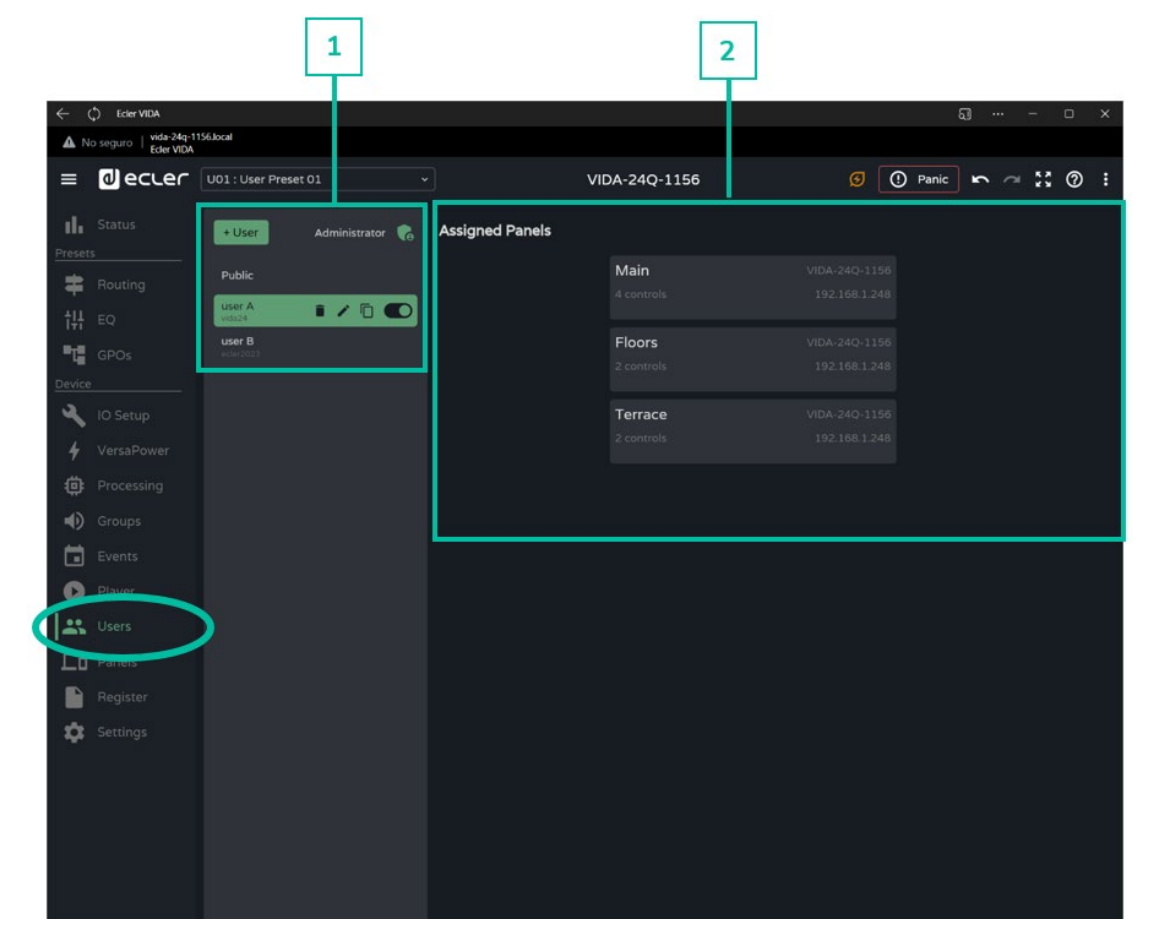

#### **1. Gestion des utilisateurs**

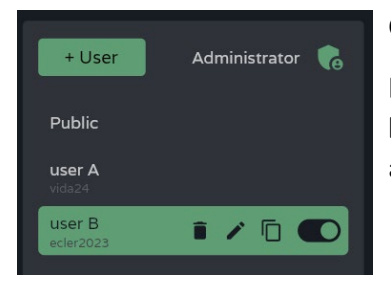

#### **Gestion des utilisateurs existants sur l'appareil.**

Permet la sélection d'un élément de la liste, pour l'affichage des panneaux assignés à l'utilisateur et des actions rapides.

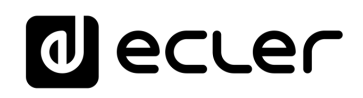

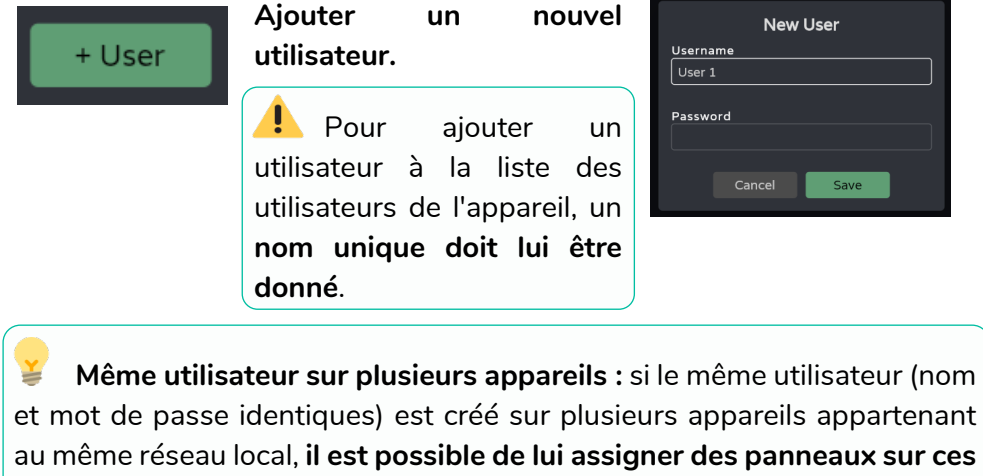

**différents appareils, ce qui lui permet de contrôler plusieurs appareils** 

**VIDA**.

**Permet de modifier les**  Edit Admin Administrator  $\bullet$ **identifiants d'accès** du Usernan admin profil **administrateur**. Password **Par défaut : admin / admin** ≚ user B **Utilisateur autorisé et sélectionné. D** user B  $\sqrt{2}$  $\blacksquare$ **Utilisateur autorisé et ciblé.**  $\frac{1}{2}$ ecler<br>2023 **Utilisateur non autorisé et sélectionné.** OO 日ノ **Utilisateur non autorisé et ciblé.**

### ecler

[WebGUI Accueil et Mises à jour](#page-29-0)

WebGUI Accueil et Mises à jour

[WebGUI Premiers pas](#page-33-0)

**/ebGUI Premiers pas** PRÉCAUTIONS

**[Web](#page-29-0) [HW](#page-5-0)** GUI

**[PRÉCAUTIONS](#page-4-0)**

[Accès](#page-35-0)

[Navigation](#page-37-0)

**[CONTENU EMBALLAGE](#page-5-0)**

CONTENU EMBALLAGE Navigation

**[DESCRIPTION et CARACTÉRISTIQUES](#page-6-0)**

**[INSTALLER et CONNECTER](#page-7-0)**

[Status](#page-53-0)

[Réglages](#page-40-0)

[Routage](#page-55-0)

[Égaliseur](#page-63-0)

[GPOs](#page-65-0)

[Configuration entrées / sorties](#page-66-0)

[VersaPower](#page-73-0)

VersaPower sorties

[Groupes](#page-91-0)

**[Traitement](#page-75-0)** 

Traite

[Lecteur](#page-113-0)

[Événements](#page-96-0)

**DÉMARRAGE ET<br>FONCTIONNEMENT** 

[Utilisateurs](#page-120-0)

[Registre](#page-129-0)

**[FONCTIONS des FACES](#page-16-0)**

**[DONNÉES TECHNIQUES](#page-17-0)**

**[APPLI](#page-133-0)**

[Panneaux](#page-124-0)

Panneaux  $\overline{a}$ 

**[Protocole TP-NET](#page-143-0)**

**Protocole TP-NET** 

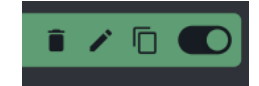

**Actions rapides** (de gauche à droite) :

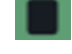

: **supprime l'utilisateur** de l'appareil.

: permet de **renommer** un utilisateur et de lui attribuer un nouveau mot de passe.

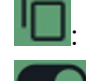

: crée une **copie** de l'utilisateur**.**

**active/désactive l'utilisateur.** Un utilisateur désactivé ne pourra pas accéder à ses panneaux, mais il restera dans la liste des utilisateurs existants et ses paramètres ne seront pas perdus.

**Lors de la suppression d'un utilisateur auquel des panneaux ont été assignés, il vous sera demandé ce qu'il convient de faire de ces panneaux. Les panneaux peuvent être :** 

• **conservés (Keep Panels),** pour les autres utilisateurs auxquels ces panneaux sont assignés ou pour être assignés à d'autres utilisateurs.

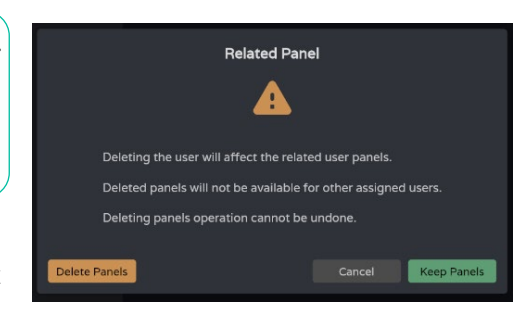

• **supprimés (Delete Panels)**. Ils ne seront plus disponibles pour les autres utilisateurs.

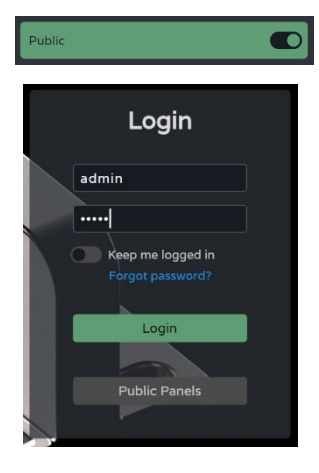

**Le profil public peut uniquement être activé ou désactivé** et ne peut faire l'objet d'aucune autre opération.

Le profil public est **activé par défaut**. **S'il est désactivé, l'option d'accès aux panneaux publics en page de connexion ne sera pas disponible**.

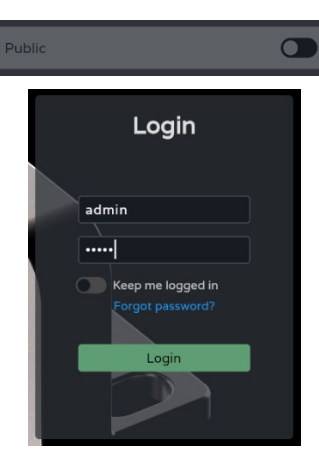

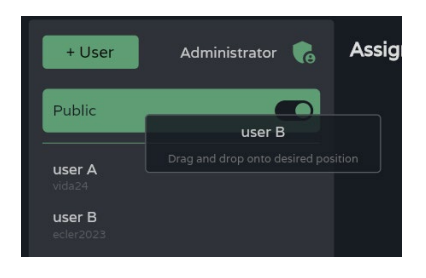

**Changer la position des utilisateurs :**

- Permet de **réorganiser la liste** des utilisateurs.
- **Pressez et maintenez l'utilisateur, puis faites-le glisser jusqu'à la position souhaitée** pour le déplacer.

**Le profil public est toujours en position 1**.

**2. Assigned Panels (panneaux assignés)**

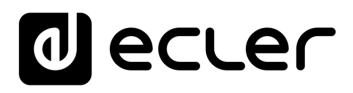

Affiche les panneaux assignés à l'utilisateur sélectionné. Cette liste **montre les panneaux sur l'appareil local et ceux pour le même utilisateur sur d'autres appareils.**

**La liste des panneaux d'utilisateur peut être triée** et offrir un ordre différent pour chaque utilisateur. **Pressez et maintenez le panneau, puis faites-le glisser jusqu'à la position souhaitée pour le déplacer.**

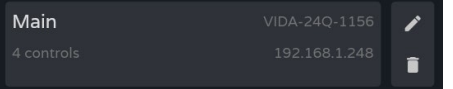

**L'utilisateur sélectionné a accès au tableau de bord,** dans lequel les **informations suivantes** peuvent être consultées :

- **Nom** du panneau.
- **Nombre de commandes** dans le panneau.
- **Nom de l'appareil** qui contient le panneau.
- **Adresse IP de l'appareil** qui contient le panneau.
- **Modifier (icône de crayon) :** accès rapide aux paramètres du panneau.
- **Supprimer (icône de corbeille) :** supprime le panneau.
- **Ouvrir dans un nouvel onglet :** lorsqu'un panneau se trouve dans un autre appareil VIDA en réseau, il existe un raccourci vers la page de réglages de cet appareil. Ouvrez un nouvel onglet de votre navigateur avec l'adresse IP de cet appareil.

**[Web](#page-29-0) [HW](#page-5-0)** GUI

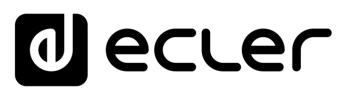

#### <span id="page-124-0"></span>8.17 PANELS (PANNEAUX)

**Panneaux de commande à distance pour les utilisateurs**. Un panneau de commande par l'utilisateur est un **ensemble de commandes qui permet aux utilisateurs de contrôler à distance** - à partir de l'application Ecler Vida ou d'un navigateur - le volume, le lecteur audio, les sources et les presets, et de corriger une ou plusieurs zones à la fois avec l'égaliseur.

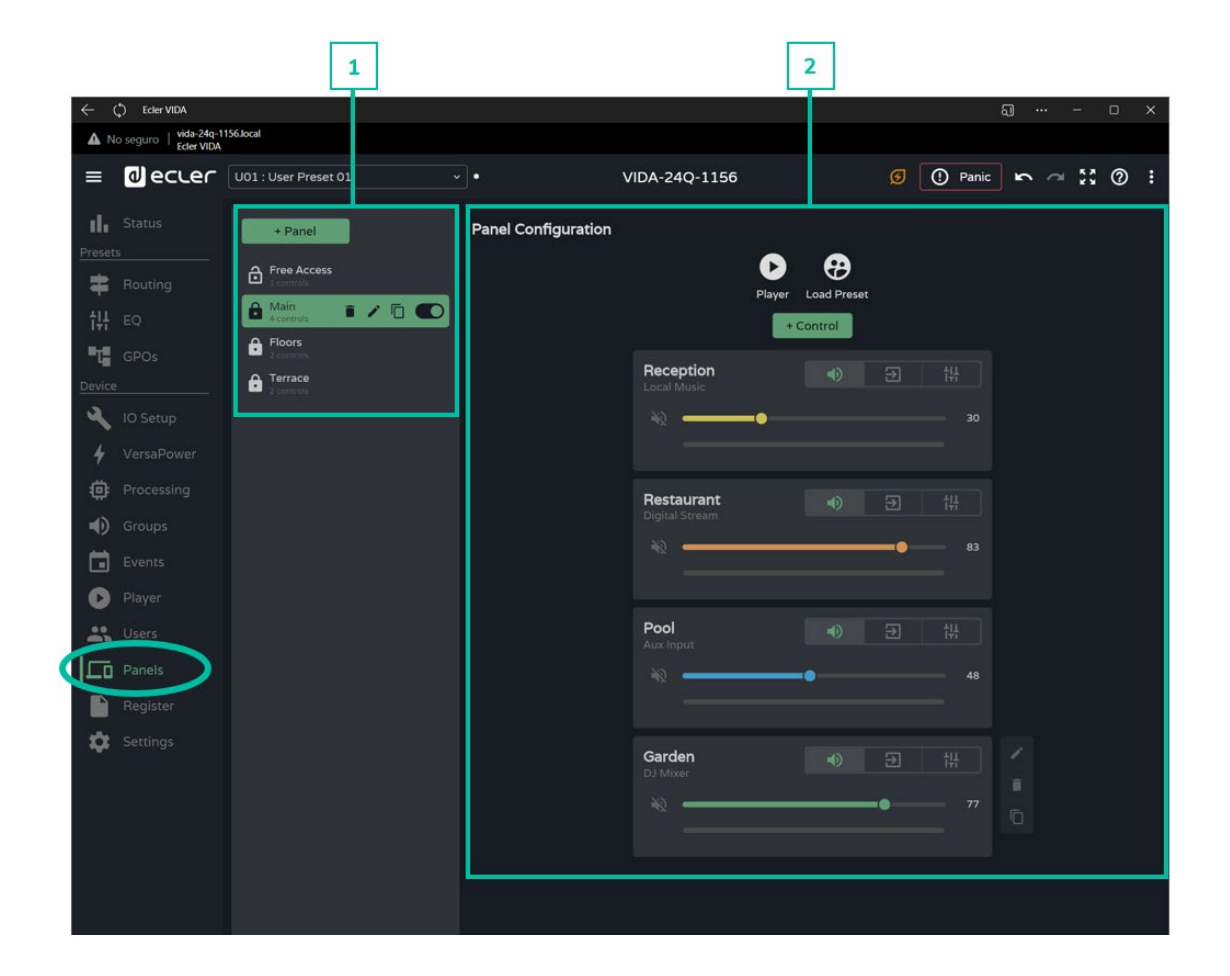

#### **1. Gestion des panneaux**

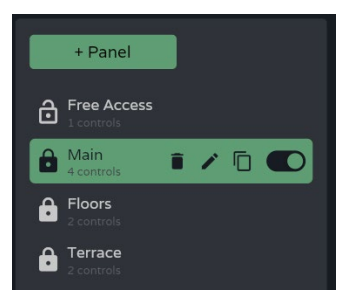

**Gestion de la liste des panneaux disponibles sur** l'appareil. Permet de **sélectionner un élément de la liste pour l'afficher et le configurer**, et d'effectuer des actions sans avoir à ouvrir la page de configuration.

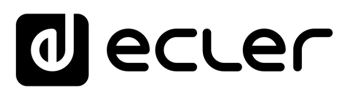

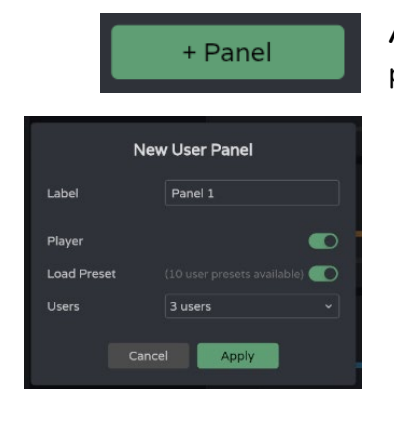

**Ajoute un nouveau panneau** et permet de configurer ses propriétés :

- **Label :** pour ajouter un élément à la liste, **un nom unique doit lui être donné**.
- **Player : donne accès au lecteur audio** sur le panneau.

**Permet le contrôle du lecteur et la sélection de playlist**.

•**Load Preset : permet la sélection de preset** sur le panneau.

**Vous ne pourrez sélectionner que les presets accessibles aux utilisateurs** (Presets for panels configurables dans le menu déroulant de gestion des presets).

U01 : User Preset 01 Load. Save Save As.. Presets for Panels Import Export

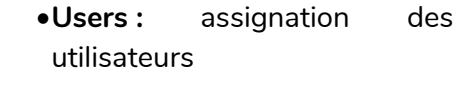

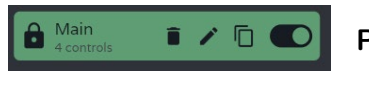

**Panneau activé et sélectionné.**

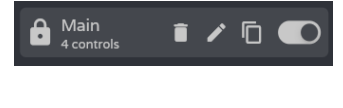

 $\Box$  $\subset$  Panneau **activé et ciblé**.

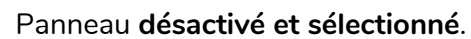

Panneau **désactivé et ciblé**.

**Indicateur de panneau public :**

• **Cadenas déverrouillé : panneau public.** Assigné au profil public.

**Un panneau peut être assigné au profil public et à des utilisateurs**. Dans ce cas, l'indicateur de panneau public s'affiche.

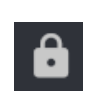

 $\mathbf{\hat{\mathbf{\Theta}}}$ 

•**Cadenas verrouillé : panneau privé**. Assigné à un ou plusieurs utilisateurs, non disponible pour le profil public. **[PRÉCAUTIONS](#page-4-0)**

**[CONTENU EMBALLAGE](#page-5-0)**

CONTENU EMBALLAGE

# ecler

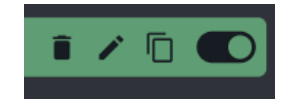

**Actions rapides** (de gauche à droite) :

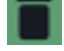

**supprime le panneau** de l'appareil.

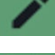

permet de **modifier** les propriétés du panneau.

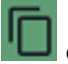

crée une **copie** du panneau.

**Active/désactive** le panneau. Un panneau désactivé n'est pas visible pour les utilisateurs assignés ; mais il reste dans la liste des panneaux disponibles et sa configuration n'est pas perdue.

#### **Changer la position des panneaux :**

- Permet de **réorganiser** la **liste des panneaux**.
- **Pressez et maintenez l'élément, puis faites-le glisser jusqu'à la position souhaitée** pour le déplacer.

L'ordre de la liste des panneaux est l'ordre **dans lequel les panneaux sont affichés pour les utilisateurs dans l'appli de contrôle Ecler Vida**. Si un utilisateur a des panneaux pour différents appareils, ils sont regroupés par appareil, selon l'ordre établi par l'utilisateur.

#### **2. Configuration d'un panneau**

Main

**D** 

+ Pane

Free Access

Floors

Terrace

ति

Permet de **configurer les commandes du panneau**.

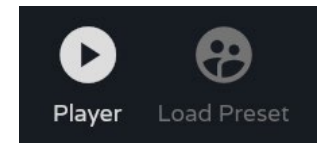

**Indicateurs des commandes activées**.

- Configurable dans les propriétés du panneau.
- Contrôle du lecteur audio et sélection de playlist.
- Sélection de presets autorisés par utilisateur.

**Si un accès exclusif aux playlists et aux presets est nécessaire pour certains utilisateurs, dupliquez un panneau existant et activez les deux options.**

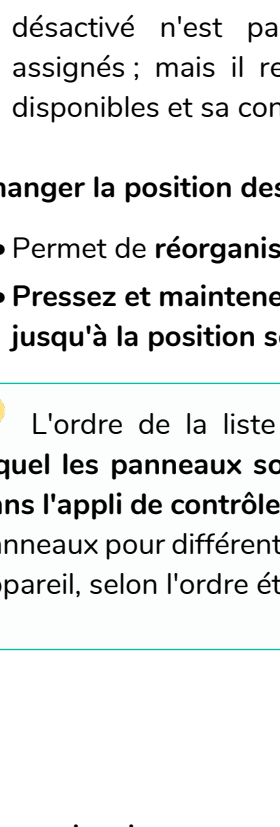

**[Web](#page-29-0) [HW](#page-5-0) GUI** 

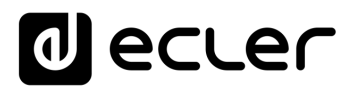

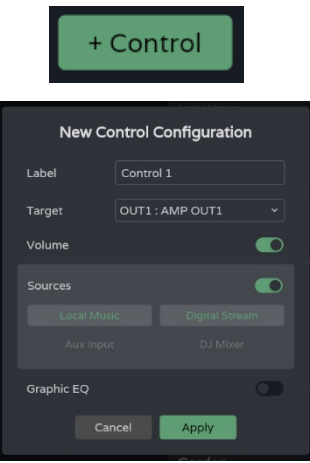

**Ajouter une nouvelle commande au panneau** (à la fin de la liste) et configurer ses propriétés.

- **Label :** pour ajouter la commande à la liste, un **nom unique doit lui être donné**.
- **Target : signal cible à contrôler**. En fonction de la sélection, les options de commande sont chargées automatiquement pour chaque type de signal : sources, sorties amplifiées, sorties auxiliaires, sorties numériques, groupes locaux, volume global et groupes de réseau.
- **Commande de volume** et de coupure du son (Mute) du signal. Affichage du niveau du signal.

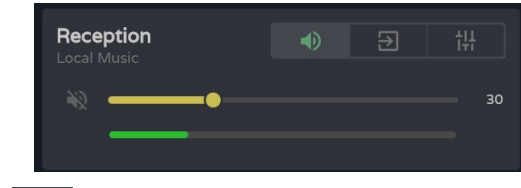

• **Sélection des sourcces** mises à la disposition de l'utilisateur.

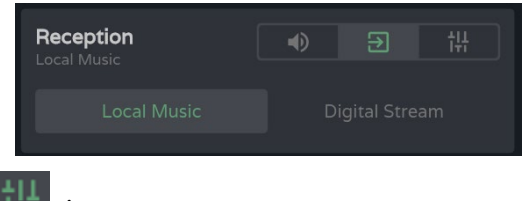

• **Égaliseur graphique** et ses réglages rapides.

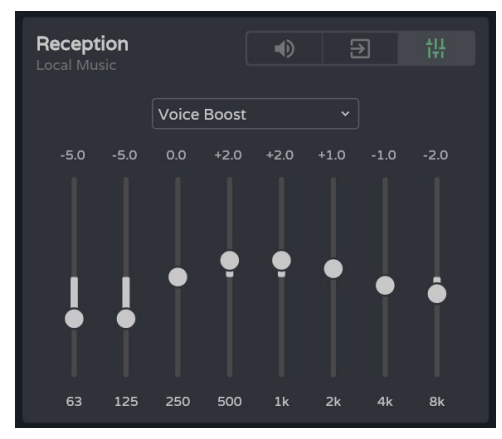

**Si aucune commande (volume, sélection de source ou égaliseur) n'est activée : la commande affiche le niveau du signal sélectionné**. C'est utile si la zone doit juste être surveillée.

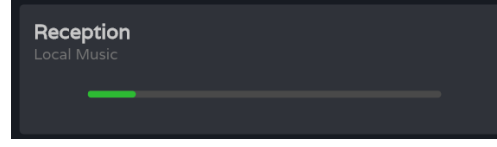

**[Web](#page-29-0)**

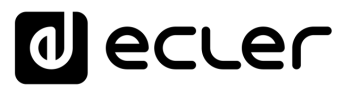

#### **Control (commande)**

**Une fois configurées, les commandes créées dans un panneau sont accessibles aux utilisateurs auxquels ce panneau est assigné**. Les commandes affichées dans la configuration du panneau **peuvent être manipulées à la fois par l'administrateur et par l'utilisateur**.

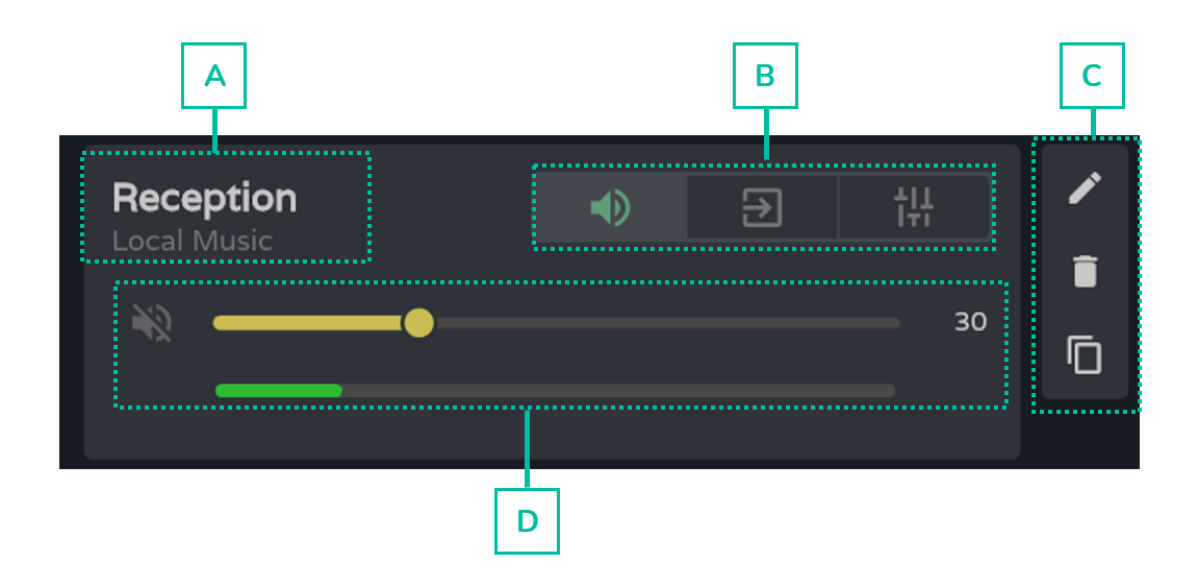

- **A.** Étiquette de la commande et source sélectionnée.
- **B.** Sélecteur de volume, de source et d'égaliseur de la commande.
- **C.** Options de commande : modifier les propriétés, supprimer et dupliquer. Commande graphique du volume, de la source et de l'égaliseur.
- **D.** S'affiche en fonction de l'option choisie dans le sélecteur.

[WebGUI Accueil et Mises à jour](#page-29-0)

WebGUI Accueil et Mises à jour

[WebGUI Premiers pas](#page-33-0)

ebGUI Premiers pas PRÉCAUTIONS

**[Web](#page-29-0) [HW](#page-5-0)** GUI

**[PRÉCAUTIONS](#page-4-0)**

[Accès](#page-35-0)

[Navigation](#page-37-0)

Navigation

**[CONTENU EMBALLAGE](#page-5-0)**

CONTENU EMBALLAGE

### al ecler

#### <span id="page-129-0"></span>8.18 REGISTER (REGISTRE)

**Journal d'activité du système**. Permet une **visualisation détaillée de l'activité de l'appareil**, pour le dépannage ou le suivi de la programmation.

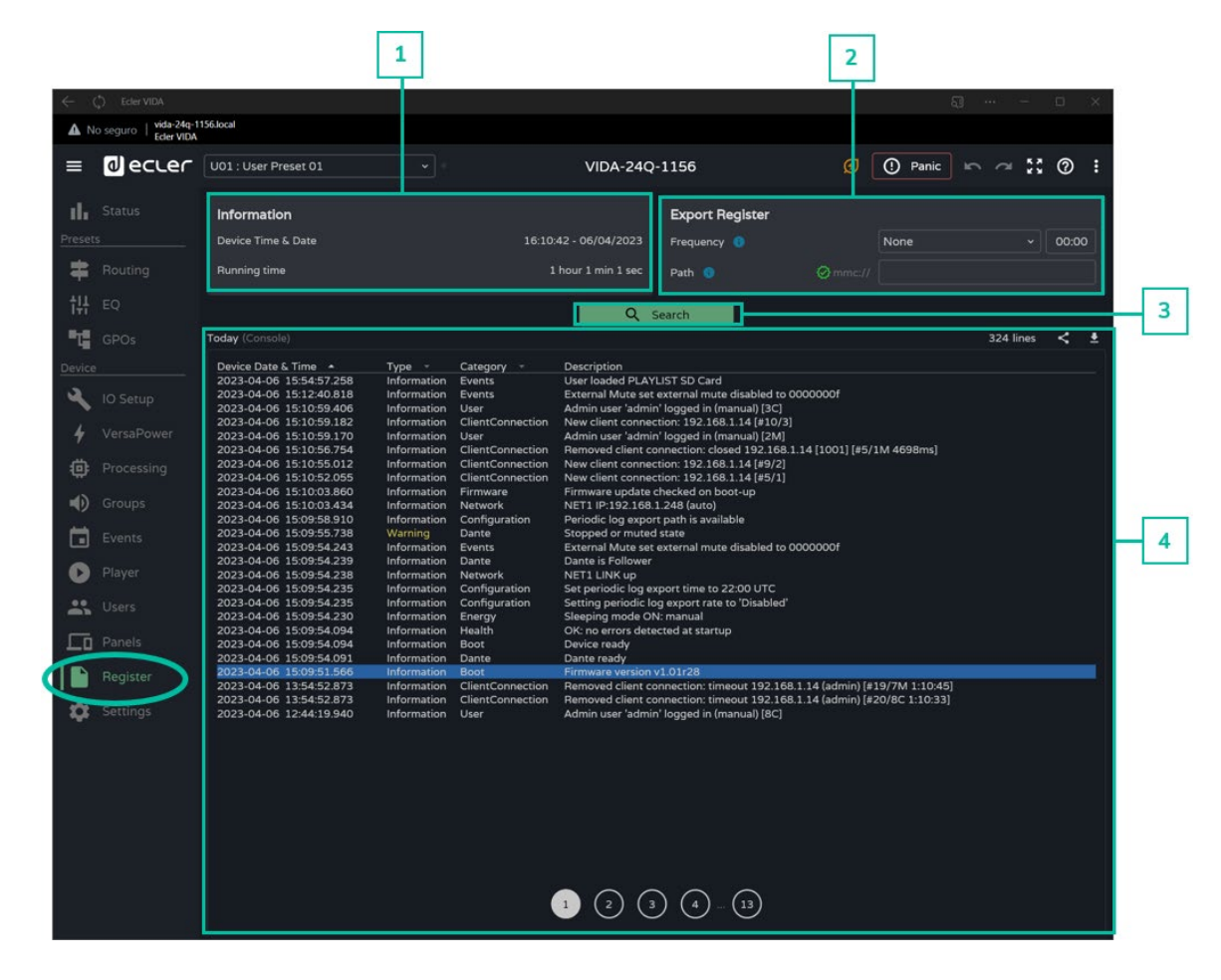

#### **1. Information**

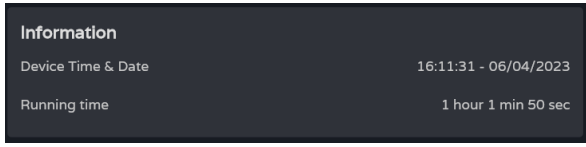

#### **Informations de base sur le système**.

- **Heure et date locales** de l'appareil.
- **Durée de fonctionnement de l'équipement** depuis le dernier redémarrage.

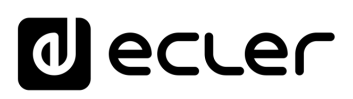

 $copie$ **l'heure** 

 $copie$ 

 $copie$ 

l'heure

pas, le

[WebGUI Accueil et Mises à jour](#page-29-0)

[WebGUI Premiers pas](#page-33-0)

**VebGUI Premiers pas** PRÉCAUTIONS

**[Web](#page-29-0) [HW](#page-5-0)** GUI

**[PRÉCAUTIONS](#page-4-0)**

[Accès](#page-35-0)

[Navigation](#page-37-0)

**[CONTENU EMBALLAGE](#page-5-0)**

CONTENU EMBALLAGE Navigation

**[DESCRIPTION et CARACTÉRISTIQUES](#page-6-0)**

**[INSTALLER et CONNECTER](#page-7-0)**

Stat

[Réglages](#page-40-0)

[Routage](#page-55-0)

[Égaliseur](#page-63-0)

[GPOs](#page-65-0)

[Configuration entrées / sorties](#page-66-0)

Configuration

**[Traitement](#page-75-0)** 

Traite

sorties

[VersaPower](#page-73-0) VersaPower | [Groupes](#page-91-0)

[Lecteur](#page-113-0)

[Événements](#page-96-0)

énements

**DÉMARRAGE ET<br>FONCTIONNEMENT** 

[Utilisateurs](#page-120-0)

[Registre](#page-129-0)

**[FONCTIONS des FACES](#page-16-0)**

**[DONNÉES TECHNIQUES](#page-17-0)**

**[APPLI](#page-133-0)**

[Panneaux](#page-124-0)

Panneaux **Utilis** 

**[Protocole TP-NET](#page-143-0)**

Protocole TP-NET

#### **2. Export register (exporter le registre)**

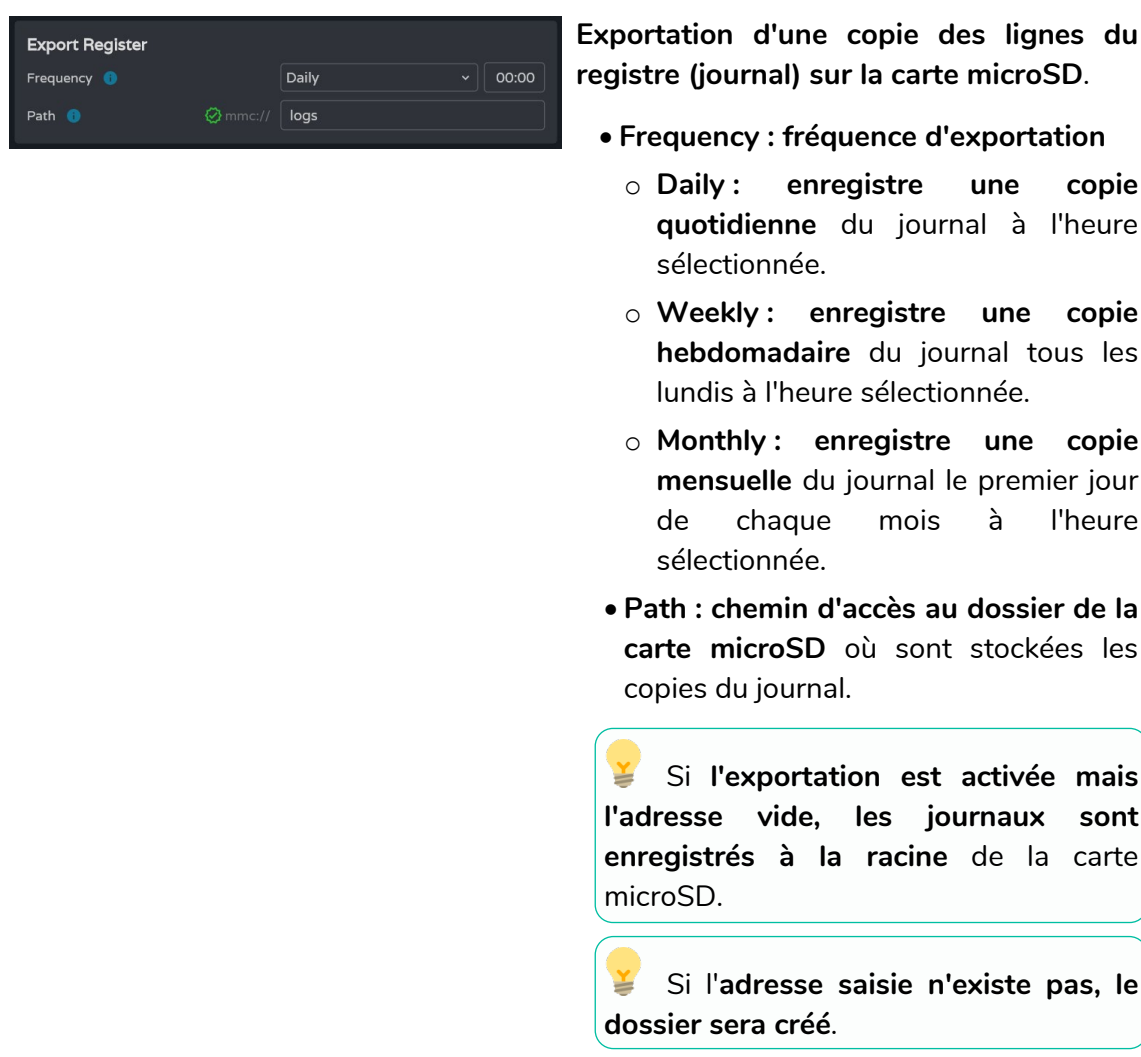

#### $\mathbf{L}$ Les **conditions suivantes doivent être remplies pour que l'exportation réussisse :**

- L'appareil doit être en service au jour et à l'heure prévus pour l'exportation du journal.
- La carte microSD doit être insérée.
- L'adresse ne doit pas avoir été modifiée.

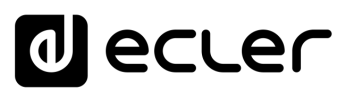

#### **3. Search (recherche)**

**Recherche dans le registre du système**. **Permet de filtrer afin de générer des rapports** avec les informations requises.

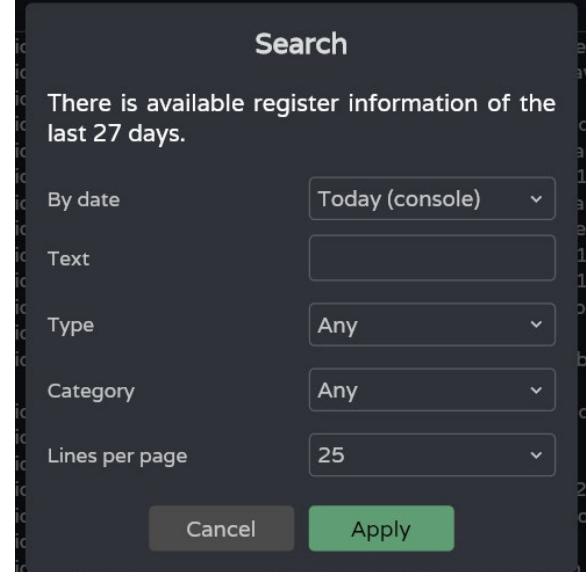

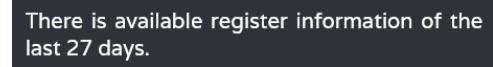

Indique la **période couverte par le journal**.

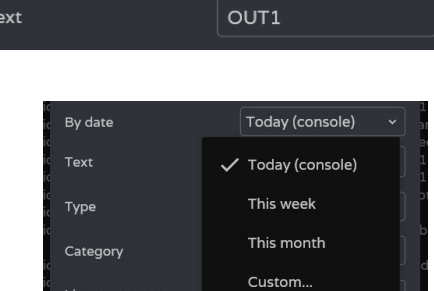

Apply

**Filtrer par mots spécifiques**.

**Filtrer par date :**

- **Today (console) : affiche le journal de la journée**, de 00h00 à l'heure de la recherche.
- **This week : affiche le journal depuis lundi**.
- **This month : affiche le journal depuis le 1er du mois**.
- **Custom… : permet de personnaliser la période (plage de dates)**.

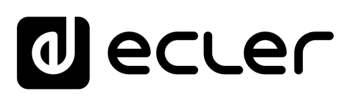

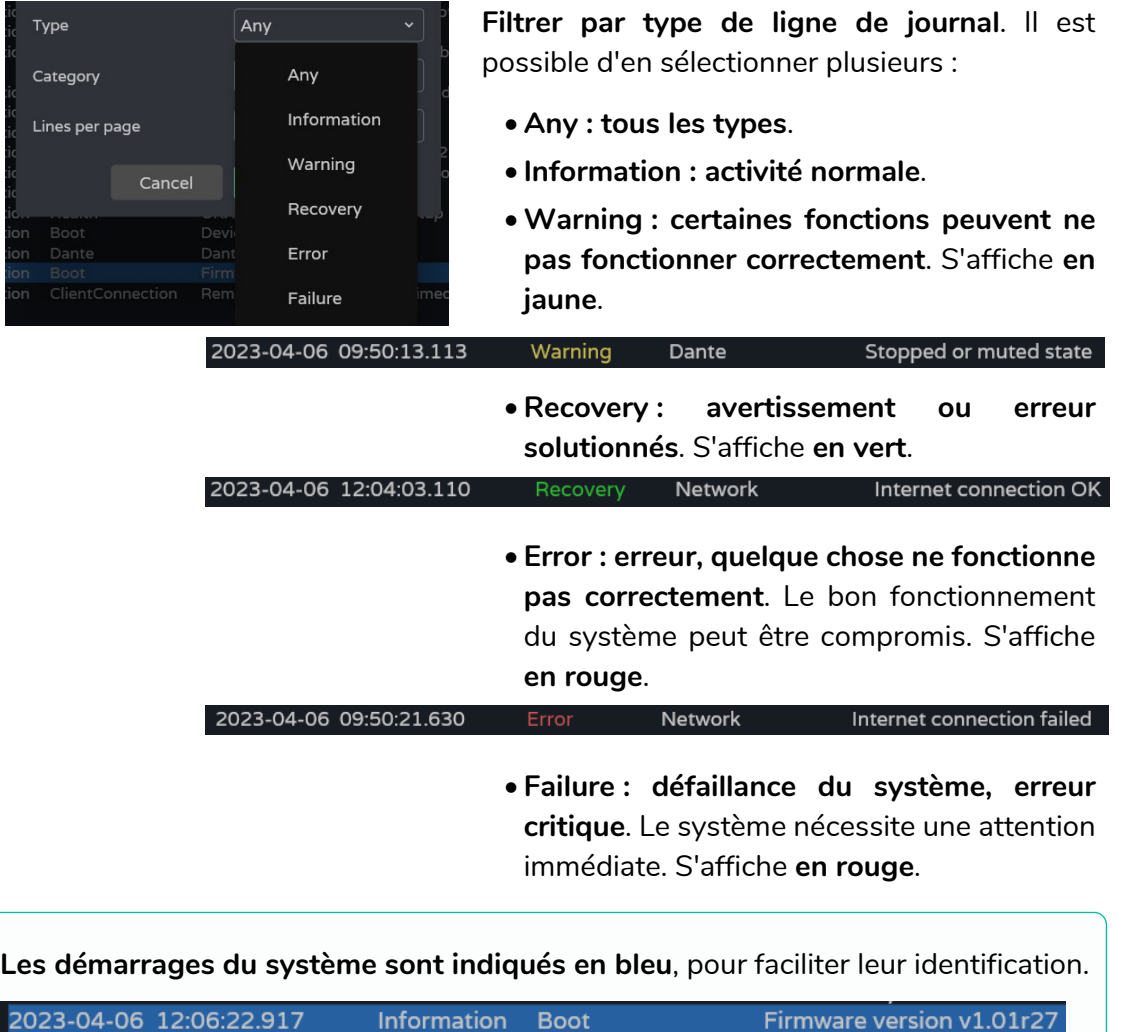

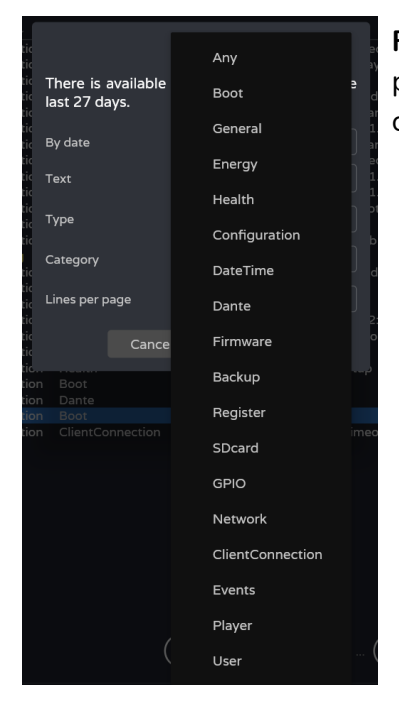

 $06$ 

12:06:22

91

**Filtrer par catégorie de ligne du journal**. Il est possible d'en sélectionner plusieurs. Permet d'affiner la recherche.

**[Web](#page-29-0) [HW](#page-5-0)** GUI

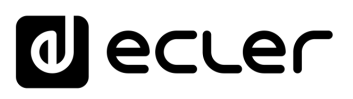

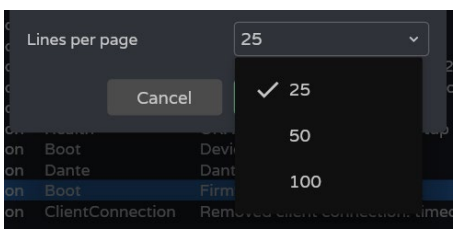

**Nombre de lignes** affichées **par page**.

**Lorsque la recherche est confirmée**, les **filtres appliqués sont affichés** dans la console. **Ils peuvent être rapidement supprimés et de nouveaux peuvent être ajoutés**. La dernière recherche effectuée est sauvegardée.

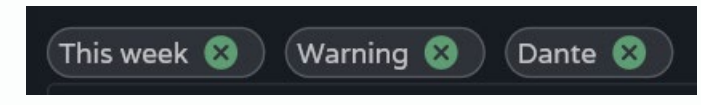

#### **4. Today (console) (console du jour)**

**Console de journalisation. Affiche l'activité en temps réel du système.** Chaque jour, le journal de la veille est stocké et remplacé par le suivant.

<span id="page-133-0"></span>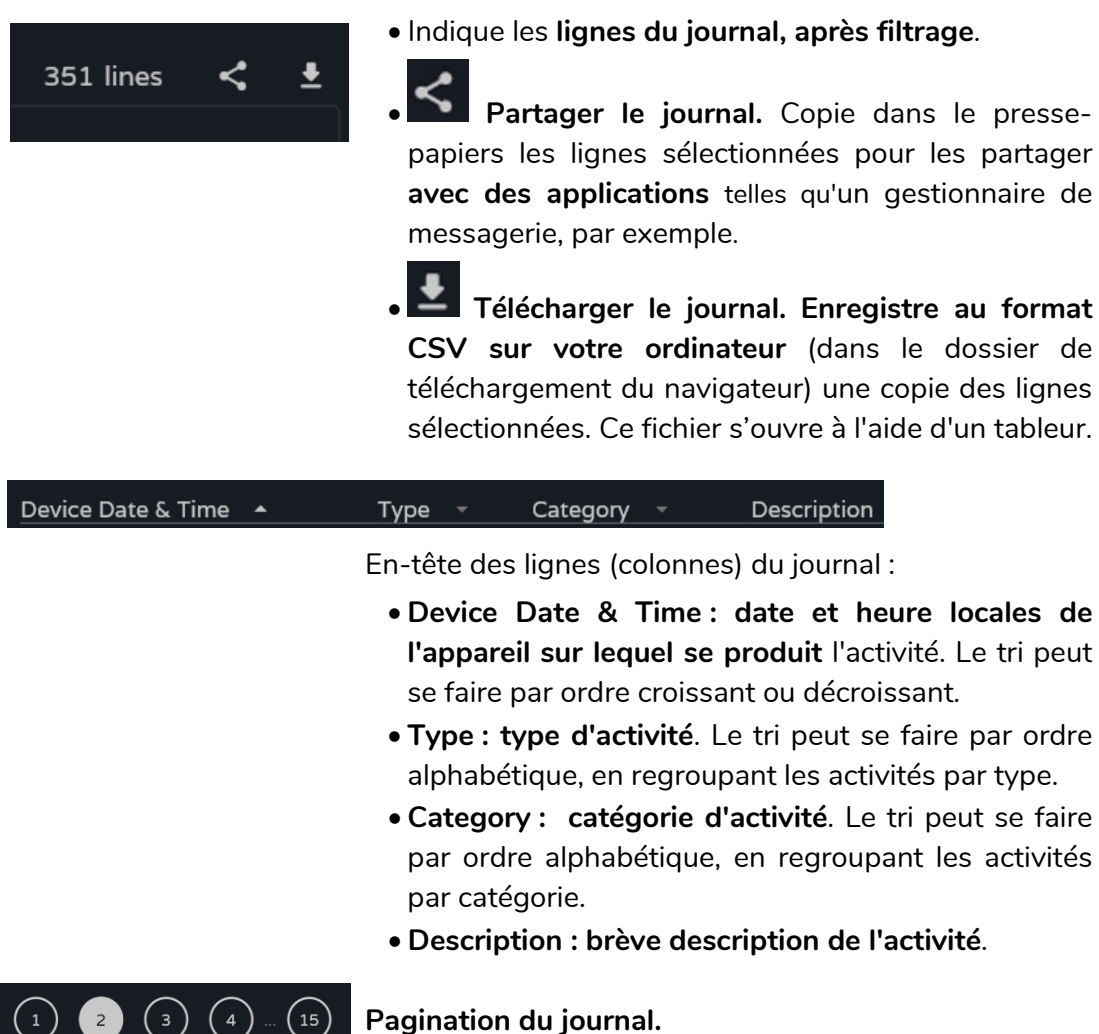

**[PRÉCAUTIONS](#page-4-0)**

PRÉCAUTIONS

**[Web](#page-29-0) [HW](#page-5-0)** GUI

**[CONTENU EMBALLAGE](#page-5-0)**

CONTENU EMBALLAGE

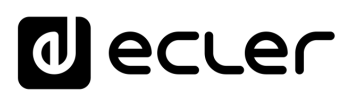

### **9. APPLI ECLER VIDA**

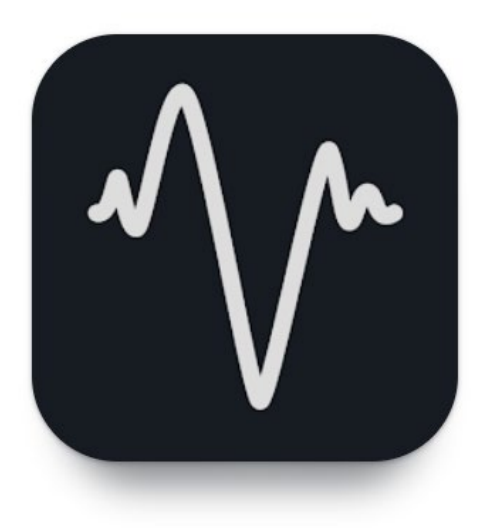

**ECLER VIDA est une application pour le contrôle d'un ou de plusieurs amplificateurs de la série VIDA sur le même réseau local par le biais de panneaux de commande personnalisés pour les utilisateurs par l'administrateur du système.**

L'appli permet aux utilisateurs de gérer le volume, de sélectionner des sources, de corriger le son, de sélectionner des playlists et de contrôler le lecteur audio interne, de sélectionner des presets etc.

**Les panneaux sont conçus exclusivement pour chaque utilisateur, de manière simple et rapide**. Il existe également un **outil de mise en service de l'équipement**. Compatible avec les amplificateurs Ecler de la série VIDA. Un amplificateur Ecler de la série VIDA est nécessaire pour créer des panneaux d'utilisateur et les publier sur le réseau local.

**Disponible pour iOS et Android.** Téléchargez l'**application gratuitement** sur :

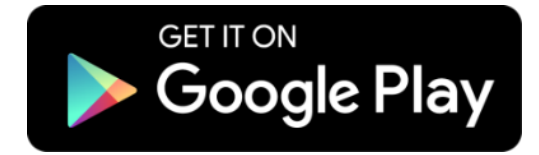

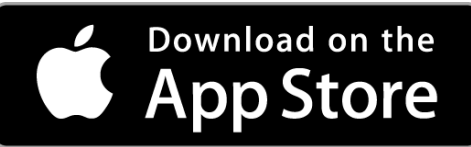

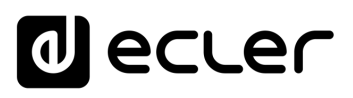

[WebGUI Accueil et Mises à jour](#page-29-0)

WebGUI Accueil et Mises à jour

[WebGUI Premiers pas](#page-33-0)

**GUI Premiers** PRÉCAUTIONS

**[Web](#page-29-0) [HW](#page-5-0)** GUI

**[PRÉCAUTIONS](#page-4-0)**

[Accès](#page-35-0)

[Navigation](#page-37-0)

**[CONTENU EMBALLAGE](#page-5-0)**

CONTENU EMBALLAGE

**[DESCRIPTION et CARACTÉRISTIQUES](#page-6-0)**

**[INSTALLER et CONNECTER](#page-7-0)** 

[Status](#page-53-0)

[Réglages](#page-40-0)

[Routage](#page-55-0)

[Égaliseur](#page-63-0)

[GPOs](#page-65-0)

[Configuration entrées / sorties](#page-66-0)

[VersaPower](#page-73-0)

/ersaPowel

[Groupes](#page-91-0)

**[Traitement](#page-75-0)** 

[Événements](#page-96-0)

**[DÉMARRAGE ET FONCTIONNEMENT](#page-15-0)**

[Utilisateurs](#page-120-0)

[Registre](#page-129-0)

**[FONCTIONS des FACES](#page-16-0)**

**[DONNÉES TECHNIQUES](#page-17-0)**

**[APPLI](#page-133-0)**

[Lecteur](#page-113-0)

[Panneaux](#page-124-0)

Panneaux

**[Protocole TP-NET](#page-143-0)**

**Protocole TP-NET** 

#### 9.1 LOGIN (CONNEXION)

Il existe **deux profils d'accès à l'appli :**

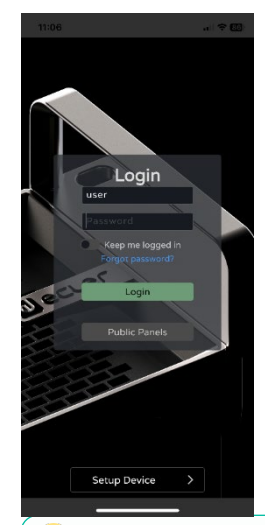

- **Administrateur** : un administrateur **a accès à toutes les fonctions de l'appareil VIDA** et peut configurer n'importe quel paramètre, événement, périphérique, etc. de l'amplificateur. Un administrateur crée des profils d'utilisateur et des panneaux de commande pour l'appli Ecler VIDA.
- **Utilisateur** : les utilisateurs (utilisateurs finaux du système, non-administrateurs) ont un **accès limité**. Les seules fonctions accessibles aux utilisateurs ordinaires sont des commandes (par exemple, pour contrôler le volume d'une sortie), mais il n'y a aucune fonction de configuration.

**Le profil d'administrateur est désactivé dans les applis iOS et Android.** 

**Les noms d'utilisateur et les mots de passe tiennent compte des majuscules et des minuscules**.

• **Keep me logged in (rester connecté)**

**Activer cette fonction évite d'avoir à s'identifier chaque fois que l'on ouvre l'appli web VIDA**. La page de connexion LOGIN ne s'affichera pas et la dernière page visitée sera immédiatement affichée. **Pour la désactiver, fermez la session de l'appli web.**

• **Forgot password (mot de passe oublié)**

Permet aux utilisateurs de **changer leur mot de passe.**

• **Public Panels (panneaux publics)**

Accès aux **panneaux de commande pour profil public** (aucun identifiant n'est requis). Ces panneaux de commande doivent être créés par un administrateur.

• **Navigation**

À l'ouverture de l'appli, le **dernier panneau sélectionné s'affiche**. **L'appli dispose d'un menu de navigation en bas de l'écran :**

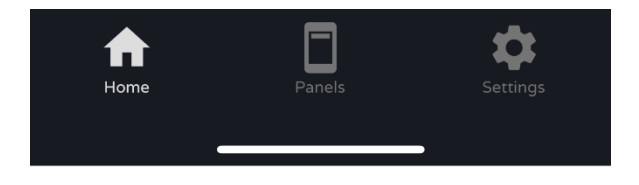

- **Home :** panneau sélectionné.
- **Panels :** liste des écrans assignés à l'utilisateur.
- **Settings :** réglages de l'application.

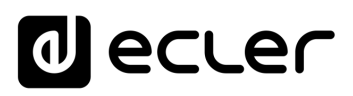

[WebGUI Accueil et Mises à jour](#page-29-0)

[WebGUI Premiers pas](#page-33-0)

VebGUI Premiers pas PRÉCAUTIONS

**[Web](#page-29-0) [HW](#page-5-0)** GUI

**[PRÉCAUTIONS](#page-4-0)**

[Accès](#page-35-0)

[Navigation](#page-37-0)

Mavigation

**[CONTENU EMBALLAGE](#page-5-0)**

CONTENU EMBALLAGE

**[DESCRIPTION et CARACTÉRISTIQUES](#page-6-0)**

**[INSTALLER et CONNECTER](#page-7-0)**

[Status](#page-53-0)

WebGUI Accueil et Mises à jour [Réglages](#page-40-0)

[Routage](#page-55-0)

[Égaliseur](#page-63-0)

[GPOs](#page-65-0)

[Configuration entrées / sorties](#page-66-0)

Configuration

**[Traitement](#page-75-0)** 

Traitement

sorties

[VersaPower](#page-73-0) VersaPower [Groupes](#page-91-0)

[Lecteur](#page-113-0)

[Événements](#page-96-0)

Evénements

**[DÉMARRAGE ET FONCTIONNEMENT](#page-15-0)**

[Utilisateurs](#page-120-0)

Utilisateurs

[Registre](#page-129-0)

**[FONCTIONS des FACES](#page-16-0)**

**[DONNÉES TECHNIQUES](#page-17-0)**

**[APPLI](#page-133-0)**

[Panneaux](#page-124-0)

**[Protocole TP-NET](#page-143-0)**

Panneaux Protocole TP-NET

#### 9.2 SETUP DEVICE (CONFIGURATION DE L'APPAREIL)

**Prise en main rapide et/ou détection des appareils VIDA** sur le même réseau local.

**Si vous configurez une installation avec plusieurs appareils VIDA, connectez-vous à l'application web de l'un des appareils ou ouvrez l'appli mobile, cliquez sur « Setup device » dans la page d'accueil pour détecter les appareils VIDA** et obtenir des informations réseau sur les appareils et accéder facilement à ces derniers.

Le bouton Setup Device **permet d'accéder au tutoriel :**

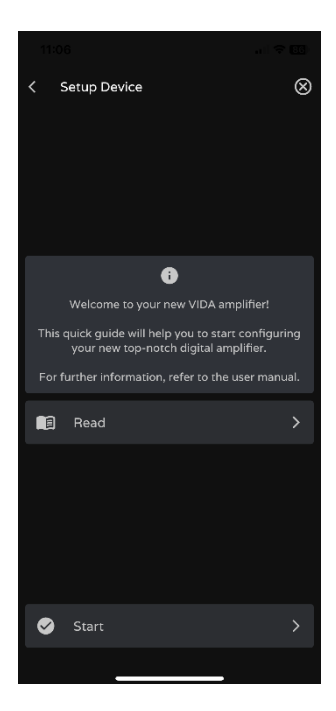

- **Page d'accueil**.
- **Lien vers la documentation de l'appareil**.

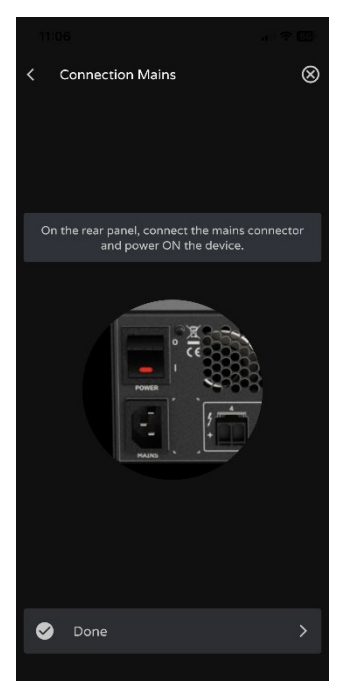

**Branchez l'appareil VIDA au secteur et mettez-le en marche**.

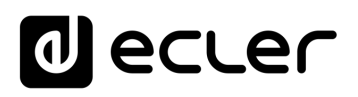

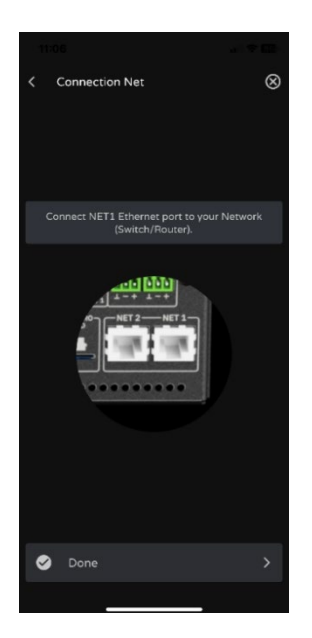

- **Connectez l'appareil VIDA au routeur / commutateur** au moyen d'un câble CAT5 ou supérieur (port NET1 Ethernet sur l'appareil VIDA).
- **Connectez le smartphone au même réseau local que l'appareil VIDA** par Wi-Fi.

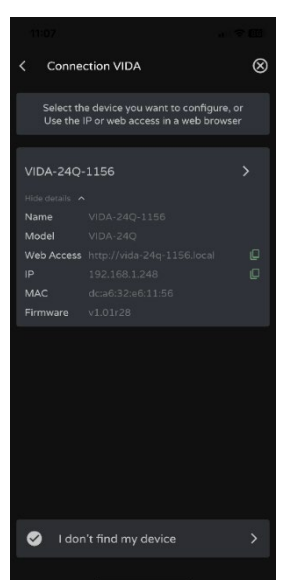

Si des appareils ont été détectés sur le réseau local, une **liste de ces appareils s'affiche**.

- Toucher le nom d'un appareil ouvre un onglet dans le navigateur avec par défaut l'adresse IP de cet appareil.
- Des informations importantes sur l'appareil sont affichées, avec des options d'accès à son application web (pour la configuration par l'administrateur du système). Copiez un ou plusieurs liens et collez-les dans votre navigateur, sur le même appareil ou sur un autre.

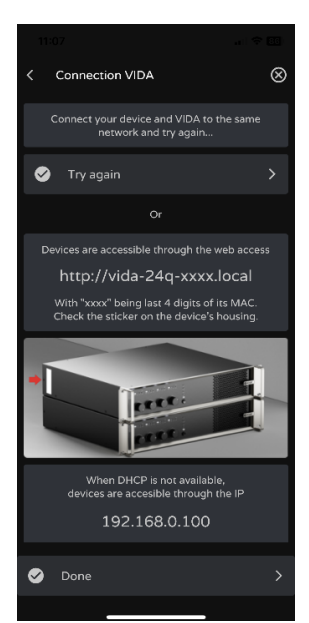

**S'il n'y a pas d'ordinateur sur le réseau local** ou si rien n'a été détecté, d'**autres options de connexion** et de dépannage **s'affichent :**

- **Try again : réessayer d'établir la connexion**. Lorsqu'une connexion n'a pas été établie correctement ou que la configuration réseau d'un appareil a été modifiée récemment.
- **Vérifiez que votre réseau local dispose d'un serveur DHCP**. Si aucun serveur DHCP n'est trouvé, l'appareil VIDA est accessible à l'adresse IP : 192.168.0.100. Réglez votre smartphone dans la même plage IP pour accéder à l'appareil.

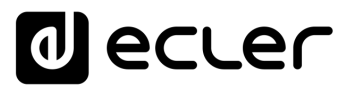

#### 9.3 HOME (ACCUEIL)

La page d'accueil Home **affiche le panneau sélectionné** (dans la liste des panneaux disponibles). Cette page **présente toutes les commandes d'un panneau**.

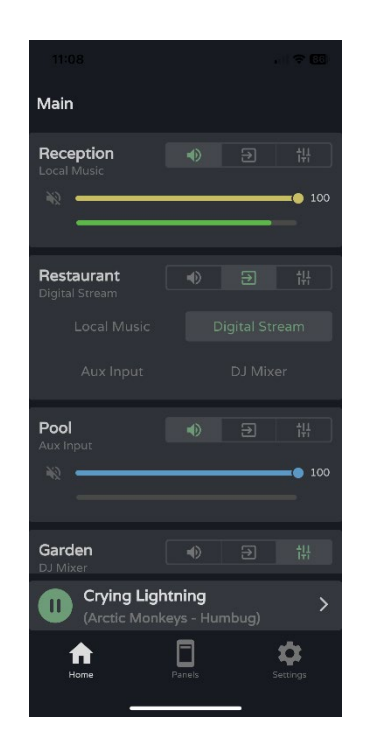

#### **Lecteur audio**

**Si le lecteur audio est activé dans le panneau**, les commandes de lecture et les informations sur la piste en cours de lecture s'affichent au bas de l'écran. **Toucher la commande ouvre la page du lecteur audio**.

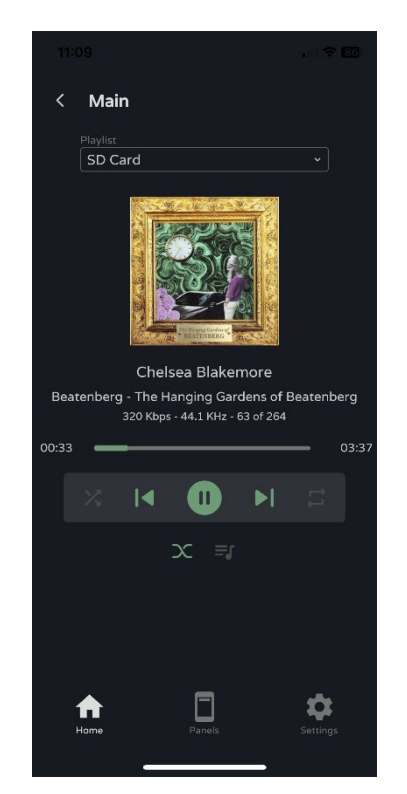

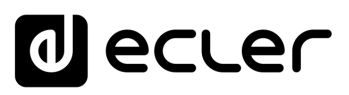

#### SD Card

**Sélection de la playlist**. Toutes les playlists disponibles sur l'appareil sont affichées.

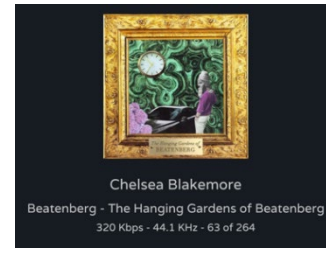

**Informations sur la piste lue :**

- **Pochette d'album :** une connexion Internet est nécessaire à la récupération des pochettes d'album.
- **Balises ID3 :** titre de la piste artiste album.
- **Informations sur la piste :** débit binaire fréquence d'échantillonnage - position dans la playlist.

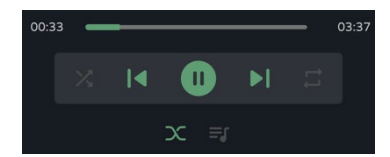

#### **Contrôle du lecteur audio :**

- Durée de lecture.
- Temps restant.
- Permet d'avancer/reculer rapidement dans la piste.
- Mode de lecture séquentiel/aléatoire.
- Piste précédente.
- Reprise de la lecture (Play / Pause).
- Piste suivante.
- Mode de répétition.
- Mode fondu : transition entre les pistes.
- Voir la file d'attente de lecture.

#### **File d'attente de lecture :**

- Nom de la playlist.
- Nombre d'éléments de la playlist.
- Piste en cours de lecture.
- Permet de lire n'importe quel élément de la liste en optant pour la lecture alors que l'élément en question est sélectionné.

[WebGUI Accueil et Mises à jour](#page-29-0)

[WebGUI Premiers pas](#page-33-0)

**WebGUI Premiers pas** PRÉCAUTIONS

**[Web](#page-29-0) [HW](#page-5-0)** GUI

**[PRÉCAUTIONS](#page-4-0)**

[Accès](#page-35-0)

[Navigation](#page-37-0)

Navigation

WebGUI Accueil et Mises à jour [Réglages](#page-40-0)

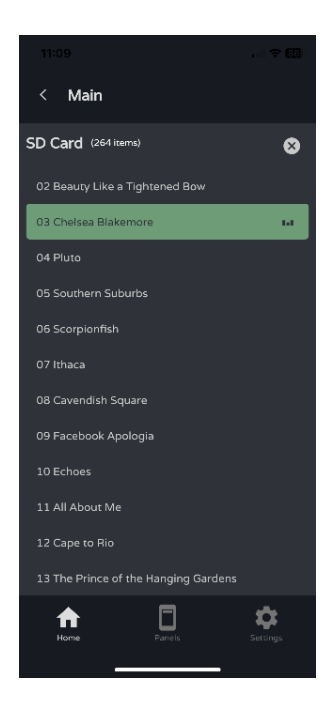

### ecler

#### **Sélection de preset**

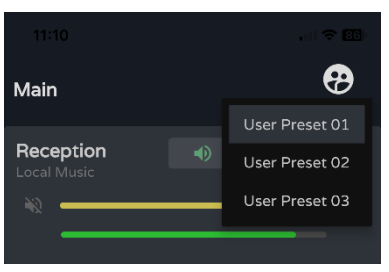

**Presets disponibles** dans le panneau.

**Les playlists et la liste des presets disponibles ne sont pas propres à l'utilisateur.** Les mêmes listes sont à la disposition de tout utilisateur ayant accès au panneau.

**Si un accès exclusif aux playlists et aux presets est nécessaire pour certains utilisateurs, dupliquez un panneau existant et activez les deux options**.

#### 9.4 MY PANELS (MES PANNEAUX)

**Liste des panneaux accessibles à l'utilisateur**.

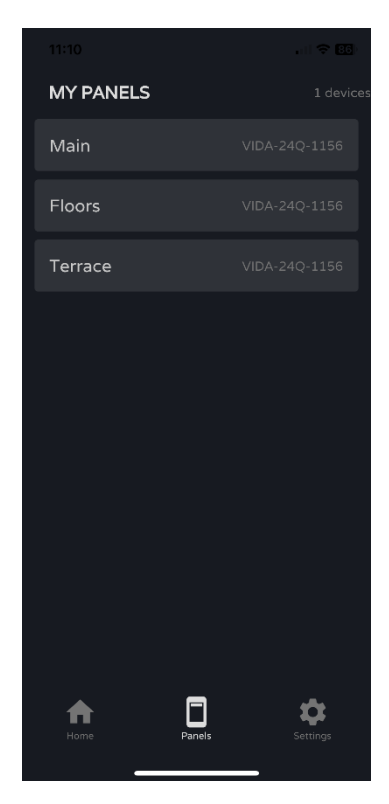

- **Cliquez pour sélectionner un panneau**.
- **Nom** du panneau d'utilisateur.
- **Appareil** contenant le panneau. Si l'utilisateur a des panneaux sur plusieurs appareils VIDA, ils sont tous répertoriés ici, quel que soit l'appareil.

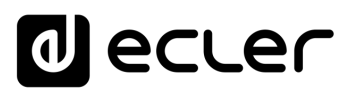

#### 9.5 SETTINGS (PARAMETRES DE L'APPLI)

**Paramètres de l'application** de contrôle.

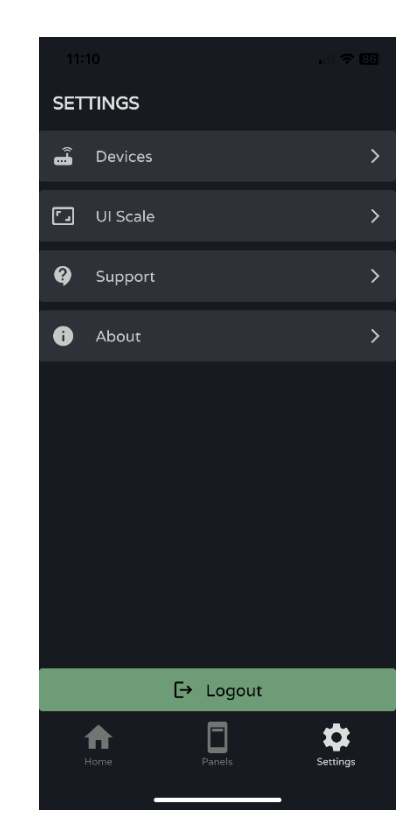

#### **Devices (appareils)**

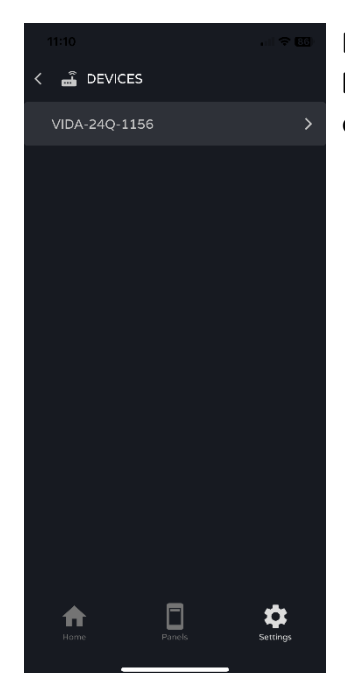

**Liste des appareils présents sur le même réseau local**. Toucher l'un d'eux permet d'afficher sa page d'informations.

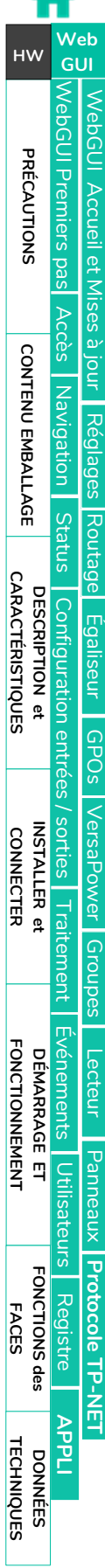

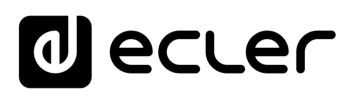

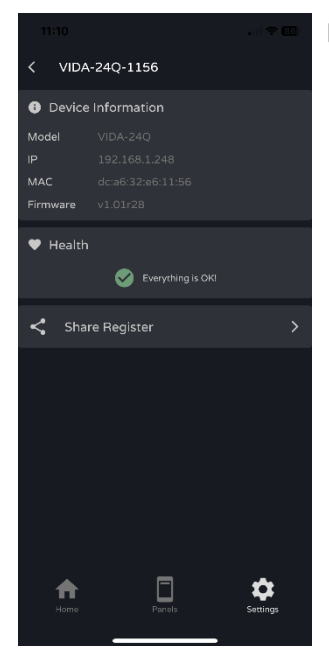

#### **Device information :**

- **Informations importantes sur l'appareil**.
- **Health :** affiche l'**état de fonctionnement** de l'appareil.
- **Share Register : partage** le journal quotidien de l'appareil. Copie les lignes du journal quotidien dans le presse-papiers pour les partager avec des applications telles qu'un gestionnaire de messagerie.

#### **UI Scale (grossissement de l'interface utilisateur)**

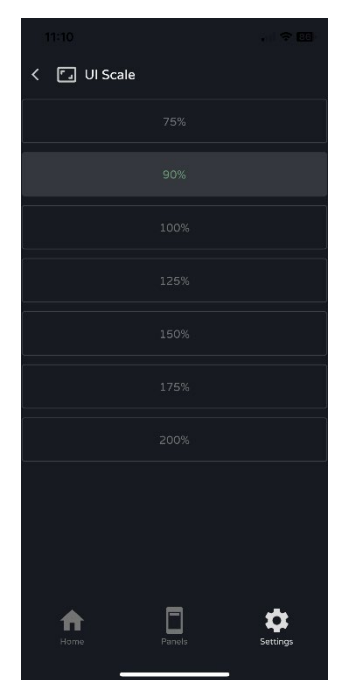

#### **Définit la taille d'affichage de l'interface utilisateur**.

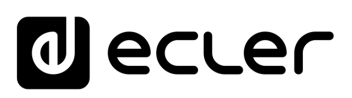

[WebGUI Accueil et Mises à jour](#page-29-0)

[WebGUI Premiers pas](#page-33-0)

WebGUI Premiers pas

**We b [HW](#page-5-0)** [GUI](#page-29-0)

**[PRÉCAUTIONS](#page-4-0)**

PRÉCAUTIONS

[Accès](#page-35-0)

[Navigation](#page-37-0)

**[CONTENU EMBALLAGE](#page-5-0)**

CONTENU EMBALLAGE Mavigation

**[DESCRIPTION et CARACTÉRISTIQUES](#page-6-0)**

**[INSTALLER et CONNECTER](#page-7-0)**

**[Status](#page-53-0)** 

[Réglages](#page-40-0)

[Routage](#page-55-0)

[Égaliseur](#page-63-0)

[GPOs](#page-65-0)

[Configuration entrées / sorties](#page-66-0)

Configuration entr

**[Traitement](#page-75-0)** 

Traitement

sorties

[VersaPower](#page-73-0) VersaPower [Groupes](#page-91-0)

[Lecteur](#page-113-0)

[Événements](#page-96-0)

Evénements

**DÉMARRAGE ET<br>FONCTIONNEMENT** 

[Utilisateurs](#page-120-0)

Utilisateurs

[Registre](#page-129-0)

**[FONCTIONS des FACES](#page-16-0)**

**[DONNÉES TECHNIQUES](#page-17-0)**

[Panneaux](#page-124-0)

**[Protocole TP-NET](#page-143-0)**

Panneaux Protocole TP-NET

#### **Support (assistance)**

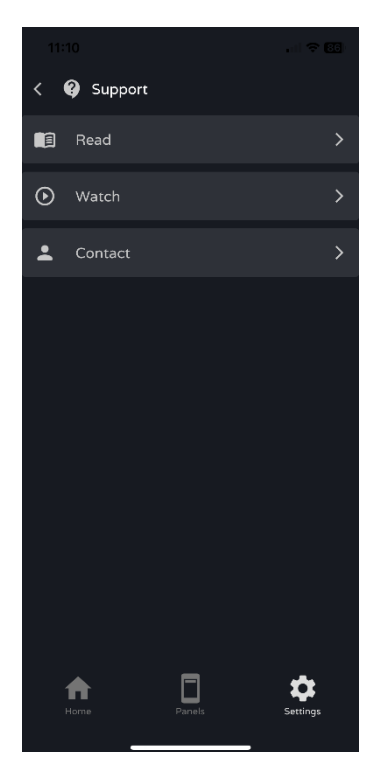

#### **Liens utiles :**

- **Read :** documentation sur l'amplificateur VIDA.
- **Watch :** lien vers la page YouTube de VIDA. Contient des vidéos promotionnelles et de formation.
- **Contact :** formulaire de contact de l'assistance technique Ecler.

#### **About (à propos de)**

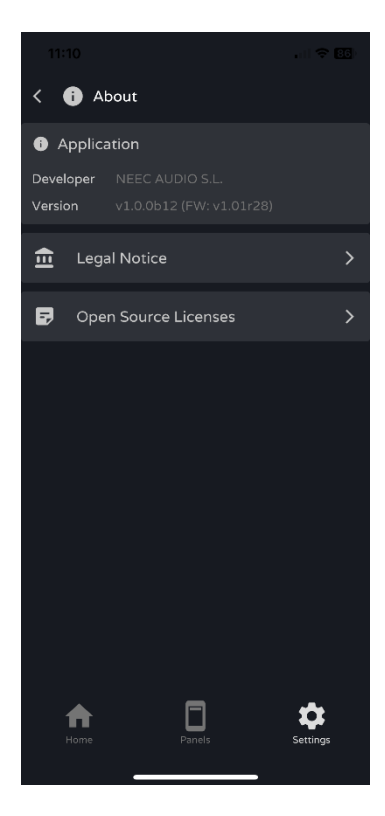

Affiche des **informations** relatives à l'**appli :**

- **Version.**
- **Politique de confidentialité.**
- <span id="page-143-0"></span>• **Licences** des logiciels libres.
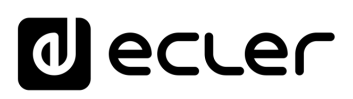

## **10. PROTOCOLE TP-NET**

### 10.1 PRESENTATION DU PROTOCOLE TP-NET

Le **protocole TP-NET permet à une machine cliente (ou à un appareil de contrôle) de demander et de modifier divers paramètres internes**.

La communication avec ces appareils peut se faire par Ethernet et au moyen du protocole de transport UDP/IP, en utilisant le port UDP enregistré **5800**.

Le protocole est simple et textuel, ce qui facilite sa lecture, son écriture et sa modification. Il est basé sur des messages et ne nécessite pas de délimiteurs de début et de fin : chaque message est implicitement délimité par la taille du paquet UDP. La taille maximale d'un message est de **80 caractères**. Tous les textes doivent être écrits en lettres capitales.

Pour faciliter le traitement des messages dans des systèmes de contrôle de type CRESTRON®, AMX®, RTI®, VITY®, MEDIALON®, etc., l'appareil ajoute le caractère **LF**  (0x0A) à la fin de chaque message. Si le programme client n'a pas le temps de traiter les messages reçus un par un, il peut concaténer des messages consécutifs en une seule chaîne de mémoire (tampon) et les séparer à nouveau plus tard en se basant sur le délimiteur **LF** . Le dispositif permet également d'envoyer plusieurs messages dans un même paquet de données et de les lire à l'aide du délimiteur.

Les messages sont constitués d'un ou de plusieurs champs, séparés par des blancs ( $\equiv$ espace vide) :

### **<TYPE> [PARAM1] [PARAM2] [PARAM3] [PARAM4][LF]**

Le premier champ (**TYPE**) définit le **type de message**, et donc le nombre de paramètres requis parmi ceux ci-dessous (chaque type de message requiert un certain nombre de paramètres). Le champ **TYPE** peut avoir les valeurs suivantes :

- **SYSTEM**
- **GET**
- **SET**
- **INC**
- **DEC**
- **SUBSCRIBE**
- **UNSUBSCRIBE**
- **DATA**
- **ERROR**

Le **tableau du chapitre [Paramètres VIDA](#page-146-0) décrit les différents types de messages et les paramètres qui y sont associés**.

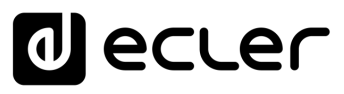

[WebGUI Accueil et Mises à jour](#page-29-0)

WebGUI Accueil et Mises à jour

[WebGUI Premiers pas](#page-33-0)

**VebGUI Premiers pas** 

**[Web](#page-29-0) [HW](#page-5-0)** GUI

**[PRÉCAUTIONS](#page-4-0)**

PRECAUTIONS

[Accès](#page-35-0)

[Navigation](#page-37-0)

**[CONTENU EMBALLAGE](#page-5-0)**

CONTENU EMBALLAGE Navigation

**[DESCRIPTION et CARACTÉRISTIQUES](#page-6-0)**

**[INSTALLER et CONNECTER](#page-7-0)**

[Status](#page-53-0)

[Réglages](#page-40-0)

[Routage](#page-55-0)

[Égaliseur](#page-63-0)

[GPOs](#page-65-0)

[Configuration entrées / sorties](#page-66-0)

[VersaPower](#page-73-0)

VersaPower sorties

[Groupes](#page-91-0)

**[Traitement](#page-75-0)** 

Traitement

[Lecteur](#page-113-0)

[Événements](#page-96-0)

Evenements

**[DÉMARRAGE ET FONCTIONNEMENT](#page-15-0)**

[Utilisateurs](#page-120-0)

teurs

[Registre](#page-129-0)

**[FONCTIONS des FACES](#page-16-0)**

**[DONNÉES TECHNIQUES](#page-17-0)**

**[APPLI](#page-133-0)**

[Panneaux](#page-124-0)

Panneaux Utilisa

**[Protocole TP-NET](#page-143-0)**

Protocole TP-NET

Les messages **SYSTEM, GET, SET, INC, DEC, SUBSCRIBE** et **UNSUBSCRIBE** peuvent être envoyés du client à l'appareil ; les messages **DATA** et **ERROR** sont envoyés de l'appareil au client. **SYSTEM PING** est le seul message de type **SYSTEM** envoyé par l'appareil si le paramètre facultatif **PINGPONG** est spécifié dans le message **SYSTEM CONNECT** du client.

La communication est lancée lorsqu'un client envoie un message **SYSTEM CONNECT** à l'appareil. La communication UDP étant sans connexion (contrairement à la communication TCP), l'appareil stocke l'adresse IP du client qui envoie le message **SYSTEM CONNECT** afin de l'utiliser comme destination pour les messages générés par l'appareil lui-même (**DATA** et **ERROR**). Après avoir reçu un message de connexion, l'appareil effectue un vidage de ses données en envoyant une à une toutes les valeurs de **DATA** en vigueur.

# **Le vidage des données de configuration (généralement une énorme liste de paramètres et de valeurs) après un message SYSTEM CONNECT, peut être évité en utilisant SYSTEM CONNECT ONCE à la place.**

Il y a deux manières de mettre fin à la communication :

- **Manuellement :** lorsque le client envoie le message **SYSTEM DISCONNECT,** qui annule toutes les souscriptions et arrête l'envoi de messages de type **DATA** et **ERROR**.
- **Automatiquement :** si le paramètre facultatif **PINGPONG** a été spécifié dans le message **SYSTEM CONNECT** initial et que le client n'a pas reçu de message **SYSTEM PONG** pendant une période supérieure à 10 secondes (perte supposée de la communication).

Les messages **SET** envoyés par le client n'ont pas de retour, c'est-à-dire que l'appareil n'envoie pas de message **DATA** après avoir traité le message **SET**. Le client met à jour la valeur en interne avec les données envoyées à l'appareil et, si nécessaire, utilise un message **GET** pour vérifier que le paramètre a été correctement traité dans l'appareil.

- Les valeurs numériques sont toujours des nombres entiers non signés (nombres positifs sans décimales).
- **[PINGPONG]** est un paramètre facultatif utilisé pour configurer la communication avec le client de manière à ce qu'il soit possible de déterminer si l'une ou l'autre des parties a mis fin à la communication. Lorsqu'il est configuré de cette manière, l'appareil envoie périodiquement (une fois par seconde) un message **SYSTEM PING** au client, qui doit répondre par un message **SYSTEM PONG**. Si l'une des parties reste 10 secondes sans recevoir le message correspondant, la communication est considérée comme terminée.
- **[ONCE]** est un paramètre facultatif utilisé pour lancer la communication entre le dispositif et le client sans procéder à un vidage complet des données (généralement une énorme liste de paramètres et de valeurs).

**[PRÉCAUTIONS](#page-4-0)**

PRÉCAUTIONS

**[CONTENU EMBALLAGE](#page-5-0)**

CONTENU EMBALLAGE

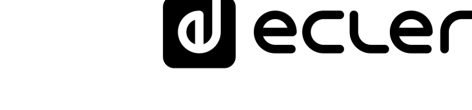

- **<Input Channel>** et **<Output Channel>** sont des valeurs numériques qui identifient un canal d'entrée ou de sortie sur l'appareil.
- **<Preset Number>** est une valeur numérique qui identifie l'un des presets disponibles dans la mémoire de l'appareil.
- **<Level>, <Pre VUmeter Level>** et **<Post VUmeter Level>** sont des valeurs numériques dans la plage [0-100] qui définissent des valeurs en dB sur une échelle correspondant à [-inf-0].
- **<GPI>** et **<GPO>** sont des valeurs numériques comprises dans la plage [1-8].
- **<GPI Value>** est une valeur numérique dans la plage [0-100] qui indique la valeur d'une entrée analogique. Si l'entrée est numérique, les deux valeurs possibles sont 0 et 100.
- **<GPO Value>** est une valeur numérique dans la plage [0-1], c'est-à-dire qu'elle ne peut prendre que la valeur 0 ou 1 (contact de relais ouvert ou fermé).
- **<Rate>** est une valeur numérique dans la plage [1-10] qui spécifie la fréquence d'envoi des VU-mètres au client, en nombre par seconde (valeur par défaut = 3).
- **"<Device Name>"** indique le nom de l'appareil entre guillemets pour autoriser des noms contenant des espaces.
- **<Error ID>** est une valeur numérique identifiant un type d'erreur.
- **"<Error Description>** " est une chaîne de texte entre guillemets contenant une description de l'erreur.

#### <span id="page-146-0"></span>10.2 PARAMETRES VIDA

La communication entre le client et l'appareil *est établie par un* **premier message SYSTEM CONNECT ou SYSTEM CONNECT ONCE** . Sinon, les commandes allant du client vers l'appareil seront ignorées par l'appareil. [Voir le chapitre Présentation du protocole TP-NET](#page-143-0)  [pour plus d'informations.](#page-143-0)

**Les commandes INC et DEC génèrent une réponse de l'appareil à la commande DATA**, contenant la valeur de niveau (LEVEL) résultante, après incrémentation ou décrémentation. Lorsque la commande INC ou DEC a pour effet de faire aller une valeur au-delà des limites minimale et maximale autorisées, aucune réponse ne sera produite (aucune commande DATA ne sera envoyée).

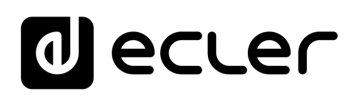

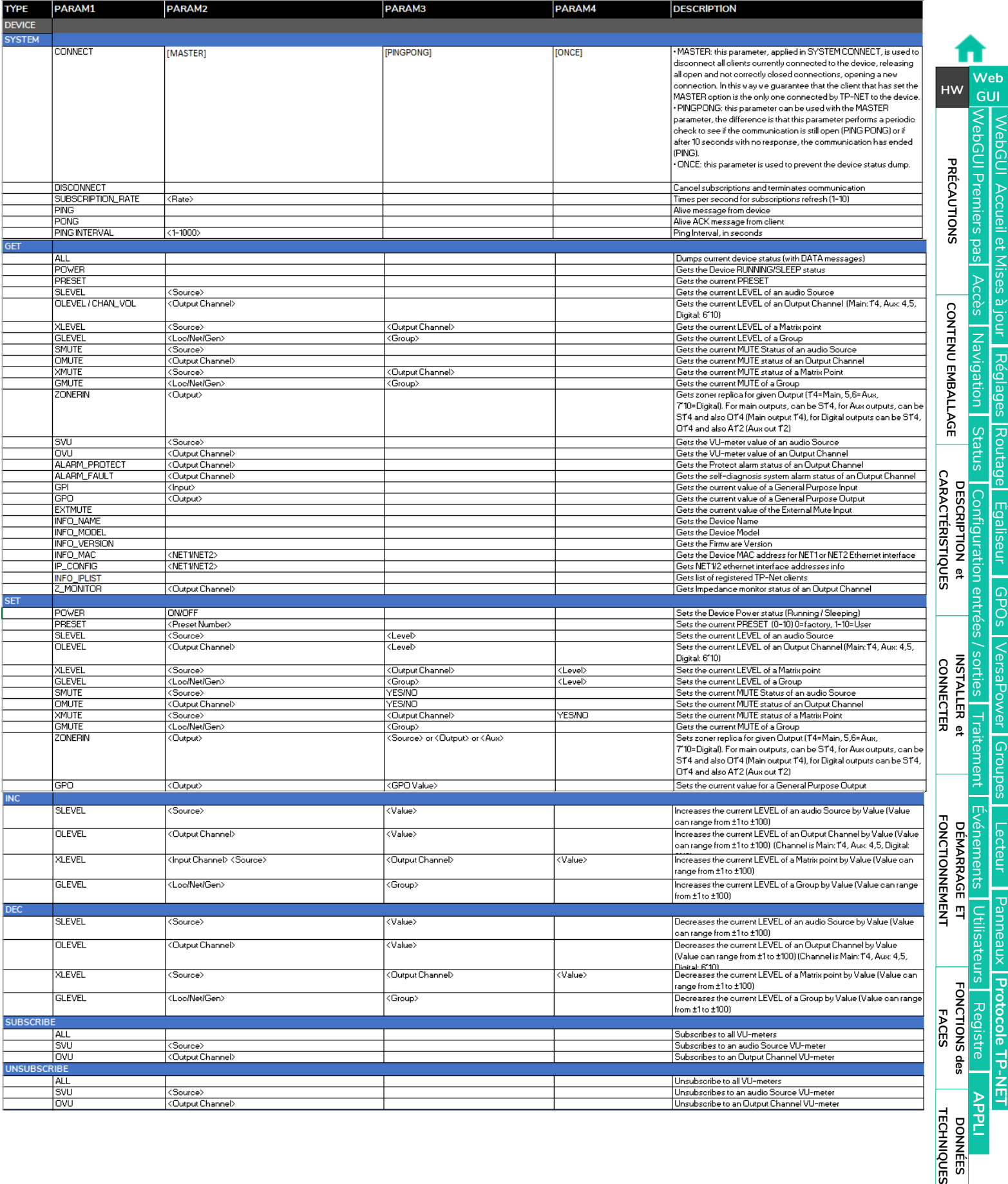

[Égaliseur](#page-63-0)

NebGUI

[GPOs](#page-65-0)

[VersaPower](#page-73-0)

VersaPower

[Panneaux](#page-124-0)

**[Protocole TP-NET](#page-143-0)**

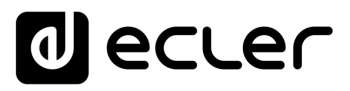

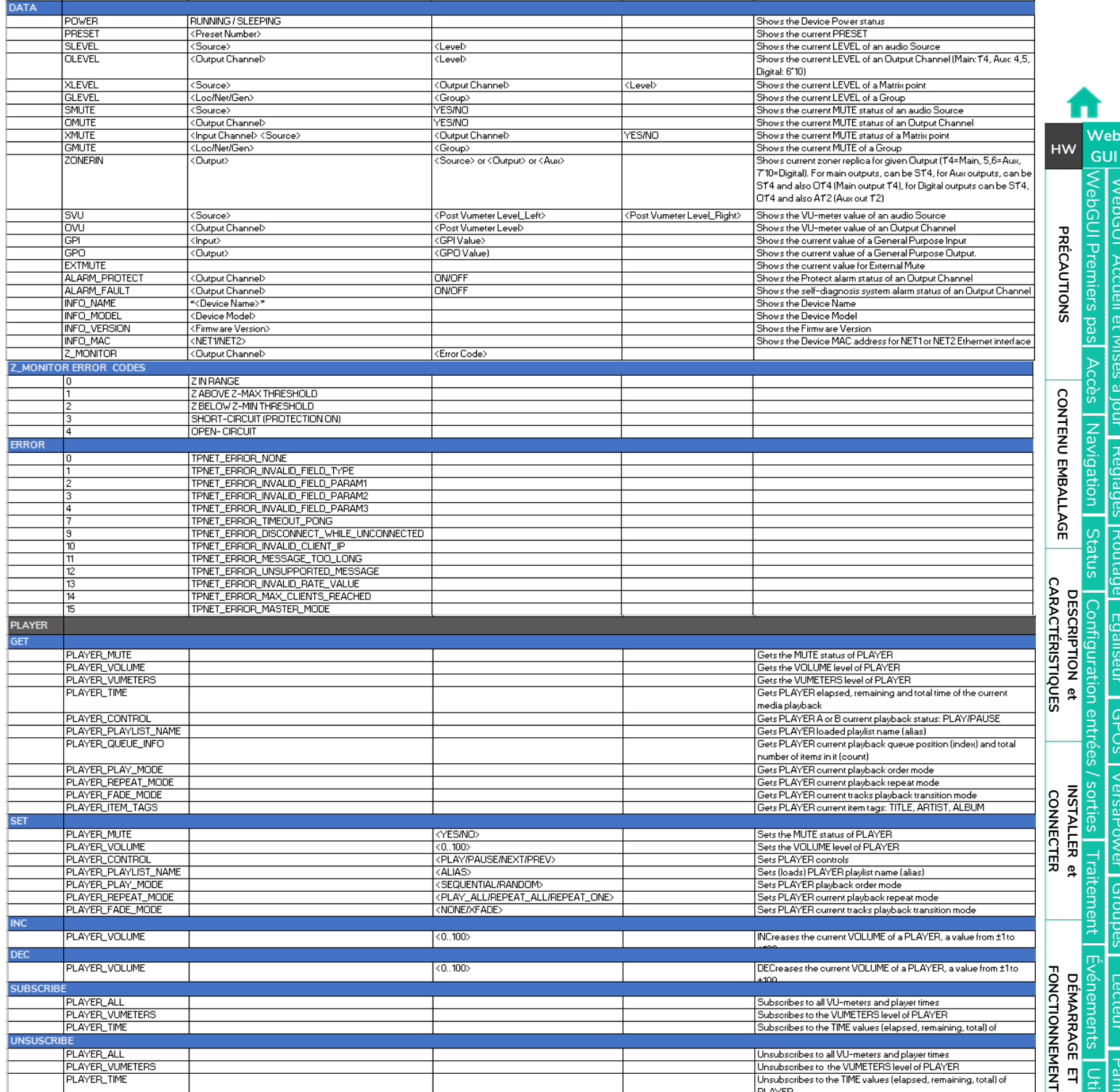

[WebGUI Accueil et Mises à jour](#page-29-0) [Réglages](#page-40-0) [Routage](#page-55-0) [Égaliseur](#page-63-0) [GPOs](#page-65-0) [VersaPower](#page-73-0) [Groupes](#page-91-0) [Lecteur](#page-113-0) [Panneaux](#page-124-0) **[Protocole TP-NET](#page-143-0)** [Accès](#page-35-0) [Navigation](#page-37-0) [Status](#page-53-0) [Configuration entrées / sorties](#page-66-0) **[Traitement](#page-75-0)** [Événements](#page-96-0) [Utilisateurs](#page-120-0) [Registre](#page-129-0) **[APPLI](#page-133-0)**

[WebGUI Premiers pas](#page-33-0)

**[FONCTIONS des FACES](#page-16-0)**

**[DONNÉES TECHNIQUES](#page-17-0)**

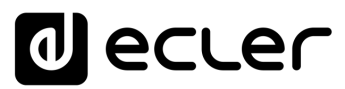

# $\mathbf{d}$ ecler

Toutes les caractéristiques du produit sont susceptibles de varier en raison des tolérances de fabrication. **NEEC AUDIO BARCELONA S.L.** se réserve le droit d'apporter à la conception ou à la fabrication des modifications ou améliorations qui peuvent affecter les caractéristiques de ce produit.

Pour des questions techniques, contactez votre fournisseur, distributeur ou remplissez le formulaire de contact sur notre site Internet, dans [Support / Technical requests.](https://www.ecler.com/support/technical-requests.html)

Motors, 166-168 - 08038 Barcelone - Espagne -(+34) 932238403 | [information@ecler.com](mailto:information@ecler.com) | [www.ecler.com](http://www.ecler.com/)